# 合作伙伴中心

# 常见问题

文档版本 101 发布日期 2024-10-24

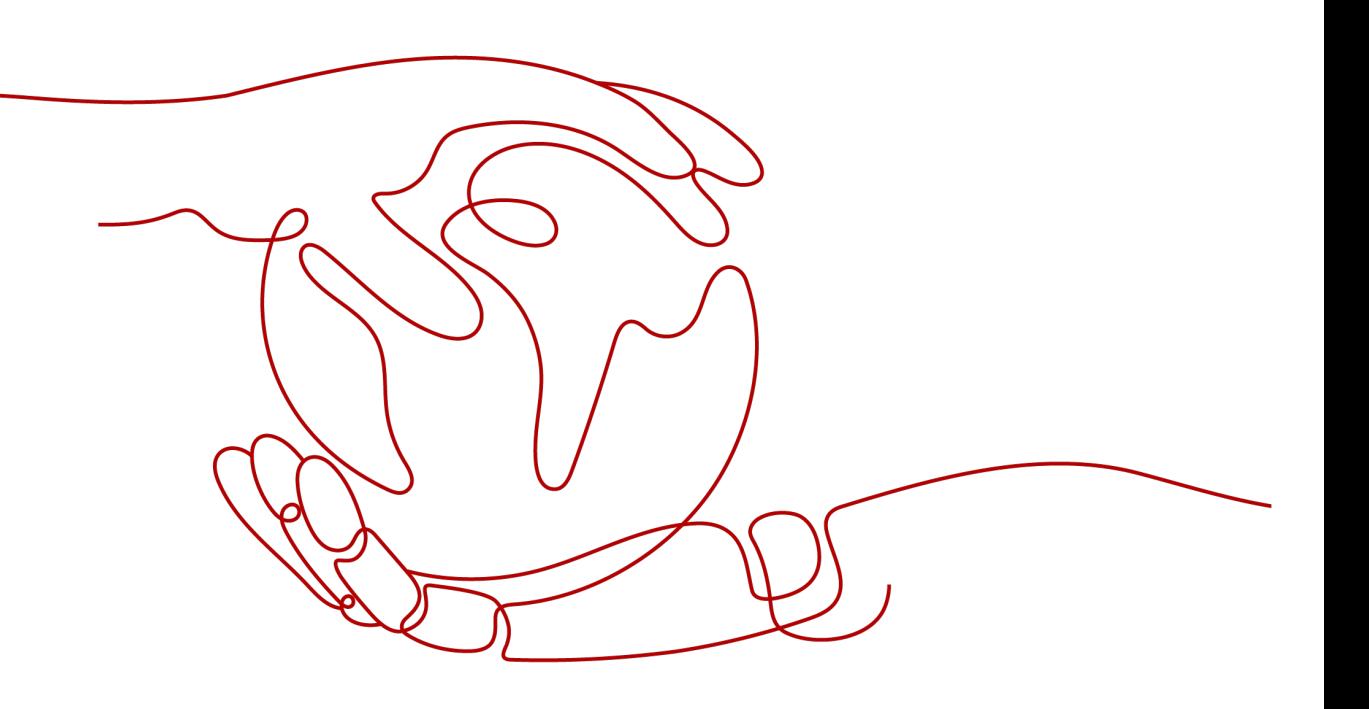

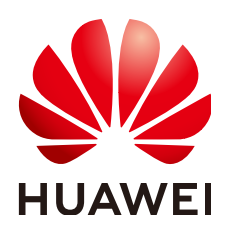

#### 版权所有 **©** 华为技术有限公司 **2025**。 保留一切权利。

非经本公司书面许可,任何单位和个人不得擅自摘抄、复制本文档内容的部分或全部,并不得以任何形式传 播。

#### 商标声明

**、<br>HUAWE和其他华为商标均为华为技术有限公司的商标。** 本文档提及的其他所有商标或注册商标,由各自的所有人拥有。

#### 注意

您购买的产品、服务或特性等应受华为公司商业合同和条款的约束,本文档中描述的全部或部分产品、服务或 特性可能不在您的购买或使用范围之内。除非合同另有约定,华为公司对本文档内容不做任何明示或暗示的声 明或保证。

由于产品版本升级或其他原因,本文档内容会不定期进行更新。除非另有约定,本文档仅作为使用指导,本文 档中的所有陈述、信息和建议不构成任何明示或暗示的担保。

安全声明

#### 漏洞处理流程

华为公司对产品漏洞管理的规定以"漏洞处理流程"为准,该流程的详细内容请参见如下网址: <https://www.huawei.com/cn/psirt/vul-response-process> 如企业客户须获取漏洞信息,请参见如下网址: <https://securitybulletin.huawei.com/enterprise/cn/security-advisory>

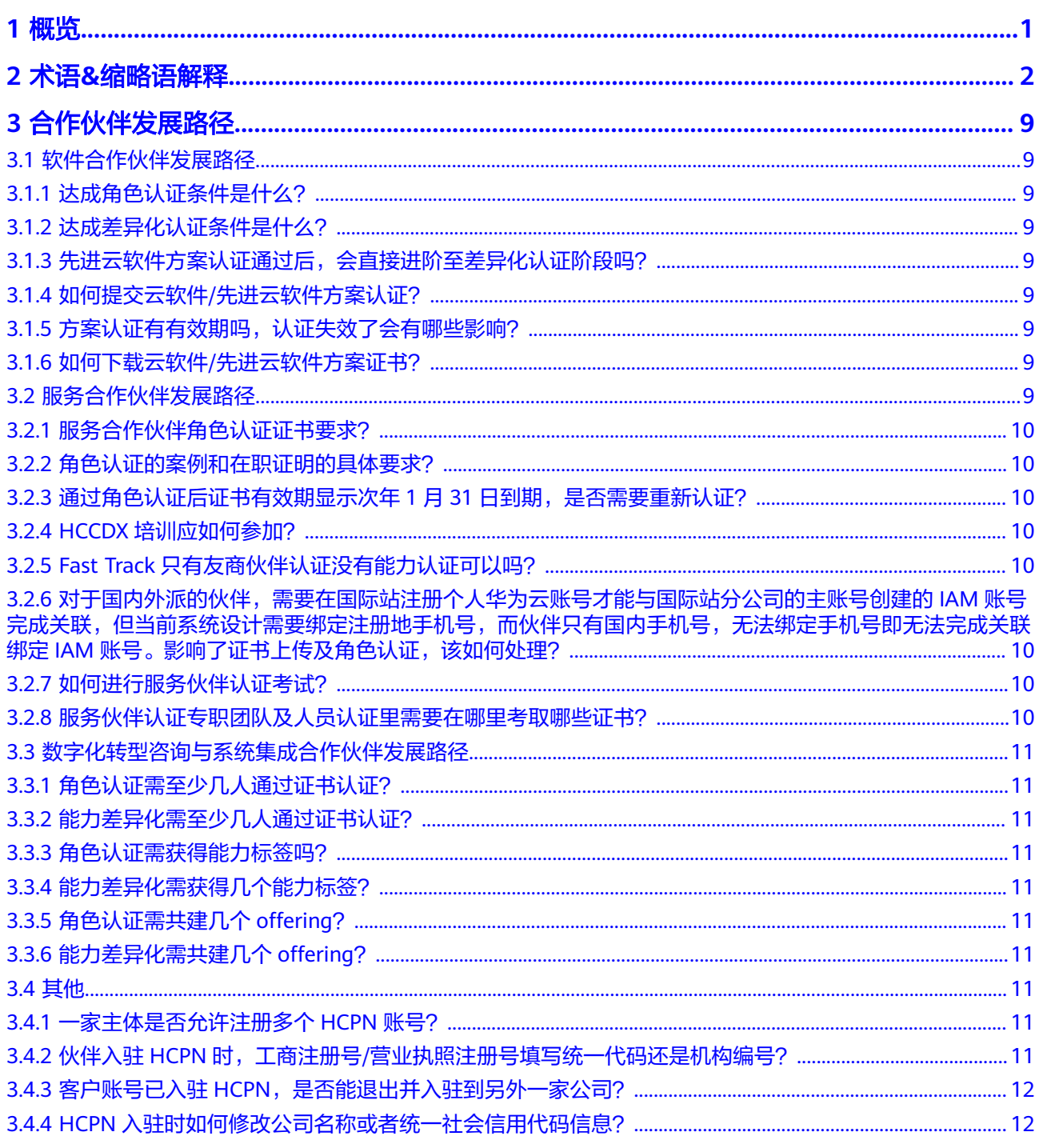

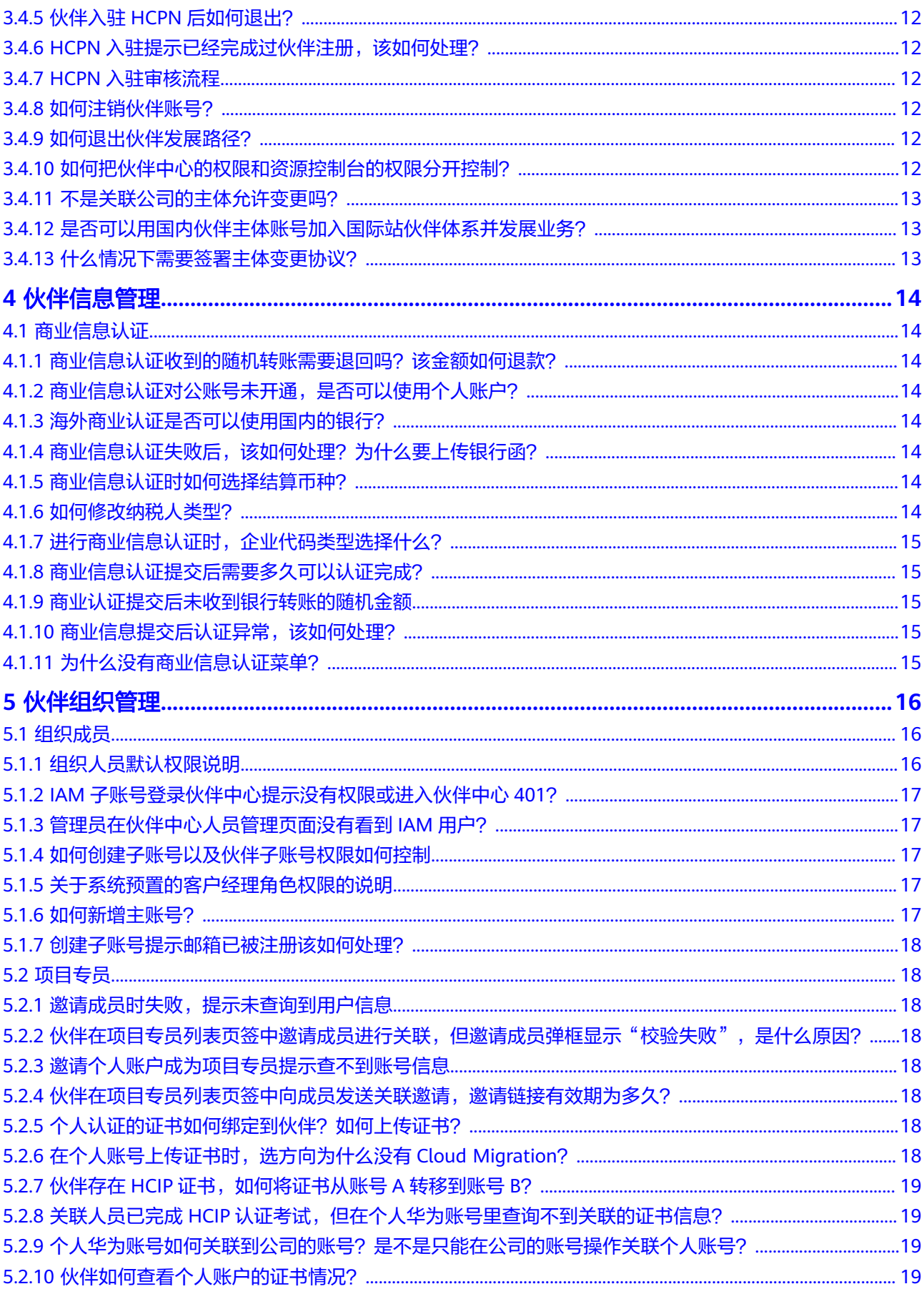

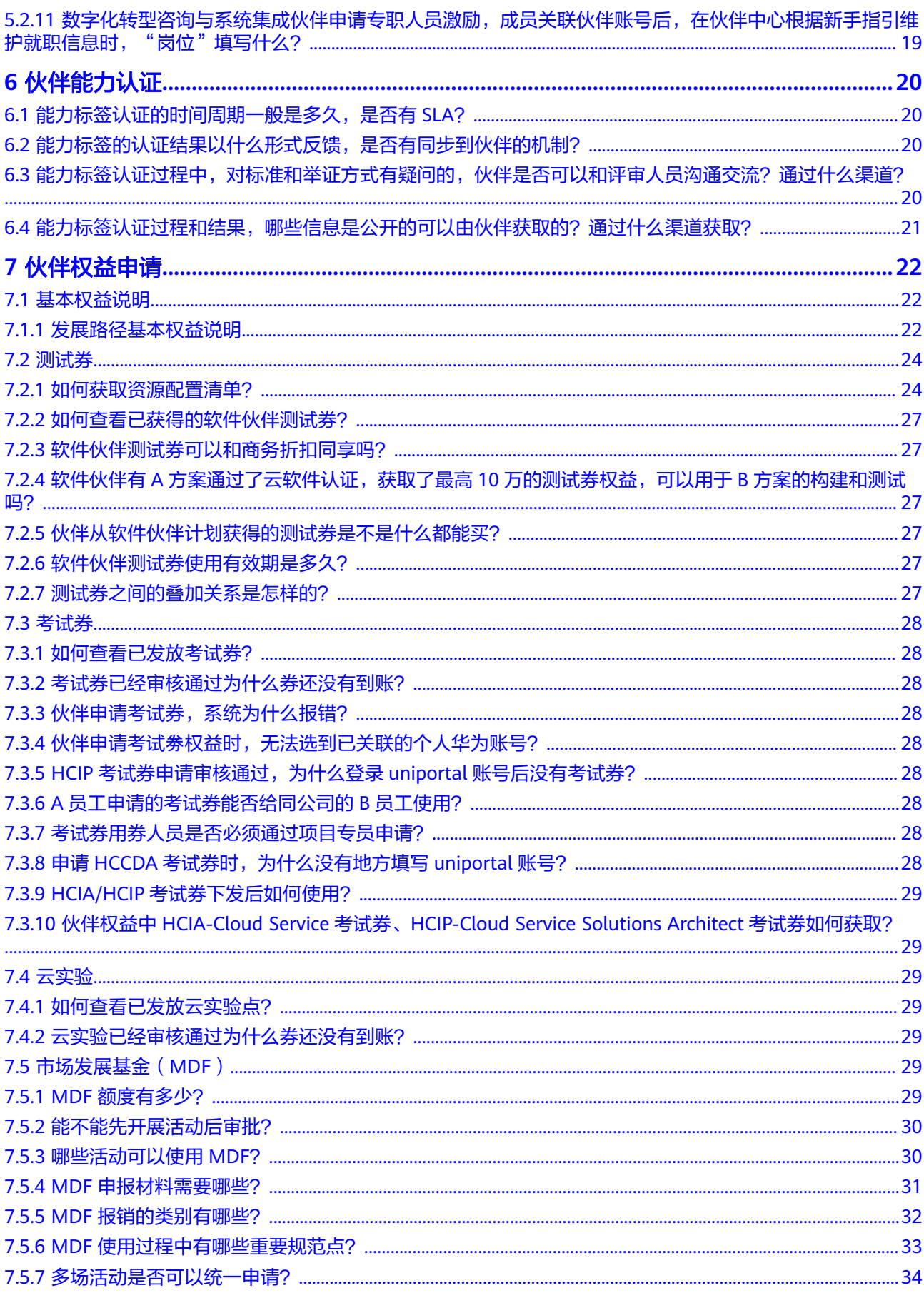

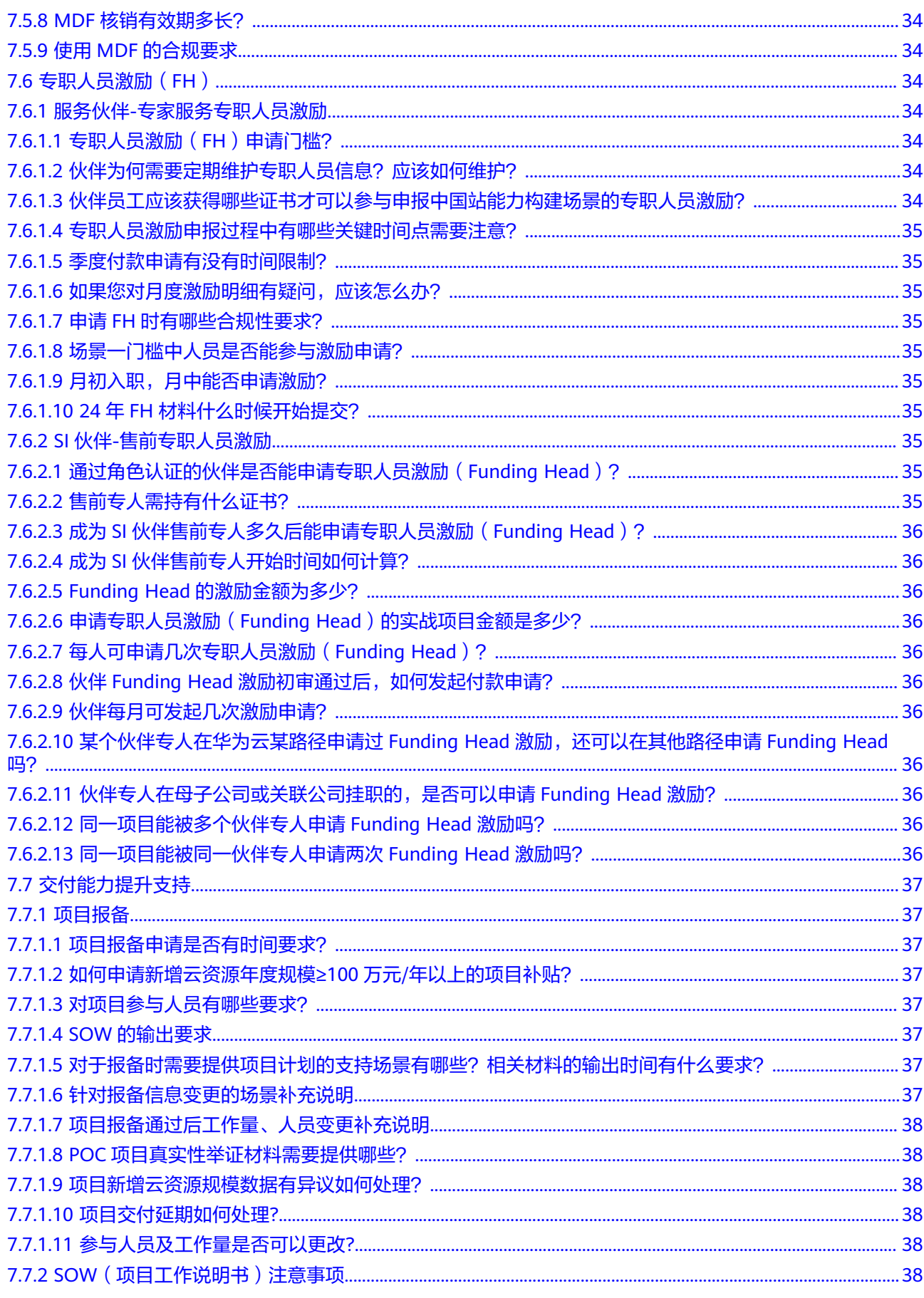

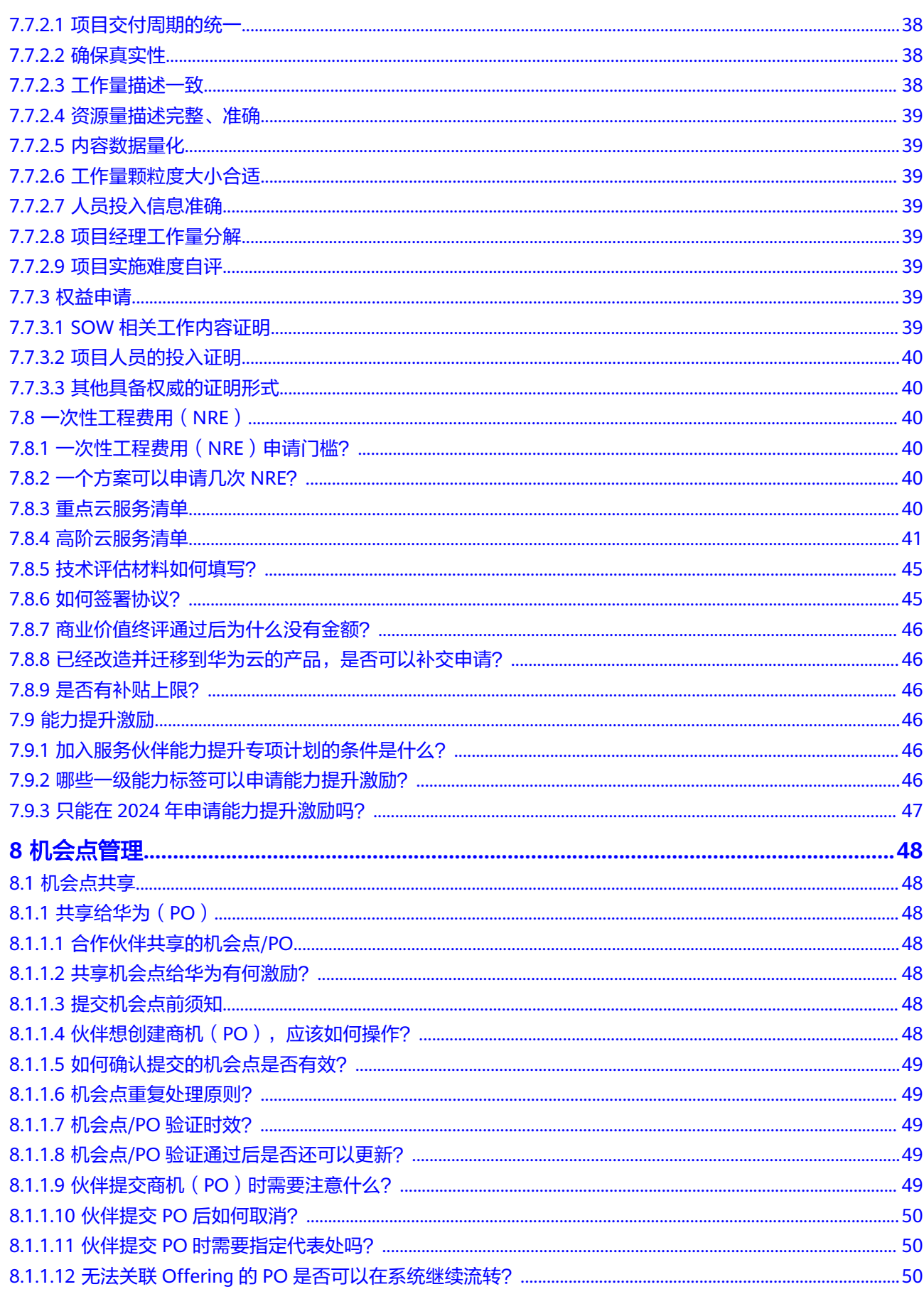

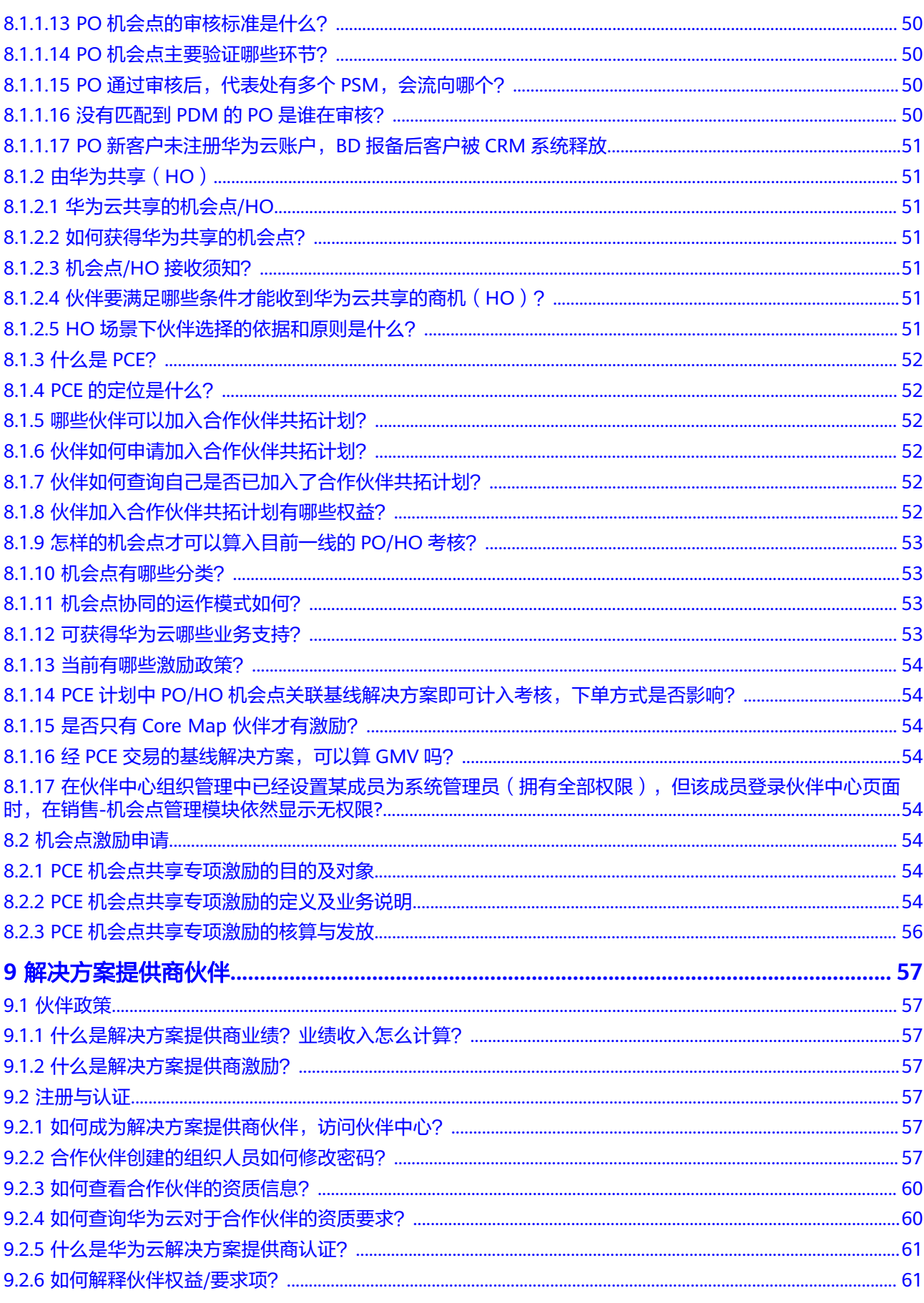

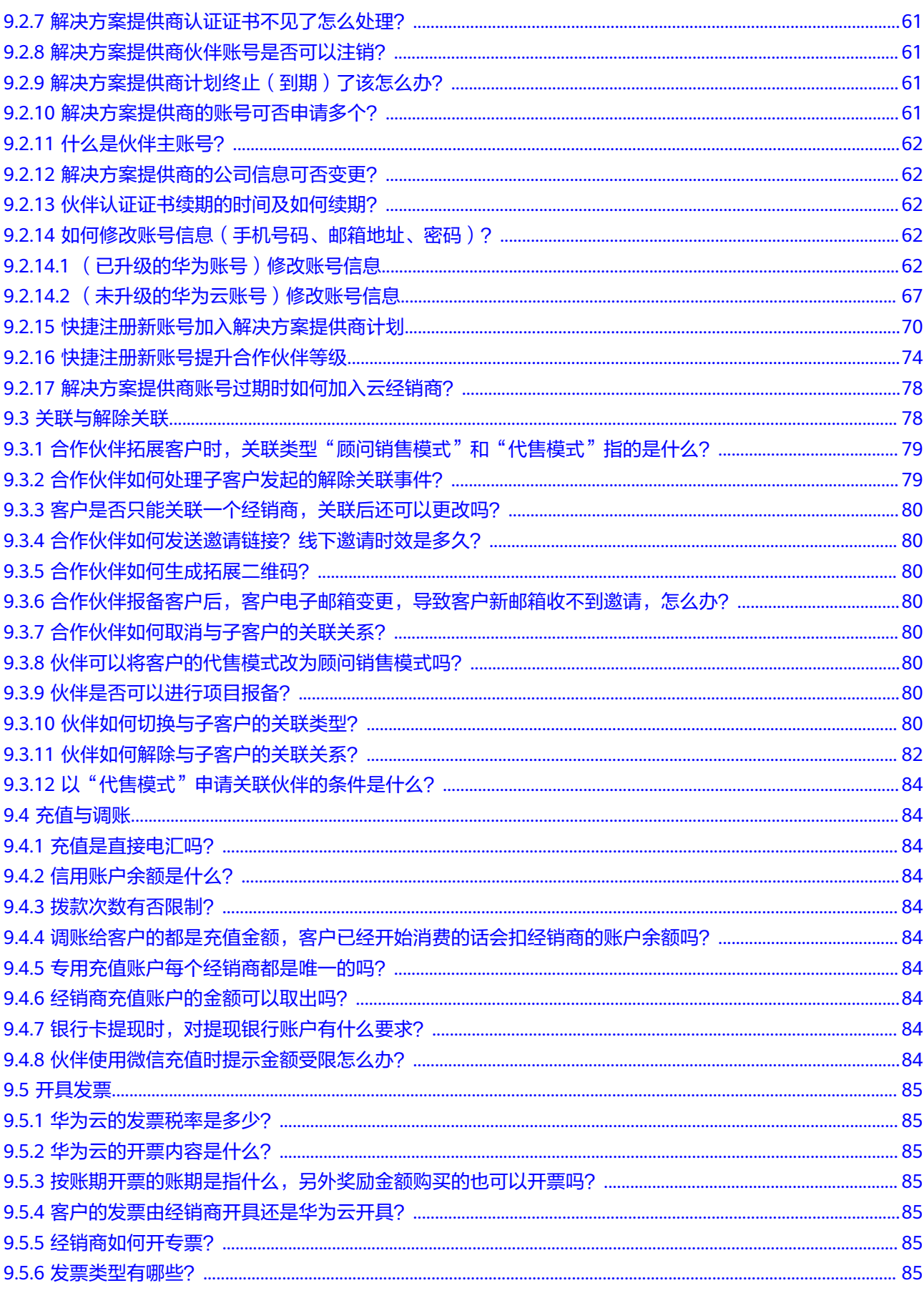

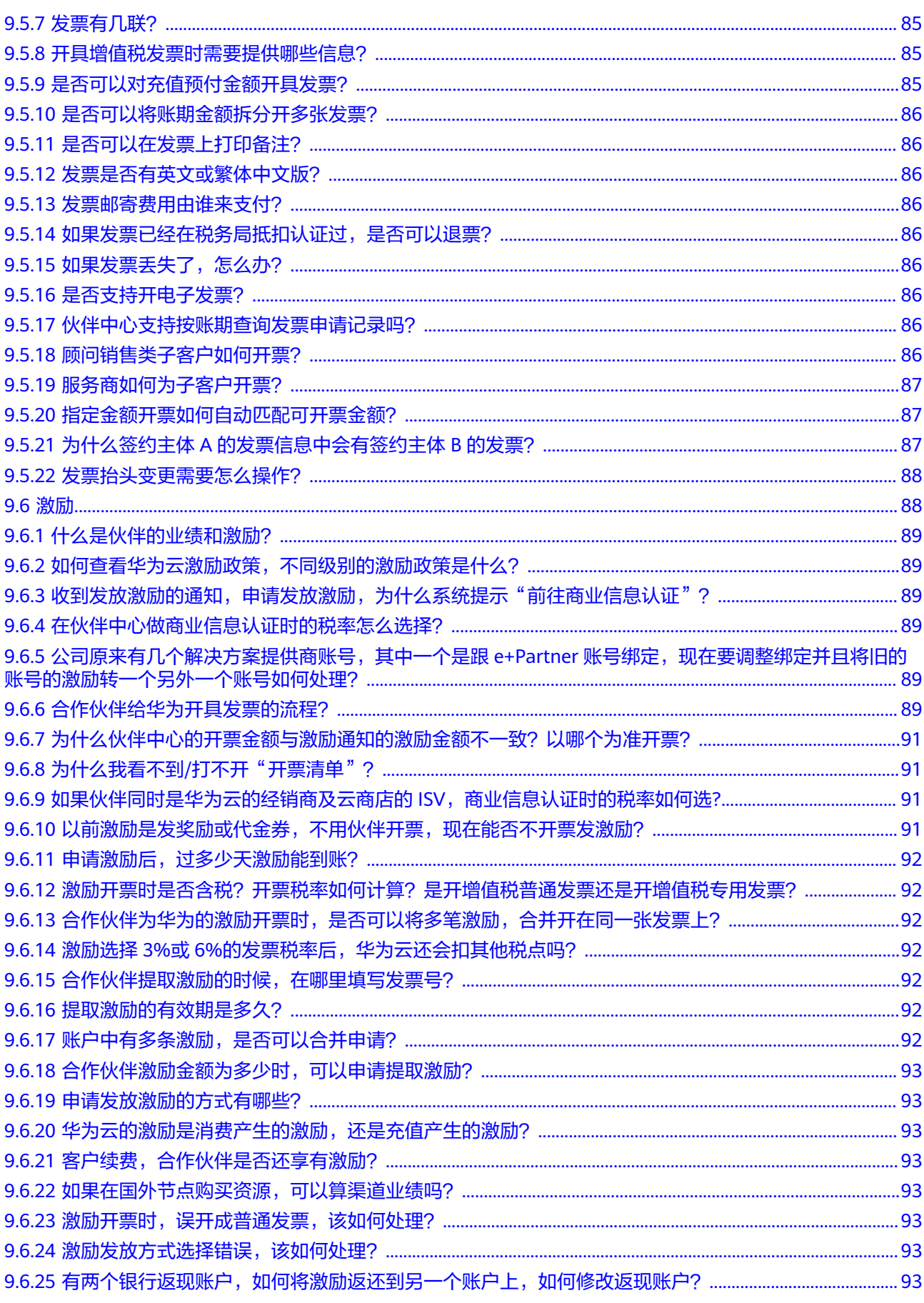

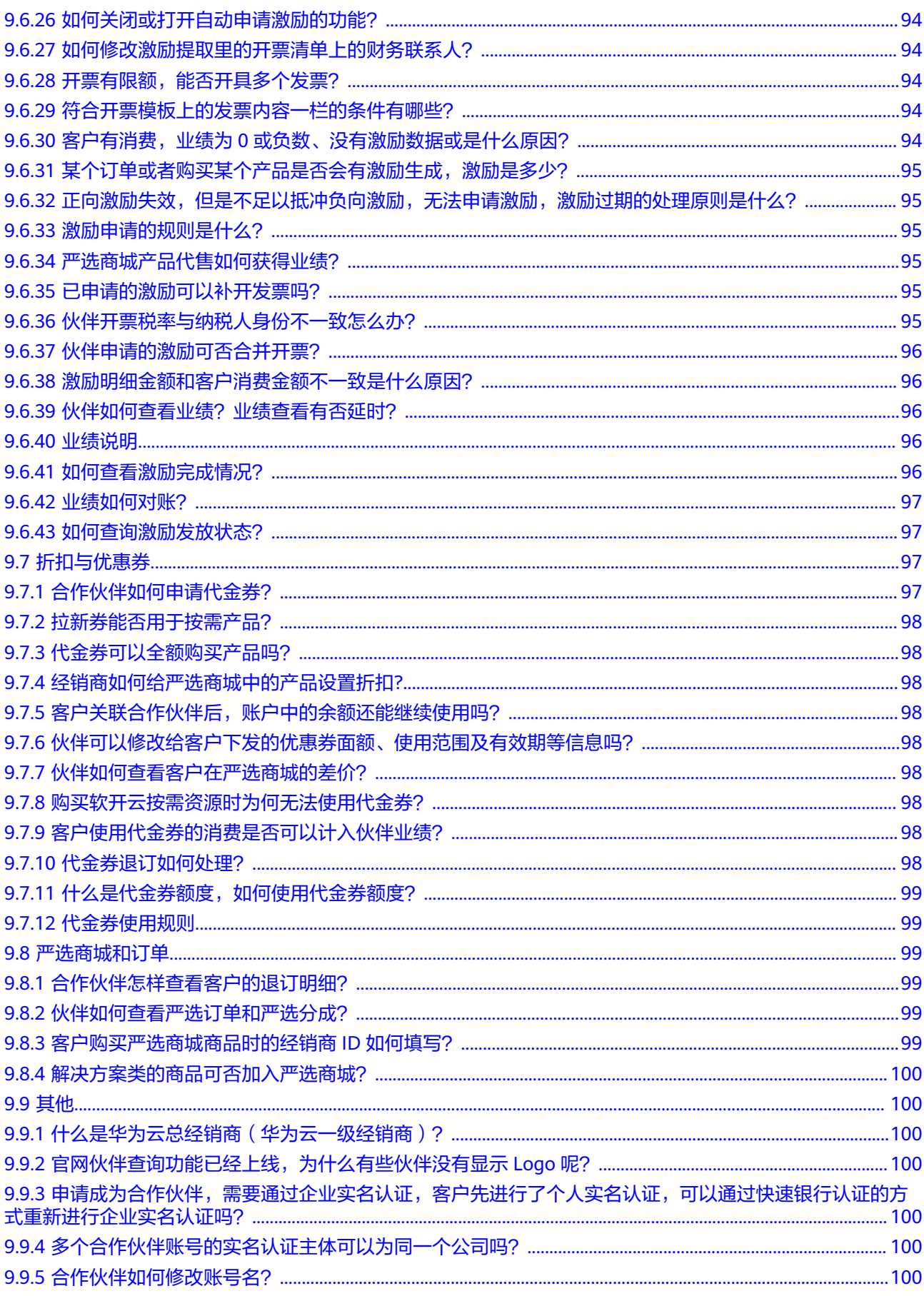

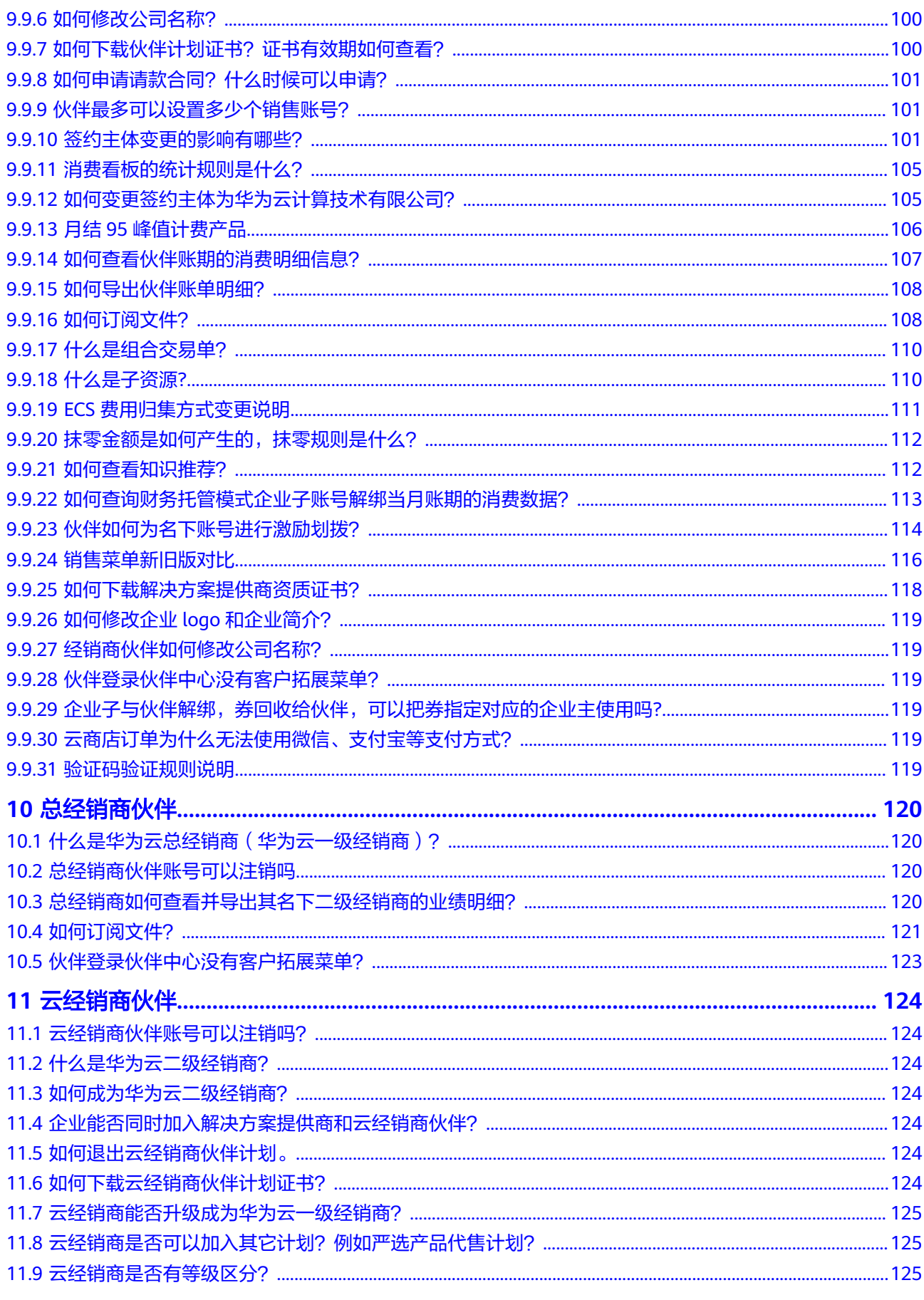

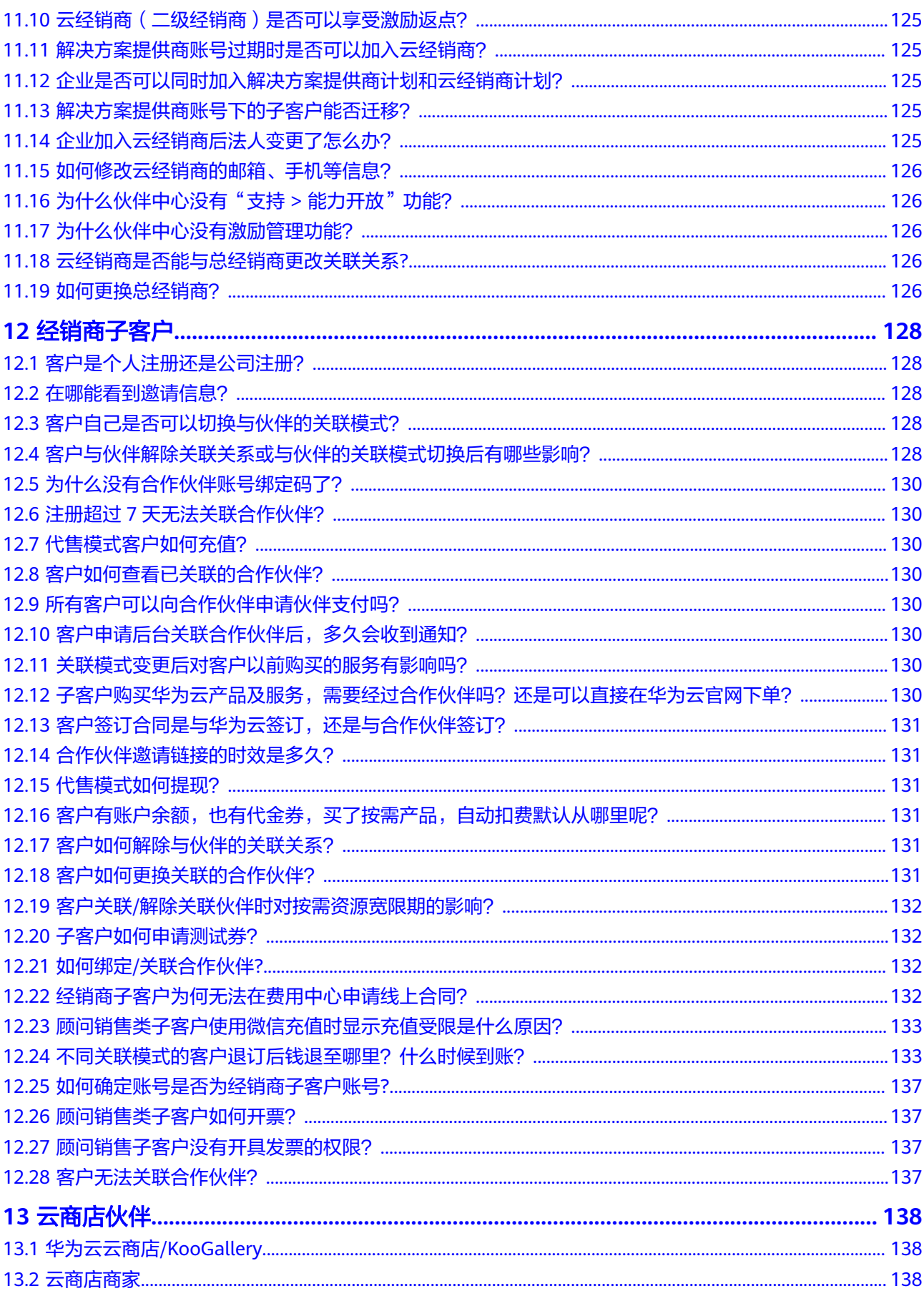

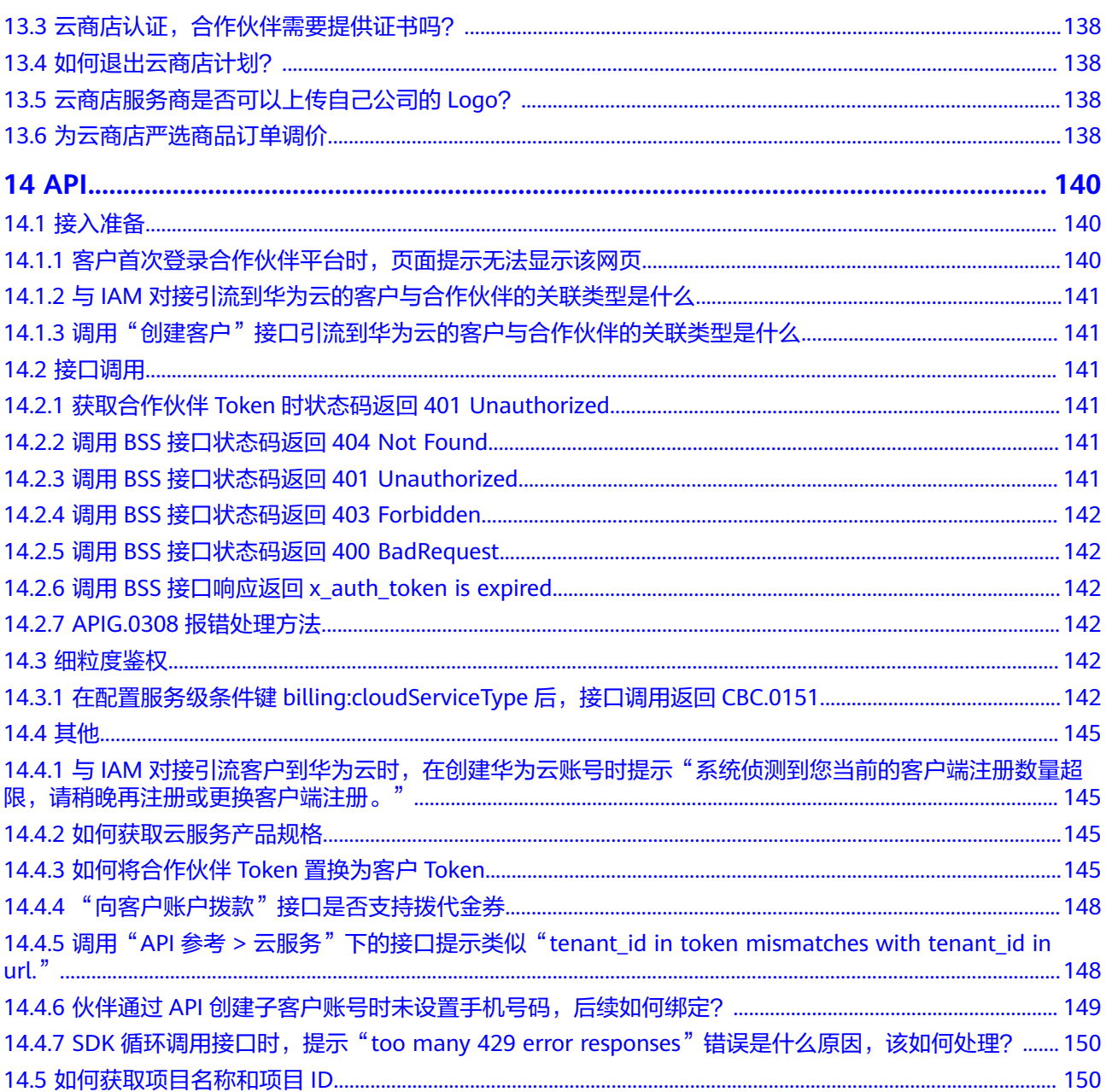

# **1** 概览

<span id="page-15-0"></span>您可以获取到不同角色的常见问题解答:

- 概览
- 术语**&**[缩略语解释](#page-16-0)
- [合作伙伴发展路径](#page-23-0)
- [伙伴信息管理](#page-28-0)
- [伙伴组织管理](#page-30-0)
- [伙伴能力认证](#page-34-0)
- [伙伴权益申请](#page-36-0)
- [机会点管理](#page-62-0)
- [解决方案提供商伙伴](#page-71-0)
- [总经销商伙伴](#page-134-0)
- [云经销商伙伴](#page-138-0)
- [经销商子客户](#page-142-0)
- [云商店伙伴](#page-152-0)
- **[API](#page-154-0)**

# **2** 术语**&**缩略语解释

#### <span id="page-16-0"></span>华为云合作伙伴网络(**HCPN**)

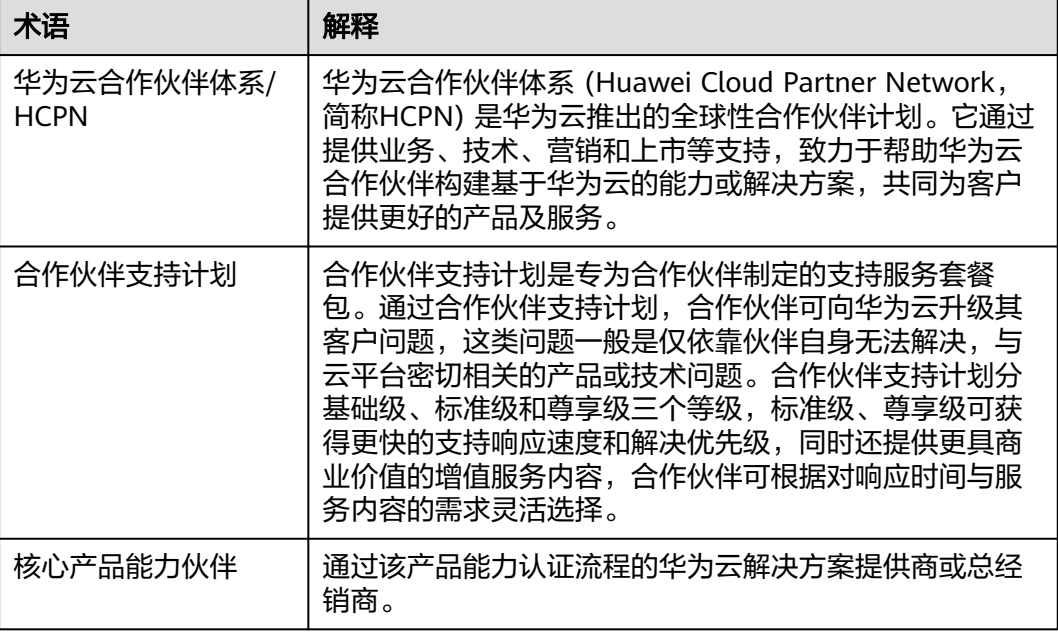

#### 组织管理

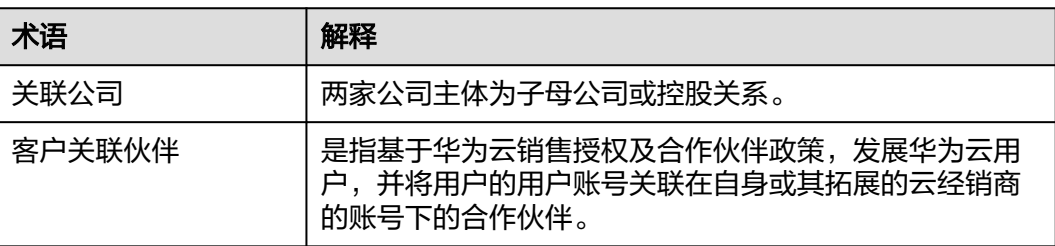

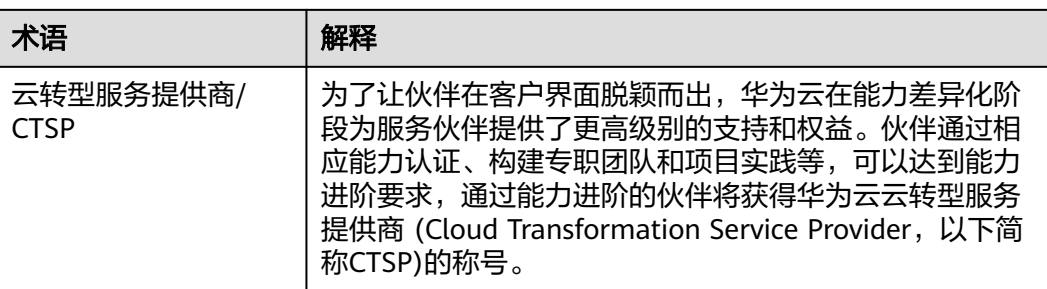

#### 能力认证

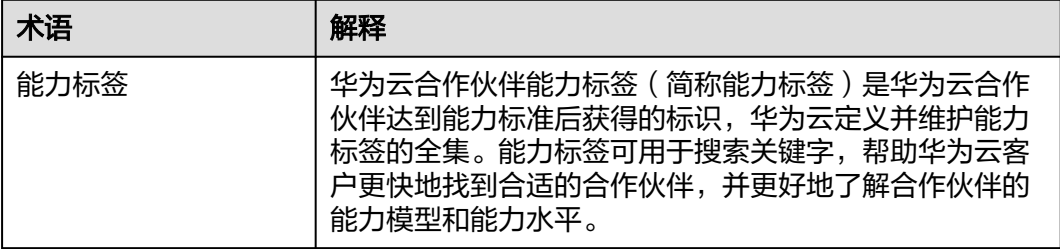

#### 伙伴角色

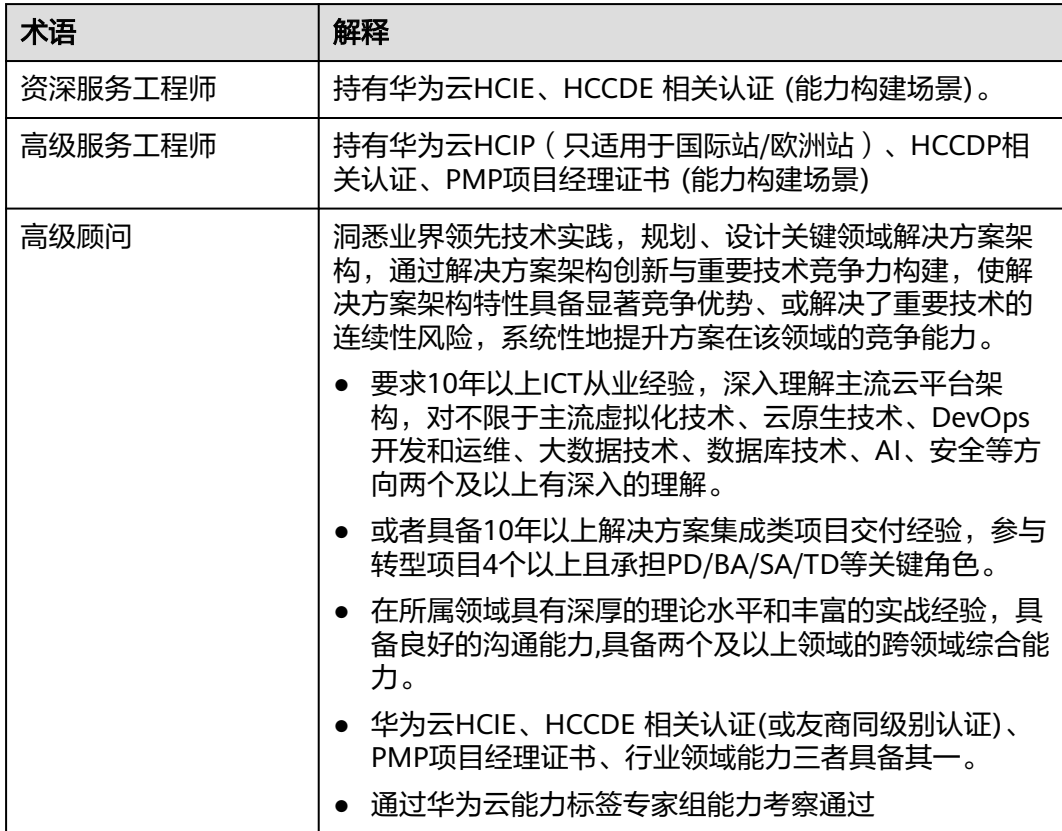

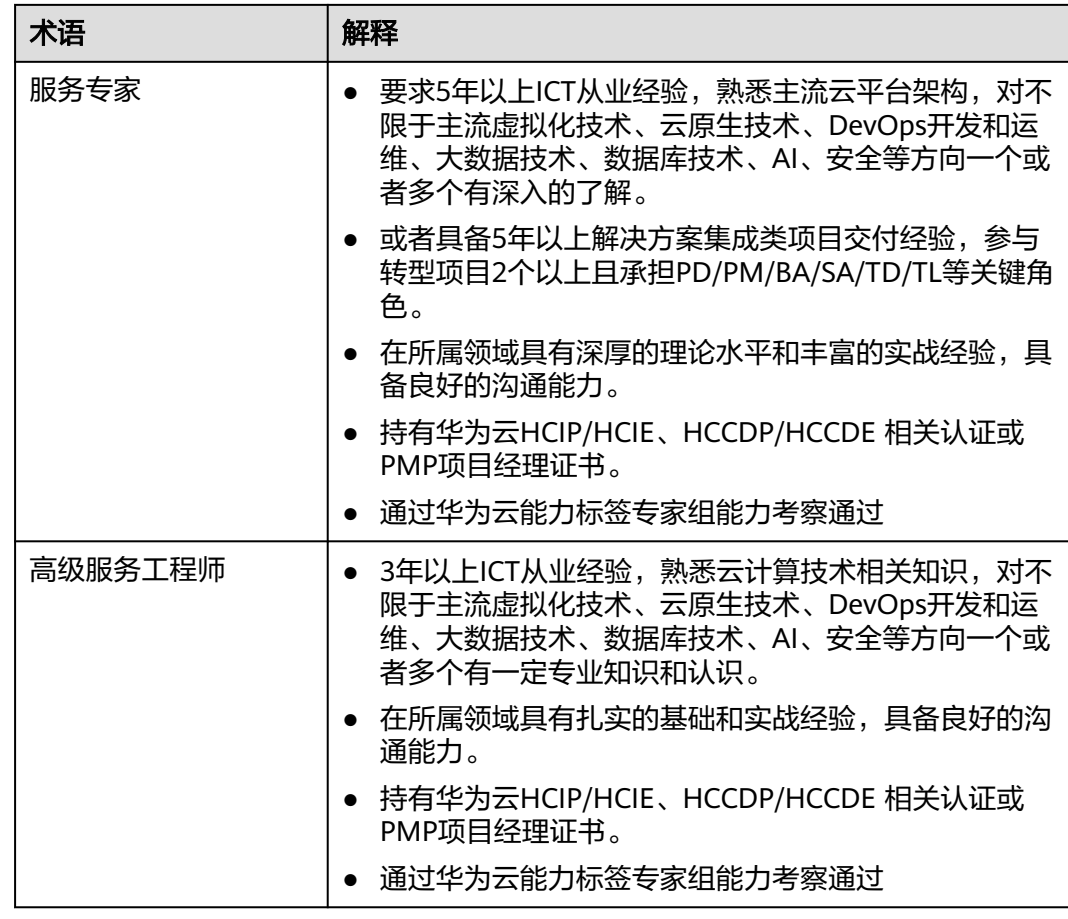

#### 伙伴权益

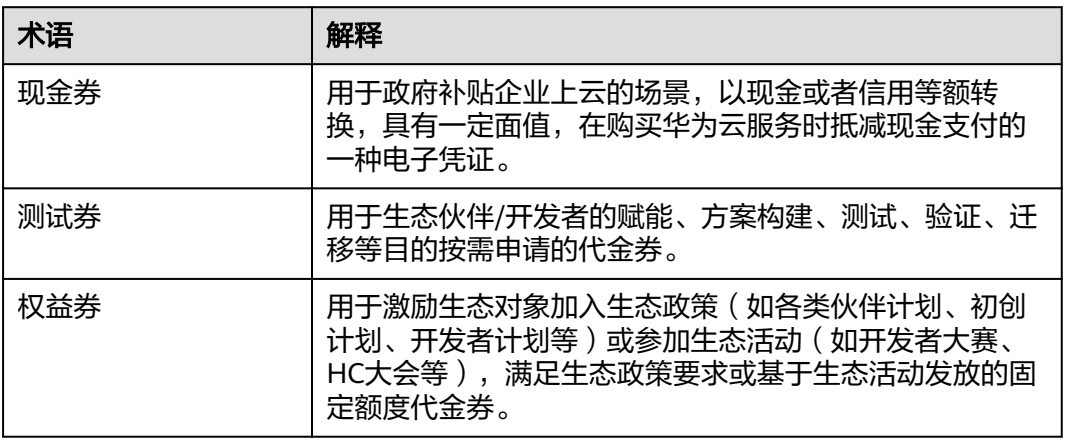

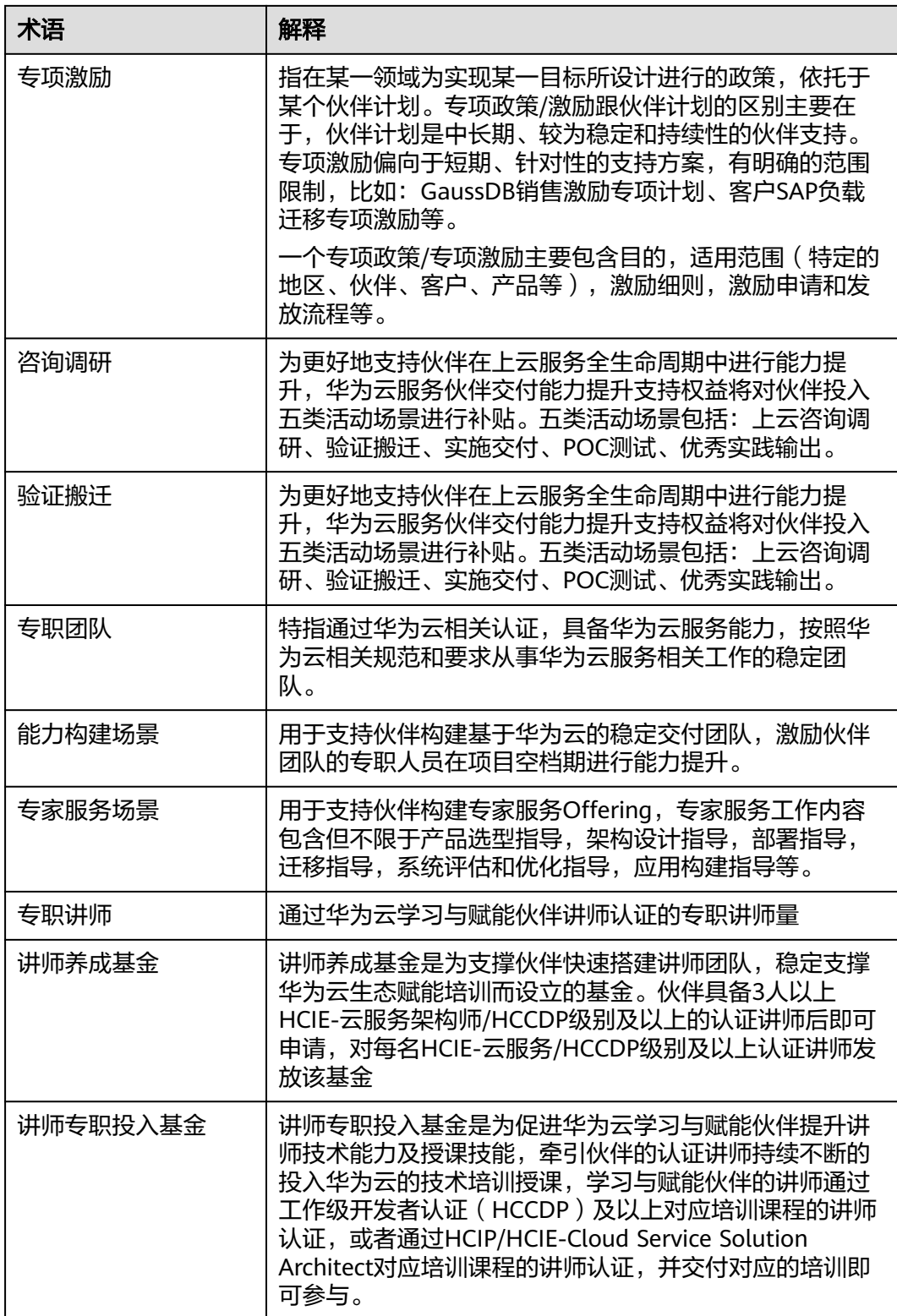

#### 伙伴方案

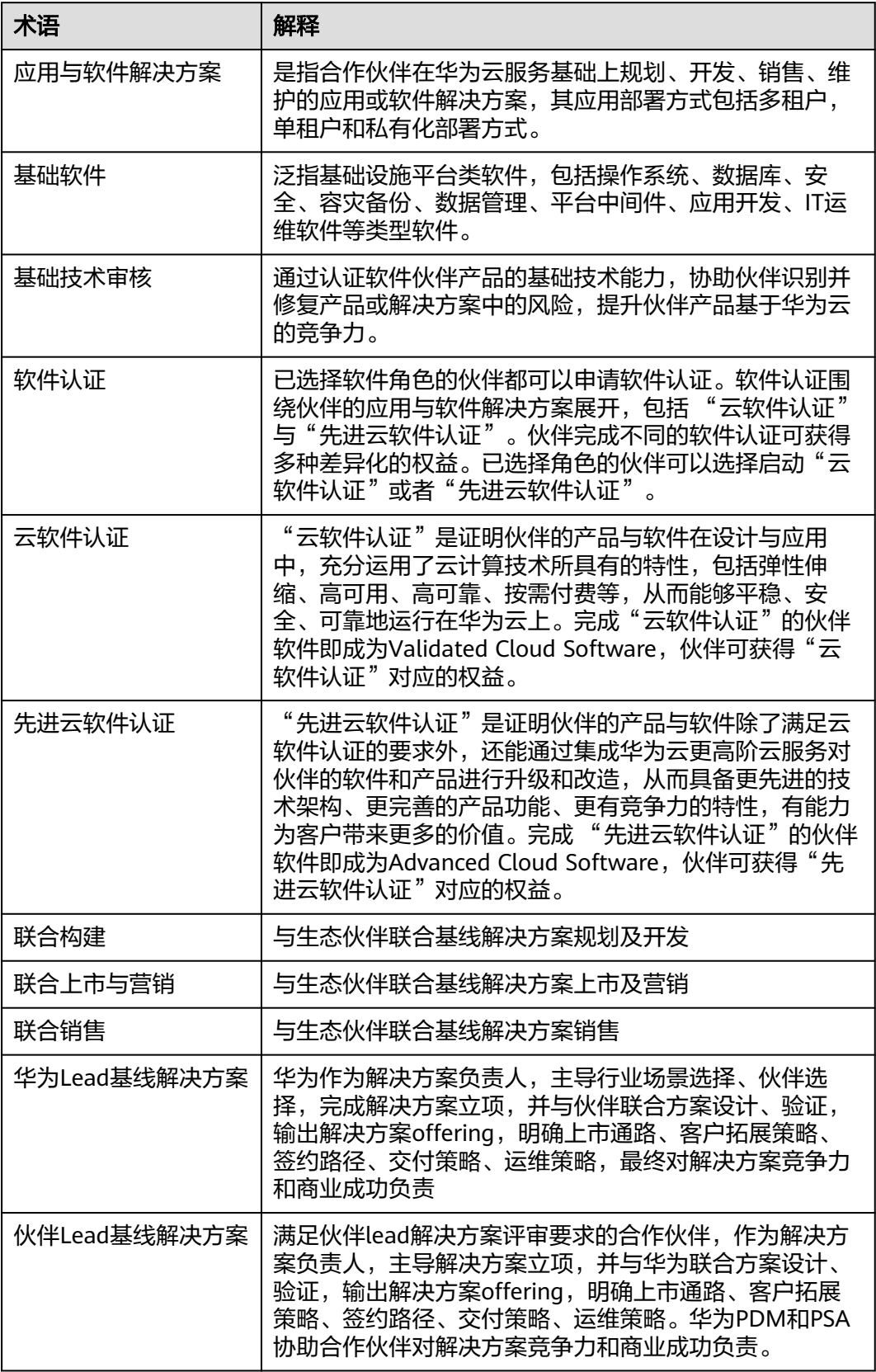

#### 其他

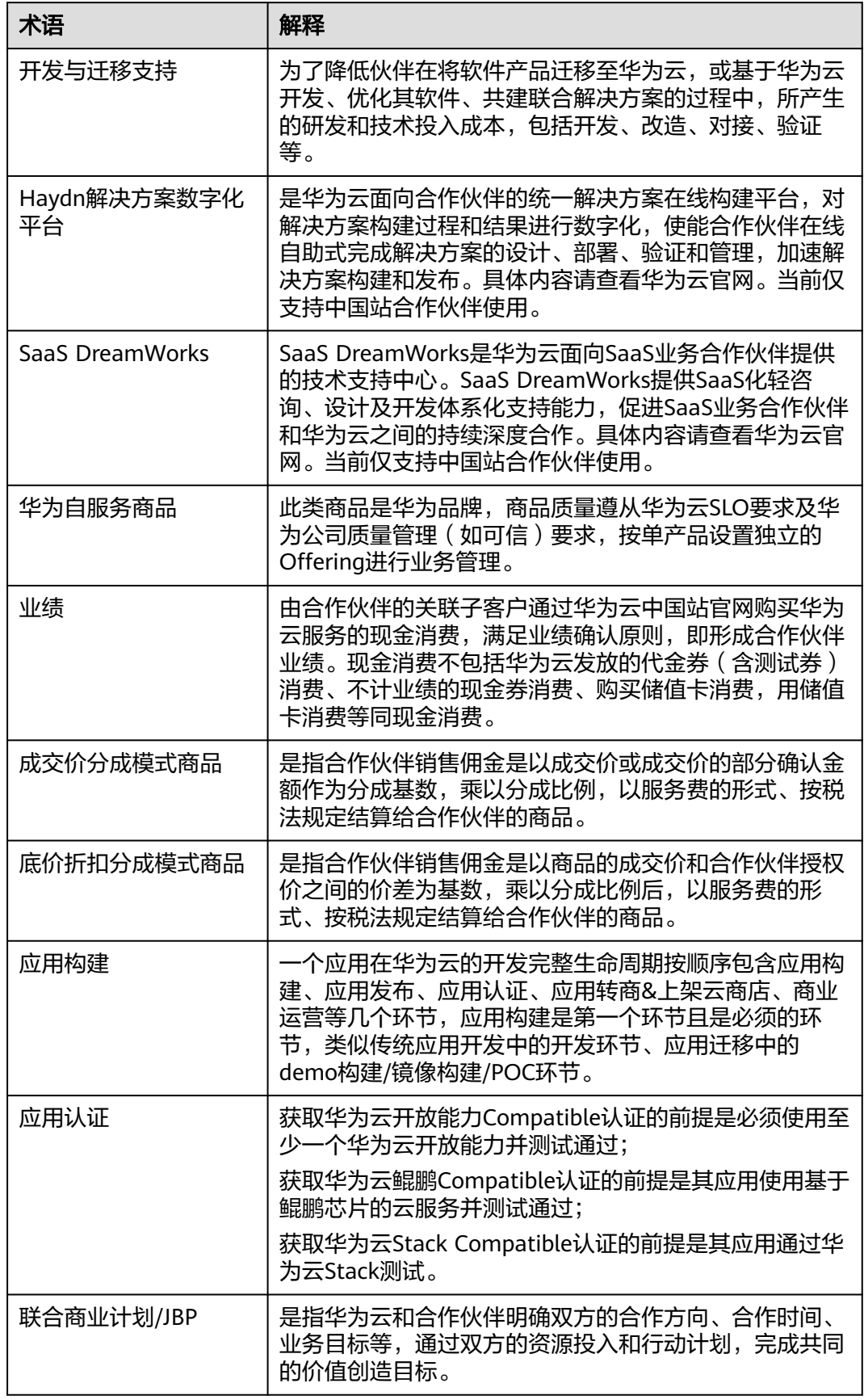

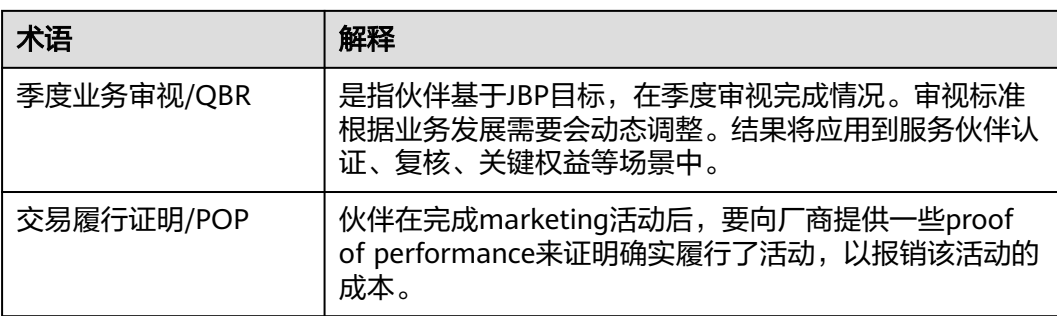

# **3** 合作伙伴发展路径

# <span id="page-23-0"></span>**3.1** 软件合作伙伴发展路径

#### **3.1.1** 达成角色认证条件是什么?

通过云软件认证方案数≥1。

#### **3.1.2** 达成差异化认证条件是什么?

通过先进云软件认证方案数≥1。

#### **3.1.3** 先进云软件方案认证通过后,会直接进阶至差异化认证阶段 吗?

不会,目前需要在伙伴中心软件伙伴发展路径点击申请认证,详情参考: **[能力差异化](https://support.huaweicloud.com/usermanual-bpconsole/tl_000003.html)** [认证。](https://support.huaweicloud.com/usermanual-bpconsole/tl_000003.html)

## **3.1.4** 如何提交云软件**/**先进云软件方案认证?

登录伙伴中心,导航栏选择"方案 > 云软件/先进云软件方案 > 创建方案并上传所需认 证材料 > 提交认证";

操作详情请查[看创建云软件方案、](https://support.huaweicloud.com/usermanual-bpconsole/apb_010000.html)[创建先进云软件方案认证。](https://support.huaweicloud.com/usermanual-bpconsole/apb_020000.html)

## **3.1.5** 方案认证有有效期吗,认证失效了会有哪些影响?

方案认证有效期为一年,认证失效后同步影响伙伴路径阶段及相关权益申请。

## **3.1.6** 如何下载云软件**/**先进云软件方案证书?

软件合作伙伴云软件/先进云软件方案认证通过后,可在"方案 > 云软件方案/先进云 软件方案 > 认证通过"页面下载证书。

# **3.2** 服务合作伙伴发展路径

## <span id="page-24-0"></span>**3.2.1** 服务合作伙伴角色认证证书要求?

(1)专家级证书向下兼容为工作级证书的具体要求

(2)专业证书要求是2人4证,4人4证不符合要求

(3)证书必须用个人实名的华为云账号考取,企业账号考取的证书不符合要求。

#### **3.2.2** 角色认证的案例和在职证明的具体要求?

(1)在职证明不统一模板,可由公司统一给所有证书持有员工开具到一张也可以单个 员工开具,形式不限。只要能证明该员工在该公司任职,落款、盖章与认证主体完全 一致即可;

(2)案例具体要求联系接口人。

#### **3.2.3** 通过角色认证后证书有效期显示次年 **1** 月 **31** 日到期,是否需 要重新认证?

伙伴身份证书在续期之前会年度刷新。

每年12月份启动复核,伙伴需在接到复核通知后按通知要求在规定时间内提交材料, 复核通过的伙伴于次年1月31日前完成续期。

#### **3.2.4 HCCDX** 培训应如何参加?

与区域对齐,关注生态经理培训推送日历。

#### **3.2.5 Fast Track** 只有友商伙伴认证没有能力认证可以吗?

按照发文要求必须有伙伴能力认证。

**3.2.6** 对于国内外派的伙伴,需要在国际站注册个人华为云账号才能 与国际站分公司的主账号创建的 **IAM** 账号完成关联,但当前系统设 计需要绑定注册地手机号,而伙伴只有国内手机号,无法绑定手机号 即无法完成关联绑定 **IAM** 账号。影响了证书上传及角色认证,该如 何处理?

> 当前解决方案是需在个人华为云账号无法绑定手机号的界面提单,以此例外绑定国内 手机号。

#### **3.2.7** 如何进行服务伙伴认证考试?

可以使用完成个人实名认证的华为云账号通过如下链接完成相应学习考试获取证书:

https://www.huaweicloud.com/partners/roles/service\_partner/certification/ index.html。

#### **3.2.8** 服务伙伴认证专职团队及人员认证里需要在哪里考取哪些证 书?

专业认证证书: 云学堂考取;

<span id="page-25-0"></span>入门级证书: HCIA/HCCDA证书;

工作级证书: HCIP/HCCDP证书。

HCIA/P证书在华为人才在线平台考取;

HCCDA/P证书在华为云云学堂考取;

HCSA、HCSP 证书在华为云云学堂考取;

专业认证需要考试 HCSA+HCSP证书。要求需要一个个人账号考取HCSA+HCSP证书 (基于华为云构建客户的业务体系考试,华为云合作伙伴销售基础课程考试),一个账 号考取HCSA+HCSP证书后才会显示为1个;

可以用HCIP代替HCIA,角色认证没有HCIA的话就传四个HCIP。

# **3.3** 数字化转型咨询与系统集成合作伙伴发展路径

#### **3.3.1** 角色认证需至少几人通过证书认证?

4人。

#### **3.3.2** 能力差异化需至少几人通过证书认证?

10人。

**3.3.3** 角色认证需获得能力标签吗?

不用获得能力标签。

**3.3.4** 能力差异化需获得几个能力标签?

1个。

#### **3.3.5** 角色认证需共建几个 **offering**?

1个。

## **3.3.6** 能力差异化需共建几个 **offering**?

2个。

## **3.4** 其他

## **3.4.1** 一家主体是否允许注册多个 **HCPN** 账号?

一家主体支持注册多个HCPN账号。

## **3.4.2** 伙伴入驻 **HCPN** 时,工商注册号**/**营业执照注册号填写统一代 码还是机构编号?

统一代码。

## <span id="page-26-0"></span>**3.4.3** 客户账号已入驻 **HCPN**,是否能退出并入驻到另外一家公司?

已入驻的账号不支持退出操作,请重新注册账号入驻HCPN,或登录账号中心进行更 名。

#### **3.4.4 HCPN** 入驻时如何修改公司名称或者统一社会信用代码信息?

请进入账号中心变更实名信息。

#### **3.4.5** 伙伴入驻 **HCPN** 后如何退出?

成功入驻华为云合作伙伴体系后不支持退出HCPN。

#### **3.4.6 HCPN** 入驻提示已经完成过伙伴注册,该如何处理?

您的主体名下账号已有HCPN入驻信息,如果出现二次入驻提示弹框点击确认,填写联 系人信息后即可完成入驻。

#### **3.4.7 HCPN** 入驻审核流程

HCPN入驻申请提交后,如果自动入驻未成功,系统将触发人工审核,华为云会尽快审 核您的入驻申请信息。

若您的入驻申请信息审核未通过,请根据审核未通过原因进行修改并重新提交。

#### **3.4.8** 如何注销伙伴账号?

软件合作伙伴、服务合作伙伴、学习与赋能合作伙伴、数字化转型咨询与系统集成伙 伴须先退出伙伴路径后,再讲行<mark>账号注销</mark>操作。

#### **3.4.9** 如何退出伙伴发展路径?

若伙伴误选了合作伙伴发展路径,可以在角色认证前退出该路径。

进入伙伴中心主页,在主页路径模板即可看到退出路径按钮。

若伙伴存在以下记录,无法退出路径:

- 您的当前账号已加入伙伴计划,无法退出路径;
- 您的当前账号已完成角色认证,无法退出路径;
- 您的当前账号已完成差异化认证,无法退出路径;
- 您的当前账号已有云软件方案记录,无法退出路径;
- 您的当前账号已有先进云软件方案记录,无法退出路径;
- 您的当前账号已有测试券记录,无法退出路径;
- 您的当前账号已有考试券记录,无法退出路径;
- 您的当前账号已有市场发展基金(MDF)记录,无法退出路径;
- 您的当前账号已有专职人员激励(FH)记录,无法退出路径;
- 您的当前账号已有交付能力提升支持记录,无法退出路径。

## **3.4.10** 如何把伙伴中心的权限和资源控制台的权限分开控制?

从统一身份认证创建一个IAM子账号,子账号就只能进控制台不能进伙伴中心。

#### <span id="page-27-0"></span>**3.4.11** 不是关联公司的主体允许变更吗?

没有关联关系的公司主体不允许变,存在风险。

## **3.4.12** 是否可以用国内伙伴主体账号加入国际站伙伴体系并发展业 务?

不可以,国内站跟国际站不互通。

#### **3.4.13** 什么情况下需要签署主体变更协议?

实际主体发生变化需要签署。

# 4 伙伴

# <span id="page-28-0"></span>**4.1** 商业信息认证

#### **4.1.1** 商业信息认证收到的随机转账需要退回吗?该金额如何退款?

银行对公账户认证的随机金额无需退回。

若该金额影响伙伴对账,伙伴可以退回金额,退款账户信息请查[看这里](https://support.huaweicloud.com/account_faq/zh-cn_topic_100042.html)。

#### **4.1.2** 商业信息认证对公账号未开通,是否可以使用个人账户?

不支持,商业信息认证需要对公打款,银行账户必须与公司名称一致。

#### **4.1.3** 海外商业认证是否可以使用国内的银行?

可以,银行所在国家可自行选择,填写银行信息时选择银行所在国家为中国即可。

## **4.1.4** 商业信息认证失败后,该如何处理?为什么要上传银行函?

合作伙伴与华为在采购领域有过合作,被认证为供应商,并在供应商系统中存在供应 商认证信息;

伙伴商业认证提交的银行信息与供应商系统中已存在的银行信息不一致,将会认证失 败,需要提供银行函给华为方运营支撑人员进行人工处理,处理周期为3-5个工作日;

伙伴在银行函草稿上盖章或签字(非电子签章),上传银行函扫描件后请耐心等待处 理结果。

#### **4.1.5** 商业信息认证时如何选择结算币种?

结算币种根据认证的签约主体获取。

#### **4.1.6** 如何修改纳税人类型?

伙伴无法在页面直接修改纳税人类型,请提工单说明具体诉求及修改原因,后台根据 该诉求进行修改。

#### <span id="page-29-0"></span>**4.1.7** 进行商业信息认证时,企业代码类型选择什么?

统一社会信用代码。

#### **4.1.8** 商业信息认证提交后需要多久可以认证完成?

商业信息认证提交后,系统自动认证中;

商业信息认证正常1~3个小时内即可完成认证;

部分情况需要华为商业信息审核员处理,请您耐心等待认证结果。

#### **4.1.9** 商业认证提交后未收到银行转账的随机金额

请核实商业认证填写的银行信息是否准确,是否到对应的银行账号查询转账记录,如 **果确认无误,请提交工单处理。** 

#### **4.1.10** 商业信息提交后认证异常,该如何处理?

商业信息认证失败后,系统会给伙伴发送认证失败的通知,以便伙伴了解当前的认证 进展。伙伴收到认证失败的通知后,可以在"伙伴信息 > 商业信息"页面,查看认证 失败原因。认证失败的情况伙伴可以提交工单解决,提供工单后3个工作日内可处理完 成。

商业信息认证异常后,华为商业信息审核员会在3-5个工作日内处理完成,未处理的可 以提交工单解决。

#### **4.1.11** 为什么没有商业信息认证菜单?

只有解决方案提供商、总经销商或者需要申请MDF/FH等权益兑现的伙伴才需要进行 商业信息认证。

# **5** 伙伴组织管理

# <span id="page-30-0"></span>**5.1** 组织成员

## **5.1.1** 组织人员默认权限说明

管理员为组织人员分配权限时,系统也将为该角色自动添加默认权限。

#### 表 **5-1** 默认权限说明

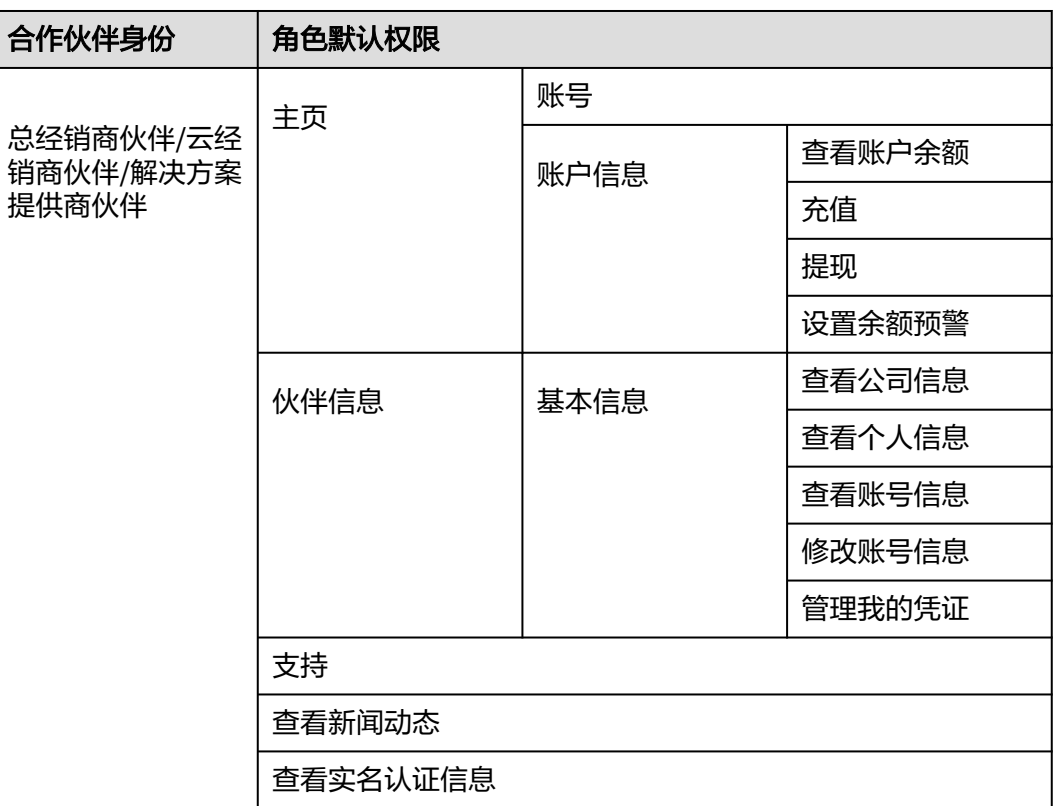

<span id="page-31-0"></span>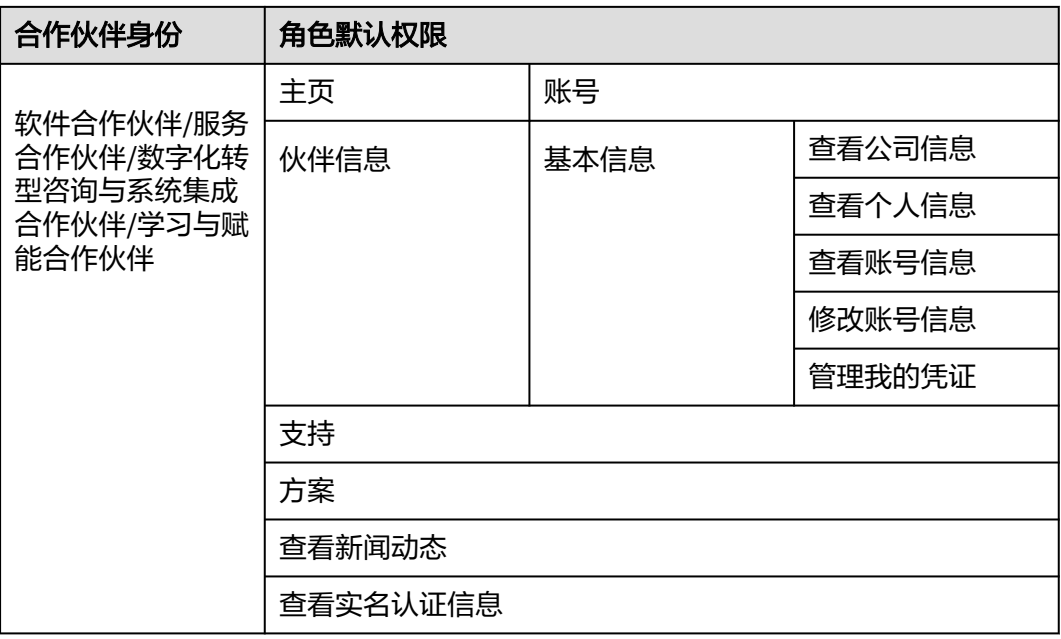

#### **5.1.2 IAM** 子账号登录伙伴中心提示没有权限或进入伙伴中心 **401**?

在华为云官网控制台使用"统一身份认证(IAM)"服务创建的IAM用户不支持查看伙 伴中心相关菜单及内容。

请使用管理员账号登录伙伴中心,通过组织管理<mark>创建组织人员</mark>账号并赋予相关权限。

#### **5.1.3** 管理员在伙伴中心人员管理页面没有看到 **IAM** 用户?

由"统一身份认证(IAM)"创建的IAM用户不会同步到伙伴中心,组织人员需要统一 由伙伴中心组织管理创建。

#### **5.1.4** 如何创建子账号以及伙伴子账号权限如何控制

1、伙伴主账号登录伙伴中心通过组织管理<mark>创建组织人员账号</mark>;

2、伙伴主账号为组织人员<mark>分配角色</mark>及相关权限。

#### **5.1.5** 关于系统预置的客户经理角色权限的说明

预置的客户经理角色的权限是固定的,不支持修改此角色的权限范围,有查询子客户 消费记录的权限,没有代金券管理的权限的,也没有伙伴账单权限;

客户经理默认只能管理自己名下的客户,当同时分配客户经理角色和其他角色后,客 户经理将能管理全部客户;

通过给子客户分配客户经理,来达到操作员账号对指定子客户信息查看等权限管控的 目的,其他角色均不支持做类似的权限控制。

#### **5.1.6** 如何新增主账号?

主账号无法通过组织管理新增,只能新注册账号。

#### <span id="page-32-0"></span>**5.1.7** 创建子账号提示邮箱已被注册该如何处理?

若IAM中已创建过对应邮箱的账号,需先从IAM页面删除后,再创建子账号绑定该邮 箱。

# **5.2** 项目专员

#### **5.2.1** 邀请成员时失败,提示未查询到用户信息

检查避免邀请其它站点的账号,各站点账号是独立管理的;

只能邀请华为云个人账号,不允许邀请企业账号或者IAM子账号。

#### **5.2.2** 伙伴在项目专员列表页签中邀请成员进行关联,但邀请成员弹 框显示"校验失败",是什么原因?

被邀请员工个人华为账号需满足以下条件:

- 1. 个人华为账号未实名认证为企业用户;
- 2. 个人华为账号未被其他伙伴账号成功关联;
- 3. 个人华为账号已实名认证(仅中国站);
- 4. 个人华为账号非华为云伙伴账号;
- 5. 个人华为账号1年内未与3个伙伴关联过。

#### **5.2.3** 邀请个人账户成为项目专员提示查不到账号信息

需确认填写的账号名是否是华为云租户名,可登录个人账号进入账号中心核实; 如果账号的华为账号名和华为云租户名不同,则优先填写华为云租户名。

#### **5.2.4** 伙伴在项目专员列表页签中向成员发送关联邀请,邀请链接有 效期为多久?

邀请链接有效期为7天,若成员在7天内未进行关联,该链接将失效,管理员可以重新 发起邀请。

#### 5.2.5 个人认证的证书如何绑定到伙伴?如何上传证书?

- 通过伙伴账号绑定个人华为账号的方式,从而绑定个人账号下的认证证书; 操作详细请查看: *快伴邀请成员关联[、成员接受伙伴邀请](https://support.huaweicloud.com/usermanual-bpconsole/prsp_0021.html)*。
- HCIA、HCIP、HCIE证书上传到个人账号后,证书信息将同步共享给伙伴; 操作详情请杳看: **填写证书信息**。

#### **5.2.6** 在个人账号上传证书时,选方向为什么没有 **Cloud Migration**?

这类证书不需要上传,该证书在云学堂认证完成后会自动同步到伙伴中心。

#### <span id="page-33-0"></span>**5.2.7** 伙伴存在 **HCIP** 证书,如何将证书从账号 **A** 转移到账号 **B**?

伙伴可自行解绑证书,然后再将证书绑定账号B。

#### **5.2.8** 关联人员已完成 **HCIP** 认证考试,但在个人华为账号里查询不 到关联的证书信息?

HCIX证书需手动上传。

#### **5.2.9** 个人华为账号如何关联到公司的账号?是不是只能在公司的账 号操作关联个人账号?

公司账号向个人账号发送关联邀请,操作详情请查看<mark>邀请成员</mark>;

目前仅支持管理员账号对个人账号进行关联邀请和解除关联操作。

## **5.2.10** 伙伴如何查看个人账户的证书情况?

登录关联个人账号的伙伴账号,在项目专员的邀请列表里面进入关联的个人账号的[详](https://support.huaweicloud.com/usermanual-bpconsole/prsp_0013.html) [情页面](https://support.huaweicloud.com/usermanual-bpconsole/prsp_0013.html),查看证书同步情况。

#### 5.2.11 数字化转型咨询与系统集成伙伴申请专职人员激励,成员关 联伙伴账号后,在伙伴中心根据新手指引维护就职信息时,"岗位" 填写什么?

解决方案架构师。

# **6** 伙伴能力认证

# <span id="page-34-0"></span>**6.1** 能力标签认证的时间周期一般是多久,是否有 **SLA**?

能力标签认证时间周期一般为25~55个工作日;

能力标签认证初审SLA为3个工作日;

合作伙伴补充材料SLA为30个工作日;

技术审核SLA为15个工作日;

会签审核SLA为7个工作日;

通过伙伴中心的SLA提醒机制可有效保证SLA达成;

伙伴可在伙伴中心"能力认证 > 能力认证记录"申请详情页中查看华为侧的审核进 展。

## **6.2** 能力标签的认证结果以什么形式反馈,是否有同步到伙伴 的机制?

伙伴可通过伙伴中心查看能力标签认证结果及改进建议,伙伴中心会在认证结束时, 通过邮件及时同步伙伴是否通过的认证结果。

## **6.3** 能力标签认证过程中,对标准和举证方式有疑问的,伙伴 是否可以和评审人员沟通交流? 通过什么渠道?

能力标签认证流程中明确规定了能力标签认证答辩和澄清机制,伙伴若对认证标准或 举证材料有疑问,可通过PDM或能力认证运营专员,组织评审专家进行线上的认证答 辩。

# <span id="page-35-0"></span>**6.4** 能力标签认证过程和结果,哪些信息是公开的可以由伙伴 获取的?通过什么渠道获取?

能力标签认证,除了给伙伴反馈认证的最终结果,还会反馈每个评估项通过或不通过 情况,以及针对某评估项的待改进意见。最终认证结果会归档到伙伴中心,并会通过 邮件的方式同步到伙伴邮箱,所有认证流程及结果公开透明。
# **7** 伙伴权益申请

# **7.1** 基本权益说明

## **7.1.1** 发展路径基本权益说明

软件伙伴发展路径/服务伙伴发展路径/数字化转型咨询与系统集成伙伴发展路径/学习 与赋能伙伴发展路径权益具体说明如下:

#### **1**)工具包、技术文档、能力套件、最佳实践参考

是指伙伴在使用华为云服务、基于华为云构建能力、解决方案与认证辅导课程时,华 为云能够提供的工具软件、产品技术文档、开发套件,以及最佳实践参考等技术资 源,具体内容可查看华为云开发者社区及华为云官网。

#### **2**)解决方案工作台

是华为云面向合作伙伴的统一解决方案在线构建平台,对解决方案构建过程和结果进 行数字化,使能合作伙伴在线自助式完成解决方案的设计、部署、验证和管理,加速 解决方案构建和发布。具体内容请查看华为云官网。当前仅支持中国站合作伙伴使 用。

#### **3**)技术专家支持

是指华为云安排技术专家DTSE或PSA,帮助伙伴解决华为云服务相关的技术问题,或 协助伙伴进行能力构建或服务/应用与软件解决方案设计或基于业务授权构建联合 offering。该权益可联系伙伴PDM进行申请。

#### **4**)华为云测试券

用于生态伙伴方案与工具构建、测试、验证、迁移、培训、服务试用、培训赋能等目 的。该权益在官网伙伴权益表格中的上限额度是针对伙伴主体发放的,伙伴可以使用 多个服务/应用与软件解决方案申请该权益,但总额度不得超出权益规定上限。

#### **5**)华为云在线课程

是指华为云在线课程,拥有体系化的培训课程,帮助伙伴快速完成学习覆盖,轻松上 云。具体内容请看华为云官网。

#### **6**)**KooLabs**云实验

是指华为云官方实验平台,帮助开发者通过实验手册指导快速体验华为云服务,在云 端实现云服务的实践、调测和验证。具体内容请查看华为云官网。

#### **7**)培训赋能

是指华为云组织的面向伙伴认证培训、学习与赋能活动,伙伴可以向PDM申请参加该 培训。

#### **8**)**HCCDE**、**HCCDP**考试券

是指伙伴参加华为云开发者认证所需的考试券。

#### **9**)华为云官网伙伴查找器搜索与展示

是指伙伴有机会进入华为云线上伙伴方案查找器,支持公开的搜索与展示。

#### **10**)伙伴证书

是指通过了角色认证、能力差异化认证的伙伴可以获得伙伴证书。

#### **11**)云软件证书**/**先进云软件证书

是指伙伴应用与软件解决方案完成"云软件认证"或"先进云软件认证"可以获得对 应的认证证书。

#### **12**)受邀参加华为云营销活动

是指伙伴有机会受邀和华为云联合发布解决方案,并在华为全联接大会、生态伙伴大 会、华为云城市峰会等华为自办展会或第三方展会中进行宣传。

#### **13**)市场发展基金(**MDF**)

是指华为云提供专项资金激励给在市场或行业中影响力大的伙伴、针对伙伴服务/应用 与软件解决方案进行市场营销和宣传活动。

MDF用于支持伙伴营销活动,具体应用场景及适用活动类型、管理要求、申请及审批 流程参考《华为云全球合作伙伴市场发展基金(MDF)管理规范》。在官网伙伴权益 表格中的上限额度是针对伙伴主体发放的,伙伴可以使用多个服务/应用与软件解决方 案申请该权益,申请该权益的服务/应用与软件解决方案需要完成基于华为云完成构建 与发布(基线解决方案或者联营商品),但总额度不得超出权益规定上限。

#### ● 数字化转型与系统集成伙伴**MDF**:

MDF用于支持伙伴营销活动,该权益在上述表格中的上限额度是针对伙伴主体发 放的,鼓励伙伴通过多种形式建立大客户与华为云的连接,包括但不限于:客户 CXO走进华为,面向大客户的伙伴联合创新中心打造,面向客户CXO的联合华为 云的专题宣讲,行业峰会/论坛面向客户联合发声等,在活动过程中有双方客户界 面的联合服务客户的能力展示或基于某一特定主题的白皮书联合发布均可, 伙伴 可以在额度内多次申请。

#### ● 学习与赋能伙伴**MDF**:

指华为云激励差异化伙伴针对已获得授权的生态赋能发展业务或生态认证发展业 务进行市场营销和宣传活动,扩大云及根技术开发者覆盖,加速华为云全球生态 发展。

#### **14**)生态赋能发展业务授权或生态认证发展业务授权

指差异化伙伴可在满足对应认证要求后,获得华为云赋能业务或考试业务授权,面向 不同用户群体自主开展赋能或认证业务。

#### **15**)生态赋能发展或认证发展业务**KooLabs**云实验支持

指华为云可基于联合商业计划,为差异化伙伴提供生态赋能发展或生态认证发展业务 中所需要的KooLabs云实验支持。

# **7.2** 测试券

## **7.2.1** 如何获取资源配置清单?

必须在官网价格计算器配置您测试所需要的资源,保存并分享清单,复制分享链接粘 贴在资源配置说明输入框中。

## 操作步骤

#### 步骤**1** 进入"华为云定价 > [价格计算器"](https://www.huaweicloud.com/pricing/calculator.html#/ecs)页面,将需要的资源加入清单。

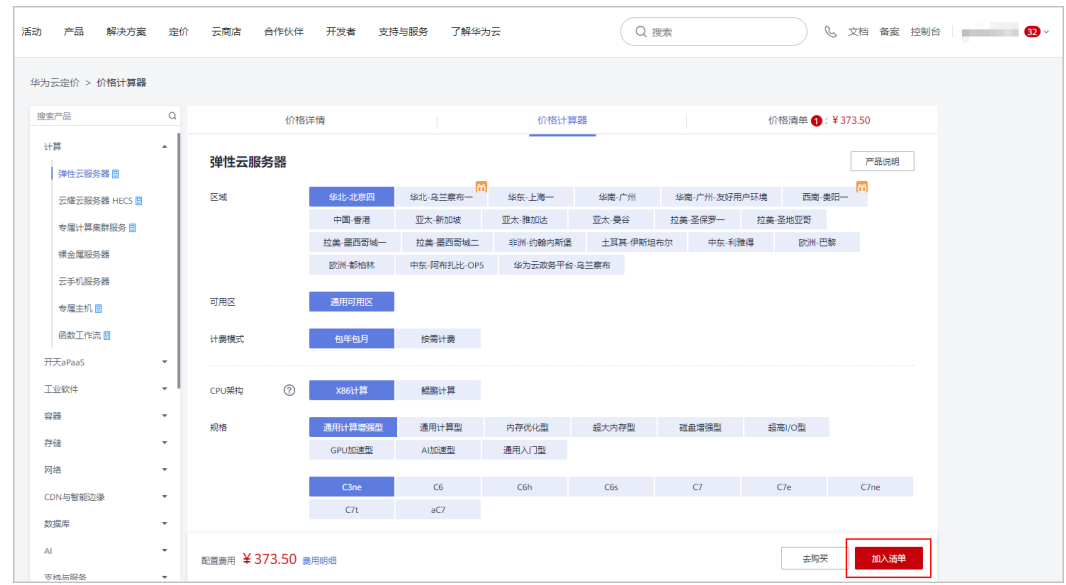

#### 步骤**2** 将所需资源加入清单后,单击右上角的"价格清单"。

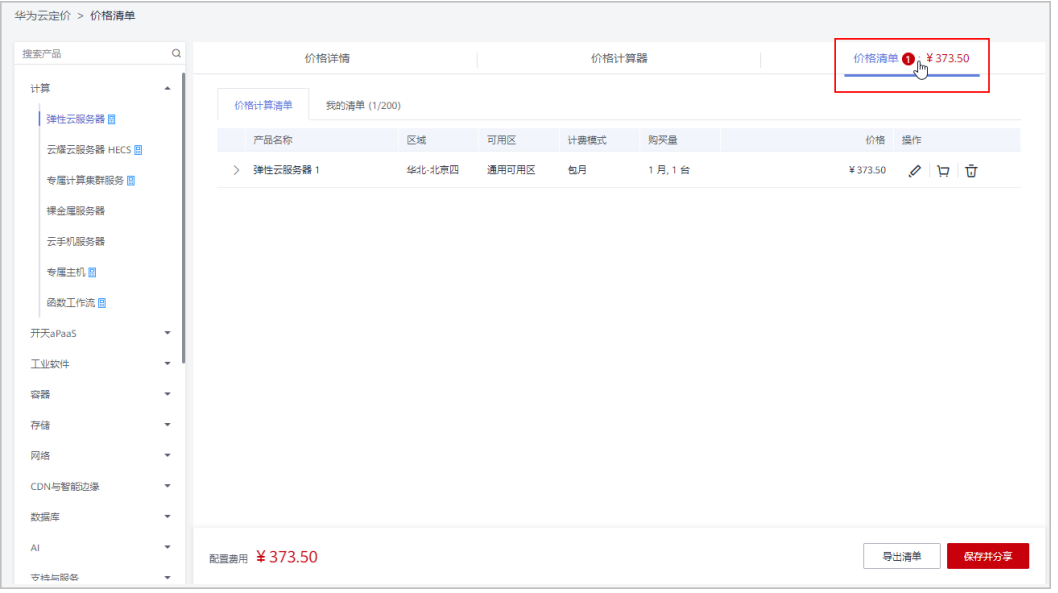

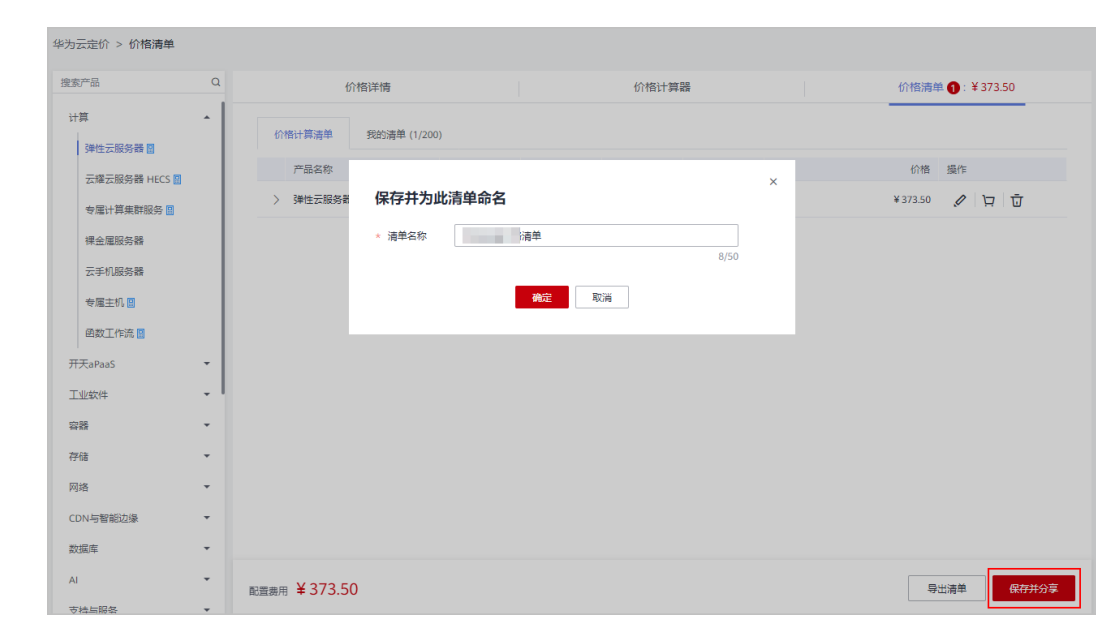

步骤3 在价格清单页面,单击"保存并分享"并在系统弹框中输入清单名称,单击"确 定"。

#### 步骤4 系统提示保存成功,单击"去分享"。

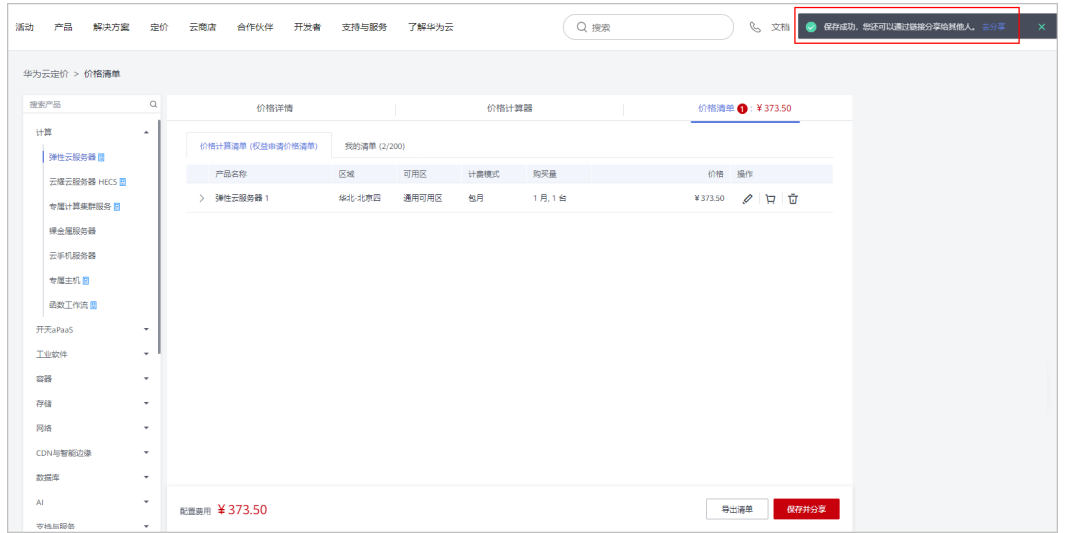

步骤5 在分享清单中单击"复制"。

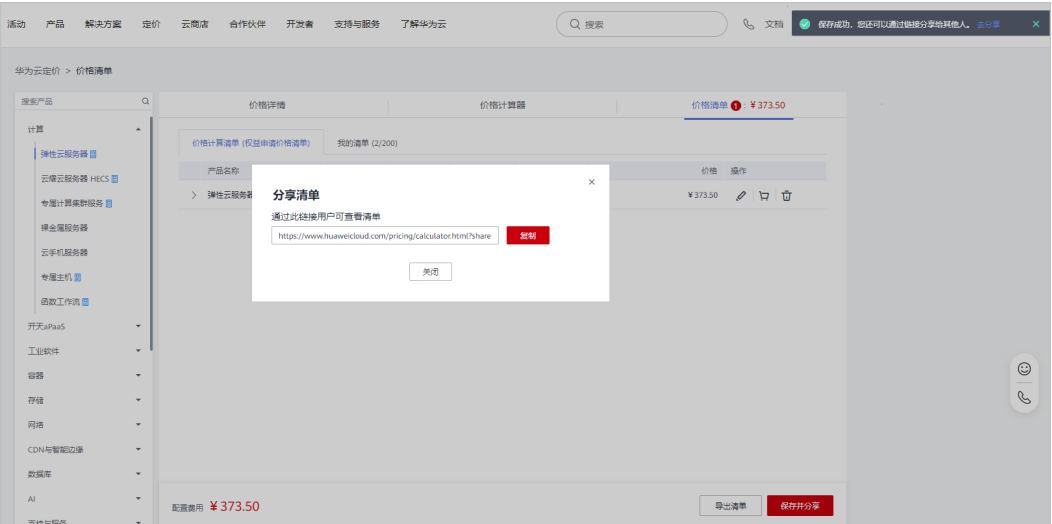

#### 步骤**6** 将链接粘贴到权益申请页面的"资源配置说明"中即可。

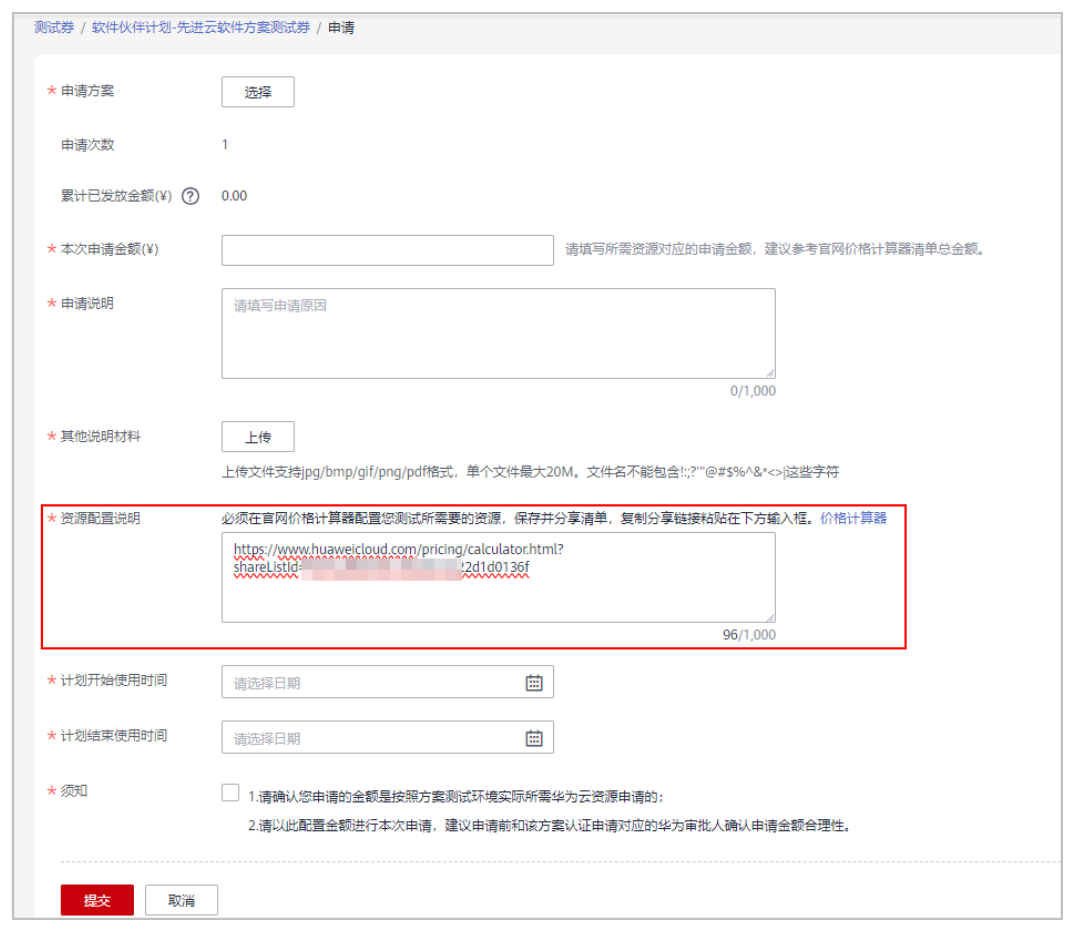

#### **----**结束

## **7.2.2** 如何查看已获得的软件伙伴测试券?

获得软件伙伴测试券后,您可以前往费用中心的"优惠券"页面,查看代金券的有效 期、面额、使用限制等信息。

## **7.2.3** 软件伙伴测试券可以和商务折扣同享吗?

不可以。

## **7.2.4** 软件伙伴有 **A** 方案通过了云软件认证,获取了最高 **10** 万的测 试券权益,可以用于 **B** 方案的构建和测试吗?

不行,A方案的权益必须用于A方案,不能跨方案。同理适用于MDF、开发迁移支持等 权益。如果方案B要进行云软件认证或先进云软件认证,可以申请最高2万的测试券。

## **7.2.5** 伙伴从软件伙伴计划获得的测试券是不是什么都能买?

不是。

测试券只能购买《华为云客户销售类代金券管理规定》中的"通用产品",计费模式 限制为按需和包周期(仅支持包月,1年及以上包年产品不可用)。

其中,通用产品的定义如下:

通用产品:除产品黑名单约定的产品和特定产品外;

特定产品:CDN、Model Arts、云市场和硬件四类;其中云市场发放的产品代金券均 指定ISV自有商品使用;

产品黑名单:指云市场、消息与短信、语音通话、隐私保护通话、视频通话、联络中 心、CDN、专线自动化、视频直播、视频点播、iTA流量、企业协同终端(TE10/TE20/ TE30/TE40/TE50/Camera200等)、企业协同生态硬件(MaxHub智能电子白板)、 HiLenKit硬件、混托类产品、国际云联盟节点;IOT Provisioning、IOV Service、IOT Edge、IOT Device Access、IOT Studio、HUAWEI CLOUD WeLink、Partner Enterprise Collaboration Devices。

发文链接:https://w3.huawei.com/info/cn/doc/viewDoc.do? did=15693013&cata=478813。

## **7.2.6** 软件伙伴测试券使用有效期是多久?

三个月

# **7.2.7** 测试券之间的叠加关系是怎样的?

伙伴加入软件伙伴发展路径后,单个方案的测试券额度上限为2万。当该方案完成云软 件认证后,测试券额度上升为10万。当该方案完成先进云软件认证后,测试券额度上 升为30万。

例1:如果某方案在通过云软件认证前,已经申请了2万测试券,那么当该方案通过云 软件认证后,还能再申请10万-2万=8万测试券。

例2:如果某方案在通过云软件认证前,已经申请了2万测试券,通过云软件认证后, 又申请了6万测试券,那么该方案通过更高级的先进云软件认证后,还能申请的测试券 为30万-2万-6万=22万。

# **7.3** 考试券

# **7.3.1** 如何查看已发放考试券?

考试券由伙伴管理员申请,发放至用券人员个人账号,不同类型考试券查看方式不 同:

- HCIX:用券人员使用Uniportal账号登录华为人才在线平台["我的券包](https://e.huawei.com/cn/talent/usercenter/#/home/my-coupons)**-**暗码考 [券](https://e.huawei.com/cn/talent/usercenter/#/home/my-coupons)"中,可查看已发放的HCIX考试券及使用方式。
- HCCDX:用券人员使用个人华为账号登录【华为云控制台-费用中心-优惠折扣-优 惠券】查看已获取的考试券。

## **7.3.2** 考试券已经审核通过为什么券还没有到账?

【审核通过】状态表示华为方已完成考试券申请的审核;

【权益已发放】状态表示考试券已成功发放到员工个人账号;

伙伴管理员申请的考试券审核通过后,由华为运营人员在后台进行发放,发放成功 后,用券人员才可在个人账号中查收。

## **7.3.3** 伙伴申请考试券,系统为什么报错?

需要主账号分配权限才能申请。

## **7.3.4** 伙伴申请考试劵权益时,无法选到已关联的个人华为账号?

用券人员须在个人华为账号中完成邮箱绑定。

## **7.3.5 HCIP** 考试券申请审核通过,为什么登录 **uniportal** 账号后没有 考试券?

考试券仅申请通过,需要联系接口人发放一下。

# **7.3.6 A** 员工申请的考试券能否给同公司的 **B** 员工使用?

考试券的使用权仅归于发放的个人账号。

# **7.3.7** 考试券用券人员是否必须通过项目专员申请?

否,用券人员须为项目专员模块伙伴账号已经关联的成员,并在个人华为账号中绑定 邮箱,无须通过项目专员申请。

# **7.3.8** 申请 **HCCDA** 考试券时,为什么没有地方填写 **uniportal** 账 号?

开发者认证是在华为云云学堂考试,不需要填写uniportal账号。

## **7.3.9 HCIA/HCIP** 考试券下发后如何使用?

需要个人登录申请考试券时预留的uniportal账号,到华为人才在线平台**["我的券包](https://e.huawei.com/cn/talent/usercenter/#/home/my-coupons)-暗** [码考券](https://e.huawei.com/cn/talent/usercenter/#/home/my-coupons)"中,可查看已发放的HCIX考试券及使用方式。

## **7.3.10** 伙伴权益中 **HCIA-Cloud Service** 考试券、**HCIP-Cloud Service Solutions Architect** 考试券如何获取?

请联系您的生态经理,获取HCIA-Cloud Service考试券、HCIP-Cloud Service Solutions Architect考试券。

# **7.4** 云实验

## **7.4.1** 如何查看已发放云实验点?

成功申请并发放云实验的用券人员使用个人华为账号登录【华为云控制台-费用中心-优 惠折扣-优惠券】查看已获取的云实验。

## **7.4.2** 云实验已经审核通过为什么券还没有到账?

【审核通过】状态表示华为方已完成云实验申请的审核;

【权益已发放】状态表示云实验已成功发放到员工个人账号;

伙伴管理员申请的云实验审核通过后,由华为运营人员在后台进行发放,发放成功 后,用券人员才可在个人账号中查收。

# **7.5** 市场发展基金(**MDF**)

## **7.5.1 MDF** 额度有多少?

市场发展基金(MDF)最高额度参考:

- (分销计划)总经销商: 华为云根据不同区域的发展成熟度,将区域划分为三类: 一类区域:北京、上海、广东(非深)、深圳; 二类区域:江苏、浙江、湖北、四川、山东、陕西、福建、湖南、河南、重庆; 三类区域: 非一、二类区域的国内其它区域。 区域型总经销商(一类/二类区域):30万。 区域型总经销商(三类区域):20万。
- 解决方案提供商计划:领先级10万元;核心级50万元。
- 软件合作伙伴:
	- 角色认证:最高5万元;
	- 能力差异化:最高8万元。
- 服务合作伙伴:
	- 角色认证:最高5万元;
- 能力差异化:最高8万元。
- 数字化转型咨询与系统集成伙伴:
	- 角色认证:最高30万元;
	- 能力差异化:最高50万元。
- 学习与赋能合作伙伴:
	- 能力差异化:最高8万元。

具体以华为云官网发布的伙伴权益为准。

## **7.5.2** 能不能先开展活动后审批?

不能。先审批后执行,严格验收活动。MDF管理责任人对MDF使用进行管理,并监控 活动的开展。合作伙伴提交使用申请,建议至少在活动前10个工作日提交。未经事前 审批、未按照验收要求进行申付的MDF活动一律不予支付或核销。如活动时间、地 点、对象、形式等关键信息发生变化,需在活动发生前重新提交活动申请。

使用申请需列清费用项,实际核销金额不得超过使用申请预算,超出部分由合作伙伴 自行承担。

## **7.5.3** 哪些活动可以使用 **MDF**?

华为云合作伙伴申请使用MDF举办营销活动,需按MDF活动类型进行规划,不属于 MDF适用活动类型定义及要求的营销活动不可以申请MDF。

华为云合作伙伴的MDF必须100%用于面向其客户或伙伴的活动,活动费用保证真实合 理。特殊情况需突破标准的,需在使用申请和兑现材料中说明超标原因。

#### **a. MDF**覆盖活动类型:

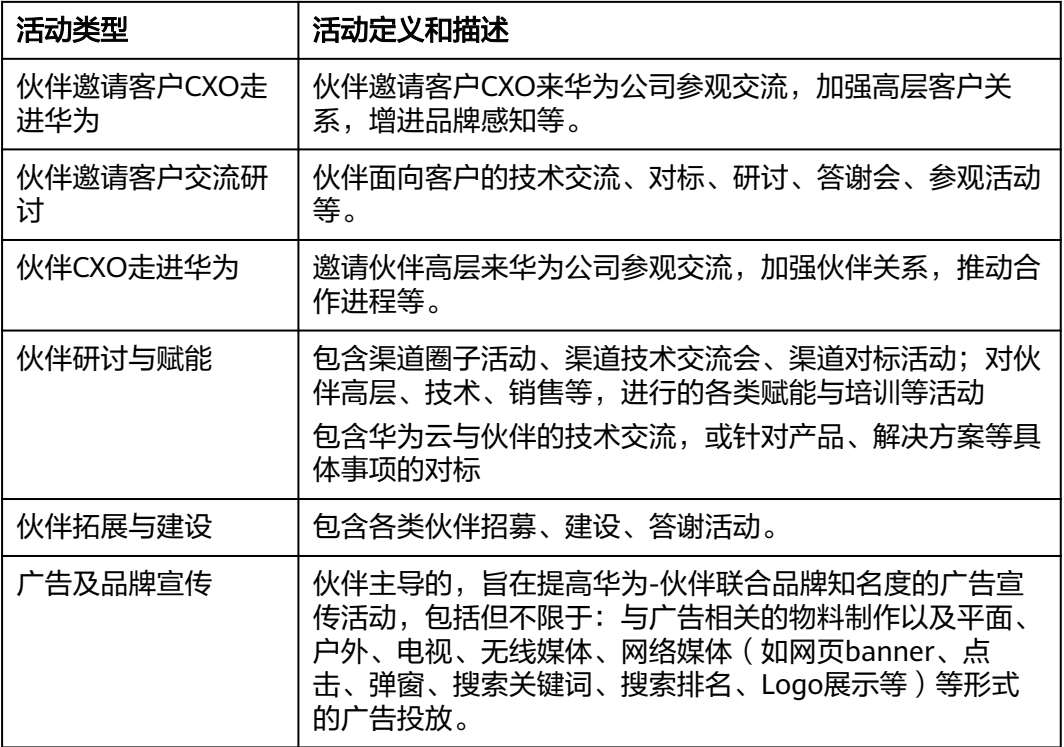

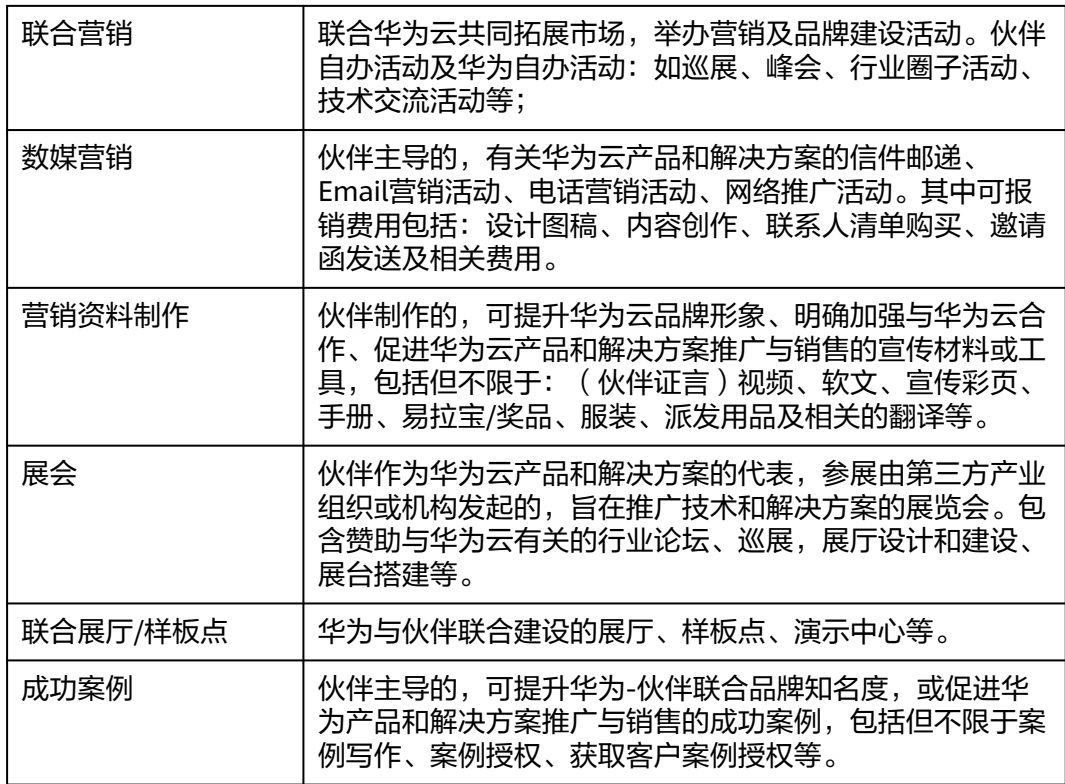

## **7.5.4 MDF** 申报材料需要哪些?

申报材料: MDF申报须严格按照验收要求提供证明及总结材料, 进行规范化管理及闭 环。

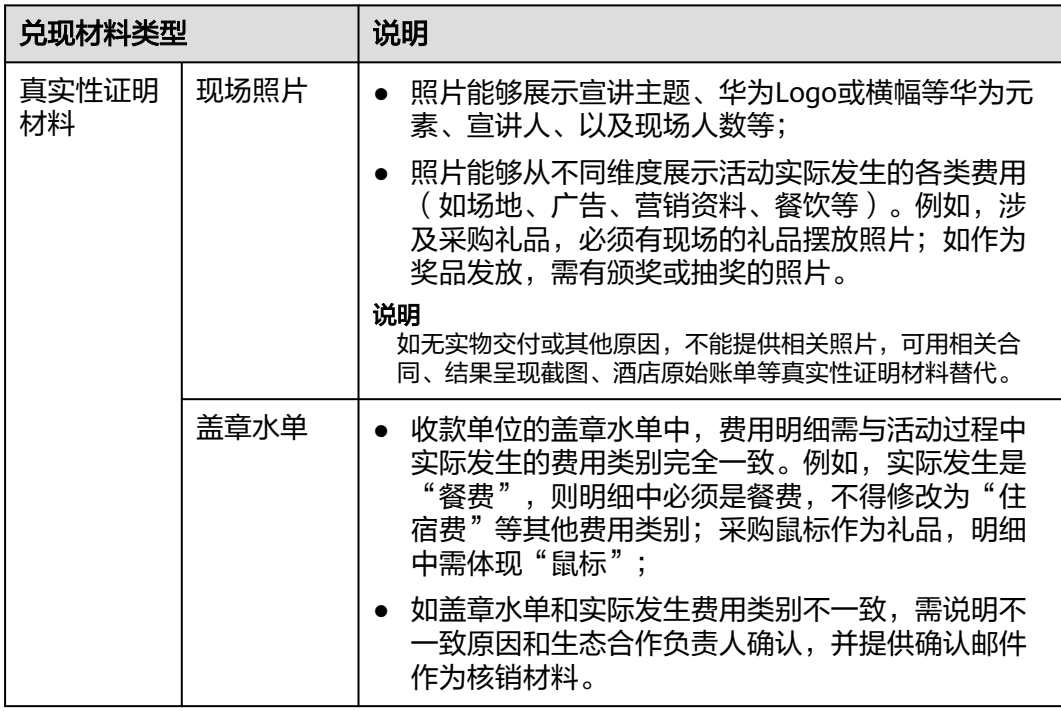

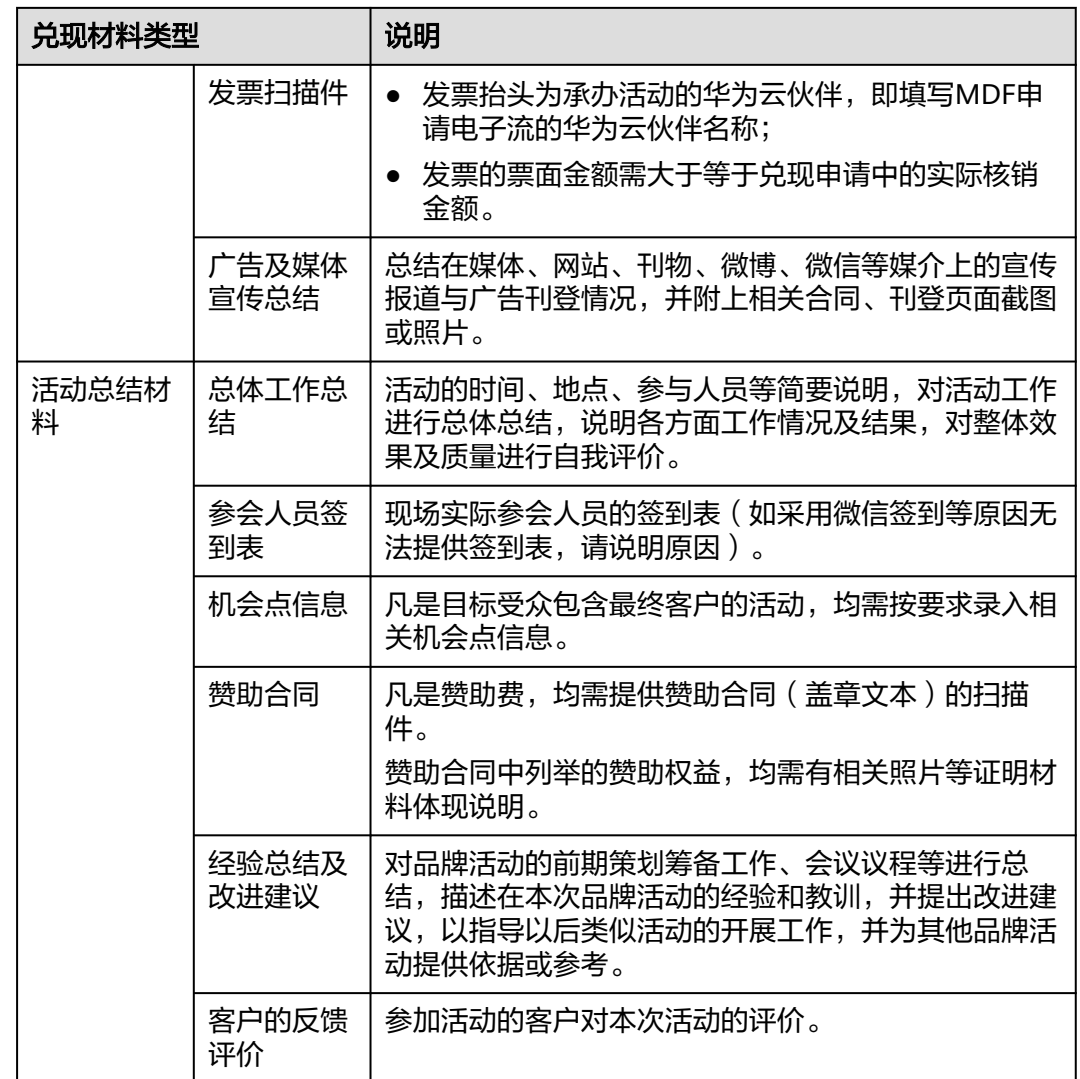

## **7.5.5 MDF** 报销的类别有哪些?

使用MDF开展的营销活动费用必须严格遵守国家法律法规,如有任何违反,华为云伙 伴及相关人员需承担相应的法律责任。

● MDF可报销的费用类别:

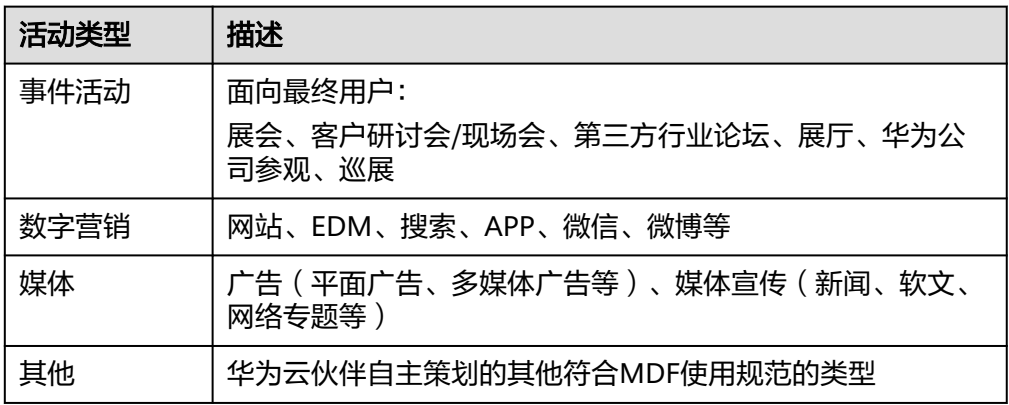

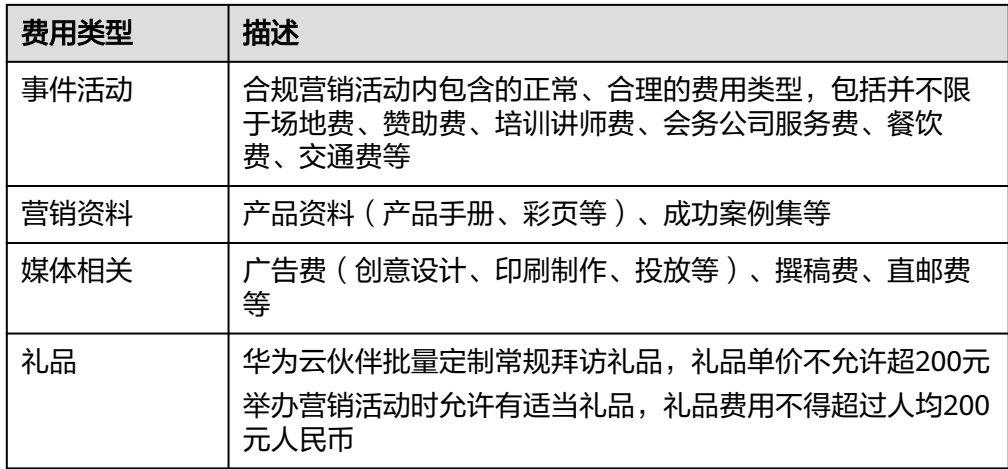

- MDF不可报销的费用类别:
	- 礼品要求:
		- 强调营销、宣传属性, 定制或购买日常客户拜访礼品, 与具体活动无关 的礼品采购, MDF不予核销。
		- MDF核销礼品不得定向赠与,不得授予华为、伙伴会务工作人员,未发 放部分不得核销。
		- 严禁用于购买大额礼品,大额礼品价值标准依据区域自行制订和管理。
	- 购买华为政企产品、华为云产品和服务。
	- 华为券:华为相关认证的培训券和考试券(含HCIE、HCIP、HCIA等)、测试 券、代金券等
	- 华为大型活动门票:如生态大会、全联接大会等
	- 娱乐费用:歌舞厅、卡拉OK、夜总会、文艺演出、演唱会、剧目、健身、俱 乐部、景区门票、导游费、洗浴、足浴、美容美发等
	- 代金卡/券:各种消费卡、购物卡、交通卡、话费充值卡
	- 第三方协会会员费/客户邀请费用:加入盈利的第三方协会而收取的会员费 用;第三方协会或组织客户邀请费用
	- 私人性质:包括但不限于:私人学费、装饰装潢、婴儿/孕妇/儿童用品、玩 具、个人服饰、 金银首饰、化妆品、皮带、手表、保健品、药品、体育用品 (器材)、汽油费、学车、装饰装潢等
	- 其他:设备类资产(如直播用手机、电视),销售管理软件、淘宝店铺

## **7.5.6 MDF** 使用过程中有哪些重要规范点?

- 1. 严格按照"事前计划-事中监控-事后总结"的要求进行闭环和规范化管理。
- 2. 与具体活动无关的礼品采购不得使用MDF。
- 3. 合作伙伴同一营销活动不得拆单,不得在多个伙伴计划中重复享受激励,不得虚 报费用。一旦违规,华为将取消该伙伴当年度申请MDF资格,并予以处罚。

注:拆单是指将一项大额活动费用拆分成两张或以上发票开具,然后分次提交报销单 或者分别由不同员工提交报销单,从而绕开系统强制要求提交权签人审批的行为,场 景包括但不限于:

- 同一时间、事项及目的产生的费用分次报销。
- 同一时间、事项及目的产生的费用分多人报销。
- 同一活动,按发票时间段分次报销。
- 同一活动按费用类型分次报销。
- 其他认定为拆单的场景。

## **7.5.7** 多场活动是否可以统一申请?

对于面向同一目标受众、同一活动类型,且在同一活动部门审批的系列活动,可统一 提交一份使用申请(最长跨度不能超过一个季度)。针对批量提交的多场活动的统一 申请,需在核销材料中说明每场活动的具体开始和结束日期,并分别附上对应的活动 执行证明材料。

## **7.5.8 MDF** 核销有效期多长?

自活动结束之日起,90天内须提交核销,否则华为云有权不予核销。不完整的核销最 多保留45天。一旦超期,需要将预算承担部门投资人或权签人审批的延期情况批复邮 件作为附件上交。

**使用申请需列清费用项,实际核销金额不得超过使用申请预算,超出部分中合作伙伴** 自行承担。

## **7.5.9** 使用 **MDF** 的合规要求

合作伙伴需严格遵守业务所在地国家的适用法律、华为公司的反商业贿赂政策和要 求,不得将华为云授予的MDF激励用于任何非法目的,包括任何违反反商业贿赂法律 及其他适用法律的用途,例如为了帮助华为获取或保留商业机会的目的而以任何直接 或间接的方式向公职人员或其他人员行贿。

# **7.6** 专职人员激励(**FH**)

## **7.6.1** 服务伙伴**-**专家服务专职人员激励

#### **7.6.1.1** 专职人员激励(**FH**)申请门槛?

加入服务伙伴发展路径,并达到"角色认证"或"能力差异化"阶段。

#### **7.6.1.2** 伙伴为何需要定期维护专职人员信息?应该如何维护?

因为伙伴中心平台会根据伙伴维护的专职人员信息,包括就职信息、认证证书、工作 常驻地(当前以社保所在地为准)等内容以及激励标准生成激励明细,为确保激励人 员信息准确,伙伴需在每个月月末前,更新专职人员信息。

#### **7.6.1.3** 伙伴员工应该获得哪些证书才可以参与申报中国站能力构建场景的专职人员 激励?

- 1、持有华为云HCIE、HCCDE 相关认证;
- 2、持有华为云HCCDP相关认证、PMP项目经理证书;

伙伴员工可登录IAM账号去维护证书信息。

#### **7.6.1.4** 专职人员激励申报过程中有哪些关键时间点需要注意?

1、每个月月末前,确保专职人员信息已更新完成;

- 2、每个月月初,核对上个月的激励明细;
- 3、自然季度内的月度激励全部审批通过后,按季度申请激励付款。

#### **7.6.1.5** 季度付款申请有没有时间限制?

没有时间限制。只要一个季度内的月度激励全部审核通过,就可以按季度申请付款。

#### **7.6.1.6** 如果您对月度激励明细有疑问,应该怎么办?

在伙伴中心>核对激励页面点击"问题反馈"描述问题,会有运营人员为您解答相关疑 问。

#### **7.6.1.7** 申请 **FH** 时有哪些合规性要求?

1、您应当按照华为云的要求提交申报激励的材料,且您所提交的申报材料应当全部真 实有效、准确且不得隐瞒任何信息、材料或者提供任何误导性的信息或者材料,确保 华为云从您获取的信息真实且充分。

2、所申请的激励人员需为您的正式雇员,包括但不限于您与该等激励人员签署正式劳 动合同,并且该等人员在您公司有社保证明或工资流水,且在申请激励期内有效(劳务 派遣员工不参与激励申请)。

## **7.6.1.8** 场景一门槛中人员是否能参与激励申请?

不允许用门槛中的证书来申请激励,可以用其他符合激励的证书来申请。

#### **7.6.1.9** 月初入职,月中能否申请激励?

无法申请, 最好间隔一个月。

#### **7.6.1.10 24** 年 **FH** 材料什么时候开始提交?

暂定。

## **7.6.2 SI** 伙伴**-**售前专职人员激励

## **7.6.2.1** 通过角色认证的伙伴是否能申请专职人员激励(**Funding Head**)?

否,通过能力差异化认证的伙伴才可申请。

## **7.6.2.2** 售前专人需持有什么证书?

专职人员需同时持有:

1. 专业认证HCSP(基于华为云构建客户的业务体系);

2. 至少HCIP-Cloud Service Solutions Architect或HCCDP-Solution Architectures。

## **7.6.2.3** 成为 **SI** 伙伴售前专人多久后能申请专职人员激励(**Funding Head**)?

满半年,并在补贴期1年内。

## **7.6.2.4** 成为 **SI** 伙伴售前专人开始时间如何计算?

根据售前专人在伙伴中心"就职信息"页签中填写的"开始从事华为云的时间"开始 计算。

## **7.6.2.5 Funding Head** 的激励金额为多少?

10万元/人次(中国区)

## **7.6.2.6** 申请专职人员激励(**Funding Head**)的实战项目金额是多少?

项目当期华为云付费规模≥30万。

**7.6.2.7** 每人可申请几次专职人员激励(**Funding Head**)?

2次。

## **7.6.2.8** 伙伴 **Funding Head** 激励初审通过后,如何发起付款申请?

于下个季度可发起付款申请

## **7.6.2.9** 伙伴每月可发起几次激励申请?

1次。

## **7.6.2.10** 某个伙伴专人在华为云某路径申请过 **Funding Head** 激励,还可以在其他 路径申请 **Funding Head** 吗?

不可以,Funding Head激励在不同路径不同场景属于互斥关系,每个伙伴专人只能选 定一种方式申请Funding Head。

## **7.6.2.11** 伙伴专人在母子公司或关联公司挂职的,是否可以申请 **Funding Head** 激 肋?

可以,请伙伴提前报备,提供母子公司或关联公司证明材料,并由生态经理及其直接 主管审核有效。

## **7.6.2.12** 同一项目能被多个伙伴专人申请 **Funding Head** 激励吗?

不能,同一项目只能被一个伙伴专人调用。

## **7.6.2.13** 同一项目能被同一伙伴专人申请两次 **Funding Head** 激励吗?

不能,同一项目只能被同一伙伴专人申请1次激励。

# **7.7** 交付能力提升支持

## **7.7.1** 项目报备

## **7.7.1.1** 项目报备申请是否有时间要求?

验证搬迁、实施交付、POC测试等活动场景均需要在项目交付启动前提交报备。 项目启动日期需晚于报备日期。

## **7.7.1.2** 如何申请新增云资源年度规模**≥100** 万元**/**年以上的项目补贴?

项目新增云资源年度规模≥100万元/年(海外区域为12.5万美元/年)以上的项目,仅 对获得至少一项能力标签的华为云服务伙伴进行补贴。

以伙伴在权益申请时是否获得能力标签为准,在项目报备阶段不设置卡点。

## **7.7.1.3** 对项目参与人员有哪些要求?

- 参与补贴的交付人员需要持有工作级或以上级别认证,且通过华为云要求的信息 安全考试;
- 参与补贴的项目中必须有项目经理角色,且项目经理需要持有项目管理相关的认 证方可享受补贴;
- 参与人员且未参与《华为云伙伴专职人员激励 (Funding Head) 细则 (Service Partner)》中的"专家服务"场景补贴;

在项目报备阶段仅要求伙伴提供人员清单和人员角色,不强制要求提供人员证书,在 权益申请阶段提供相关人员的认证情况,未满足要求人员不发放激励。

## **7.7.1.4 SOW** 的输出要求

SOW(项目工作说明书)需要在项目启动一个月内输出反馈。

## **7.7.1.5** 对于报备时需要提供项目计划的支持场景有哪些?相关材料的输出时间有什 么要求?

对于报备时需要提供项目计划的场景:验证搬迁、实施交付、POC。

华为云将按报备阶段所提供的计划进行材料收集,合作伙伴需要按照里程碑提供相关 材料的输出,相关日期偏差不超过5个工作日。对于出现严重延迟(按里程碑延迟10个 工作日或以上),在延期出现10个工作日之后,按每延期5个工作日扣减补贴金额 5% 计算。延期超过40个工作日,则取消相应的补贴。

若确实由于不可控因素导致延期,需要在计划到达前提前向华为云服务伙伴认证工作 组申请延期,并提供新的项目计划,经过评审通过后按新的计划进行执行。

## **7.7.1.6** 针对报备信息变更的场景补充说明

在项目交付完成前,合作伙伴可申请项目计划变更,但仅限于未到达的里程碑进行变 更,每个里程碑变更次数不超过3次。

## **7.7.1.7** 项目报备通过后工作量、人员变更补充说明

- 项目报备通过后项目工作量不能随意调整,只能减少,不能增加工作量
- 人员变更的必要条件:由于不可抗拒的因素导致的人员变更,如人员离职、生病 等;由于人员能力无法满足项目要求,客户或代表处提供人员变更要求;
- 人员变更的补贴处理;由于不可抗拒因素导致的人员变更,不影响补贴金额;由 于人员能力无法满足项目要求导致的人员变更,则需要在补贴金额中扣减对应人 员的工作量补贴。

#### **7.7.1.8 POC** 项目真实性举证材料需要提供哪些?

- 正式POC测试邮件(需要提供客户公司邮箱发出的原始邮件)
- POC公告
- 招标要求或其他具备权威性的真实性举证

#### **7.7.1.9** 项目新增云资源规模数据有异议如何处理?

需提供项目交付启动前月份与项目交付完成后月份订单号以及伙伴侧核算金额进行申 诉核对。

## **7.7.1.10** 项目交付延期如何处理**?**

需在交付完成日期到达前发送延期原因及最新日期邮件并经过代表处确认。

#### **7.7.1.11** 参与人员及工作量是否可以更改**?**

(1)项目报备通过后工作量不可修改,人员变更需在过程中第一时间发送邮件并经代 表外确认 ( 详见人员变更补充说明);

(2)人员变更补充说明:由于项目实施周期较长,人员变更属于不可避免的情况。但 为保证项目的稳定性及交付质量,对于伙伴人员变更需要进行控制;

(3)人员变更的必要条件:由于不可抗拒的因素导致的人员变更,如人员离职、生病 等;由于人员能力无法满足项目要求,客户或代表处提供人员变更要求。

## **7.7.2 SOW**(项目工作说明书)注意事项

## **7.7.2.1** 项目交付周期的统一

SOW项目交付开始/完成日期与报备申请表一致,有调整需标注说明(注:项目启动日 期需晚于报备申请表中报备日期,项目报备日期以地区部收到报备材料日期为准)

#### **7.7.2.2** 确保真实性

申请材料所有内容真实、准确,提供客户确认SOW真实举证材料。

#### **7.7.2.3** 工作量描述一致

SOW中"项目基本信息"中预估投入人力、"搬迁资源量"中工作量评估总和、"工 作内容概述"中工作量评估总和要保持一致。

#### **7.7.2.4** 资源量描述完整、准确

SOW中"搬迁资源量"是工作量评估关键依据,要把待搬迁资源全部列出来,比如业 务系统数量、主机数量、容器集群数量、数据库实例数量、依赖中间件等; 相同迁移资源在处描述要数量一致,同时不要用若干"等定性词汇描述。

#### **7.7.2.5** 内容数据量化

SOW中搬迁资源量以及工作内容描述补充说明内容需数据量化。

## **7.7.2.6** 工作量颗粒度大小合适

超过10人天工作量的工作项,要分解描述具体工作内容和占用工作量;

只有一句话描述,工作量几十人天情况不合理。

## **7.7.2.7** 人员投入信息准确

SOW中"项目基本信息"中预估投入人力要合理,如不要出现单个人工作量超出交付 周期情况;

SOW1.2预估投入人力如下描述,要求与交付清单人员投入工作量一致;

总工作量:XXX人天

专职人员A:项目经理 XX人天

专职人员B: 迁移实施 XX人天

专职人员C: 讦移架构师 XX人天

## **7.7.2.8** 项目经理工作量分解

SOW中伙伴投入人天需具体拆分至负责人,伙伴必须投入项目经理对项目进行有效管 理,并对项目经理工作量进行分解。

## **7.7.2.9** 项目实施难度自评

必须有自评和相关证明材料。

实施难度划分为三个档次:基础级别、中级别、高难度级别,其中难度排序:Rehost 基础设施上云/Replace 应用新建 < Replatform 更换平台 < Refactor(Rearchitect) 应 用重构或异构迁移。

## **7.7.3** 权益申请

## **7.7.3.1 SOW** 相关工作内容证明

最终SOW,并针对SOW明确相关工作内容的达成情况(需要加盖合作伙伴公章 或 其 他具备权威的证明形式)

若过程中项目交付完成日期有调整并邮件通过,需在最终版SOW刷新

## **7.7.3.2** 项目人员的投入证明

投入项目人员、每个人投入工作量清单(需要加盖合作伙伴公章 或 其他具备权威的证 明形式)

需要附人员证书、安全信息考试证书及项目周期内的社保证明。

## **7.7.3.3** 其他具备权威的证明形式

若为邮件确认或验收,需要满足以下要求:

- 邮件发送者的邮箱必须为客户公司邮箱,后缀不可为公共邮箱(如 QQ、163 等)。
- 邮件的发件者需为客户的关键决策者,且邮件正文中包含有对SOW确认或项目内 容验收的说明。
- 邮件的接收者需要为交付伙伴项目经理或关键决策人,接收人的邮箱须为负责交 付的伙伴公司邮箱,后缀不可为公共邮箱。

# **7.8** 一次性工程费用(**NRE**)

# **7.8.1** 一次性工程费用(**NRE**)申请门槛?

合作伙伴加入软件伙伴发展路径,并完成"云软件方案认证"或"先进云软件方案认 证"即可申请NRE。

# **7.8.2** 一个方案可以申请几次 **NRE**?

一个方案仅可申请一次NRE。

## **7.8.3** 重点云服务清单

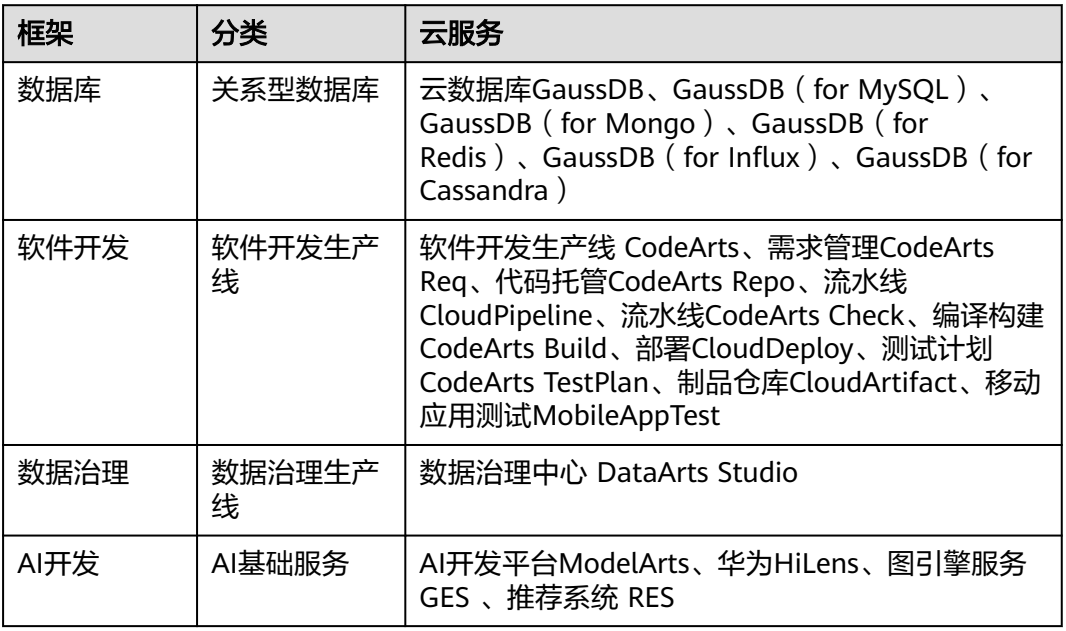

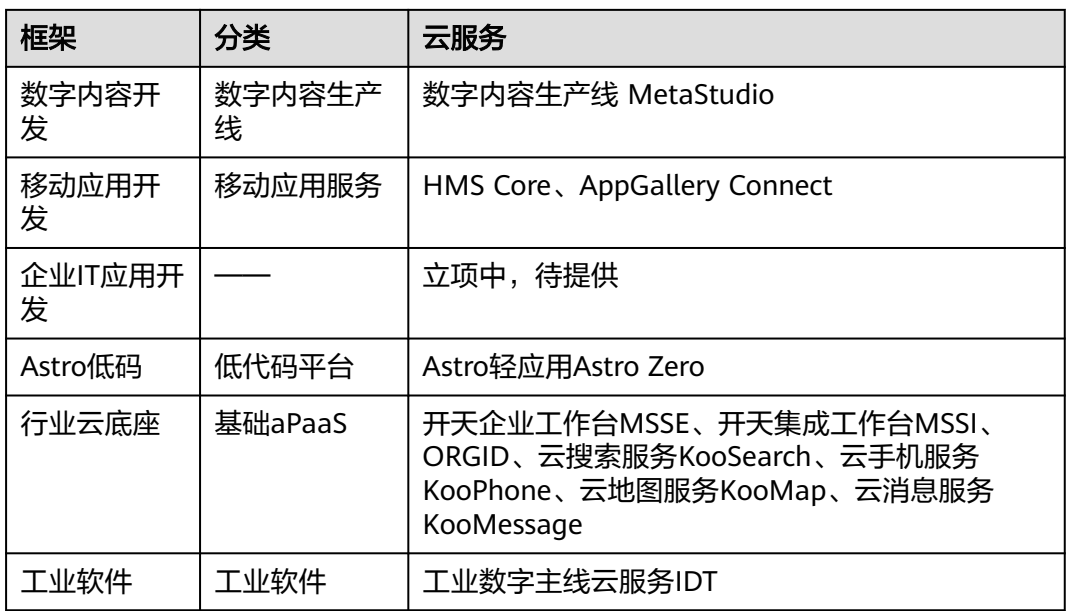

# **7.8.4** 高阶云服务清单

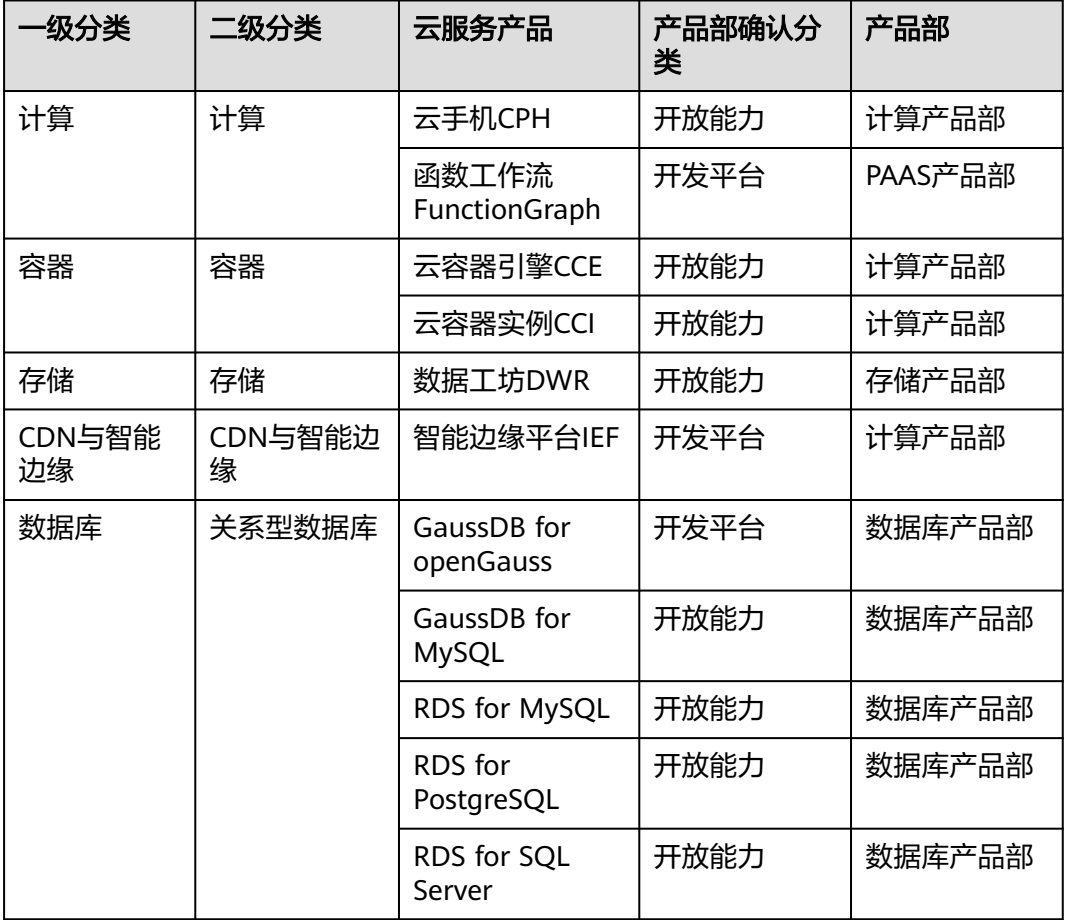

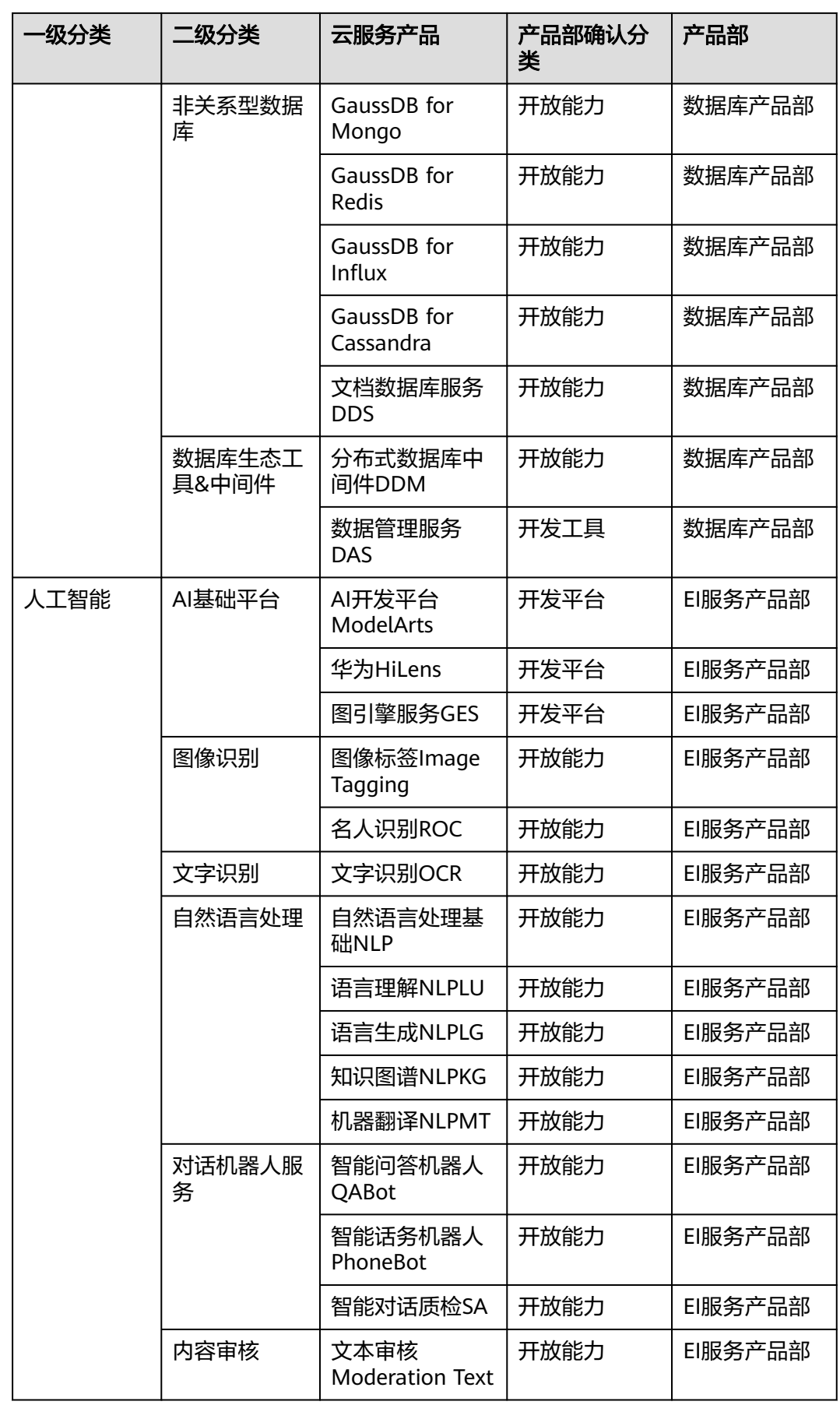

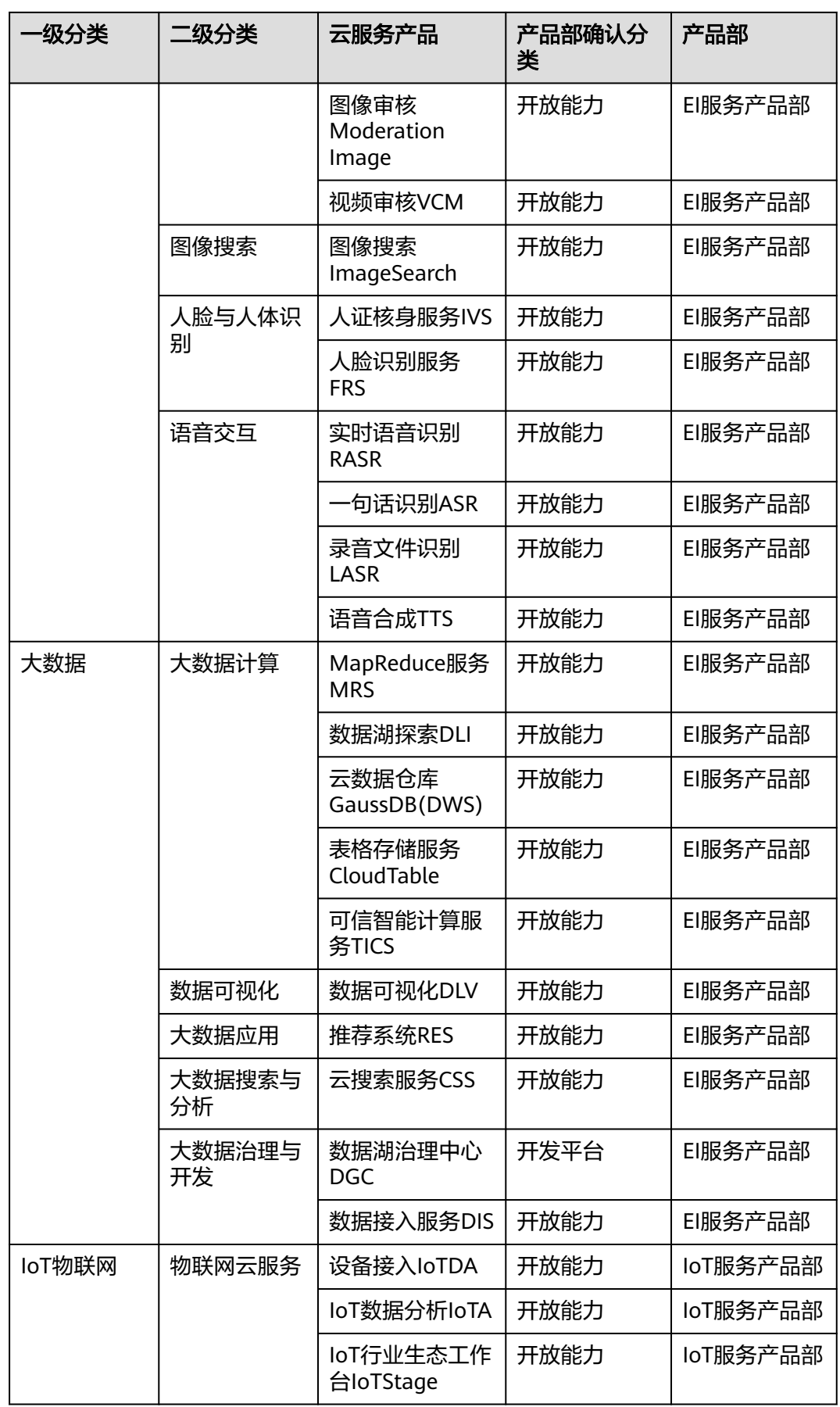

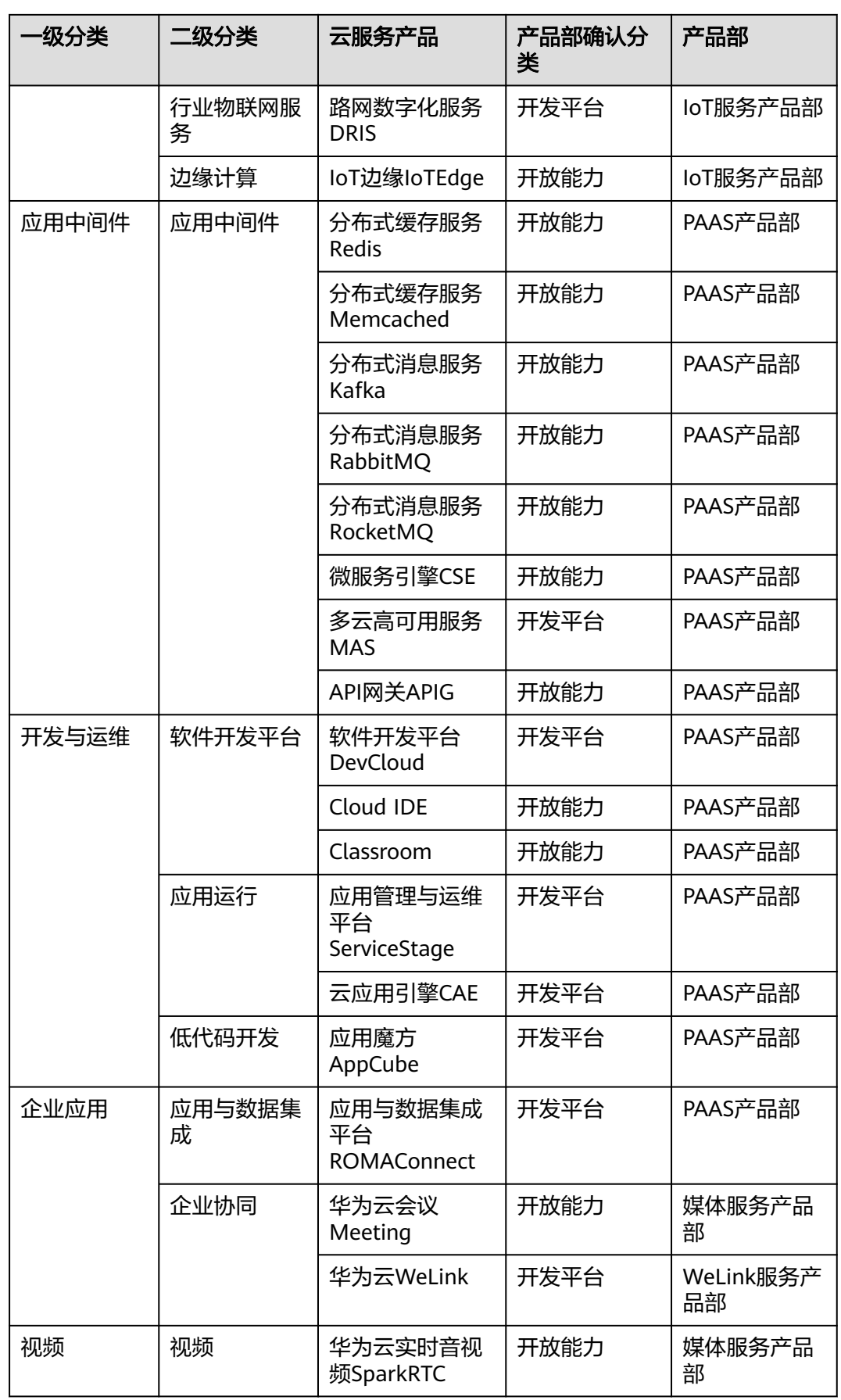

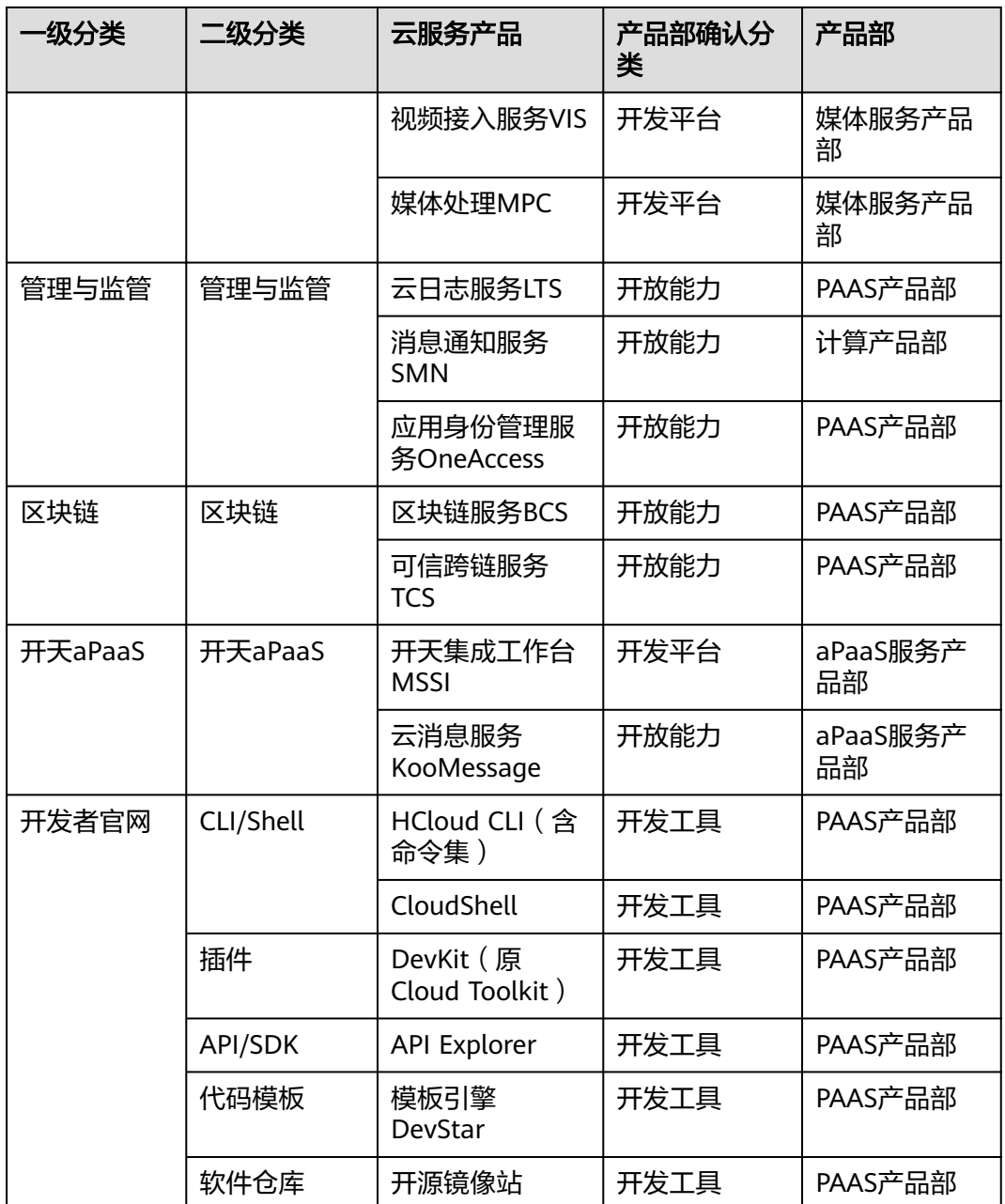

# **7.8.5** 技术评估材料如何填写?

提交技术评估申请前需和您的技术经理联系,沟通材料填写要求。

技术经理(PSA)信息可查看伙伴中心-主页右上角。

# **7.8.6** 如何签署协议?

- 联系您的生态经理线下完成NRE协议签署,由生态经理将已签署协议上传至后台 并进行协议内容复核,待协议完成复核后即可按照已签署协议中的里程碑发起验 收申请。
- 生态经理(PDM)信息可在伙伴中心-主要右上角查看。

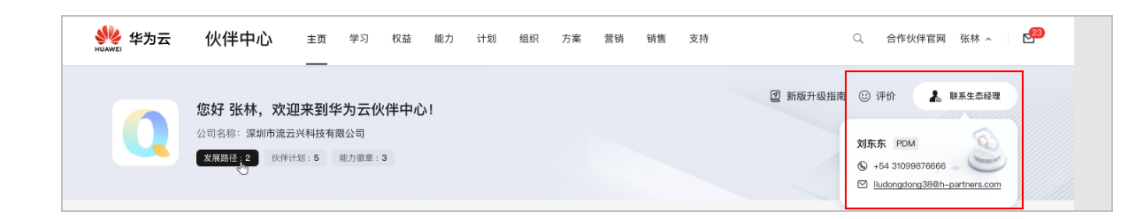

# **7.8.7** 商业价值终评通过后为什么没有金额?

NRE最终的激励金额根据NRE协议签署的金额来验收,线下签署完协议,并由生态经 理上传确认后,即可在伙伴中心展示。

## **7.8.8** 已经改造并迁移到华为云的产品,是否可以补交申请?

不可以。所有在申请前完成的改造,华为云不再激励。

## **7.8.9** 是否有补贴上限?

每款产品的补贴上限:50万元。

# **7.9** 能力提升激励

# **7.9.1** 加入服务伙伴能力提升专项计划的条件是什么?

(1)加入服务伙伴路径,并达到角色认证阶段;

(2)2024年度内认证通过指定激励范围内的一级能力标签。

## **7.9.2** 哪些一级能力标签可以申请能力提升激励?

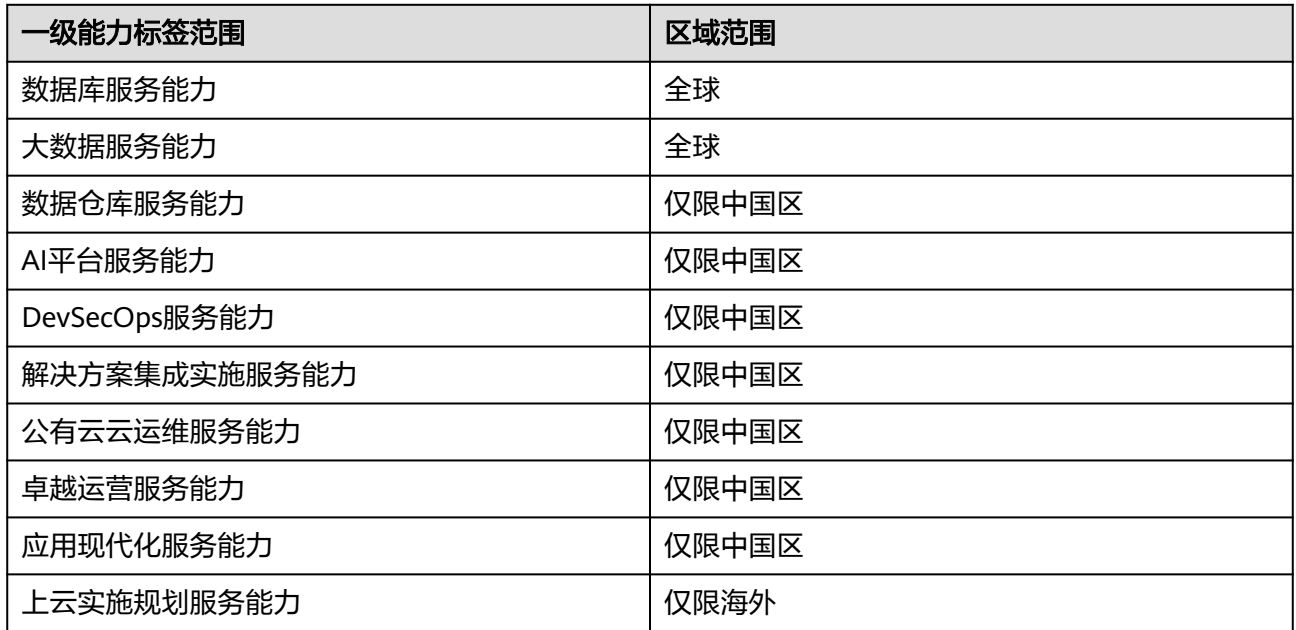

注:华为云可能对以上激励范围做不定期变更(包括新增或移除),范围变更以华为 云计算全球生态部ST决策纪要为准,变更后的激励范围由伙伴PDM告知伙伴。

## **7.9.3** 只能在 **2024** 年申请能力提升激励吗?

是的,能力提升激励有效期到2024年12月31日。

2024年认证通过的一级能力标签须在24年底前申请能力提升激励,到期后权益申请入 口关闭。

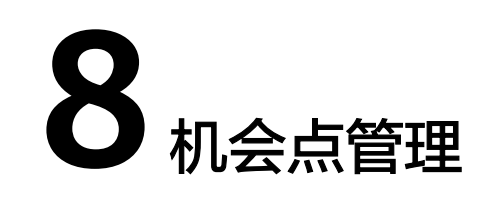

# **8.1** 机会点共享

# **8.1.1** 共享给华为(**PO**)

## **8.1.1.1** 合作伙伴共享的机会点**/PO**

合作伙伴共享机会点给华为云,经过华为云的审核和验证后,进行信息协同、联合销 售和联合服务。Partner-Originated Opportunity,简称PO。

## **8.1.1.2** 共享机会点给华为有何激励?

通过与华为云信息协同、联合销售和联合服务,您将获得更多的商业机会、驱动收入 增加;

与华为云一起面向客户联合销售和联合服务,可以更好的理解客户需求,为客户提供 最优的解决方案,丰富客户合作;

当您达到HO场景要求后,更有机会通过伙伴中心获得华为云共享的机会点及其相关的 激励。

## **8.1.1.3** 提交机会点前须知

合作伙伴共享.机会点/PO所涉及的客户个人信息是明确获得客户同意共享给华为云 的。

## **8.1.1.4** 伙伴想创建商机(**PO**),应该如何操作?

伙伴共享给华为(PO机会点):

- 1) 使用合作伙伴账号登录华为云。
- 2)单击页面右上角账号下拉框中的"伙伴中心",进入伙伴中心。

3 ) 在顶部导航栏中选择"销售 > 机会点管理 > 共享给华为",单击"添加机会 点"。

4)在添加机会点页面填写客户公司信息、机会点信息、联系人信息等,单击"提 交"。

5) 系统提示机会点提交成功。

操作详情请查看: **共享给华为 (PO机会点);** 

注意:

1)机会点提交成功后机会点信息会同步到华为云,可在详情中查看最新进展状态。

2)伙伴可以单击机会点名称在机会点详情页查看机会点的审核状态;若机会点审核不 通过,请根据审核不通过原因进行修改并重新提交机会点。

#### **8.1.1.5** 如何确认提交的机会点是否有效?

提交的机会点信息符合如下场景则判定无效:

- 无明确的客户联系人和联系方式;
- 无明确的预算和项目时间;
- 无增量收入;
- "机会点描述"模糊未体现关键动作或者业务需求;

#### **8.1.1.6** 机会点重复处理原则?

PCE机会点重复处理原则:当多个PO或者HO出现重复时,仅允许一个PCE机会点通 过。

- 1. 多个PO重复:原则上以"机会点验证通过"的提交时间点为准;伙伴提交的机会 点状态为"机会点验证通过"后,不再接受其他伙伴提交的重复机会点。
- 2. PO和HO重复: HO以提交时间点为准, PO以 "机会点验证通过"的提交时间点 为准,按照时间点优先判定机会点来源。

BD是处理"机会点重复"的第一责任人。

#### **8.1.1.7** 机会点**/PO** 验证时效?

已提交并通过机会点审核和机会点验证,机会点验证符合PCE机会点重复和有效性处理 规则。机会点验证SLA为10个工作日,过期默认驳回。

#### **8.1.1.8** 机会点**/PO** 验证通过后是否还可以更新?

在PO"机会点验证通过"后,该"机会点更新"生效。 合作伙伴与华为云基于此机会 点进行信息协同、联合销售和服务。

#### **8.1.1.9** 伙伴提交商机(**PO**)时需要注意什么?

1)PO商机必须是伙伴已经投入足够的努力,包括客户会谈、需求对齐、方案讨论等 活动,从客户侧获得的确定性项目需求,不能是公开招标、道听途说、简单猜想的客 户需求,且面向的客户是华为云的已有客户或者潜在客户。

2) 伙伴提交的PO应当满足:客户有采购或获取华为可提供的产品/服务/解决方案的意 愿或规划,已经有初步的投资计划或预算,客户非常有可能在一年或更短的时间内进 行采购,或者正处于采购计划的初期阶段,如顶层设计、需求规划、准备标书等。一 旦机会点验证完成后,就可以投入销售资源,期待将此机会点转化成交易。

3)在共享商机给华为之前,需要获取客户的相关授权,避免在未经客户同意的情况下 将客户敏感商业秘密提供给华为。

#### **8.1.1.10** 伙伴提交 **PO** 后如何取消?

伙伴提交PO后无法取消,只能由PDM或BD驳回,如果BD已接受机会点,可以由BD在 CRM进行取消。

#### **8.1.1.11** 伙伴提交 **PO** 时需要指定代表处吗?

伙伴提交机会点时,不需要指定代表处,系统会自动判断是否华为云存量客户:如果 关联的是新客户,则会根据客户所在地流转到对应代表处PSM。

## **8.1.1.12** 无法关联 **Offering** 的 **PO** 是否可以在系统继续流转?

PCE是开放机制,可承载所有机会点流转,但当前考核口径只算关联了基线解决方案和 部分联营商品。

## **8.1.1.13 PO** 机会点的审核标准是什么?

①完整性规则:

伙伴按照PO模板填写必填项内容,且针对"机会点描述"字段,伙伴按照"BANT" 模型进行填写,即客户预算、客户决策人、客户需求、采购计划。

②合理性规则:

必须是华为云业务相关的项目机会点,且必须能够带动华为云收入(不能为0或者很小 的数值),且必须是用伙伴自己的解决方案来满足客户需求。

## **8.1.1.14 PO** 机会点主要验证哪些环节?

①重复处理原则:

HO以Cloud CRM创建机会点的时间点为准,PO以机会点审核通过的时间点为准,时 间更早的为准。应避免PO与HO重复,或者PO与PO重复。

②有效性处理原则:经过客户负责人与客户交流确认后,如果存在下述任何一个问 题,则驳回机会点:

客户确认机会点不存在,或者已完成交易 → 驳回

客户没有预算, 或没有明确的下单时间 → 驳回

客户需求与华为云无关,无法从客户侧或者伙伴侧获得华为云增量收入 → 驳回

## **8.1.1.15 PO** 通过审核后,代表处有多个 **PSM**,会流向哪个?

代表处的多个PSM都会同时收到该PO,每一个PSM都可以处理,具体哪个PSM来处理 该PO可由当地内部分工来确定,如赛道、行业等。

## **8.1.1.16** 没有匹配到 **PDM** 的 **PO** 是谁在审核?

如果系统没有匹配到PDM和PSM,当前伙伴提交的PO 将由盛亚会(PDM)统一接口 分发给对应PDM,PSM接口人为周倜。

## **8.1.1.17 PO** 新客户未注册华为云账户,**BD** 报备后客户被 **CRM** 系统释放

谨慎使用"无账号报备"场景,很可能被CRM系统释放到公海池。可由BD或伙伴邀请 客户注册账号,再提交。当前规则是CRM系统的统一要求,PCE无法改动CRM的规 则。

# **8.1.2** 由华为共享(**HO**)

## **8.1.2.1** 华为云共享的机会点**/HO**

华为云共享机会点给合作伙伴,经过合作伙伴确认后,进行信息协同、联合销售和联 合服务。Huawei-Originated Opportunity,简称HO。

#### **8.1.2.2** 如何获得华为共享的机会点?

当您通过加入PCE计划并在伙伴中心共享和定期更新机会点,且【伙伴发展路径】进入 "差异化"阶段,或进入"已认证"阶段且近12个月内有3个已经签单且完成交付的 PO,将有机会获得华为云共享的机会点/HO。

#### **8.1.2.3** 机会点**/HO** 接收须知?

合作伙伴接收华为云共享的机会点SLA为 3个工作日,逾期默认拒绝,HO将回收。 "接收机会点"通过后,该"机会点更新"生效。允许合作伙伴与华为云基于此机会 点进行信息协同、联合销售和服务。

#### **8.1.2.4** 伙伴要满足哪些条件才能收到华为云共享的商机(**HO**)?

伙伴想要获得华为云共享的HO,在成功加入合作伙伴共拓计划后,满足如下两个条件 之一,则有机会获得华为云共享的机会点HO:

1)伙伴发展路径讲入"差异化"阶段;

2)伙伴发展路径进入"已认证"阶段且近12个月内有3个已经签单且完成交付的 PO。。

注意:由于合作伙伴共拓计划还处于推广阶段,在HO中对伙伴Offering的类型存在一 定的限制,要求伙伴有基线解决方案或白名单联营商品后,才能将HO与伙伴方案建立 关联。请留意最新的Offering类型要求。

## **8.1.2.5 HO** 场景下伙伴选择的依据和原则是什么?

当前HO关联Offering的选择规则分为3套,根据方案类型对应选择其中1套:

① 华为lead基线解决方案的规则 —— 《华为云生态解决方案类项目评审与决策指导 书》

② 伙伴lead基线解决方案+联营白名单的规则 —— 《华为云合作伙伴共拓计划软件伙 伴Offering推荐原则(试行版)》。

有3种情况属于例外场景,需要上会决策:

- 1) 所选伙伴近12个月提供的已审核通过的PO数量>=3,如不满足,走例外决策。
- 2) 属于核心图场景但不选核心图,走例外决策
- 3) 不选系统推荐的伙伴offering,走例外决策

说明:目前联营白名单以下5款:

- 1)纷享销客CRM ;
- 2)湃睿产品生命周期管理;
- 3)企业O2D订单制造全流程管理套件;
- 4)金蝶云星空经营管理解决方案 ;
- 5)黑湖智造协同解决方案。

## **8.1.3** 什么是 **PCE**?

华为云合作伙伴共拓计划(Partner Customer Engagement,简称PCE)是华为云构建 的与合作伙伴共享机会点的政策框架,通过机会点共享的工具、权益等资源,促进华 为云与合作伙伴有效协作,驱动合作伙伴商业发展与成功。

## **8.1.4 PCE** 的定位是什么?

PCE计划的定位是联合共拓商业模式下的机会点协同机制。在这个协同机制中,伙伴与 华为云就像"一个团队"基于共享机会点进行联合拓展,包括机会点识别、分享机会 点、机会点确认、达成销售。

## **8.1.5** 哪些伙伴可以加入合作伙伴共拓计划?

只要是通过华为云企业实名认证的伙伴账号,加入HCPN伙伴计划后,即可申请加入合 作伙伴共拓计划。加入计划时,需要伙伴接受《华为云合作伙伴共拓计划条款及条 件》并满足商机管理相关的承诺要求。

## **8.1.6** 伙伴如何申请加入合作伙伴共拓计划?

伙伴通过华为云官网"合作伙伴"导航下的"合作伙伴共拓计划"页面加入;在页面 中点击"立即加入"按钮;勾选列表条件后点击"提交申请",无需审批即可加入计 划。

## **8.1.7** 伙伴如何查询自己是否已加入了合作伙伴共拓计划?

伙伴登录伙伴中心主页面,在公司名称下方可以看到"伙伴计划"按钮,点击该按钮 即可查询伙伴已加入的相关计划;当看到"已加入伙伴计划"信息栏中包含有"合作 伙伴共拓计划",则表示伙伴已成功加入合作伙伴共拓计划。

## **8.1.8** 伙伴加入合作伙伴共拓计划有哪些权益?

伙伴加入合作伙伴共拓计划即可获得以下权益:

- 1)可访问华为云伙伴中心管理相关机会点;
- 2)可获得华为云业务支持;
- 3)可参与合作伙伴共享机会点的激励计划,详情请查看PCE具体激励计划要求描述。

#### 伙伴满足如下两个条件之一,则有机会获得华为云共享的机会点HO:

- 1)伙伴发展路径讲入"差异化"阶段;
- 2) 伙伴发展路径进入"已认证"阶段且近12个月内有3个已经签单且完成交付的PO。

## **8.1.9** 怎样的机会点才可以算入目前一线的 **PO/HO** 考核?

目前算入考核的Offering范围,是进入能力图的基线解决方案(含华为Lead与伙伴 lead)、白名单联营商品(5个)【清单 后续可能刷新】。

①PO范围如下,其余不计入PO统计数量,系统中通过offering关联来识别。

a. 基线解决方案,含华为lead&伙伴lead

b. 联营商品白名单(具体名单由云商店提供并管理)

PO代表处归属:伙伴录入的机会点中最终客户所在地代表处,为该PO的归属代表处。

PO状态: 签单完成

②HO范围:其余不计入HO统计数量,系统中通过offering关联来识别。

a. 基线解决方案,含华为lead&伙伴lead

b. 联营商品白名单(具体名单由云商店提供并管理)

HO代表处归属:代表处提交的HO,算作该代表处的HO数量

HO状态:签单完成

## **8.1.10** 机会点有哪些分类?

根据分享主体不同,当前分为2种:

PO: 伙伴共享机会点给华为 (Partner-Originated Opportunity), 经过华为云的审核 和验证后,进行信息协同、联合销售和联合服务。

HO: 华为分享机会点给伙伴 (Huawei-Originated Opportunity), 经过合作伙伴确 认后,进行信息协同、联合销售和联合服务。

## **8.1.11** 机会点协同的运作模式如何?

基于机会点的双向分享,为了让PO、HO机会点有序、加速运转,产生更大的价值, 华为云提出了"共拓飞轮"的运作模式。

总的来说分2步:1,加大投入,支持伙伴PO赢单,在联拓中增加互信,进一步了解伙 伴的能力和方案。2,推荐伙伴给华为云的销售,分享机会点给伙伴,帮助伙伴获得增 量。经过这两步就完成了机会点互换、增量共享,从而进一步激发伙伴贡献更多PO, 华为分享更多HO,实现深度互利共赢。飞轮转得越快,增量越大。

## **8.1.12** 可获得华为云哪些业务支持?

伙伴共享机会点后,当前可获得华为云6大项支持:

- 1. 架构验证
- 2. 业务演示
- 3. 技术咨询
- 4. 策略支持
- 5. 资源配置支持
- 6. 仅供可视

## **8.1.13** 当前有哪些激励政策?

①当前面向合作伙伴的激励政策: 《2023年合作伙伴生态核心图机会点共享专项激 励》,该政策已过期,后续会延续,政策负责人盛亚会;

② 向华为云内部员工的激励政策:《SaaS销售专项激励》、《华为云计算云生态专项 激励方案》;

③PCE的核心是商机互换,伙伴共享3个PO机会点即有可能获取华为的HO机会点,在 共享商机过程中可获得华为云销售及服务支持,这是PCE面向伙伴的主要权益。

上述具体激励要求和标准请参看相关发文,以实际发文为准。

## **8.1.14 PCE** 计划中 **PO/HO** 机会点关联基线解决方案即可计入考核, 下单方式是否影响?

提交的HO/PO只计算关联的基线解决方案,,对于下单方式无要求。

## **8.1.15** 是否只有 **Core Map** 伙伴才有激励?

目前在Core Map名单中的伙伴才享有现金激励。

## **8.1.16** 经 **PCE** 交易的基线解决方案,可以算 **GMV** 吗?

PCE主要承担商机流转、分发、确认、关闭等环节,与项目具体成交方式、交易途径没 有明确关系。因此,能否算作GMV主要看采用的交易方式和途径是什么,由交易相关 政策决定。

## **8.1.17** 在伙伴中心组织管理中已经设置某成员为系统管理员(拥有 全部权限),但该成员登录伙伴中心页面时,在销售**-**机会点管理模 块依然显示无权限**?**

机会点管理菜单仅主账号有权限。

# **8.2** 机会点激励申请

## **8.2.1 PCE** 机会点共享专项激励的目的及对象

1. PCE机会点共享专项激励的目的:

基于华为云合作伙伴共拓计划(Partner Customer Engagement,简称PCE), 为了鼓励合作伙伴与华为云深化合作、共拓新业务,实现联合解决方案的快速推 广和项目落地,特设置此激励计划。

2. PCE机会点共享专项激励的对象:

已与华为构建联合解决方案,且该解决方案具有高云用量和高价值,并且加入解 决方案提供商计划的合作伙伴,由华为进行白名单管理。

# **8.2.2 PCE** 机会点共享专项激励的定义及业务说明

一、华为云新客户:

- 1. 企业客户的首个实名认证账号。根据企业实名和实名认证时间确定是否为首次实 名认证账号;
- 2. 客户实名变更会影响已认定的企业新客户 (已为企业已有客户的账号不受实名变 更影响);

在机会点"验证通过"前的企业实名下的所有账户累计现金付费金额不大于 1000元。

二、项目云资源年度规模定义:指交付的项目所带来的云资源年度规模,不包含流量 型产品,不包括云商店消费。

- 1. 项目在满足真实性举证后,以报备时提交的客户账号对应的消费情况进行计算, 具体计算方法如下:
	- a. 包周期订单的云资源年度金额计算方法:以项目交付周期内的客户账号内订 单作为云资源订单,若为包月订单,则以包月订单(同一资源只统计一次) 金额\* 12作为云资源年度金额;若为包1年订单,则直接以订单金额作为云资 源年度金额;若为包多年订单,则平均折算到每一年。
	- b. 已有客户订单不包含按需、续费、升配、当周期退订订单。
	- c. 新客户项目周期内所有订单类型剔除按需外,全部进入统计。
- 2. 为避免争议,对于同一客户账号,在同一项目周期内仅可申请一个项目的补贴;
- 3. 项目周期: 以交易登记的"客户交付项目起始时间"作为开始日期, 以PO"已完 成交付"作为结束日期。

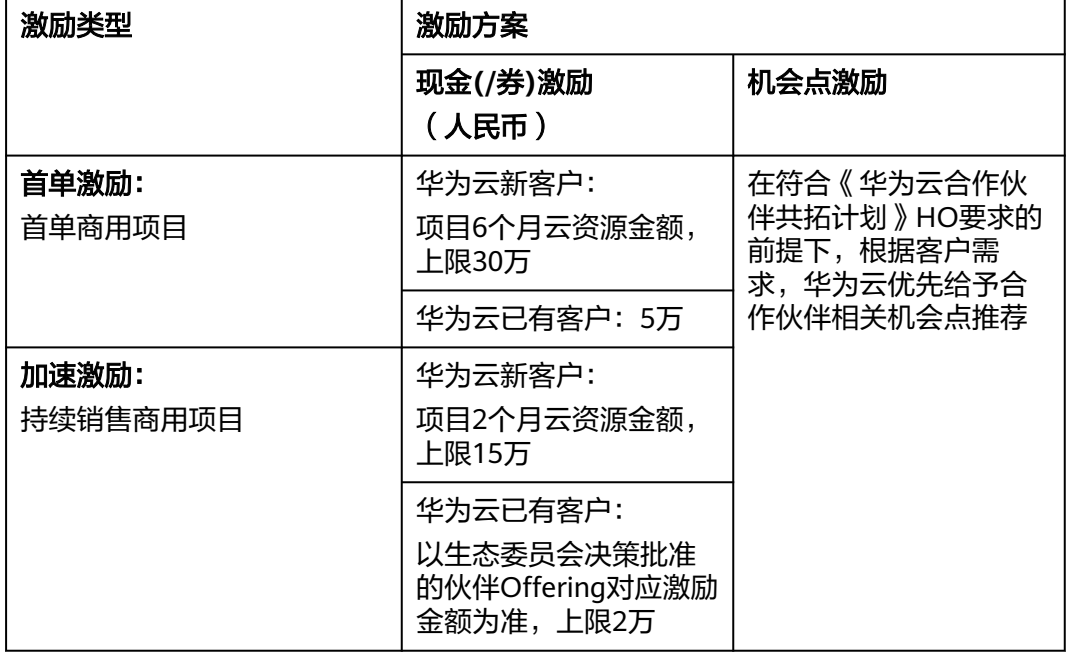

(1)PCE机会点共享专项激励的计算规则

#### 一、说明

- 1. 合作伙伴参与本激励计划说明:
	- a. 合作伙伴加入华为云合作伙伴共拓计划(Partner Customer Engagement, 简称PCE);
- b. 合作伙伴按照《华为云合作伙伴共拓计划机会点管理规定》向华为云共享机 会点(Partner-Originated Opportunity,简称PO);
- c. 合作伙伴选择参与"2023年合作伙伴机会点共享专项激励"计划。
- 2. 合伙伙伴参与本激励计划的PO满足条件说明:
	- a. PO仅限企业客户,且要求客户法人名称与客户消费账号法人认证信息完全一 致;
	- b. 同一个PO仅允许申报一次激励;同一个订单只能参与一个PO申报;
	- c. PO对应的解决方案及合作伙伴需在华为白名单中。
- 3. 现金(/券)激励申报说明:
	- a. 项目6个月云资源金额="项目云资源年度规模"/2;
	- b. 项目2个月云资源金额="项目云资源年度规模"/6;
	- c. PO申报期间,伙伴同一个企业实名任意伙伴账号(总经销商、云解决方案提 供商、云经销商)与PO相关的客户账号有过账号关联记录的场景,申报资格 失效;
	- d. 激励申报启动:PO "已完成交付"状态后,合作伙伴可启动激励申报;
	- e. 激励申报材料:合作伙伴提供由客户已确认的与该PO相关的项目订单信息;
	- f. 激励处理周期:每个季度之初,统一处理在上一季度合作伙伴申报的本激 励。

## **8.2.3 PCE** 机会点共享专项激励的核算与发放

- 1. 专项激励的核算与发放遵循《华为云伙伴激励管理流程(中国区)》的相关规定 执行;
- 2. 一经发现伙伴存在到恶意虚假报备、重复报备、全年内取消伙伴参与本激励资 格;
- 3. 在项目周期之后半年内,如果出现退订及降配订单场景,华为云有权清算并按比 例追回已发放激励。

# **9** 解决方案提供商伙伴

# **9.1** 伙伴政策

# **9.1.1** 什么是解决方案提供商业绩?业绩收入怎么计算?

伙伴直接转售华为云或者间接带动华为云的销售,以客户在华为云上已经使用的资源 的消费结算付款为计算的依据。其中的现金收入部分会计入伙伴业绩,伙伴业绩是后 续伙伴激励的重要输入。

## **9.1.2** 什么是解决方案提供商激励?

对于解决方案提供商,华为云会根据解决方案提供商的业绩及增值贡献给予相匹配的 激励,回馈解决方案提供商的贡献。激励包括基于业绩的基础激励以及需满足一定条 件的专项激励。

# **9.2** 注册与认证

# **9.2.1** 如何成为解决方案提供商伙伴,访问伙伴中心?

用户在**合作伙伴主页**伙伴计划页面,查看解决方案提供商计划的加入要求,完成解决 方案提供商的注册与认证要求,即可成为华为云解决方案提供商。

## **9.2.2** 合作伙伴创建的组织人员如何修改密码?

组织人员修改密码有以下两种方式:

- 进入伙伴中心后,在右上角用户名下拉菜单中选择"伙伴信息 > 基本信息"页面 的"个人资料"页签修改密码。具体操作请参见<mark>修改账号密码</mark>。
- 在IAM用户登录页面单击"忘记密码"。操作如下:
	- a. 单击"忘记密码"。
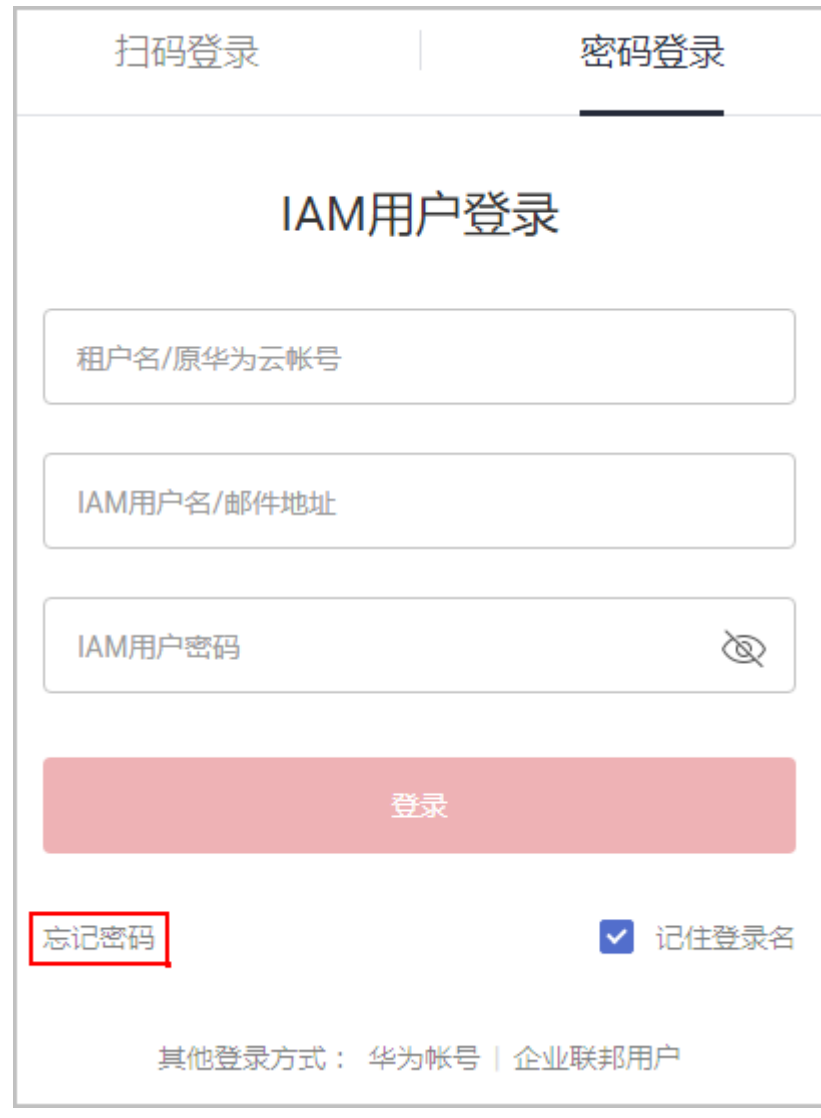

b. 输入管理员账号和IAM用户名,单击"下一步"。

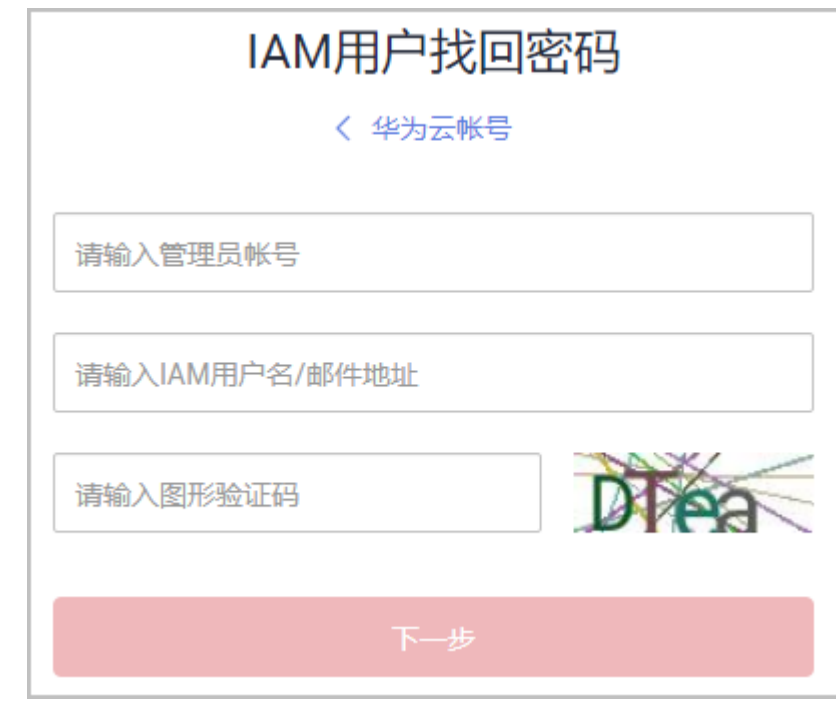

c. 输入验证码,单击"下一步"。

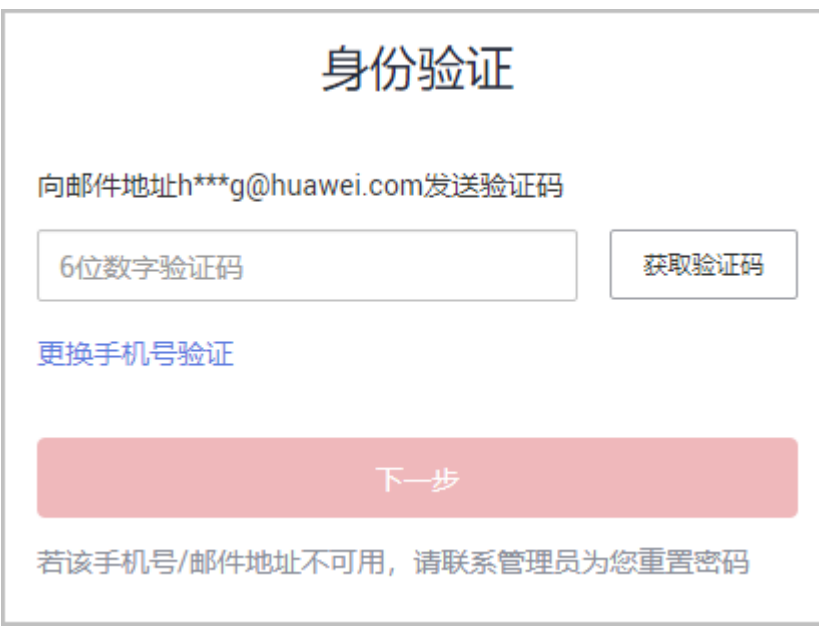

d. 设置密码,单击"确定"。

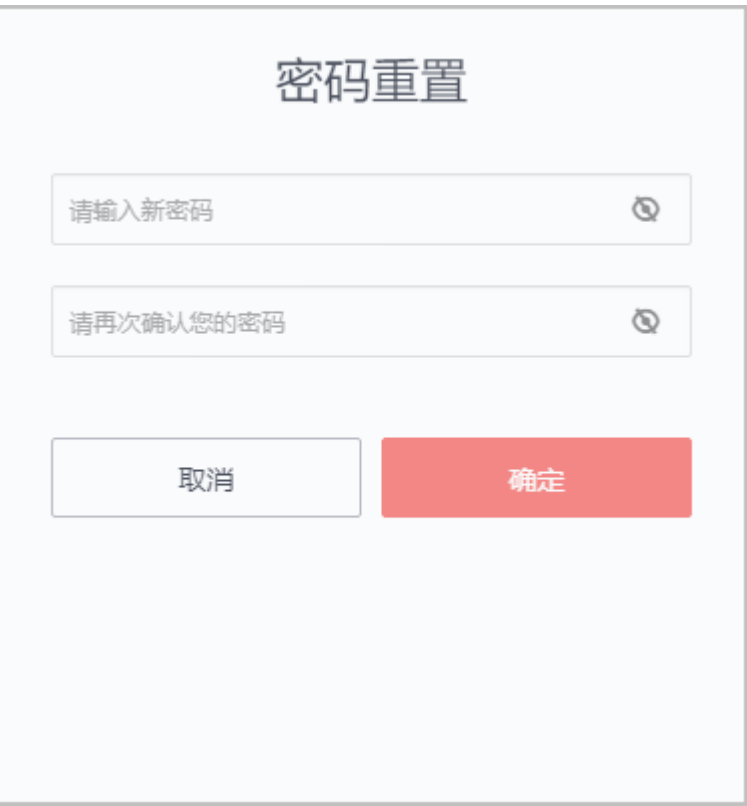

修改密码成功。

# **9.2.3** 如何查看合作伙伴的资质信息?

在伙伴中心"计划 > 已加入伙伴计划"页面可以查看已加入的伙伴计划名称以及计划 等级等信息。

- 单击伙伴计划后的"查看详情",可查看对应的伙伴计划详情。
- 单击伙伴计划后的"下载证书",可下载对应的伙伴计划证书。

## **9.2.4** 如何查询华为云对于合作伙伴的资质要求?

用户[在合作伙伴主页](https://www.huaweicloud.com/partners/programs/index.html)伙伴计划页面单击"查看详情",可以查看相应计划的加入要 求。

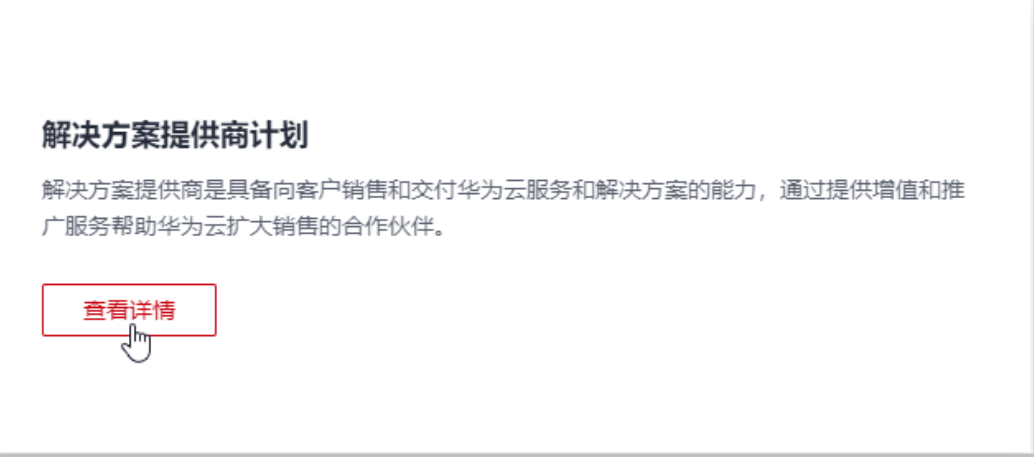

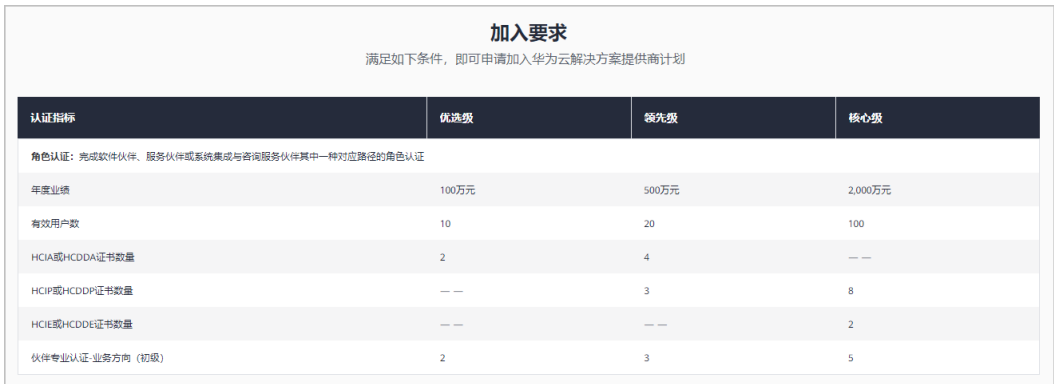

# **9.2.5** 什么是华为云解决方案提供商认证?

华为云解决方案提供商水证是用户成为解决方案提供商的一种途径,用户注册账号, 并完成华为云解决方案提供商认证,即可成为华为云的解决方案提供商。

## **9.2.6** 如何解释伙伴权益**/**要求项?

解决方案提供商的权益/要求解释如下:

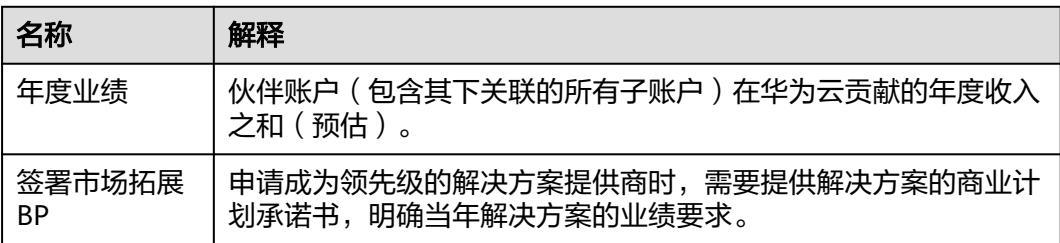

## **9.2.7** 解决方案提供商认证证书不见了怎么处理?

解决方案提供商认证证书不见了可以去伙伴中心"计划 > 已加入伙伴计划"页面重新 下载。

若伙伴无法下载证书,请确认登录账号是否为加入解决方案提供商计划的账号;若现 登录账号为同公司下的其他账号,仅支持查看加入的计划,无法下载证书。

## **9.2.8** 解决方案提供商伙伴账号是否可以注销?

加入解决方案提供商计划的账号无法注销;伙伴的华为云解决方案提供商认证到期 后,伙伴加入的解决方案提供商计划将会失效,失效状态的华为云账号也无法注销。

# **9.2.9** 解决方案提供商计划终止(到期)了该怎么办?

解决方案提供商需要重新做解决方案提供商认证。

## **9.2.10** 解决方案提供商的账号可否申请多个?

一个解决方案提供商只能有一个解决方案提供商账号,也只能挂一个代表处。

## **9.2.11** 什么是伙伴主账号?

伙伴主账号就是这伙伴成为合作伙伴之前注册的华为账号,并且用这个账号完成了 HCPN入驻。也被称为超级管理员账号。

## **9.2.12** 解决方案提供商的公司信息可否变更?

解决方案提供商认证通过之后的信息不可以更改为另外一家公司的信息,只能在原公 司的基础上进行公司信息的修改。

## **9.2.13** 伙伴认证证书续期的时间及如何续期?

伙伴认证证书续期要根据伙伴计划的政策定义,可以选择为自动续期或主动重新申 报,具体事宜请联系生态经理(在"伙伴中心 > 总览"页面查看对口生态经理)。

自动续期的时间是在每年的1月31日。

## **9.2.14** 如何修改账号信息(手机号码、邮箱地址、密码)?

### **9.2.14.1** (已升级的华为账号)修改账号信息

### 操作步骤

步骤**1** 使用合作伙伴账号登录[华为云](https://www.huaweicloud.com/)。

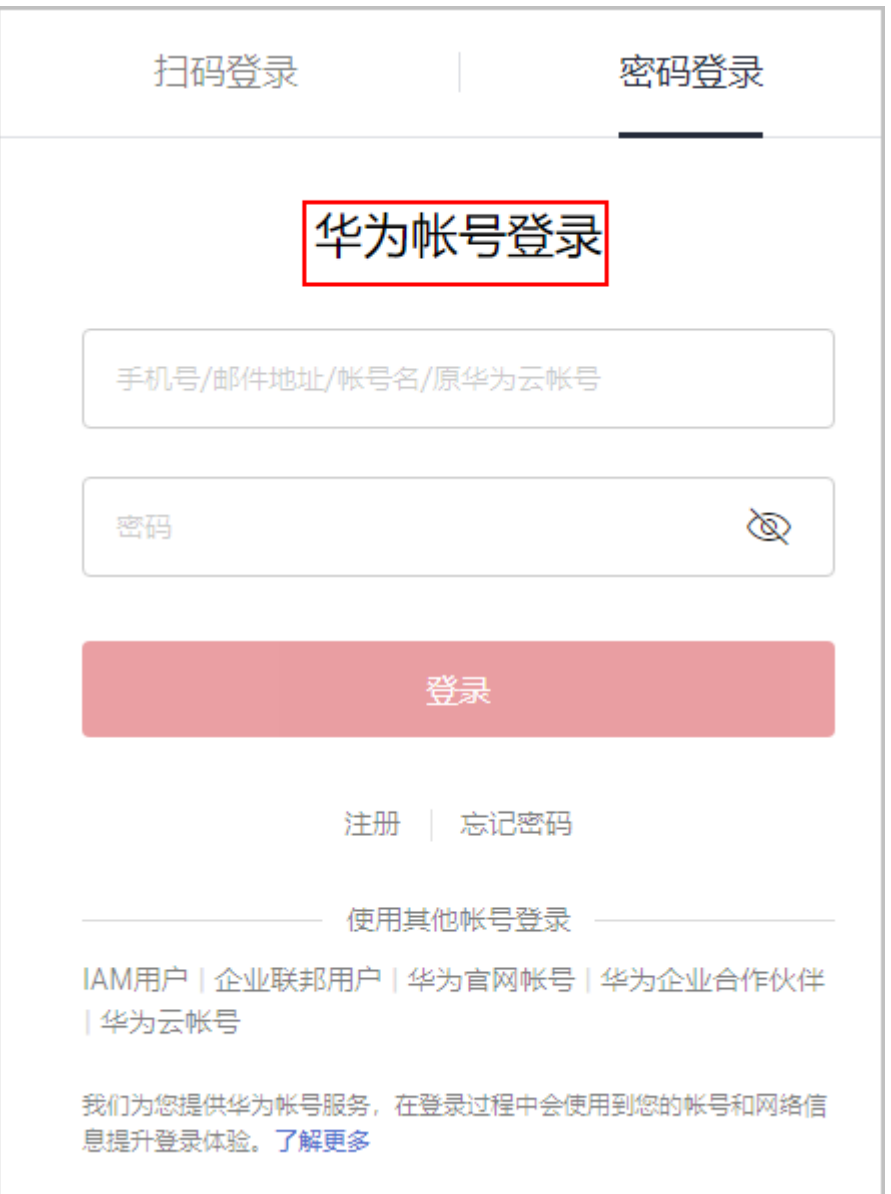

步骤**2** 单击页面右上角账号下拉框中的"伙伴中心"。

步骤3 单击页面右上角账号下拉框中的"伙伴信息 > 基本信息", 进入"个人资料"页面。

步骤**4** 在"华为账号信息"区域,单击"前往管理"。

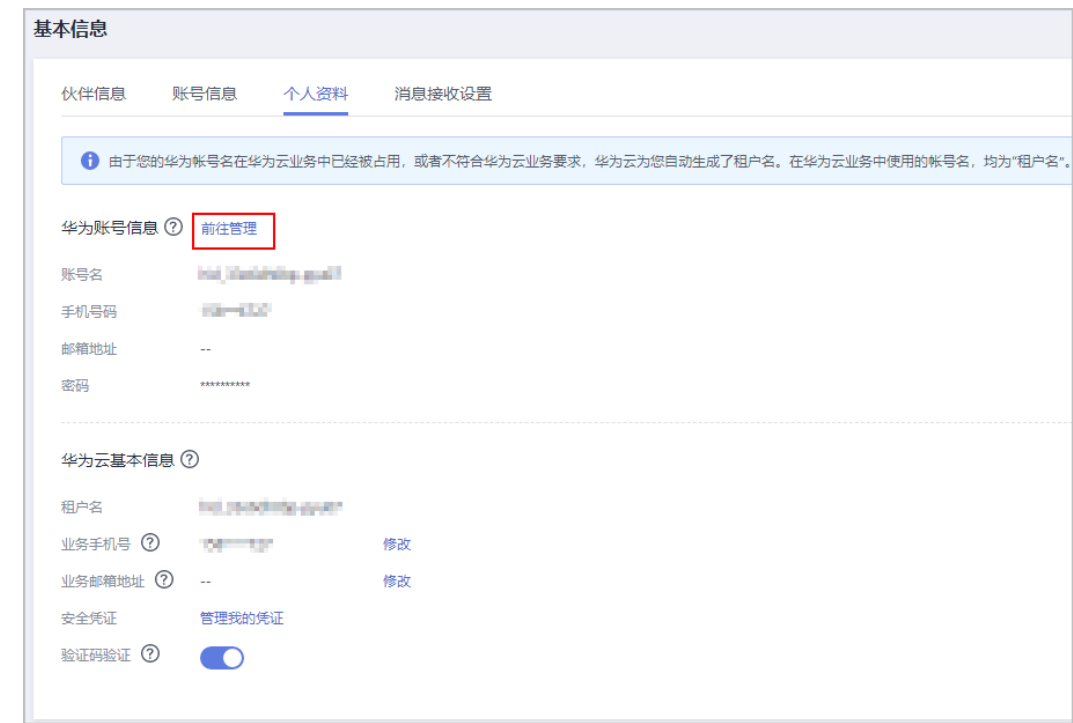

步骤**5** 在"账号与安全"页面,修改账号信息。

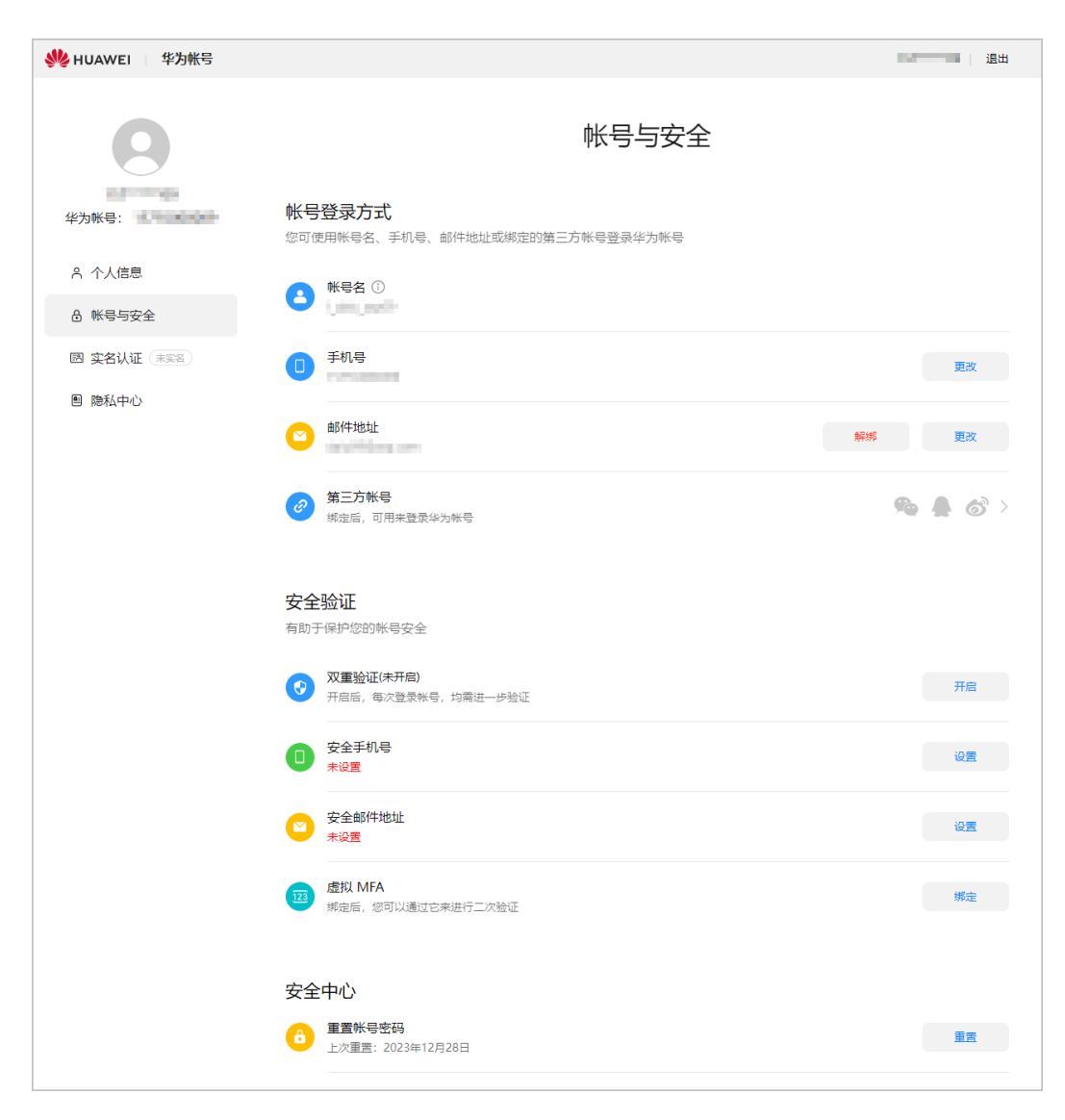

● 修改手机号

单击"手机号"后的"更改",输入密码并通过验证后,修改手机号。

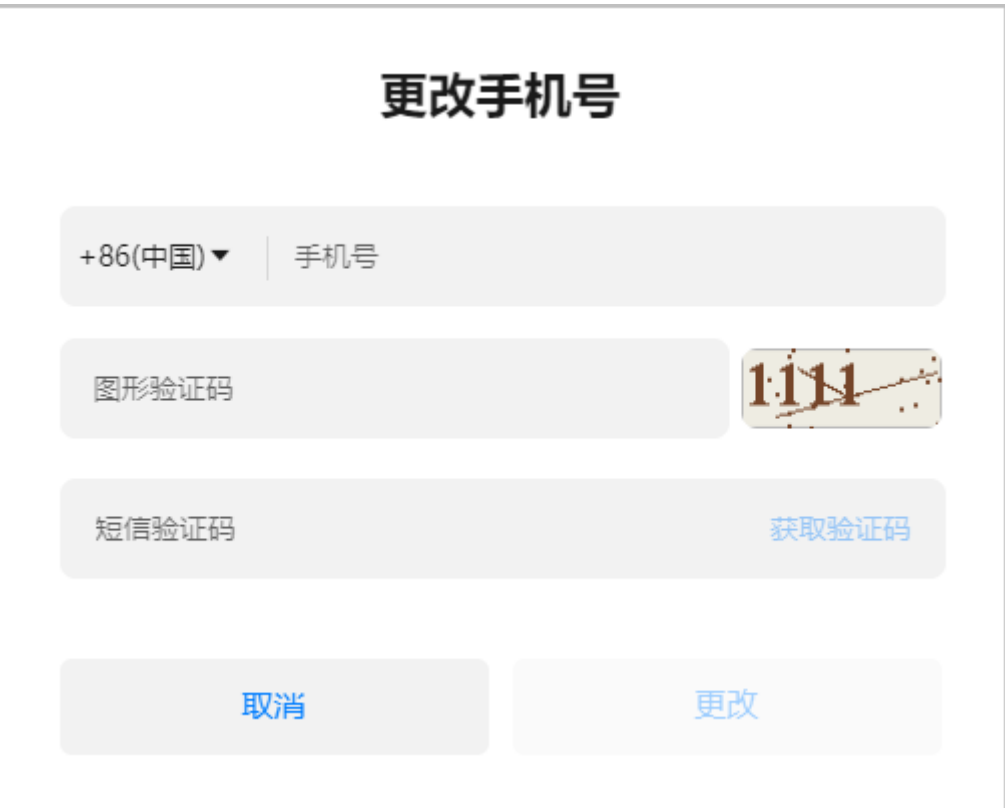

● 修改邮箱地址。

单击"邮箱地址"后的"更改",输入密码并通过验证后,修改邮箱地址。

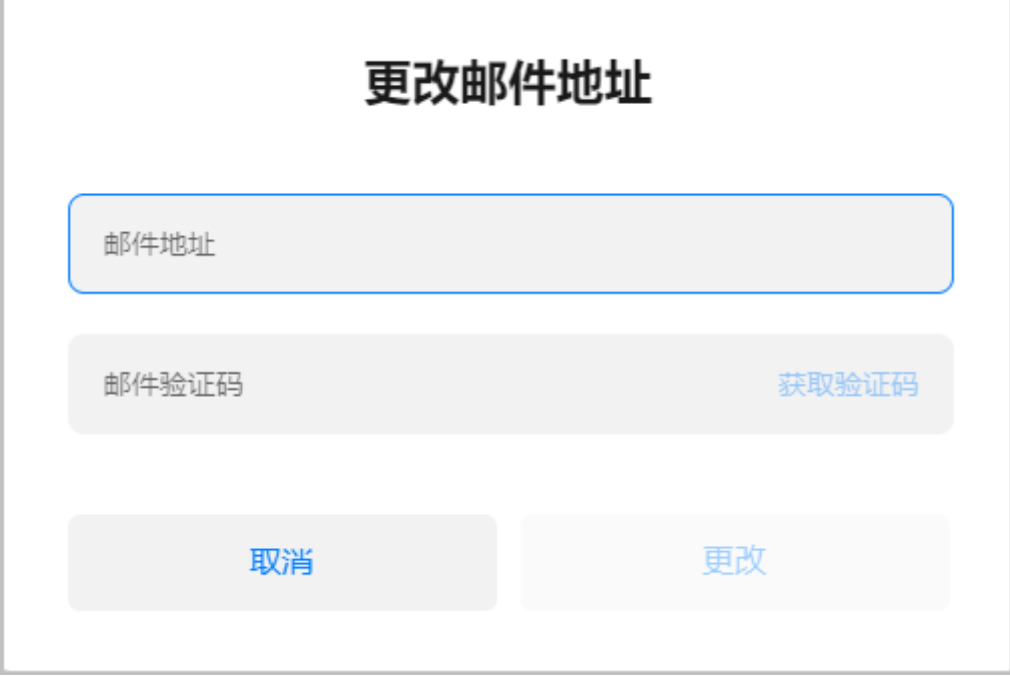

● 修改密码。

单击"重置账号密码"后的"重置"进行华为账号密码的修改。

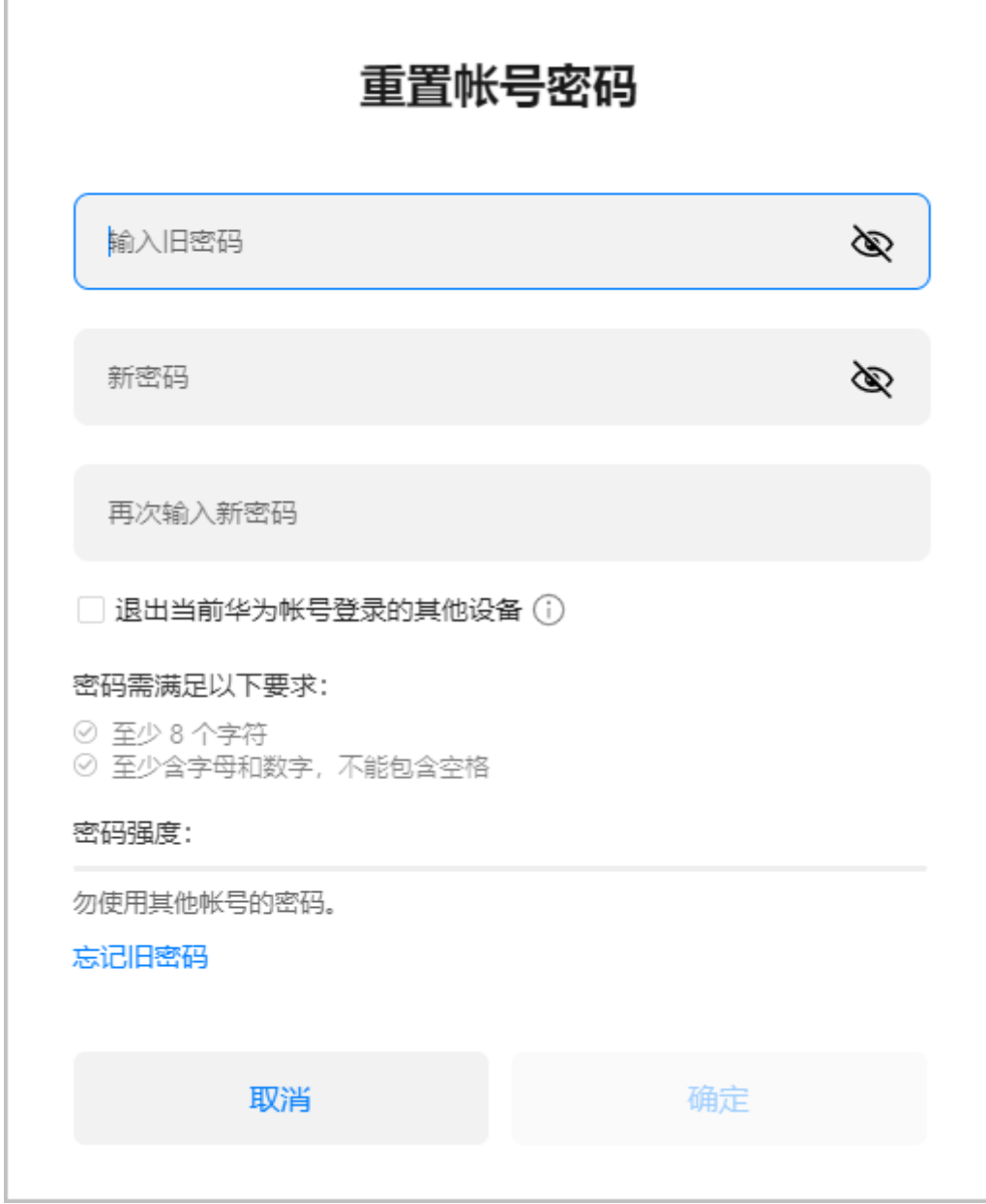

**----**结束

## **9.2.14.2** (未升级的华为云账号)修改账号信息

### 操作步骤

步骤**1** 使用合作伙伴账号登录[华为云](http://www.huaweicloud.com/)。

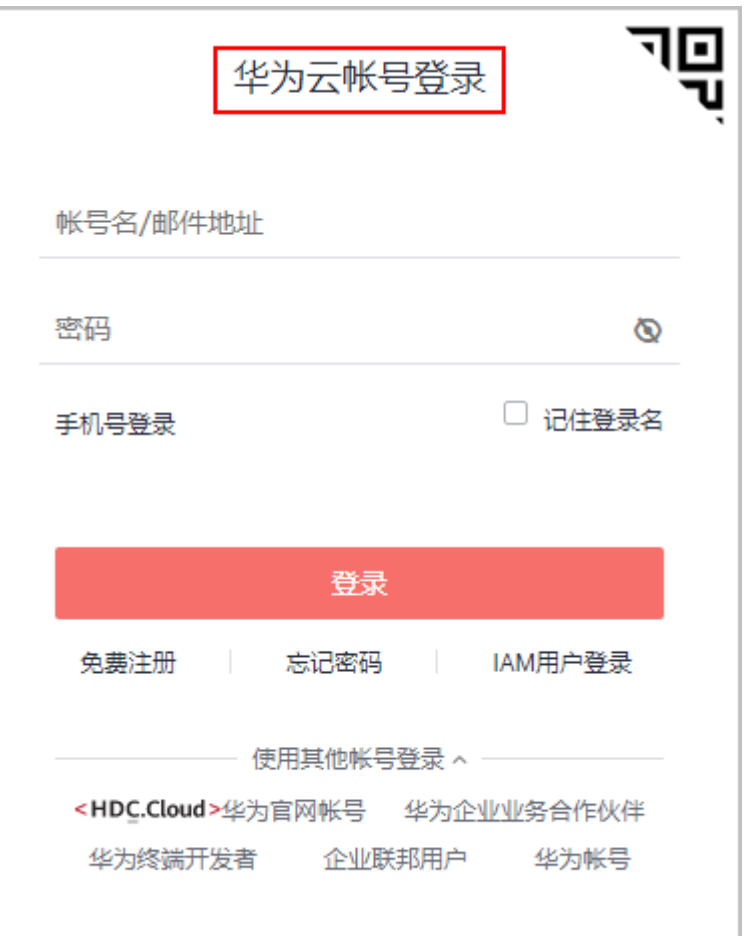

步骤**2** 单击页面右上角账号下拉框中的"伙伴中心",进入伙伴中心。

步骤**3** 在右上角用户名下拉菜单中选择"伙伴信息 > 基本信息 > 个人资料"页面。

步骤**4** 在"个人资料"页面,修改手机号码/邮箱地址/密码。

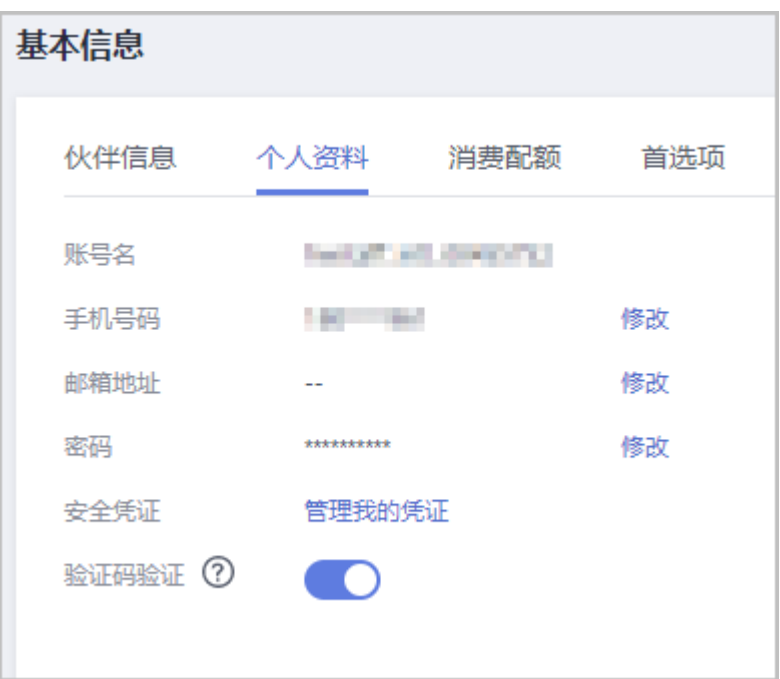

#### 步骤**5** 修改账号信息。

● 修改手机号码**/**邮箱地址,进行身份验证。

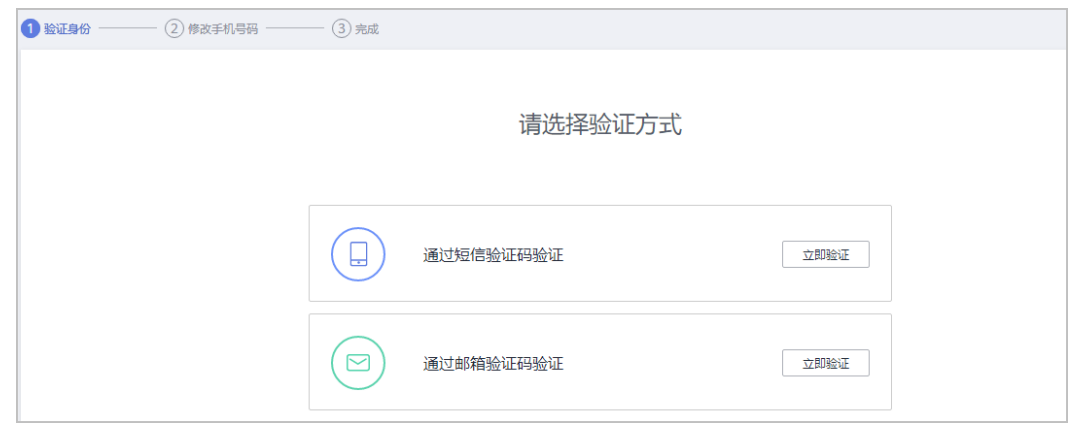

- 通过短信验证码验证
	- i. 单击"通过短信验证码验证"后面的"立即验证"。
	- ii. 单击"获取验证码",获取并输入短信验证码,单击"下一步"。
- 通过邮箱验证码验证
	- i. 单击"通过邮箱验证码验证"后面的"立即验证"。
	- ii. 单击"获取验证码",获取并输入邮箱验证码,单击"下一步"。
- **修改密码**,进行身份验证。

在"修改密码"页面,输入原密码、新密码并确认新密码。

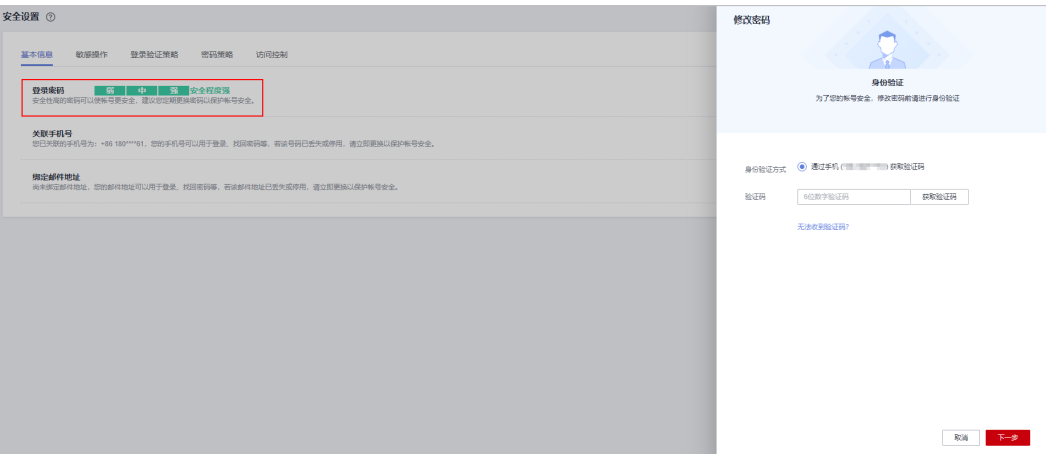

#### 说明

如果手机号或邮箱都无法验证身份,进入<mark>新建工单</mark>页面,选择"业务类 > 用户账号 > 修改 手机号 " ,在"新建工单 "区域单击"去新建 " ,提交工单处理 。或拨打免费客服电话 4000-955-988反馈,按照客服回复提供所需材料。材料审核通过后,客服人员会尽快为您 重置手机号。

对于伙伴代售子客户,华为云客服人员会根据实际情况进一步核实,请按客服回复提供所 需资料。

#### **----**结束

## **9.2.15** 快捷注册新账号加入解决方案提供商计划

若您当前登录的账号已加入伙伴发展路径,想要加入解决方案提供商计划,您可以通 过快捷方式注册新账号加入解决方案提供商计划。

### 操作步骤

- 步骤**1** 在顶部导航栏中选择"计划 > 华为云伙伴计划"。
- 步骤**2** 选择解决方案提供商计划,单击"查看原因"。

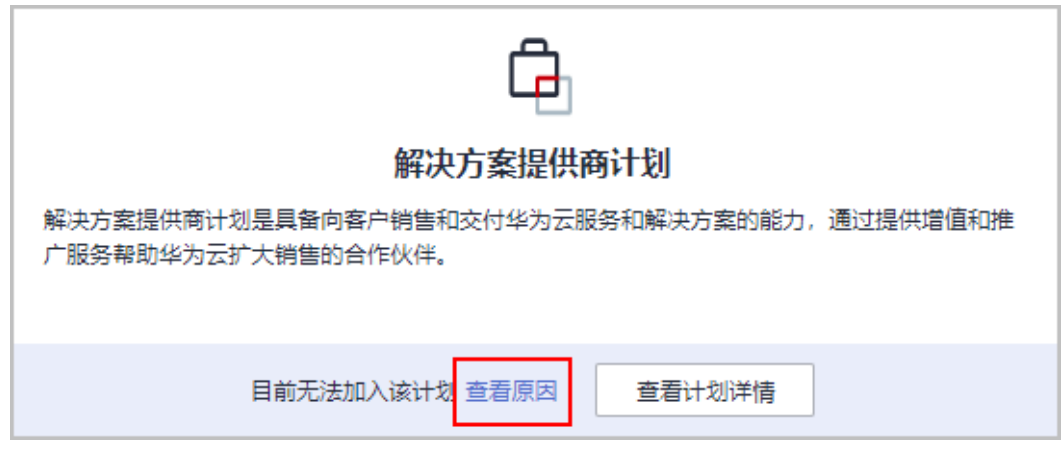

步骤**3** 系统提示无法加入解决方案提供商计划的原因,单击"快捷注册新账号"。

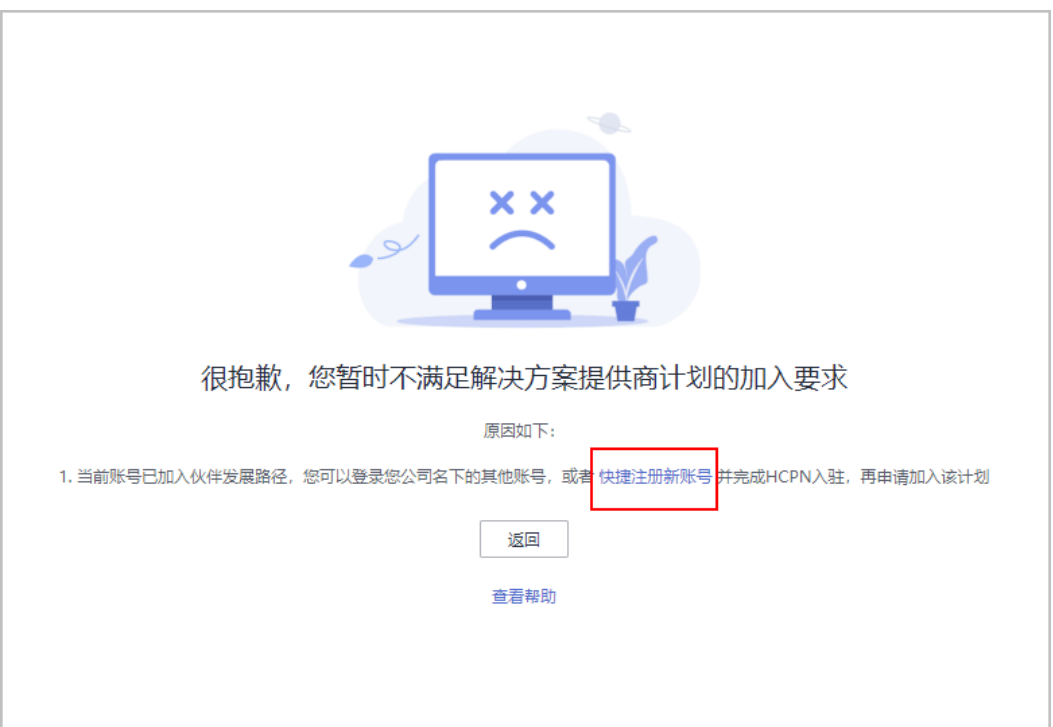

#### 步骤**4** 获取验证码进行验证。

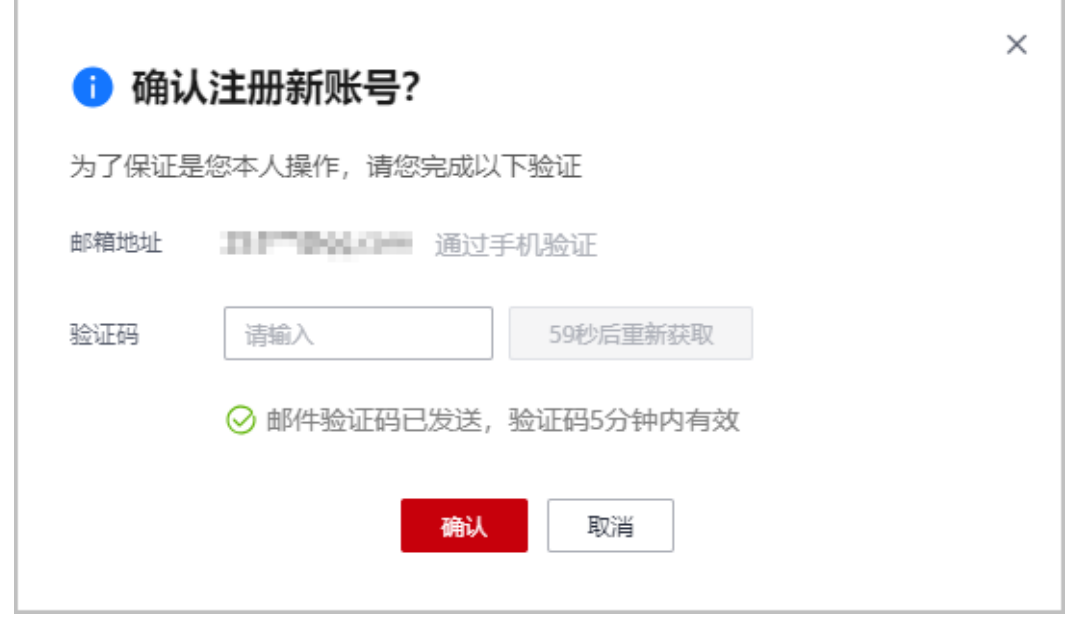

#### 说明

邮件验证及手机验证为当前登录的主账号对应的邮箱地址和手机号。

步骤**5** 验证成功后需在24小时内完成新账号注册。

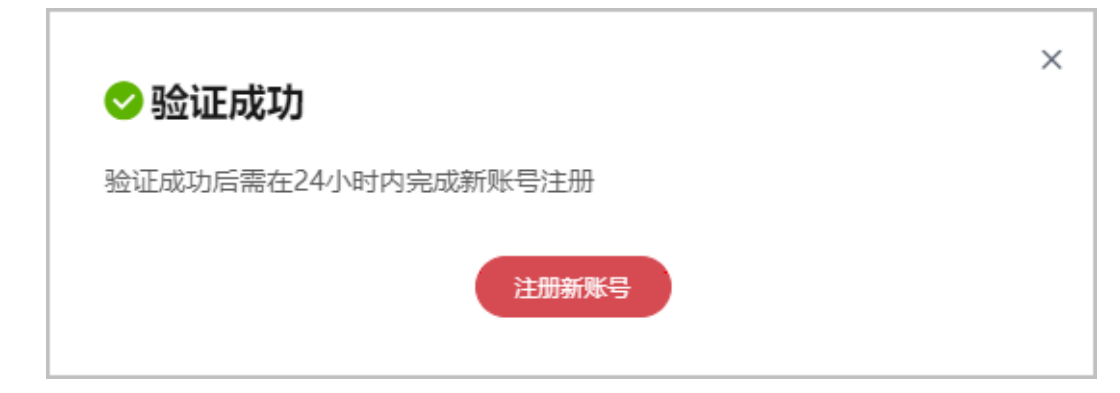

### 说明

如果使用了失效的链接进行注册,将不能注册新账号。

步骤6 在华为云账号注册页面,填写注册信息,单击"注册"。

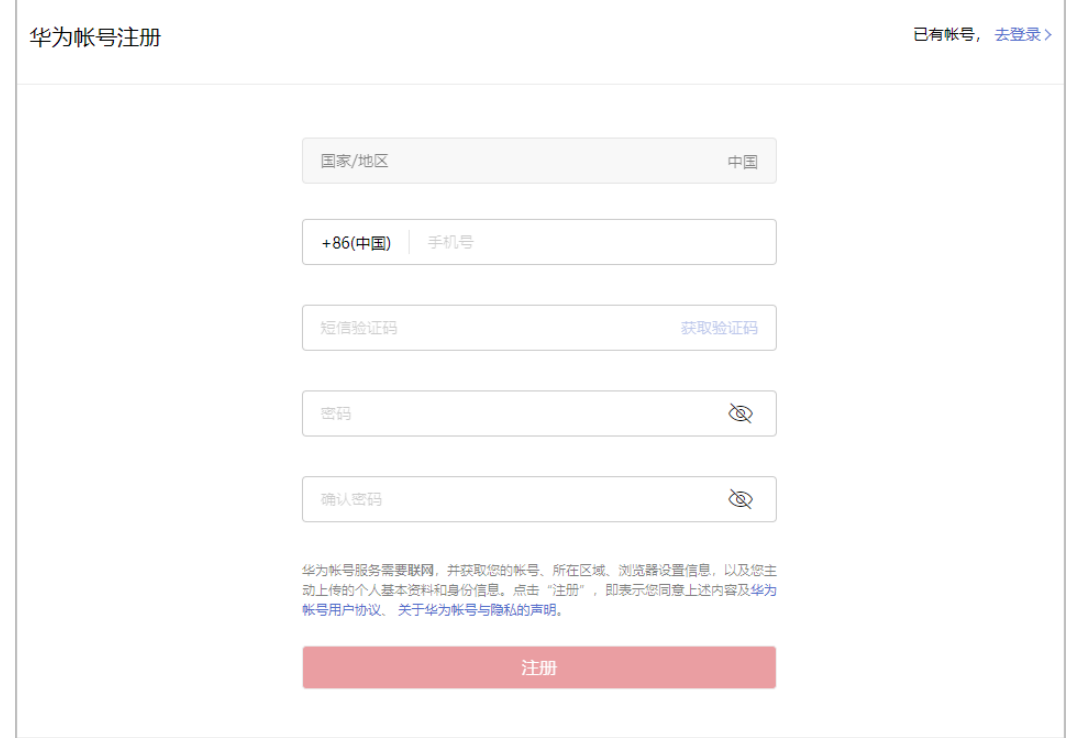

#### 说明

注册新账号时,请更换其他手机号进行操作,若使用已注册的手机号进行注册将注册失败。 步骤7 在开通华为云页面, 勾选服务条款, 单击"开通"。

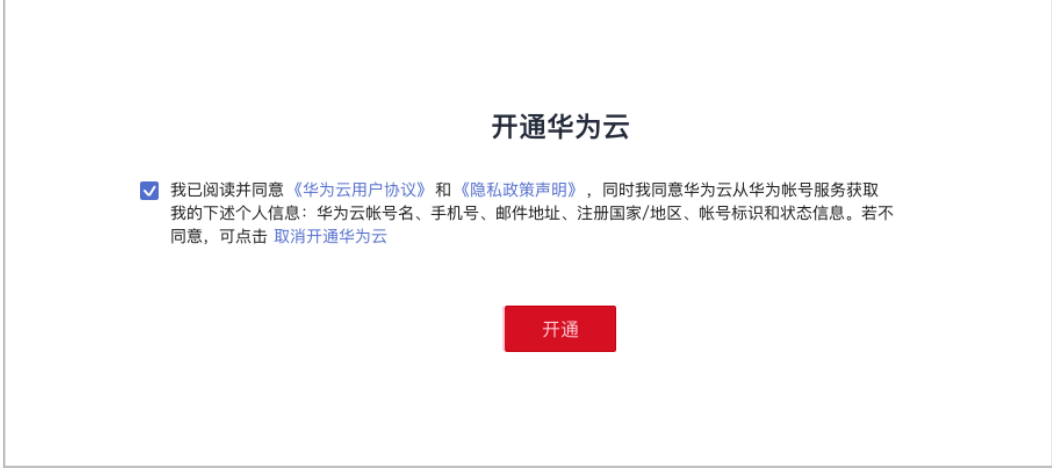

步骤8 在华为云入驻页面填写入驻信息,单击"立即入驻"。

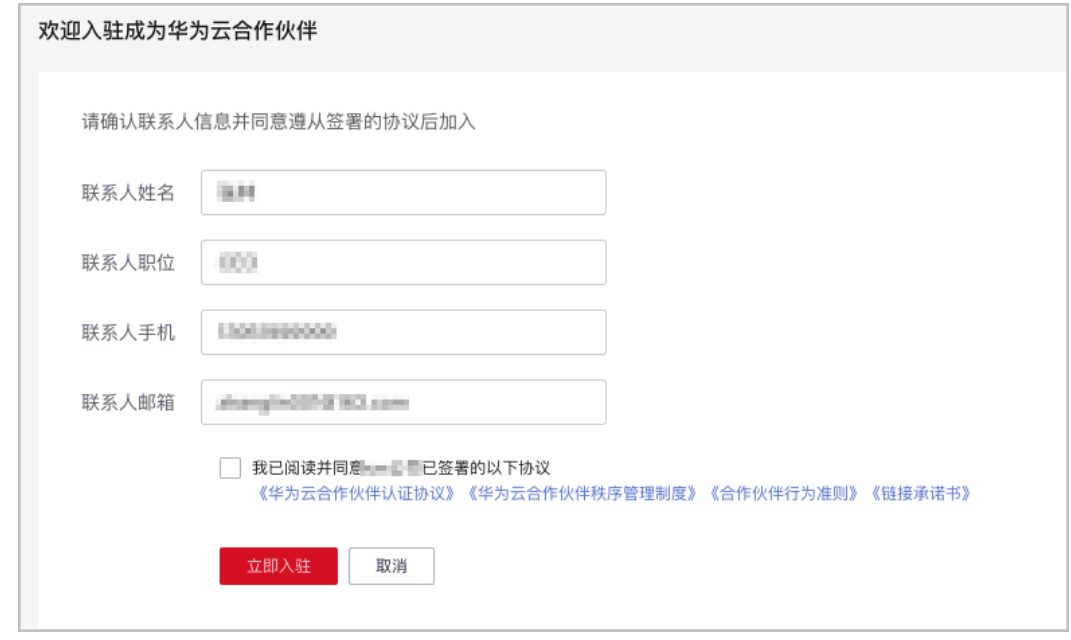

**步骤9** 系统提示您成功入驻华为云合作伙伴体系,单击"**[加入解决方案提供商计划](https://support.huaweicloud.com/usermanual-bpconsole/zh-cn_topic_0000001375861837.html)**"切换到 新账号进行计划申请。

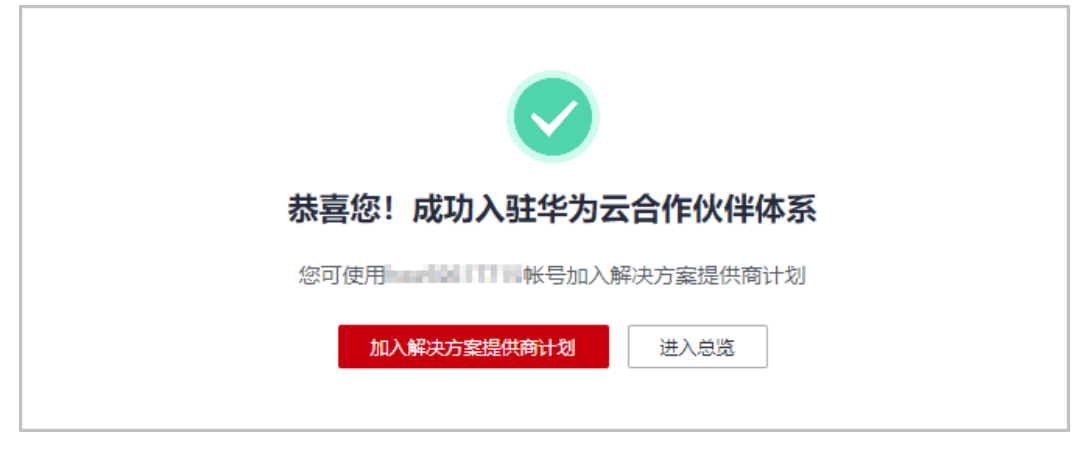

**----**结束

## **9.2.16** 快捷注册新账号提升合作伙伴等级

若您当前登录的账号无法申请提升等级,您可以切换账号或通过快捷方式注册新账号 **加入伙伴发展路径(<mark>服务合作伙伴发展路径/[软件合作伙伴发展路径](https://support.huaweicloud.com/usermanual-bpconsole/tl_000000.html)/[数字化转型咨询与](https://support.huaweicloud.com/usermanual-bpconsole/depa_000005.html)</mark>** [系统集成伙伴路径\)](https://support.huaweicloud.com/usermanual-bpconsole/depa_000005.html)并达到角色认证阶段后,再进行等级提升。

### 操作步骤

- 步骤**1** 在顶部导航栏中选择"计划 > 华为云伙伴计划 > 已加入伙伴计划"。
- 步骤2 单击解决方案提供商计划等级后的"查看原因"。

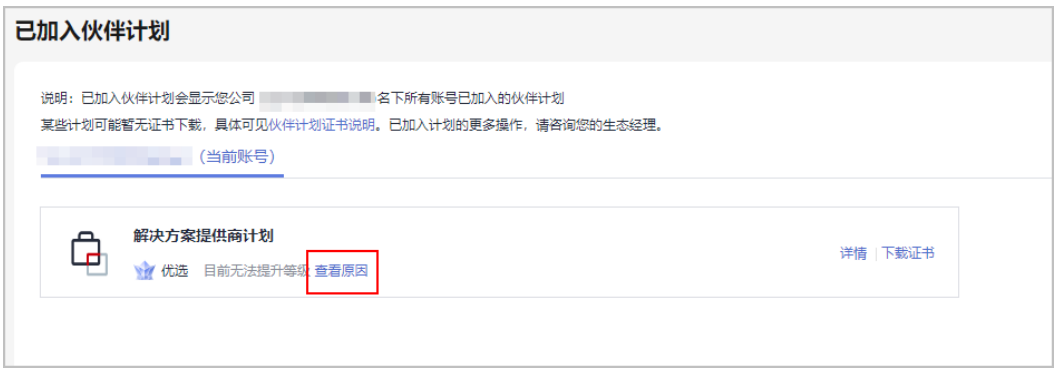

- 步骤**3** 系统提示当前账号无法提升等级。
	- 若您公司已加入发展路径但未达到角色认证阶段,可切换账号完成认证后再申请 等级提升。

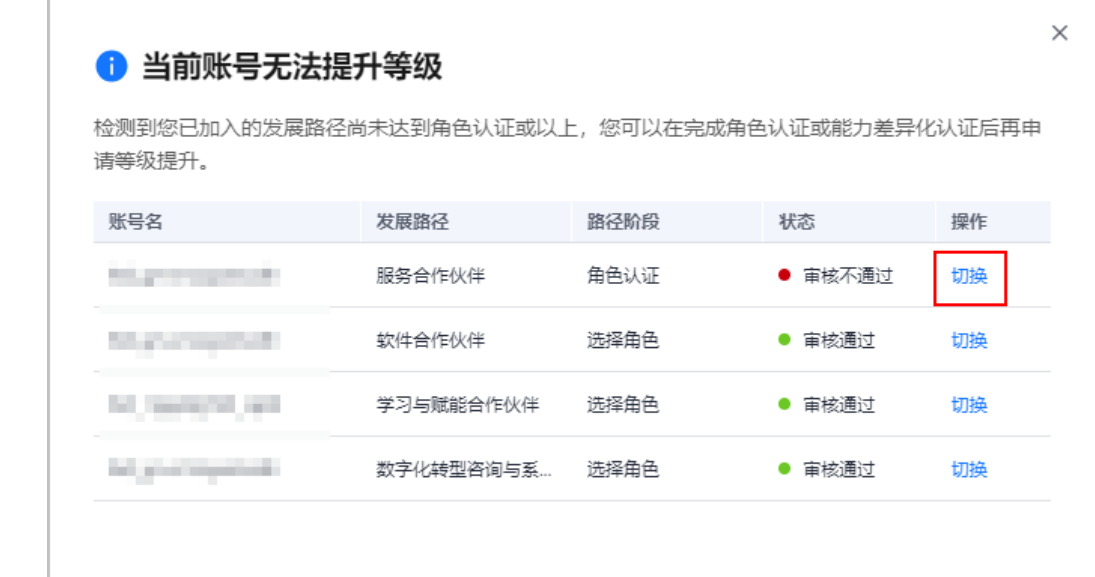

● 若您公司未加入伙伴发展路径,请单击"注册新账号"加入伙伴发展路径并达到 角色认证阶段后再申请等级提升。

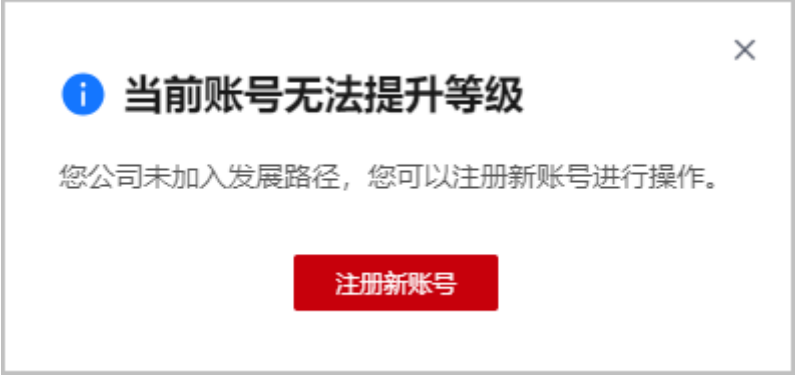

步骤**4** 获取验证码进行验证。

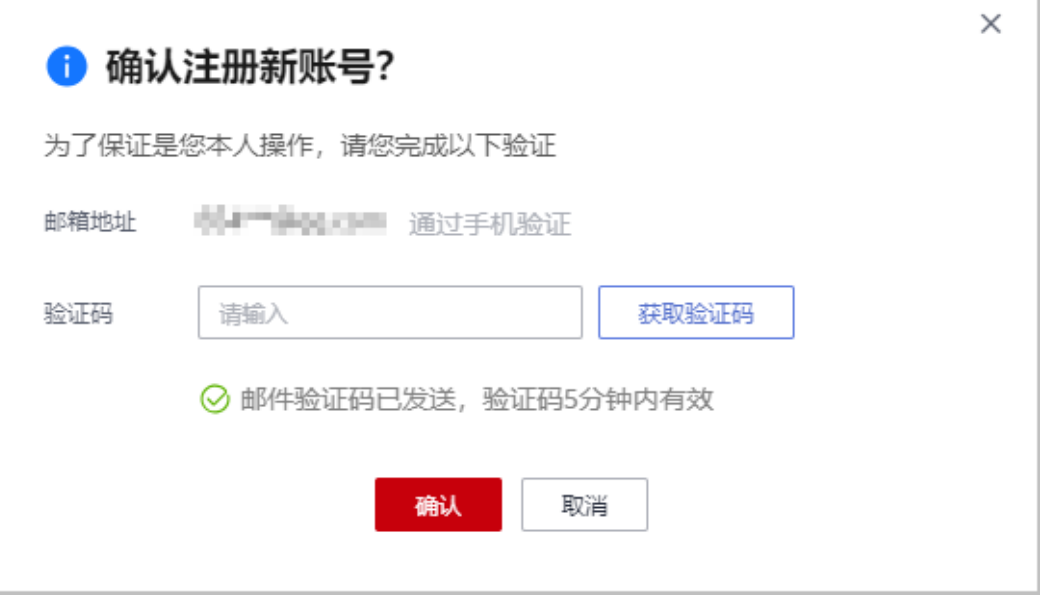

#### 说明

邮件验证及手机验证为当前登录的主账号对应的邮箱地址和手机号。

步骤**5** 验证成功后需在24小时内完成新账号注册。

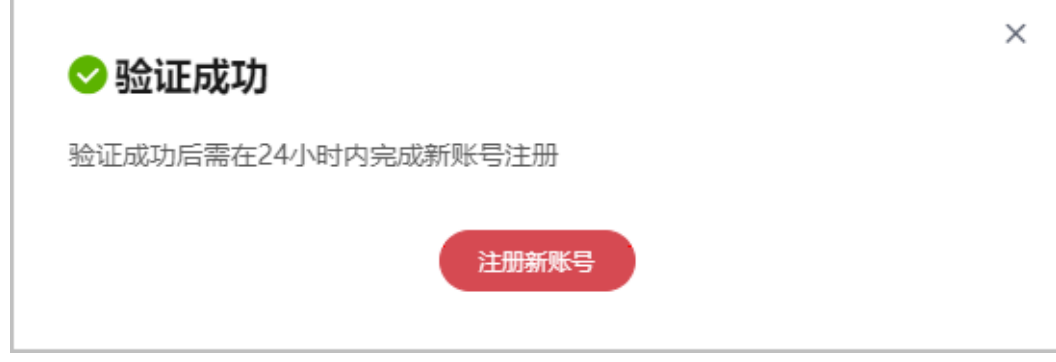

#### 说明

如果使用了失效的链接进行注册,将不能注册新账号。

步骤6 在华为云账号注册页面,填写注册信息,单击"注册"。

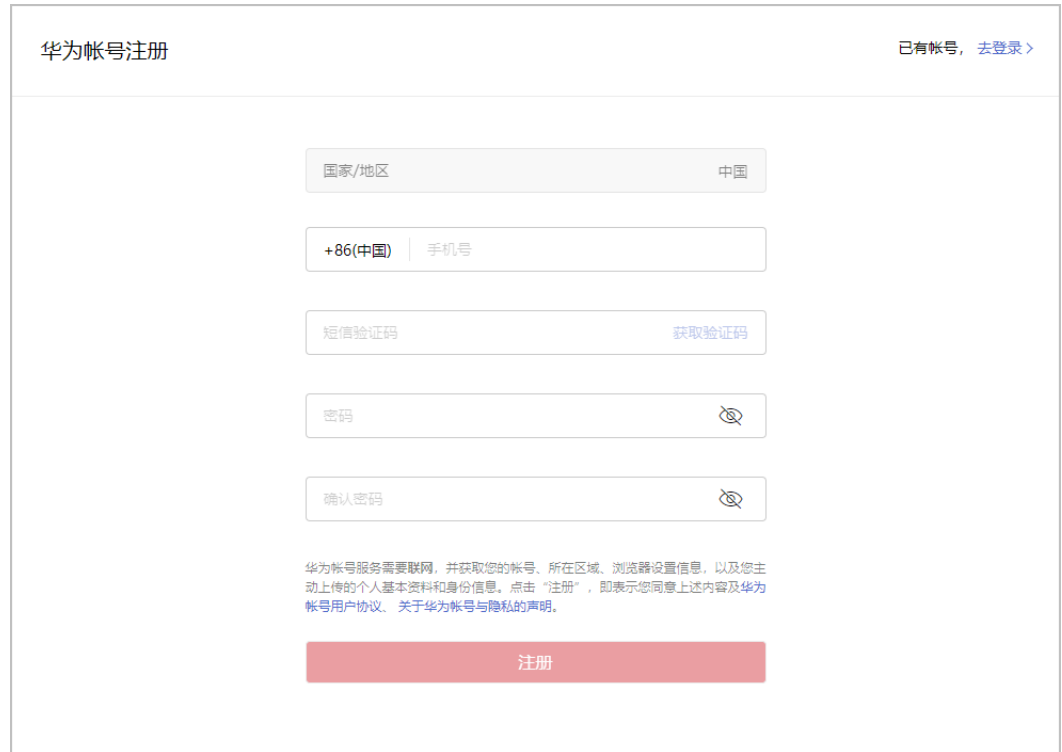

#### 说明

注册新账号时,请更换其他手机号进行操作,若使用已注册的手机号进行注册将注册失败。

步骤7 在开通华为云页面,勾选服务条款,单击"开通"。

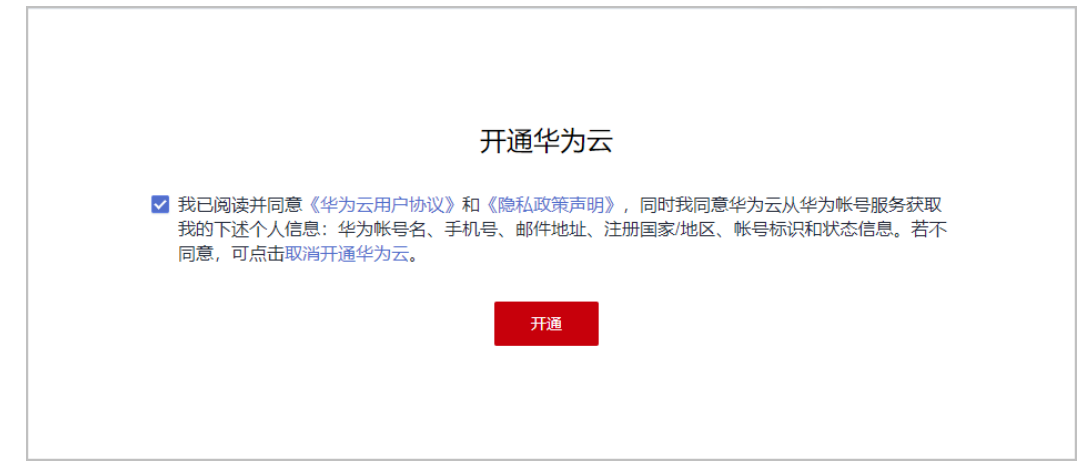

步骤8 在华为云入驻页面填写入驻信息,单击"立即入驻"。

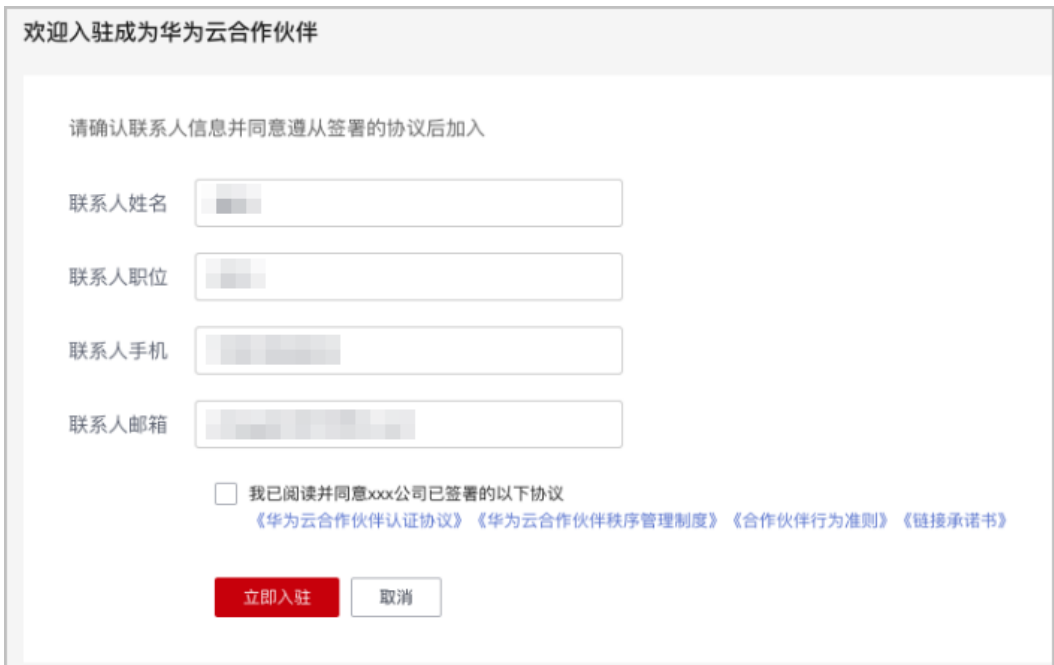

步骤**9** 系统提示您成功入驻华为云合作伙伴体系,单击"[探索伙伴发展路径"](https://support.huaweicloud.com/usermanual-bpconsole/zh-cn_topic_0071293240.html)加入发展路径 并达到角色认证阶段,再申请提升等级。

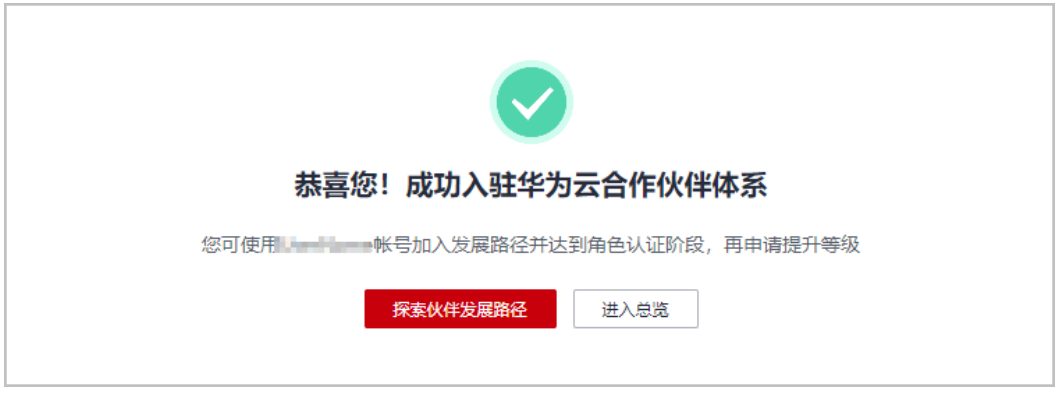

**----**结束

# **9.2.17** 解决方案提供商账号过期时如何加入云经销商?

合作伙伴的解决方案提供商计划过期后,可切换账号或通过快捷方式注册新账号,加 入分销计划(云经销商)继续开展云经销商业务;

云经销商需由总经销商邀请关联并进行管理,操作详情请查看: [快捷注册账号加入分](https://support.huaweicloud.com/usermanual-bpconsole/program_03200.html) [销计划\(云经销商\)](https://support.huaweicloud.com/usermanual-bpconsole/program_03200.html)。

# **9.3** 关联与解除关联

## **9.3.1** 合作伙伴拓展客户时,关联类型"顾问销售模式"和"代售模 式"指的是什么?

顾问销售模式:客户的华为云消费由客户自己支付或由合作伙伴代为支付,其他功能 由客户自行管理。

代售模式:合作伙伴可以对客户做现金拨款和回收,客户使用合作伙伴的拨款进行华 为云消费,客户的发票由合作伙伴开具。

### **9.3.2** 合作伙伴如何处理子客户发起的解除关联事件?

合作伙伴可以单击"客户 > 客户管理"页面的"关联关系操作记录"来查询客户关 联、切换关联类型、解除关联的事件记录,并处理客户发起的解除关联事件。

#### 说明

只有伙伴管理员角色可以处理客户发起的解除关联事件。

- 步骤**1** 使用合作伙伴账号登录[华为云](https://www.huaweicloud.com/)。
- 步骤**2** 单击页面右上角账号下拉框中的"伙伴中心",进入伙伴中心。
- 步骤**3** 在顶部导航栏中选择"销售 > 客户 > 客户管理"。
- 步骤**4** 单击页面上方的"关联关系操作记录"。

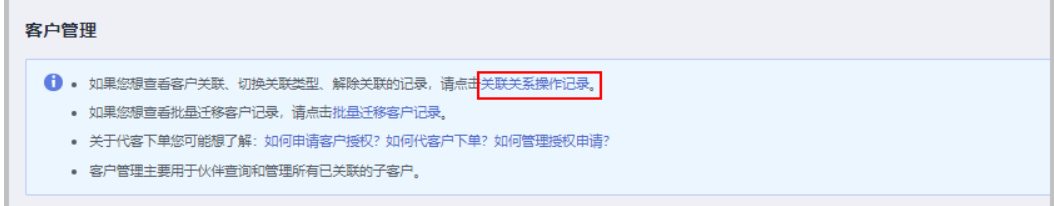

#### 说明

华为云总经销商需要先选择"我的客户"页签,单击页面上方的"关联关系操作记录"。

步骤**5** 在"关联关系操作记录"页面,可以查询客户关联、切换关联类型、解除关联的事件 记录。

单击"操作"列的"同意"或"驳回"可以处理客户发起的解除关联事件。

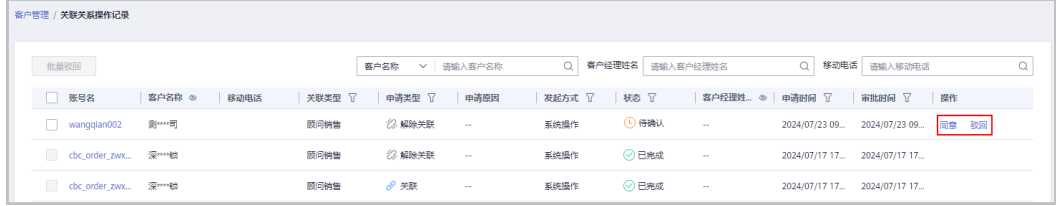

#### 说明

如果伙伴已开启验证码验证,则需要输入验证码验证身份。

#### **----**结束

## **9.3.3** 客户是否只能关联一个经销商,关联后还可以更改吗?

客户只能关联一个经销商,关联后可以更改。客户需要先申请解除关联,解除关联后 再关联其他经销商。

## **9.3.4** 合作伙伴如何发送邀请链接?线下邀请时效是多久?

合作伙伴可以先报备潜在客户,报备后,通过线上或线下方式给潜在客户发送关联邀 请。

- 线上邀请方式通过给潜在客户在线发送邮件邀请其自动完成关联。线上邀请链接 有效期为7天,请务必提醒客户在规定时间内完成注册。若客户未能及时注册,可 重新向客户发起邀请。请提醒客户,使用您报备时填写的手机号码注册华为账号 并开通华为云进行关联。
- 线下邀请方式可以通过邮件、短信、微信等方式给客户发送邀请链接及二维码。 线下邀请链接及二维码无有效期限制,一直有效。

详细操作步骤,请参见<mark>客户拓展</mark>。

## **9.3.5** 合作伙伴如何生成拓展二维码?

解决方案提供商可以在伙伴中心的"销售 > 拓新 > 客户拓展 > 线下拓展"页面, 生成 拓展二维码。

## **9.3.6** 合作伙伴报备客户后,客户电子邮箱变更,导致客户新邮箱收 不到邀请, 怎么办?

合作伙伴可以通过以下方式解决:

- 1. 登录伙伴中心,进入"销售 > 拓新 > 客户拓展 > 线上拓展"页面,找到客户,单 击其邮箱,将旧邮箱变更为新邮箱,再重新邀请客户。
- 2. 登录伙伴中心,进入"销售 > 拓新 > 客户拓展 > 线下拓展"页面,复制邀请链接 线下传递给客户。

## **9.3.7** 合作伙伴如何取消与子客户的关联关系?

伙伴可以在伙伴中心发起取消与子客户关联关系的申请。详细的注意事项及操作步 骤,请参见**管理客户关联关系**。

### **9.3.8** 伙伴可以将客户的代售模式改为顾问销售模式吗?

伙伴可以在伙伴中心发起切换客户关联类型(代售模式切换为顾问销售模式)的申 请。详细的注意事项及操作步骤,请参见**管理客户关联关系**。

## **9.3.9** 伙伴是否可以进行项目报备?

解决方案提供商和云经销商伙伴都不能进行项目报备,可以在伙伴中心进行客户报 备,华为云是客户级报备。

## **9.3.10** 伙伴如何切换与子客户的关联类型?

伙伴可以切换客户关联类型。

### 操作步骤

- 步骤**1** 使用合作伙伴账号登录[华为云](https://www.huaweicloud.com/)。
- 步骤**2** 单击页面右上角账号下拉框中的"伙伴中心",进入伙伴中心。
- 步骤**3** 在顶部导航栏中选择"销售 > 客户> 客户管理"。
- 步骤**4** 在客户列表中,选择一条客户记录,单击"操作"列的"更多 > 切换关联类型"。

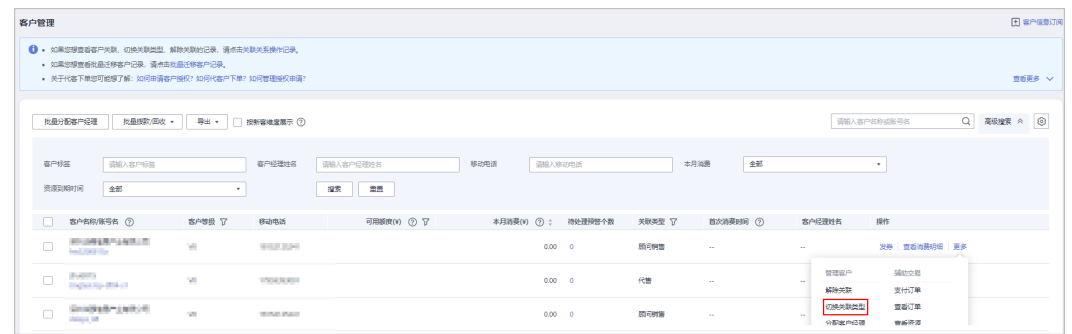

#### 说明

华为云总经销商需要先选择"我的客户"页签,再在客户列表切换与客户的关联关系。

步骤**5** 如果客户账号检查通过,在注意事项页面勾选"我已了解以上注意事项并同意此操 作"后,单击"切换关联类型"。

#### 说明

如果客户账号检查不通过,请根据界面显示的状态及提示进行处理,处理完成后可重新进行账号 检查。

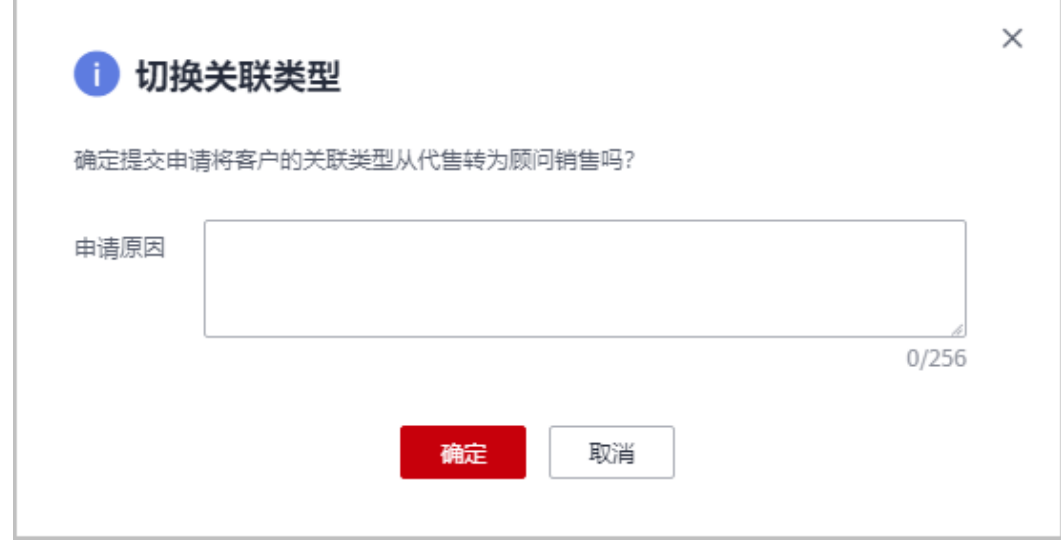

页面弹出"切换关联类型"确认提示框。

步骤**6** 填写申请原因,单击"确定"。

系统提示您与客户切换关联类型的申请已提交成功。

### 说明

**Contract American** 

- 如果伙伴已开启验证码验证,则需要输入验证码验证身份。
- 您的客户在账号中心同意切换关联类型后,切换关联类型的流程才结束。在您的客户处理完 成后,会第一时间通知您处理结果,请耐心等待。
	- 客户进入"账号中心 > 我的合作伙伴"页面, 即可查看到切换关联的申请信息, 单击 "立即处理"。

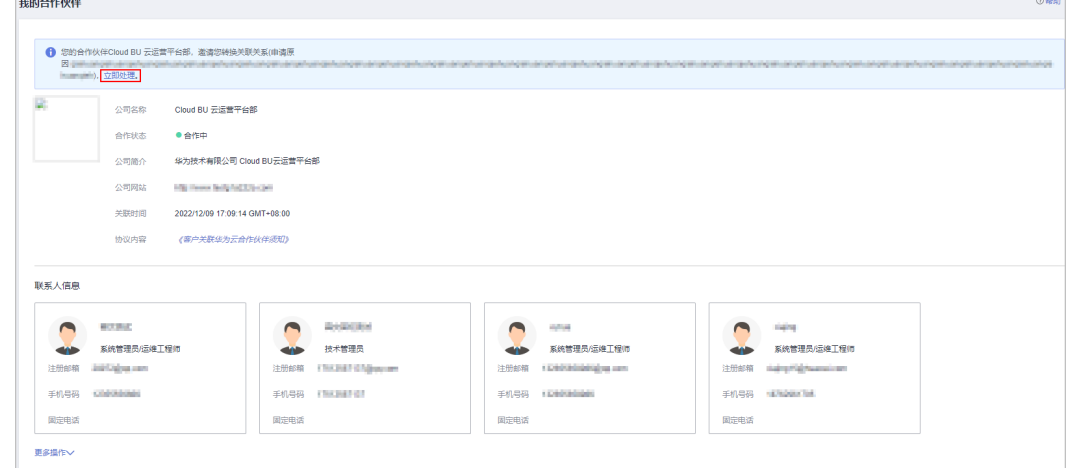

进行账号检查,账号检查通过后,勾选"我已了解以上注意事项并确定切换关联关系" 后,单击"同意切换"。

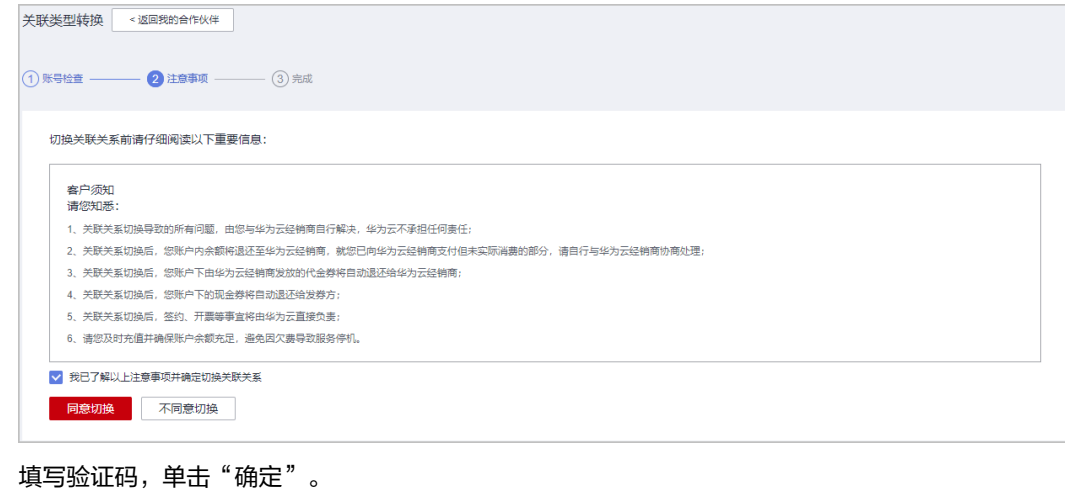

**----**结束

## **9.3.11** 伙伴如何解除与子客户的关联关系?

伙伴可以解除与子客户的关联关系。

### 操作步骤

- 步骤**1** 使用合作伙伴账号登录[华为云](https://www.huaweicloud.com/)。
- 步骤**2** 单击页面右上角账号下拉框中的"伙伴中心",进入伙伴中心。
- 步骤**3** 在顶部导航栏中选择"销售 > 客户 > 客户管理"。

步骤**4** 在客户列表中,选择一条客户记录,单击"操作"列的"更多 > 解除关联"。

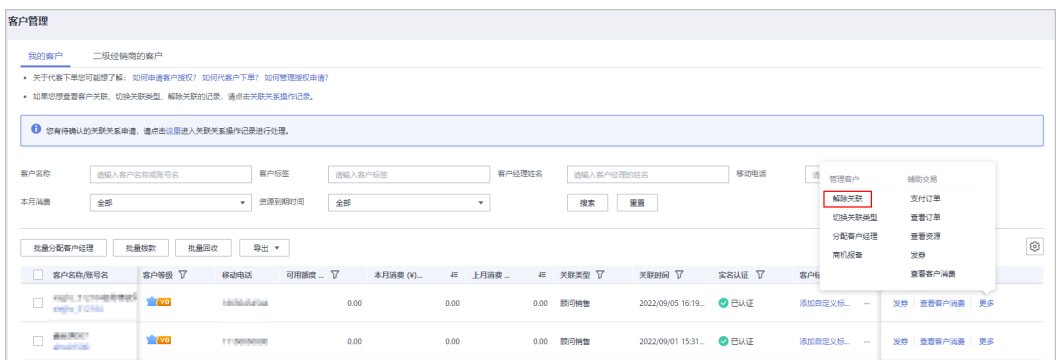

#### 说明

华为云总经销商需要先选择"我的客户"页签,再在客户列表解除与客户的关联关系。

步骤5 如果客户账号检查通过, 在注意事项页面勾选"我已了解以上注意事项并同意此操 作"后,单击"解除关联"。

#### 说明

如果客户账号检查不通过,请根据界面显示的状态及提示进行处理,处理完成后可重新进行账号 检查。

页面弹出"解除关联"确认提示框。

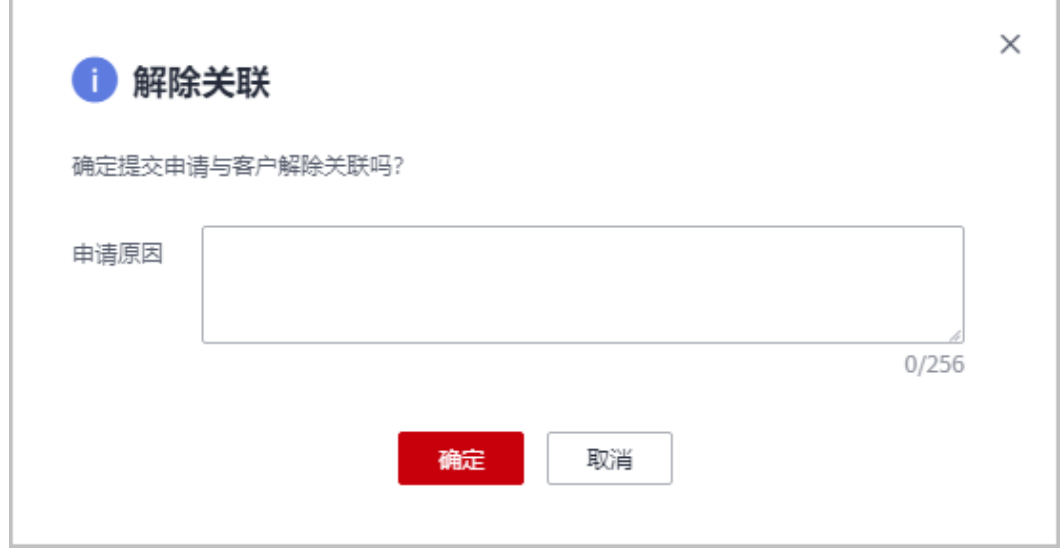

步骤**6** 填写申请原因,单击"确定"。

系统提示您与客户解除关联的申请已提交成功。在您的客户处理完成后,会第一时间 通知您处理结果,请耐心等待。

#### 说明

如果伙伴已开启验证码验证,则需要输入验证码验证身份。

#### **----**结束

## **9.3.12** 以"代售模式"申请关联伙伴的条件是什么?

以"代售模式"申请关联伙伴的,账户上有充值余额,必须要提现后才可以以"代售 模式"关联伙伴。

# **9.4** 充值与调账

## **9.4.1** 充值是直接电汇吗?

如果是在官网充值,可以直接电汇或银行转账到专用通用充值账户,银行处理完成后 即可在官网充值账户余额中查到充值金额,无需系统操作。如果是在e+Partner下单付 款,需要在e+Partner上做付款反馈。

## **9.4.2** 信用账户余额是什么?

目前信用账户没有启用,无相关政策规则,暂无需关注。

## **9.4.3** 拨款次数有否限制?

解决方案提供商给代售类客户拨款没有次数限制。

## **9.4.4** 调账给客户的都是充值金额,客户已经开始消费的话会扣经销 商的账户余额吗?

不会扣经销商的账户余额。

### **9.4.5** 专用充值账户每个经销商都是唯一的吗?

是的。

## **9.4.6** 经销商充值账户的金额可以取出吗?

经销商充值账户的金额可以取出来。详情操作请参见<mark>提现管理</mark>。

## **9.4.7** 银行卡提现时,对提现银行账户有什么要求?

银行卡提现时,提现银行账户的规则如下:

- 支付宝、微信充值到账的金额,要求提现银行账户开户名与支付宝、微信的主体 信息保持一致。
- 个人网银、企业网银充值到账的金额,要求提现银行账户开户名与伙伴账号实名 认证主体一致。
- 激励返充值金额、交易模式变更的到账金额,要求提现银行账户开户名和伙伴账 号实名认证主体一致。

# **9.4.8** 伙伴使用微信充值时提示金额受限怎么办?

伙伴使用微信为账户充值时显示充值金额受限,该原因是伙伴当前交易超出本日的充 值限额(微信对每日充值金额的限制),伙伴可以选择其他方式(支付宝、银联等) 充值。

# **9.5** 开具发票

## **9.5.1** 华为云的发票税率是多少?

华为云的税率是6%。

## **9.5.2** 华为云的开票内容是什么?

华为云开具的发票内容是"云服务费"。

## **9.5.3** 按账期开票的账期是指什么,另外奖励金额购买的也可以开票 吗?

账期是指按固定周期的扣费,如客户购买包年服务,实际扣费可以按月或按日扣费, 可以支持按月申请开票,即按账期开票的意思。开票金额最多为实际付款金额,奖励 金不能开发票。

## **9.5.4** 客户的发票由经销商开具还是华为云开具?

代售模式客户的发票由经销商开具。

顾问销售模式客户的发票默认由华为云开具。

### **9.5.5** 经销商如何开专票?

解决方案提供商可以登录伙伴中心,在顶部导航栏中选择"销售 > 账务 > 发票管 理",进入发票中心页面申请开具增值税专用发票。

详细操作步骤请参[见向华为云索取发票](https://support.huaweicloud.com/usermanual-bpconsole/zh-cn_topic_0072435143.html)和[向云商店服务商索取发票](https://support.huaweicloud.com/usermanual-bpconsole/dp_061001.html)。

### **9.5.6** 发票类型有哪些?

华为云开具的发票类型有"增值税普通发票"和"增值税专用发票"。

## **9.5.7** 发票有几联?

增值税普通发票只有"发票联",增值税专用发票有"发票联"和"抵扣联"。

### **9.5.8** 开具增值税发票时需要提供哪些信息?

开具增值税专用发票时需要在发票信息页面输入"发票抬头、税务登记证号/统一社会 信用代码、基本户开户表号、企业注册地址、企业注册电话",上 述信息请务必和贵司财务部门核实,确保信息填写准确无误。

### **9.5.9** 是否可以对充值预付金额开具发票?

不可以。根据《中华人民共和国发票管理办法》、《中华人民共和国发票管理办法实 施细则》,华为云只能对已消费金额开具发票。

## **9.5.10** 是否可以将账期金额拆分开多张发票?

不可以。华为云可以将多个账期合并开具一张发票,但是一个账单不能拆分开具多张 发票。

## **9.5.11** 是否可以在发票上打印备注?

客户可以在开票页面的备注信息框中输入需要打印在发票上的内容。

## **9.5.12** 发票是否有英文或繁体中文版?

没有,华为云开具的发票只有简体中文版。

## **9.5.13** 发票邮寄费用由谁来支付?

如发票的开票金额未满100元,华为采用快递到付方式邮寄发票,由客户承担快递费 用。开票金额大于或等于100元,由华为云支付邮寄费用。

## **9.5.14** 如果发票已经在税务局抵扣认证过,是否可以退票?

可以。需要客户提供主管税务部门开具的《红字增值税专用发票信息表》扫描件。

## **9.5.15** 如果发票丢失了,怎么办?

- 如果是增值税普通发票,客户可以提交工单申请,注明账号名、发票抬头、发票 金额、发票代码、发票号码、遗失原因等信息。华为云工作人员审核后,由华为 云向客户提供加盖发票章的发票底联复印件或扫描件。
- 如果是增值税专用发票,客户需要邮寄加盖公章的[《发票遗失](https://support.huaweicloud.com/bpconsole_faq/resource/LostInvoiceDeclareTemplate.docx  )声明》《发票遗失 [声明》](https://support.huaweicloud.com/bpconsole_faq/resource/LostInvoiceDeclareTemplate.docx  )到华为云。收到声明后,华为云向客户提供增值税专用发票记账联复印件 (加盖发票章)。华为云接收《发票遗失声明》的收件地址:
	- 当签约主体为"华为软件技术有限公司"时,退票材料寄送地址:江苏省南 京市雨花台区软件大道101号华为南京基地;收件人:周媛媛;电话:025- 56623909。
	- 当签约主体为"华为云计算技术有限公司"时,退票材料寄送地址:贵州省 安顺市平坝区马场镇数谷大道华为云上屯B5-3楼;收件人:何智丽;电话: 15186998007。

## **9.5.16** 是否支持开电子发票?

- 解决方案提供商在伙伴中心的"销售 > 账务> 发票管理"页面, 申请开增值税普 通发票时,支持开具电子发票(增值税专用发票不支持开具电子票);
- 解决方案提供商在伙伴中心的"销售 > 账务> 发票管理"页面,单击"操作"列 的"更多>下载",可以下载已收票状态的电子发票。

## **9.5.17** 伙伴中心支持按账期查询发票申请记录吗?

支持。在伙伴中心的"销售 > 账务 > 发票管理"页面的查询区域, 选择账期, 页面会 显示对应账期的发票申请记录。

## **9.5.18** 顾问销售类子客户如何开票?

顾问销售模式下,子客户可以前[往费用中心](https://account.huaweicloud.com/usercenter/?#/userindex/invoiceCenter)**>**发票管理自行开票。

顾问销售模式下,华为云只能给子客户开票,不支持申请渠道商抬头的发票。

## **9.5.19** 服务商如何为子客户开票?

服务商需要向客户开票,结算环节不需要向华为云开票,可直接进行申付,单击<mark>这里</mark> 了解结算流程说明。

## **9.5.20** 指定金额开票如何自动匹配可开票金额?

根据您输入的开票金额,将优先匹配退款,如包年/包月退款、调账等。再按照消费时 间由远及近匹配可开票的账单明细/月账单。示例如下:

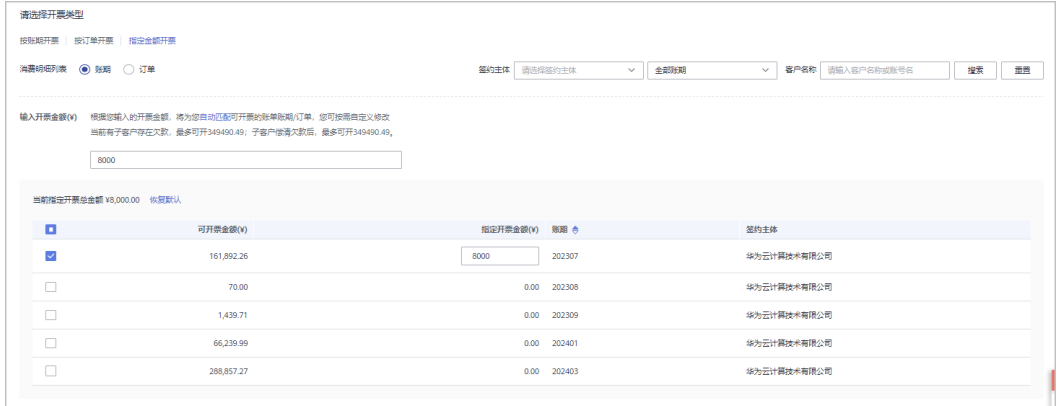

待开票金额 ¥8,000.00 ① (巴选金额¥8,000.00-欠票金额¥0.00) 金额不正确

# **9.5.21** 为什么签约主体 **A** 的发票信息中会有签约主体 **B** 的发票?

通常情况下,华为云发票按照不同的签约主体页签展示各签约主体下的发票信息。

示例:如下图所示, "华为云计算技术有限公司"和"华为软件技术有限公司"两个 页签分别展示各自的发票。

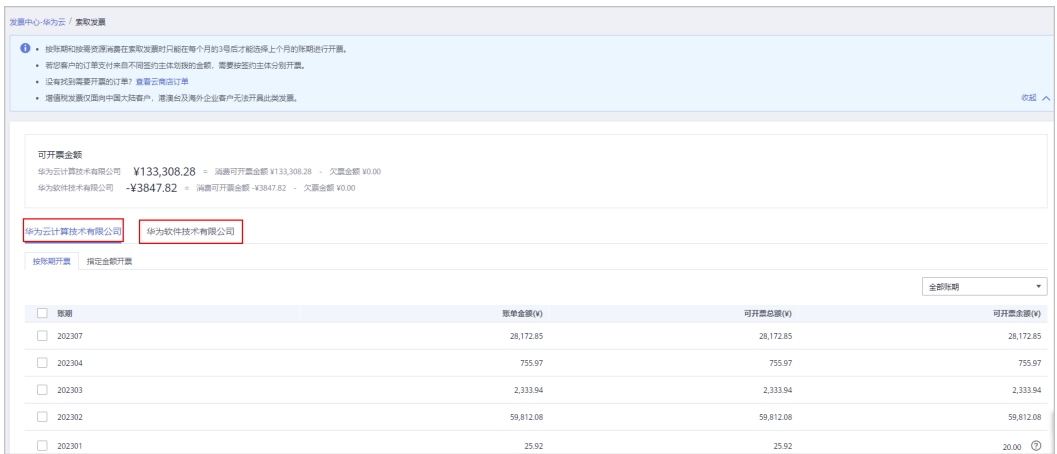

当某个签约主体下只有欠票或者负向消费发票时:

- 系统会自动将该签约主体下的发票数据合并到其他签约主体页签下展示。
- 如果签约主体只有两个,则会隐藏签约主体页签的名称。
- 其他签约主体发票列表中会展示被合并的签约主体名称。

示例:如下图所示,客户在"华为云计算技术有限公司"和"华为软件技术有限公 司"两个签约主体下存在发票。且"华为软件技术有限公司"签约主体下只存在欠票 负向消费发票39.4元。则:

- 系统自动将"华为软件技术有限公司"签约主体下的发票数据(欠票和负向消费 发票)合并到"华为云计算技术有限公司"签约主体下。
- 只存在两个签约主体的情况下, 签约主体页签均隐藏。
- 在发票列表中,展示各项发票对应的签约主体信息。

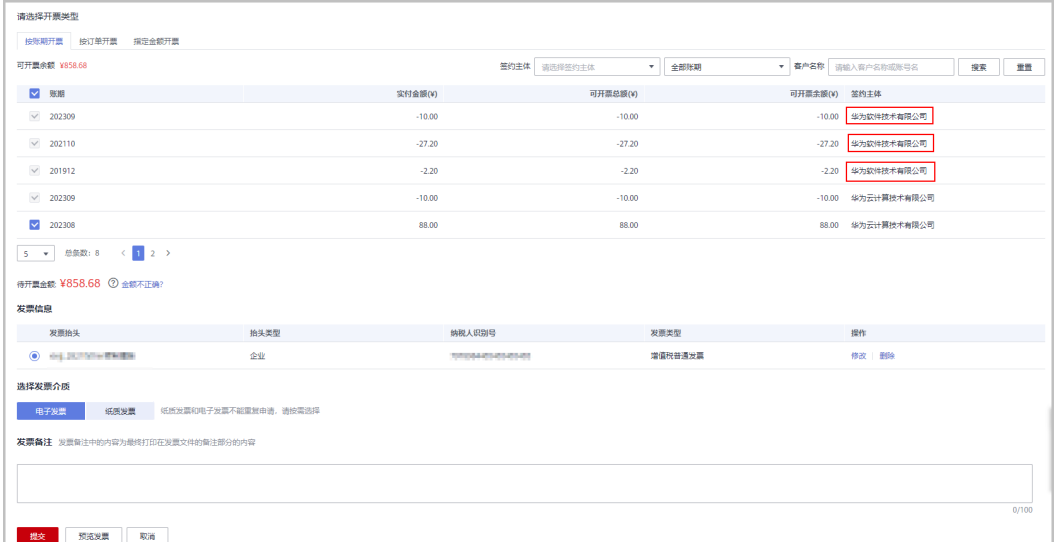

## **9.5.22** 发票抬头变更需要怎么操作?

- 1. 进入"伙伴中心>销售>账务> 发票管理"页面。
- 2. 单击"管理发票信息"。
- 3. 在"[发票信息管理"](https://partner.huaweicloud.com/hcpn/?locale=zh-cn®ion=cn-north-1#/obmgr/invoiceTemplateManager)页面进行修改。
	- 自2020年8月1日起默认每个云账号只能设置1个有效的发票信息,不得随意 修改。若已有多个发票信息,允许保留但不允许新增。
	- 企业客户创建增值税发票模板时,如需开具其他企业抬头的发票,可采用如 下两种方案:
		- 重新进行实名认证,使发票抬头和重新实名认证的企业名称保持一致, 详情请参[见企业账号如何变更](https://support.huaweicloud.com/usermanual-account/zh-cn_topic_0103532634.html)。
		- 使用关联公司的抬头开票,详情请参见<mark>企业客户需要使用关联公司的抬</mark> [头开票应该如何操作](https://support.huaweicloud.com/billing_faq/billing_faq_4200045.html)。

#### 说明

发票抬头长度不能超过100个字节(50个汉字)。

# **9.6** 激励

# **9.6.1** 什么是伙伴的业绩和激励?

● 业绩

由合作伙伴的关联子客户通过华为云中国站官网购买华为云服务或云商店商品的 现金消费,满足业绩确认原则,即形成合作伙伴业绩。现金消费不包括华为云发 放的代金券(含测试券)消费、不计业绩的现金券消费、购买储值卡消费,用储 值卡消费等同现金消费。

● 激励

主要是指合作伙伴激励,包括基于业绩的基础返点以及需满足一定条件的专项激 励。

## **9.6.2** 如何查看华为云激励政策,不同级别的激励政策是什么?

合作伙伴可以登录华为云伙伴中心,在<mark>资料库</mark>中查看激励政策。

如需了解华为云经销商不同级别激励政策的详细情况,可在伙伴中心的总览页面左上 部分实名认证信息下方查看生态经理的联系方式,联系生态经理咨询。

## **9.6.3** 收到发放激励的通知,申请发放激励,为什么系统提示"前往 商业信息认证"?

华为云解决方案提供商的认证,分为两个阶段,一个是经销商资质认证,这是通过访 问**[partner.huawei.com](https://partner.huawei.com/)**完成的(这部分认证不包含银行及税务信息的认证);一个在 伙伴中心操作的商业信息认证,伙伴需要提供付款的银行信息、开票税务信息等内 容,两者认证的内容并不相同。两者都完成,才可以申请激励。

## **9.6.4** 在伙伴中心做商业信息认证时的税率怎么选择?

华为云解决方案提供商转售华为云,按服务费开具增值税专用发票,如果是一般纳税 人身份,当前增值税率为6%;如果是小规模纳税人,增值税率为3%。

## **9.6.5** 公司原来有几个解决方案提供商账号,其中一个是跟 **e** +Partner 账号绑定,现在要调整绑定并且将旧的账号的激励转-另外一个账号如何处理?

需要通过华为云运营后台处理,解绑原来的关联,然后由合作伙伴重新申请绑定。同 一公司,可以申请后台做激励转移。

## **9.6.6** 合作伙伴给华为开具发票的流程?

开票流程如下:

步骤**1** 根据开票通知邮件中提供的信息,线下开具发票,开票模板如下:

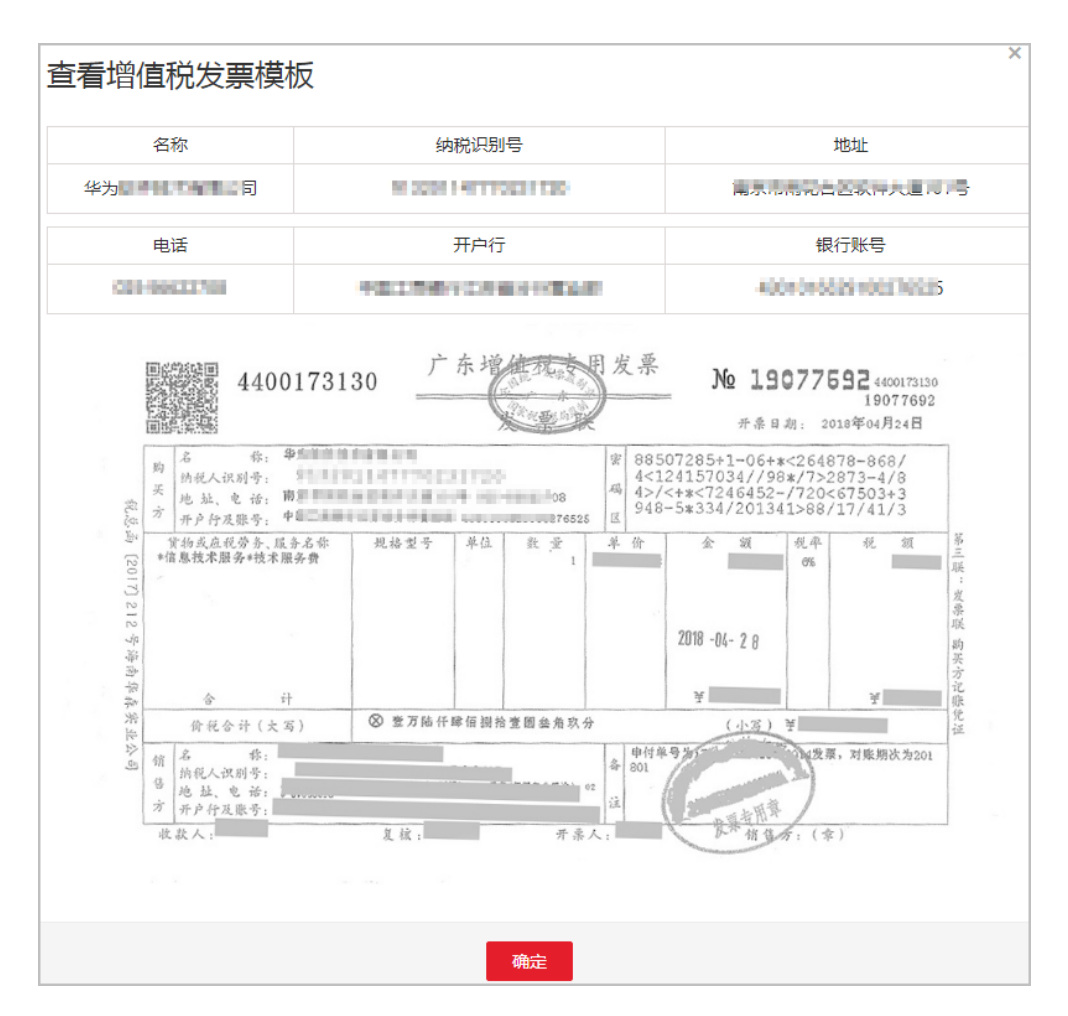

步骤**2** 单击开票通知邮件中的链接,进入"查看开票清单"页面,打印开票清单。

#### 说明

合作伙伴也可以登录伙伴中心,选择"销售 > 激励 > 激励管理 > 申请记录",在该页面,单击 激励申请记录"操作"列的"查看开票清单",进入"查看开票清单"页面。

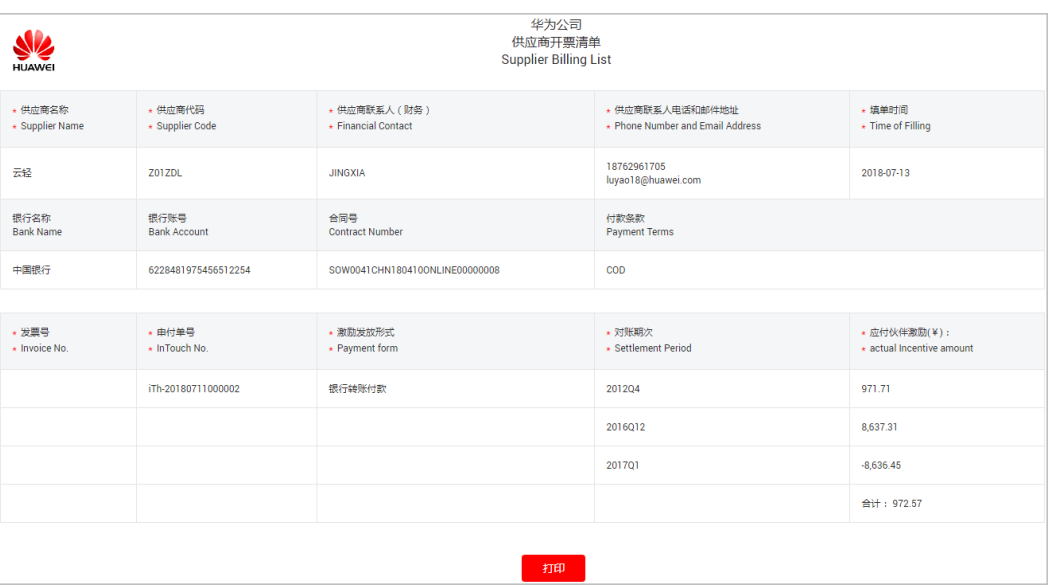

步骤**3** 伙伴可以在开票通知邮件或开票清单页面查看到发票邮寄地址,将发票和开票清单一 起邮寄给华为云。

#### 说明

华为云收到发票材料审核无误后,将会根据伙伴设置的激励发放方式,为伙伴发放激励。

#### **----**结束

## **9.6.7** 为什么伙伴中心的开票金额与激励通知的激励金额不一致?以 哪个为准开票?

若伙伴激励的对账期次为2019年1月1号之前的期次,以开票金额为准开票。按经销商 合作协议约定,激励通知金额要计算不含税后金额,再根据伙伴的纳税人身份计算开 票金额。如果伙伴是小规模纳税人,金额会有差别。

随着2019年云经销商合作协议更新,若伙伴激励的对账期次为2019年1月1号之后的期 次,伙伴中心的开票金额和激励通知的激励金额一致。

### **9.6.8** 为什么我看不到**/**打不开"开票清单"?

- 申请发放激励时,伙伴选择银行转账付款(返现)及返充值账户的时,需要向华 为云开具发票,选择返代金券无需开具发票。
- 开票清单需要在完成商业信息认证并成功提交付款申请后才能查看。如果伙伴在 通知激励后才提交认证,认证后当天即申请激励发放,由于系统同步数据需要时 间,导致系统无法识别认证已成功,付款申请不成功。

华为人员会在认证成功次日手工重新提交付款申请,提交成功后伙伴可以看到 "开票清单"并打印下载。

开票通知及开票清单上有发票邮寄地址(一般邮寄到合作伙伴所在国的华为财务 收票地址)。除了发票,还需要邮寄"开票清单"。

## 9.6.9 如果伙伴同时是华为云的经销商及云商店的 ISV,商业信息认 证时的税率如何选**?**

优先选择按解决方案提供商开服务费发票模式。云商店的结算有相应的支撑方案,作 为ISV,应按云商店销售的商品应纳税率开具发票。

## **9.6.10** 以前激励是发奖励或代金券,不用伙伴开票,现在能否不开 票发激励?

激励发放方式与关联模式有关。

2023年10月后新生成的代售激励支持两种选择:返华为云账户-记欠票,转代金券 额度。

如果伙伴选择这两种激励发放方式,则无须开票,系统会自动将代金券或现金额 度发放到伙伴账户中。

历史产生的代售激励、顾问销售激励支持3种选择:银行转账付款,返华为云账户 (激励返华为云账户后,伙伴可选择提现到自己的银行账户)和转代金券额度。 如果伙伴选择银行转账付款或返华为云账户的激励发放方式,则需要伙伴开票。

## **9.6.11** 申请激励后,过多少天激励能到账?

激励从申请到到账有多个处理环节,每个环节处理的时长参[见这里](https://support.huaweicloud.com/usermanual-bpconsole/zh-cn_topic_0072435116.html),请根据当前激励 的所处环节,核对是否在承诺的范围内,如果没有超出,还请耐心等待,如果超出请 联系客服咨询。

华为财务部门收到合格发票后,15个自然日内完成转账付款/返华为云账户操作。

## **9.6.12** 激励开票时是否含税?开票税率如何计算?是开增值税普通 发票还是开增值税专用发票?

华为云系统通知伙伴激励开票金额为含税金额。

伙伴申付激励时,因兑现方式不同,影响给伙伴的激励结算金额,兑现方式为返代金 券额度、代售返充值记欠票时,因伙伴不需向华为开票,不涉及进项税,且代售记欠 票应按产品税率记欠票,需修改这2种兑现方式下的结算公式:

1、伙伴开票,华为返现/返充值的,激励结算金额=激励含产品税金额/(1+产品税 率)\*(1+伙伴税率)。

2、伙伴不开票,华为返代金券额度/代售返充值记欠票的,激励结算金额=激励含产品 税金额。

合作伙伴为激励金额开具发票时,支持开具增值税专用发票和电子专票,不能开具增 值税普通发票。

## **9.6.13** 合作伙伴为华为的激励开票时,是否可以将多笔激励,合并 开在同一张发票上?

合作伙伴批量申请激励发放时,一个申付单包含着多个账期的激励(不区分客户的关 联类型是代售或顾问销售),可以将这些账期的激励开在同一张发票上合并开票。单 个申请发放的激励,不允许将多笔激励开在一张发票上。

## **9.6.14** 激励选择 **3%**或 **6%**的发票税率后,华为云还会扣其他税点 吗?

不会扣其他税点。

## **9.6.15** 合作伙伴提取激励的时候,在哪里填写发票号?

开票完成后,请登录华为云官网,在伙伴中心的"销售 > 激励 > 激励管理"页面, 打 印"开票清单"。打印后,在开票清单上填写发票号。

## **9.6.16** 提取激励的有效期是多久?

激励有效期:自华为云平台通知激励发放之日起生效,若伙伴退出解决方案提供商计 划/分销计划,激励有效期为:计划身份失效之日起一年。 超过有效期,激励自动失 效,失效后的激励不能恢复。

## **9.6.17** 账户中有多条激励,是否可以合并申请?

可以。申请发放激励时,可勾选多条激励,批量申请发放激励。

## **9.6.18** 合作伙伴激励金额为多少时,可以申请提取激励?

伙伴当前累计待处理激励金额大于等于0时,即可申请发放激励。不区分发放形式。

## **9.6.19** 申请发放激励的方式有哪些?

激励发放方式与关联模式有关。

2023年10月后新生成的代售激励支持两种选择:返华为云账户-记欠票,转代金券额 度。

历史产生的代售激励、顾问销售激励支持3种选择:银行转账付款,返华为云账户(激 励返华为云账户后,伙伴可选择提现到自己的银行账户)和转代金券额度。当前支持 单个申请发放激励、批量申请发放激励,以及自动发放激励。

申请发放激励的具体操作,请参[见申请发放激励](http://support.huaweicloud.com/usermanual-bpconsole/zh-cn_topic_0072436004.html)。

### **9.6.20** 华为云的激励是消费产生的激励,还是充值产生的激励?

华为云的激励是消费产生的激励,即顾客消费后才会计入业绩。

## **9.6.21** 客户续费,合作伙伴是否还享有激励?

是,续费可以正常享受基于业绩的激励。如果客户和伙伴A关联并下单,和伙伴A解除 关联后,后续和伙伴B关联并续费,则伙伴B仍然享有激励返点。

### **9.6.22** 如果在国外节点购买资源,可以算渠道业绩吗?

可以算渠道业绩。具体的激励比例请参考项目条例,和中国区的激励政策略有不同。

### **9.6.23** 激励开票时,误开成普通发票,该如何处理?

按华为云激励的协议及流程要求,合作伙伴需要开具增值税专用发票给华为方,若伙 伴误开成普通发票,请提工单(提供退票地址及收件人信息)申请退票重开。

## **9.6.24** 激励发放方式选择错误,该如何处理?

当前不支持更改激励发放方式,所以选择激励发放方式时务必确认激励发放方式。

以下提供两种激励发放方式选择错误后的处理方式:

- 如果想要从"返华为云账户"改为"银行转账付款",则可以在激励返到华为云 充值账户后再提现到银行账户。
- 如果想要从"银行转账付款"改为"返华为云账户",则可以在激励返到银行账 户后再进行华为云账户充值。

## 9.6.25 有两个银行返现账户,如何将激励返还到另一个账户上,如 何修改返现账户?

合作伙伴可在伙伴中心的"伙伴信息 > 商业信息 > 银行信息"页面修改银行账号信 息。
## **9.6.26** 如何关闭或打开自动申请激励的功能?

合作伙伴登录华为云的伙伴中心,在"销售 > 激励 > 激励管理"页面进行自助关闭或 打开自动申请激励功能。

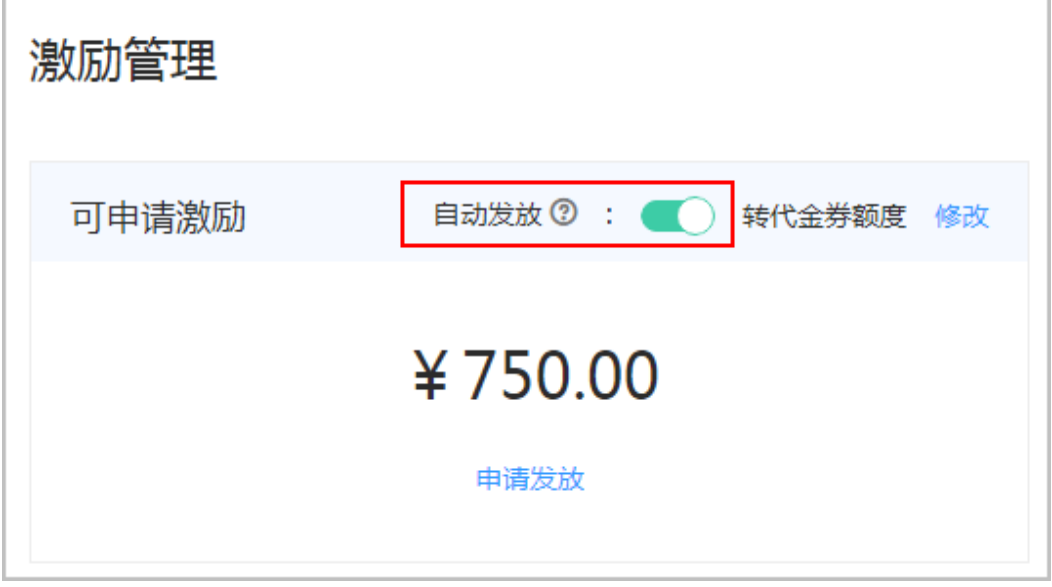

## **9.6.27** 如何修改激励提取里的开票清单上的财务联系人?

合作伙伴登录华为云的伙伴中心,在"伙伴信息 > 商业信息"页面中修改"财务联系 人"即可。

## **9.6.28** 开票有限额,能否开具多个发票?

针对一个申付单(一个申付单是一次提交激励申付产生的,可以多个账期一起申付, 此时只会产生一个申付单),可以开多个发票,但是不能一个发票对应多个申付单, 即发票对申付单的关系是多对一的关系。

## **9.6.29** 符合开票模板上的发票内容一栏的条件有哪些?

符合条件的发票内容包括:

- 信息技术服务-信息系统服务
- 信息技术服务-技术服务费
- 信息技术服务-信息技术服务费
- 信息技术服务-信息服务费

## **9.6.30** 客户有消费,业绩为 **0** 或负数、没有激励数据或是什么原 因?

- 有消费,业绩为0,没有激励数据的原因:
	- 所购买产品不符合激励政策或在签订的商务合同中激励为0。
	- 业绩转移合并到了其他账号。
		- 华为云经销商认证身份已过期。
- 没有加入华为云解决方案提供商计划。
- 有消费,激励为负数的原因: 子客户在激励发放账期内有退订或降配订单。

如果还有疑问,请在伙伴中心提工单或联系生态经理获得帮助。

## **9.6.31** 某个订单或者购买某个产品是否会有激励生成,激励是多 小?

合作伙伴可以登录华为云伙伴中心,在<mark>资料库</mark>中查看激励政策,了解某个订单或者购 买某个产品是否会有激励生成以及激励是多少。

如需了解激励政策详细情况,可在伙伴中心的总览页面左上部分实名认证信息下方查 看生态经理的联系方式,联系生态经理咨询。

## **9.6.32** 正向激励失效,但是不足以抵冲负向激励,无法申请激励, 激励过期的处理原则是什么?

当正向激励失效时,系统会自动对负向激励做冲抵操作。

例如当前正向激励为200,负向激励为-600,正向激励200失效时,处理方式为"失效 200+失效-600",200与-600冲抵后生成新的负向激励-400,伙伴就只欠400了。

如果正向激励200失效时没有负向激励,后来才产生的负向激励,则这个200不能再冲 抵。

## **9.6.33** 激励申请的规则是什么?

伙伴在申请激励发放时会优先抵扣负激励,负激励默认必选不可取消,正负激励需合 并申请。

负激励大于可申请的激励时无法申请激励发放。不申请激励发放时,负激励会一直存 在且不会过期。

### **9.6.34** 严选商城产品代售如何获得业绩?

严选产品代售计划可以通过订单在伙伴中心进行查看:

- 严选商城不算经销商的业绩,严选商城是给经销商核算差价,解决方案提供商销 售严选产品即可获得产品差价。
- 解决方案提供商销售严选产品除了差价以外没有其他返点或激励。

#### **9.6.35** 已申请的激励可以补开发票吗?

渠道商针对于已申请的激励还没有开票的是可以补开发票的。对于还没有申付的激 励,只要是有申付单号都是可以补开发票的。

# **9.6.36** 伙伴开票税率与纳税人身份不一致怎么办?

如果伙伴是小规模纳税人身份,但商业信息认证为一般纳税人,税率不一致时会导致 伙伴按照一般纳税人开具的发票无法使用。此时可以先让财经驳回激励,然后前往伙 伴中心变更商业信息纳税人身份为小规模纳税人,变更成功后税率就会变成3%,再提 交激励发放申请。

## **9.6.37** 伙伴申请的激励可否合并开票?

解决方案提供商申请激励合并开票时按账期结算,如果账期合并结算,就可以合并开 票;如果本身账期包含多个申付单,就不能合并开票。激励根据申付单(一个申付单 是一次提交激励申付产生的,可以多个账期一起申付, 此时只会产生一个申付单)来 进行开票,几个申付单开几张票。

## **9.6.38** 激励明细金额和客户消费金额不一致是什么原因?

激励明细金额和客户消费金额不一致可能是如下原因:

- 客户的部分消费金额不产生激励,合作伙伴可以登录华为云伙伴中心,在<mark>[资料库](https://account.huaweicloud.com/obmgr/?locale=zh-cn#/obmgr/helpDocs)</mark> 中查看激励政策,了解某个订单或者购买某个产品是否会有激励生成以及激励是 多少。
- 客户当月的部分消费金额产生的激励计入下月的激励金额。

如需了解激励政策详细情况,可在伙伴中心的总览页面左上部分实名认证信息下方查 看生态经理的联系方式,联系生态经理咨询。

#### **9.6.39** 伙伴如何查看业绩?业绩查看有否延时?

- 可以在伙伴中心的"销售 > 运营看板 > 业绩看板"中查看业绩数据。业绩看板数 据相对于消费来说延迟1天时间,请伙伴注意核对。
- 可以在伙伴中心的"销售 > 激励 > 业绩管理 > 激励对账"中查看业绩明细, 业绩 激励对账的数据相对实时延期1天时间。

#### **9.6.40** 业绩说明

由合作伙伴的关联子客户通过华为云中国站官网购买华为云服务或云商店商品的现金 消费,满足业绩确认原则,即形成合作伙伴业绩。现金消费不包括华为云发放的代金 券(含测试券)消费、不计业绩的现金券消费、购买储值卡消费,用储值卡消费等同 现金消费。

#### **9.6.41** 如何查看激励完成情况?

#### 说明

- 操作步骤1-3,查看激励账单完成情况。
- 操作步骤1-5,查看激励发放方式为"转代金券额度"或"返华为云账户-记欠票"的激励金 额完成情况。
- 操作步骤1-6, 查看激励发放方式为"银行转账付款"或"返华为云账户"的激励金额完成 情况。

#### 操作步骤

- 1. 使用合作伙伴账号登录**[华为云](https://www.huaweicloud.com/)**。
- 2. 单击页面右上角账号下拉框中的"伙伴中心",进入伙伴中心。
- 3. 进入"销售 > 激励 > 业绩管理 >激励对账 > 激励汇总"页面,当激励账单状态为 "发放成功"时,则代表激励账单已经成功发放,详情见<mark>激励对账状态说明</mark>。
- 4. 讲入"销售 > 激励 > 激励管理"页面讲行激励发放申请,详情[见申请发放激励](https://support.huaweicloud.com/usermanual-bpconsole/zh-cn_topic_0072436004.html)。
- 5. 进入"销售 > 激励 > 激励管理 > 申请记录"页面,当申付单号状态为"已完成 "时,则代表激励金额已成功发放至指定位置,详情见<mark>激励发放状态说明</mark>。

6. 若伙伴选择"银行转账付款"或"返华为云账户"的激励发放方式时,激励发放 完成后,伙伴需要为激励金额开具发票,并将发票和开票清单邮寄给华为云,详 情见[为激励开票](https://support.huaweicloud.com/usermanual-bpconsole/zh-cn_topic_0072435113.html)。

#### **9.6.42** 业绩如何对账?

#### 操作步骤

- 步骤**1** 使用合作伙伴账号登录[华为云](https://www.huaweicloud.com/)。
- 步骤**2** 单击页面右上角账号下拉框中的"伙伴中心",进入伙伴中心。
- 步骤**3** 在顶部导航栏中选择"销售 > 激励 > 业绩管理"。
- 步骤**4** 选择"业绩汇总"页签,查看业绩汇总;选择"业绩明细"页签查看该账期的具体业 绩信息。根据业绩形成时间、订单类型、计费模式等条件筛选明细,单击"导出-按业 绩形成时间导出"或"导出-导出当前记录"导出对应账期的明细,自主进行业绩对 账。
- 步骤**5** 若对业绩有疑问,可以在页面上进行问题反馈。

"业绩汇总"页面:状态为"预估"、"初稿"和"公示中"的业绩,单击"操作" 列的"问题反馈"进行反馈。

"业绩明细"页面: 对某条业绩进行问题反馈, 单击"操作"列的"问题反馈"进行 反馈。

步骤**6** 当业绩汇总状态为"公示结束"或"终稿"时,表明该账期业绩账单已定稿。若定稿 后仍有疑问,请提工单或联系您的生态经理咨询。

**----**结束

#### **9.6.43** 如何查询激励发放状态?

#### 操作步骤

- 1. 使用合作伙伴账号登录<mark>[华为云](https://www.huaweicloud.com/)</mark>。
- 2. 单击页面右上角账号下拉框中的"伙伴中心",进入伙伴中心。
- 3. 在顶部导航栏中选择"销售 > 激励 > 激励管理", 选择"激励申付>申请记录" 页签。
- 4. 通过"状态"列查询激励发放状态。 当申付单号状态为"已完成"时,则代表激励金额已成功发放至指定位置,详情 [见激励发放状态说明](https://support.huaweicloud.com/usermanual-bpconsole/zh-cn_topic_0072435116.html)。

# **9.7** 折扣与优惠券

## **9.7.1** 合作伙伴如何申请代金券?

伙伴加入华为云合作伙伴计划之后,华为相应代表处的云生态经理会基于伙伴级别提 交测试代金券申请,完成审批之后将代金券发放到伙伴账户中。

## **9.7.2** 拉新券能否用于按需产品?

拉新券是针对包年/包月产品的,按需产品无法使用拉新券。

#### **9.7.3** 代金券可以全额购买产品吗?

一个订单只能使用一张代金券,若客户购买的产品在代金券购买类型范围内,且代金 券的额度大于订单金额,则客户可以使用代金券全额支付订单。合作伙伴在给子客户 发放代金券时,可以设置代金券的购买类型。

#### **9.7.4** 经销商如何给严选商城中的产品设置折扣**?**

经销商不可以直接给严选商品设置折扣,只能在目录价和底价之间修改,不能再有其 他折扣。

若解决方案提供商加入了严选商品转售计划,且子客户在严选商城下单时填写了经销 商的ID,下单后,经销商可以在伙伴中心为子客户的严选商品订单改价。

## **9.7.5** 客户关联合作伙伴后,账户中的余额还能继续使用吗?

- 关联为顾问销售模式子客户时,余额可以直接继续使用。
- 关联为代售模式子客户时,客户使用伙伴划拨的资金进行消费,充值余额无用 途,可选择提现。

## **9.7.6** 伙伴可以修改给客户下发的优惠券面额、使用范围及有效期等 信息吗?

伙伴给客户下发优惠券后,无法再修改该优惠券信息。如果客户未使用该优惠券,伙 伴可以回收该优惠券,根据客户需求重新给客户下发优惠券。

代金券的回收具体操作请参[见回收已下发代金券](https://support.huaweicloud.com/usermanual-bpconsole/zh-cn_topic_0072435102.html)。

下发代金券的具体操作请参[见为客户下发代金券](https://support.huaweicloud.com/usermanual-bpconsole/zh-cn_topic_0072435101.html)。

### **9.7.7** 伙伴如何查看客户在严选商城的差价?

伙伴在伙伴中心无法查看客户在严选商城的差价,需要查看每个月的对账单,查看对 账单的分成。

### **9.7.8** 购买软开云按需资源时为何无法使用代金券?

伙伴下发的代金券对软开云按需资源使用没有限制,如果不能使用请查看是否有设置 的其他商务折扣还在使用。

## **9.7.9** 客户使用代金券的消费是否可以计入伙伴业绩?

客户使用代金券的消费不计入伙伴业绩,不享受激励返点。

## **9.7.10** 代金券退订如何处理?

代金券在代售模式下不和伙伴解除关联(解绑)时退给客户,如果解绑就退给伙伴。

## 9.7.11 什么是代金券额度,如何使用代金券额度?

解决方案提供商和政府补贴类伙伴的代金券额度是伙伴从华为云获取,云经销商伙伴 的代金券额度是由华为云总经销商为其发放。

合作伙伴无法直接使用代金券额度,需要将代金券额度下发给客户使用。

合作伙伴可以在伙伴中心的"客户 > 券管理"页面查询可用的代金券额度,并出于业 务拓展需要使用该额度给客户下发代金券,客户使用该代金券购买资源。

客户购买资源时,可直接使用代金券金额抵扣。

对于合作伙伴已经下发给客户的代金券,如遇发错或其他特殊情况,合作伙伴有回收 的权利;代金券回收后,客户将不能再看到该代金券。

#### **9.7.12** 代金券使用规则

华为云直接为转售伙伴发放代金券,代金券在出账时基于结算金额进行抵扣。

伙伴可通过如下方式获取代金券:

● 联系生态经理申请POC测试券。

伙伴代金券使用规则如下:

- 伙伴账单出账时,基于账单明细的客户交易时间,依次匹配抵扣代金券。
- 限定客户的代金券优先匹配。
- 资源退订、降配不退还伙伴代金券。

说明

仅针对资源退订(未生效)、开通异常退订、续费周期退订(未生效)场景,退还伙伴代 金券。

## **9.8** 严选商城和订单

#### **9.8.1** 合作伙伴怎样查看客户的退订明细?

解决方案提供商可以在伙伴中心的"销售 > 客户 > 客户消费 > 消费汇总"页面的下 方,选择"客户退订汇总"页签,查看子客户的退订明细。

#### **9.8.2** 伙伴如何查看严选订单和严选分成?

客户购买严选商城商品之后,可以在伙伴中心的"销售 > 客户 > 客户订单"中查看客 户的严选订单。

每月账单生成后,解决方案提供商可以在伙伴中心的"销售 > 账务 > 严选分账"中查 看并确认严选账单。

#### **9.8.3** 客户购买严选商城商品时的经销商 **ID** 如何填写?

客户购买严选商城商品时的经销商ID必须填写关联的解决方案提供商账号,如果没有 填写将默认华为直销,差价也由华为获得。

## **9.8.4** 解决方案类的商品可否加入严选商城?

解决方案类的商品不能加入严选商城。交付方式为解决方案类的商品均不能上严选, 在云商店普通商城中仅做展示,不做交付。

交付方式为人工服务类的商品可以加入严选商城。

# **9.9** 其他

# **9.9.1** 什么是华为云总经销商(华为云一级经销商)?

华为云总经销商(即华为云一级经销商)是指获得华为授权,负责发展华为云云经销 商(二级渠道)、并帮助其拓展云业务,开拓新市场,推广品牌,提供技术支持和服 务支持,进行华为云业务培训,并对其负有管理责任的合作伙伴。

华为云总经销商计划(华为云一级经销商)需要线下联系当地的生态经理或渠道经理 申请加入。

#### **9.9.2** 官网伙伴查询功能已经上线,为什么有些伙伴没有显示 **Logo** 呢?

伙伴可以在伙伴中心的"伙伴信息 > 基本信息"页面,提交Logo。再进行查询时就会 显示公司Logo。

## **9.9.3** 申请成为合作伙伴,需要通过企业实名认证,客户先进行了个 人实名认证,可以通过快速银行认证的方式重新进行企业实名认证 吗?

不可以。更改认证必须使用单位证件认证的方式,上传企业资质,等待人工审核,一 般在3个工作日左右。

## **9.9.4** 多个合作伙伴账号的实名认证主体可以为同一个公司吗?

可以,当前不作限制。

### **9.9.5** 合作伙伴如何修改账号名?

合作伙伴需要修改账号名时,可以提交工单申请改名。

### **9.9.6** 如何修改公司名称?

若公司名称发生变更,请咨询生态经理进行更名操作。

## **9.9.7 如何下载伙伴计划证书? 证书有效期如何查看?**

伙伴使用合作伙伴账号登录<mark>[华为云](https://www.huaweicloud.com/partners/)</mark>,进入伙伴中心。在伙伴中心的"计划 > 已加入伙 伴计划"中,下载已加入的伙伴计划证书。

在下载的伙伴计划证书中即可查看证书的有效期。

## <span id="page-115-0"></span>**9.9.8** 如何申请请款合同?什么时候可以申请?

请款合同随时都可以申请。

代售类客户的请款合同用于解决方案提供商触发自己的财经部门充值预付款,和客户 界面没有关系;顾问销售类客户可以在华为云官网自行申请,如客户需要申请线下合 同请联系当地代表处。

## **9.9.9** 伙伴最多可以设置多少个销售账号?

伙伴设置的IAM用户下的销售账号无数量限制,但是一个业务员最多只能有3个角色。

## **9.9.10** 签约主体变更的影响有哪些?

随着云服务业务的快速发展,华为专门成立华为云计算技术有限公司(以下简称"华 为云计算")支撑管理华为云业务;在此背景之下,未来华为云中国区的主要签约主 体由华为软件技术有限公司(以下简称"华为软件")变更为华为云计算技术有限公 司。签约主体变更后将对您的转账汇款、开票、激励申付、严选账单开票等功能有所 影响。

#### 账户充值

签约主体变更后华为云自动为已有专属汇款账号的伙伴开通新的汇款账号,您可以登 ————————————————————<br>录伙伴中心,在伙伴中心"总览"页面单击"充值",进入充值页面,选择"转账汇 款"的充值方式,查看为您开通的新的专属汇款账号。

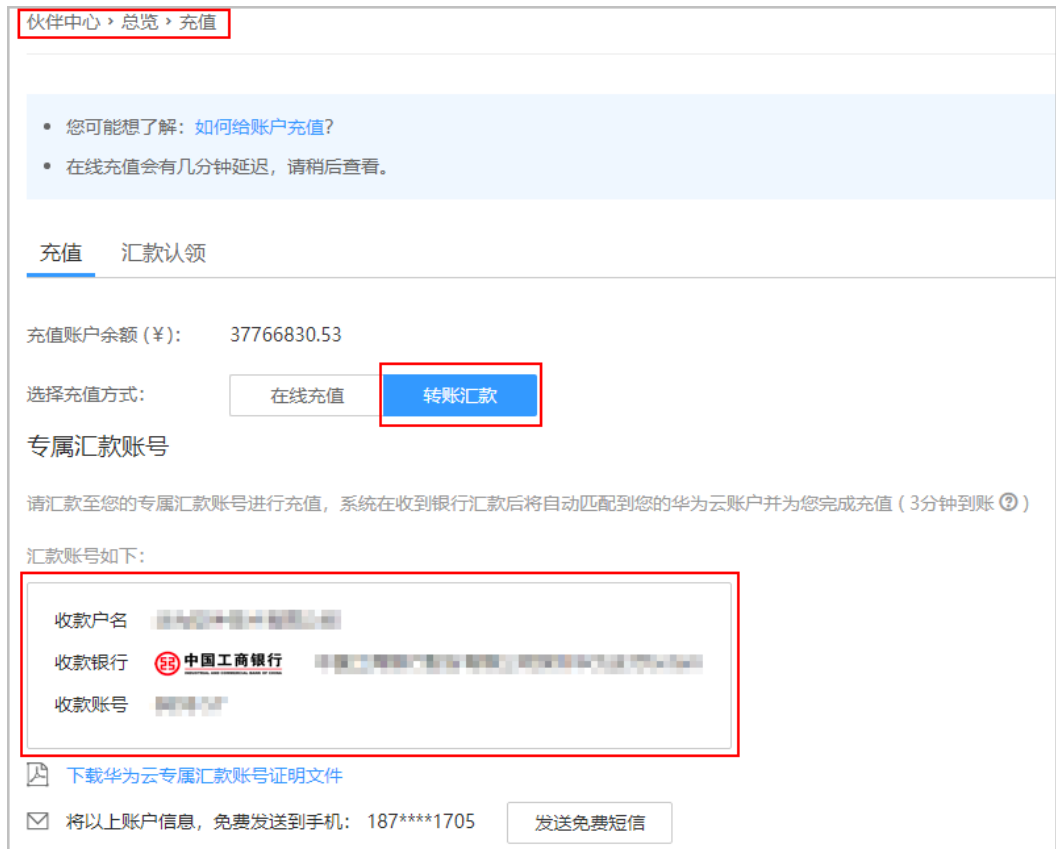

#### 开具发票

场景一:签约主体变更后账户余额在后续消费时如何开票?

- 签约主体变更前未开过发票的余额部分,后续消费,由华为云计算开票;
- 签约主体变更前已开过发票的余额部分,后续消费,不再开票。

举例:账户余额100元,其中有20元之前已开票(欠票),80元未开票。签约主体变 更后新下单消费90元,账户余额为10元,可开票金额为70元,20元不开票。70元由华 为云计算开票 。

场景二:签约主体变更前已消费未开票的订单,签约主体变更后如何开票?

可以开票,由华为软件开票。

举例: 已下单消费100元, 一直未开票, 可开票金额为100元。签约主体变更后, 这笔 消费可以继续申请开票,开票主体为华为软件。

场景三: 退订、退款部分后续消费如何开票?

- 退订的订单未开过发票的退款部分,后续消费,由华为云计算开票;
- 退订的订单有开过发票的退款部分,后续消费,不再开票。

举例1:已下单消费100元,一直未开票。签约主体变更后,退订该笔订单,退款80 元。重新下单消费 50元,可开票金额为50元,开票主体为华为云计算。

举例2:已下单消费100元,已开票。签约主体变更后,退订该笔订单且未退票,退款 80元(欠票为80元),重新下单消费50元(欠票为30元)。

#### 激励申付

- 签约主体变更前,申请激励申付,伙伴需要给华为软件技术有限公司开票,由华 为软件支付激励费用。
- 签约主体变更后,申请激励申付,伙伴需要给华为云计算技术有限公司开票,由 华为云计算支付激励费用。

具体的开票对象,您可以在开票通知邮件中查看,或者登录伙伴中心,选择"销售 > 激励 > 激励管理 > 申请记录",在该页面,单击激励申请记录"操作"列的"查看开 票清单",进入"查看开票清单"页面,单击"查看开票样例及开票注意事项",在 "查看增值税发票模板"中查看具体的开票对象。

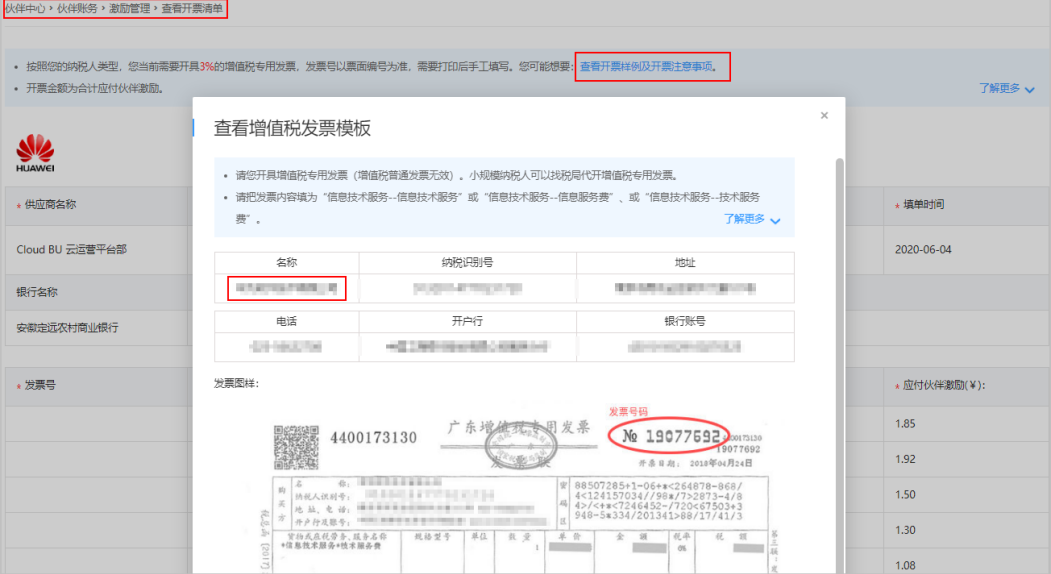

举例:伙伴6月份登录官网,签署协议约定7月1日变更签约主体,如果是7月1日前申请 相应账期的激励付款,则该笔申付需伙伴开票给华为软件并由华为软件账户向伙伴付 款。如果是7月1日后申请相应账期的激励付款,则该笔申付需伙伴开票给华为云计算 并由华为云计算账户向伙伴付款 。

#### 严选账单开票

- 签约主体变更前,由华为软件支付严选账单,伙伴需要给华为软件技术有限公司 开票。
- **签约主体变更后,由华为云计算支付严选账单,伙伴需要给华为云计算技术有限** 公司开票。

具体的开票对象,您可以在开票通知邮件中查看,或者登录伙伴中心,选择"销售 > 账务 > 严选分账",选择"对账管理"页签,在该页面,单击账单"操作"列的"开 票清单",进入"开票清单"页面,单击"查看增值税专用发票模板",在"查看开 票样例"中查看具体的开票对象。

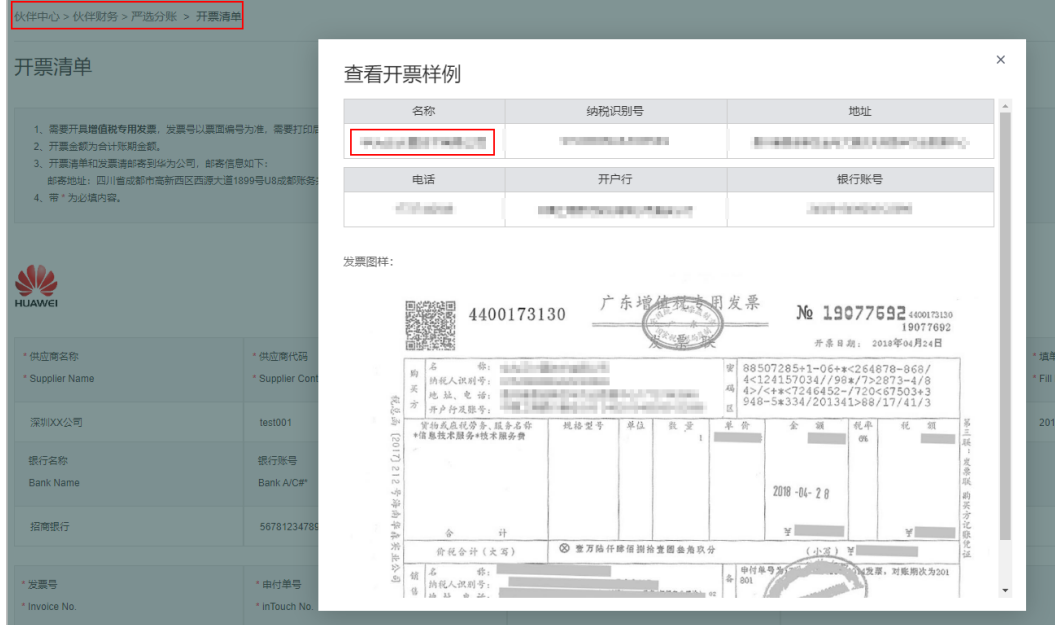

#### 退票

由华为云计算开具的发票,伙伴申请退票时,退票地址为华为云计算的地址;由华为 软件开具的发票,伙伴申请退票时,退票地址为华为软件的地址。详细的退票地址伙 伴申请退票时可以在退票页面查看。

举例:您申请退纸质普票时,在如下退票页面查看退票地址(登录伙伴中心,选择 "销售 > 账务 > 发票管理",选择"华为云"页签,在该页面,单击发票记录"操 作"列的"退票",进入退票页面)。

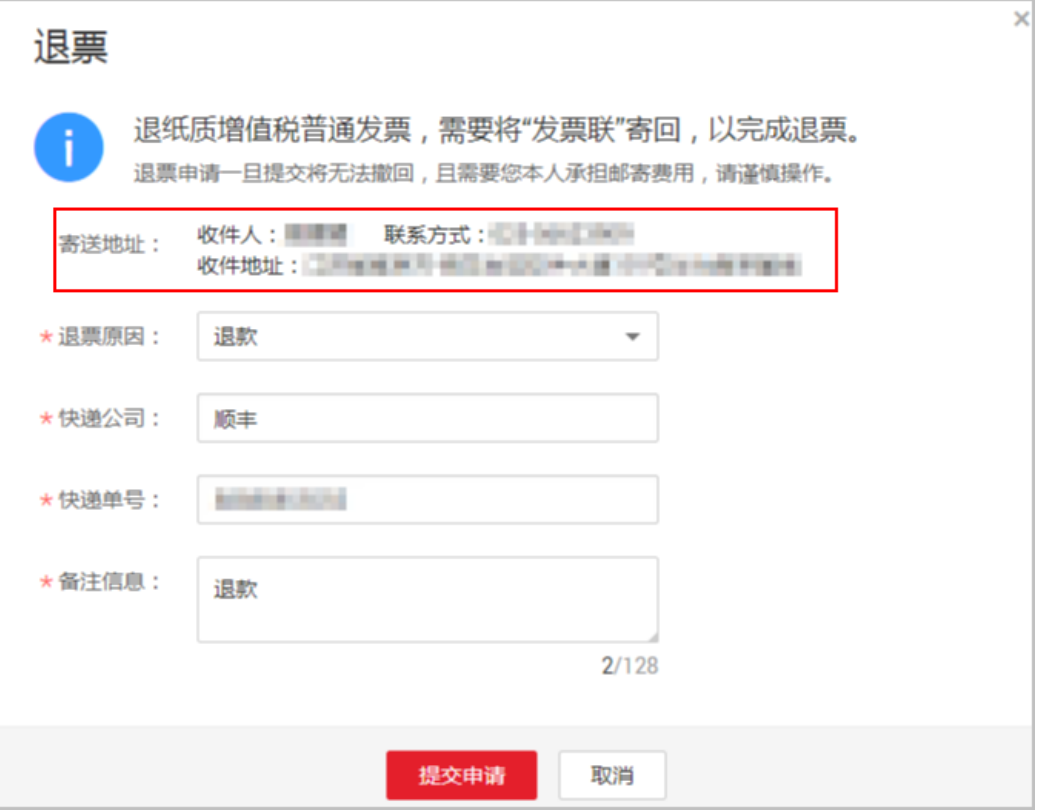

#### 申请线上合同

伙伴中心为合作伙伴提供通用的"华为云付款协议"合同模板。合作伙伴可以根据实 际的消费情况,申请华为云付款协议合同。

- 签约主体变更前伙伴申请华为云付款协议的合同签约方为华为软件。
- 签约主体变更后伙伴申请华为云付款协议的合同签约方为华为云计算。

#### 申请提现

- 线上充值:对于线上充值到华为云账户的款项,当签约主体变更后申请提现,系 统会原路退回到相应的支付宝、微信、个人网银、企业网银等充值账户,即变更 前充值支付的,会使用华为软件的银行账户退款,变更后充值支付的,会使用华 为云计算的银行账户退款。
- 线下转账汇款:对于线下转账汇款到华为云账户的款项,当签约主体变更后申请 提现,系统统一使用华为云计算的银行账户退款,有可能出现收退款账户不一致 问题。

举例:充值时向华为云的银行账户(华为软件)线下打款10万,消费8万,签约主体变 更后,伙伴申请余额提现2万,华为云使用新的银行账户(华为云计算)退款,收退款 账户不一致。

#### 账单

华为侧签约主体变更后,账单内容统一使用华为云计算盖章出具(账单下方备注类似 文字:账单只是通知客户消费金额,实际交易主体以发票、合同为准)。

#### 商业信息认证

签约主体变更后,华为云会自动完成您面向华为云计算技术有限公司的商业信息认 证,在此期间,您的商业信息认证状态可能会由"认证完成"变成"认证中",您无 需处理。正常情况下商业信息认证将在1个小时内完成,部分情况需要华为云商业信息 审核员处理,请您耐心等待认证结果。

## **9.9.11** 消费看板的统计规则是什么?

消费看板统计的是伙伴名下所有子客户的相关消费。

伙伴的客户经理可查看其名下子客户的消费统计。

伙伴的客户经理主管可查看其名下所有客户经理的子客户消费统计。

## **9.9.12** 如何变更签约主体为华为云计算技术有限公司?

随着云服务业务的快速发展,华为专门成立华为云计算技术有限公司(以下简称"华 为云计算")支撑管理华为云业务;在此背景之下,未来华为云中国区的主要签约主 体由华为软件技术有限公司(以下简称"华为软件")变更为华为云计算技术有限公 司。签约主体变更后将对您的转账汇款、开票、激励申付、严选账单开票等功能有所 影响。

#### 操作步骤

- 步骤**1** 使用合作伙伴账号登录[华为云](https://www.huaweicloud.com/)。
- 步骤**2** 单击页面右上角账号下拉框中的"伙伴中心",进入伙伴中心。
- **步骤3** 在顶部导航栏中选择"主页"。
- 步骤**4** 在"签署协议"的弹框中阅读新签约主体的协议,勾选"我已阅读并同意本协议", 单击"提交"签署新协议。

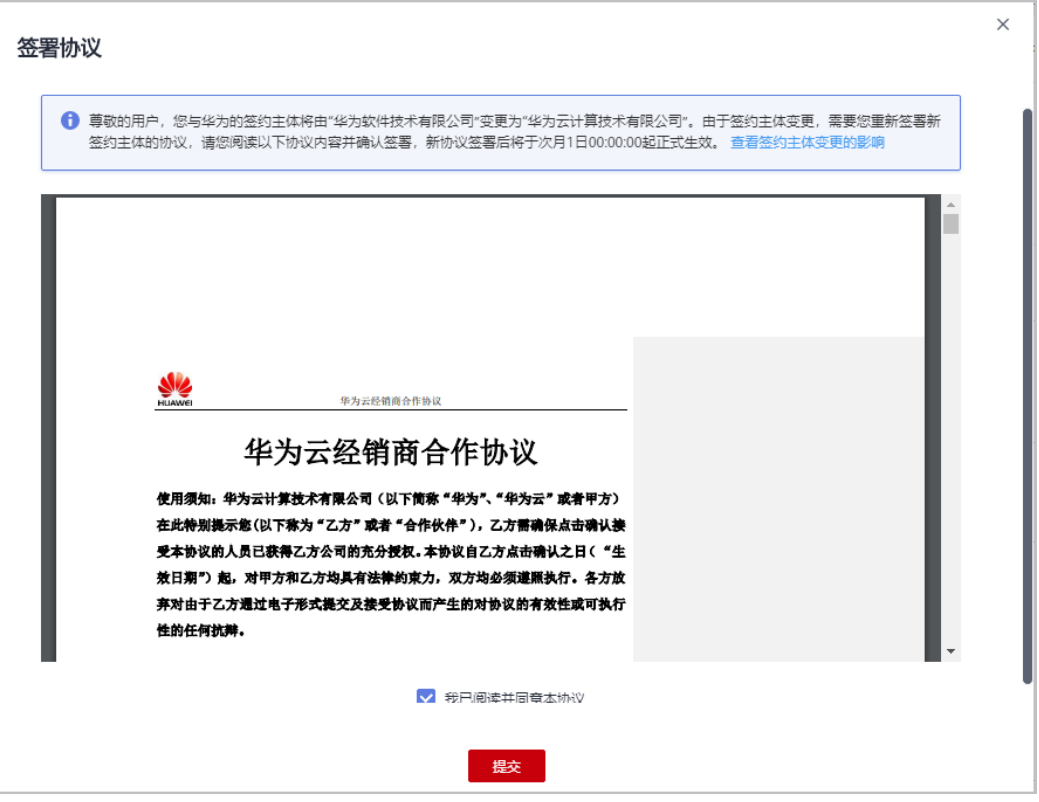

#### 说明

- 新协议签署后,伙伴中心最上方会提示您:尊敬的用户,从XXXX年XX月XX日00:00:00起, 您与华为的签约主体将由"华为软件技术有限公司"变更为"华为云计算技术有限公司"。签 约主体变更将对部分功能有所影响。<mark>[查看具体变化](#page-115-0)</mark>
- 您还可以在伙伴中心"计划 > 合作承诺与协议 > 已签署的协议"页面查看您与新签约主体签 署的协议。
- 如果没有变更签约主体的提示,可能是您不符合变更的条件,具体原因可咨询您的生态经 理。

#### **----**结束

## **9.9.13** 月结 **95** 峰值计费产品

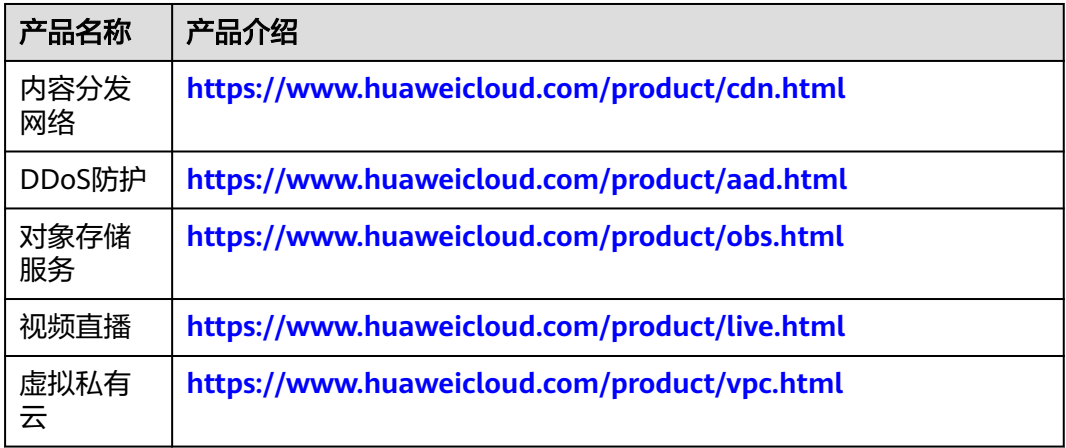

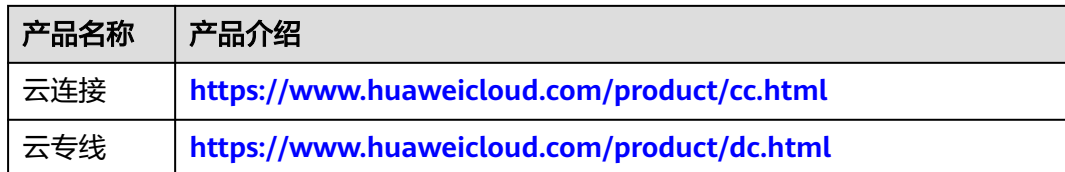

## **9.9.14** 如何查看伙伴账期的消费明细信息?

#### 操作步骤

- 步骤**1** 使用合作伙伴账号登录[华为云](https://www.huaweicloud.com/)。
- 步骤**2** 单击页面右上角账号下拉框中的"伙伴中心",进入伙伴中心。
- 步骤**3** 在顶部导航栏中选择"销售 > 账务 > 伙伴账单"。
- 步骤**4** 在页面右上角,伙伴可以选择账期,查看对应账期的伙伴账单信息。

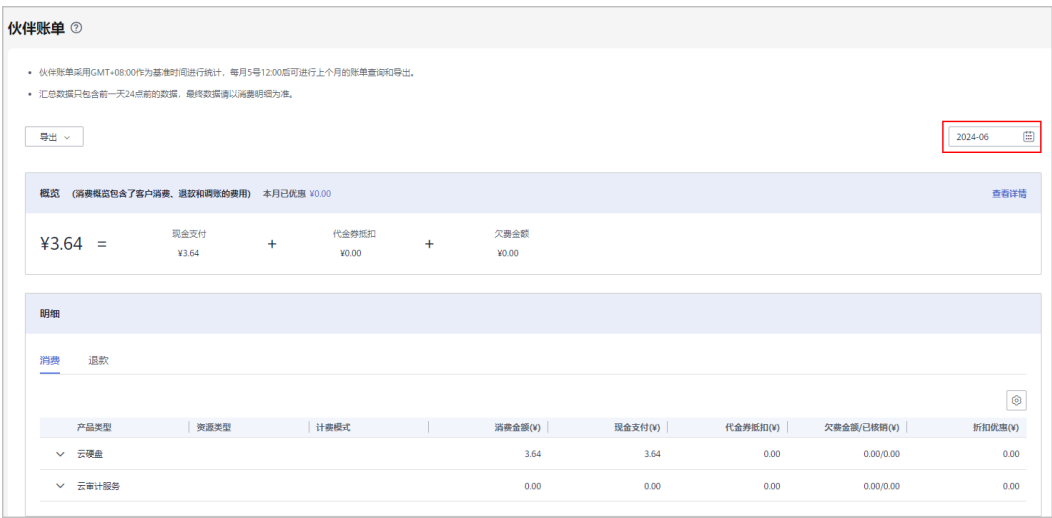

在"概览"区域,可以查看伙伴对应账期的消费概览信息,消费概览包含了客户 消费、退款和调账的费用。

#### 说明

退款金额包含客户退款订单产生的退款金额,以及客户变更规格产生的退费金额。 单击"查看详情",可以查看子客户对应账期的消费、退款和调账各自的汇总信息。

- 在"明细"区域,可以查看伙伴对应账期的消费明细信息,包含消费明细、退款 明细和调账明细。
	- 消费账单 选择"消费"页签,可以查看子客户相应月份的所有消费账单。 退款账单
		- 选择"退款"页签,可以查看子客户相应月份的所有退款账单。
		- 调账账单

选择"调账"页签,可以查看子客户相应月份的所有调账账单。

**----**结束

## **9.9.15** 如何导出伙伴账单明细?

#### 操作步骤

- 步骤**1** 使用合作伙伴账号登录[华为云](https://www.huaweicloud.com/)。
- 步骤**2** 单击页面右上角账号下拉框中的"伙伴中心",进入伙伴中心。
- 步骤**3** 在顶部导航栏中选择"销售 > 账务 > 伙伴账单"。

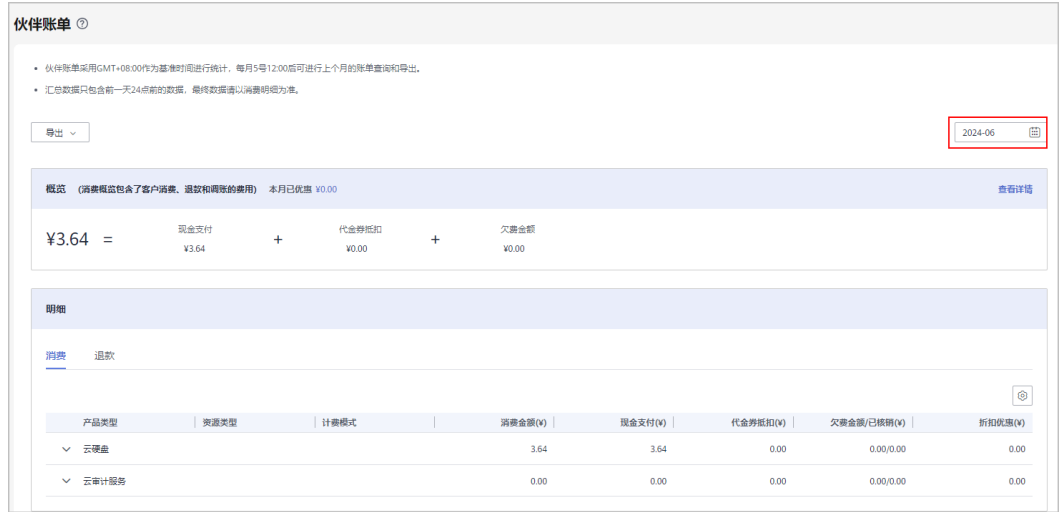

步骤**4** 导出伙伴账单。

● 导出账单

单击"导出 > 导出账单(pdf)",页面提示"导出任务创建成功"。

● 导出账单明细

单击"导出 > 导出账单明细(xlsx)",页面提示"导出任务创建成功"。

- 查看导出记录
	- a. 单击"导出 > 查看导出记录", 进入"导出记录"页面。
	- b. 单击"操作"列的"下载",下载并查看导出状态为"已完成"的伙伴账 单。

#### **----**结束

#### **9.9.16** 如何订阅文件?

在伙伴需要下载文件作自定义分析时,可以在伙伴中心订阅文件。订阅之后华为云将 会在下周三24点之前推送订阅内容至对应桶目录。

伙伴可以订阅的内容包括客户消费汇总、云经销商信息、客户信息、订单资源明细、 按客户经理导出消费明细、新客标签信息、业绩、预估激励、激励和指标明细。伙伴 可订阅一个或多个信息。

#### 说明

云经销商信息仅总经销商伙伴可以订阅。

#### 操作步骤

- 步骤**1** 使用合作伙伴账号登录[华为云](https://www.huaweicloud.com/)。
- 步骤**2** 单击页面右上角账号下拉框中的"伙伴中心",进入伙伴中心。
- 步骤**3** 在顶部导航栏中选择"销售 > 客户 > 客户管理"。

#### 说明

其它入口:

- 销售>云经销商 > 云经销商管理 >我的云经销商, 单击右上角"云经销商信息订阅"进入订 阅文件页面。
- 销售>客户>客户订单>订单资源明细,单击右上角"订单资源明细订阅"进入订阅文件页 面。
- 销售>客户>客户消费,单击右上角"客户消费订阅"进入订阅文件页面。
- 步骤**4** 单击右上角"客户信息订阅"。

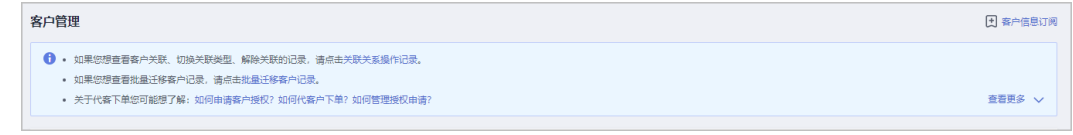

步骤**5** 进入"订阅文件"页面,输入"桶名称",选择一个或多个订阅内容,单击保存配置 按钮。

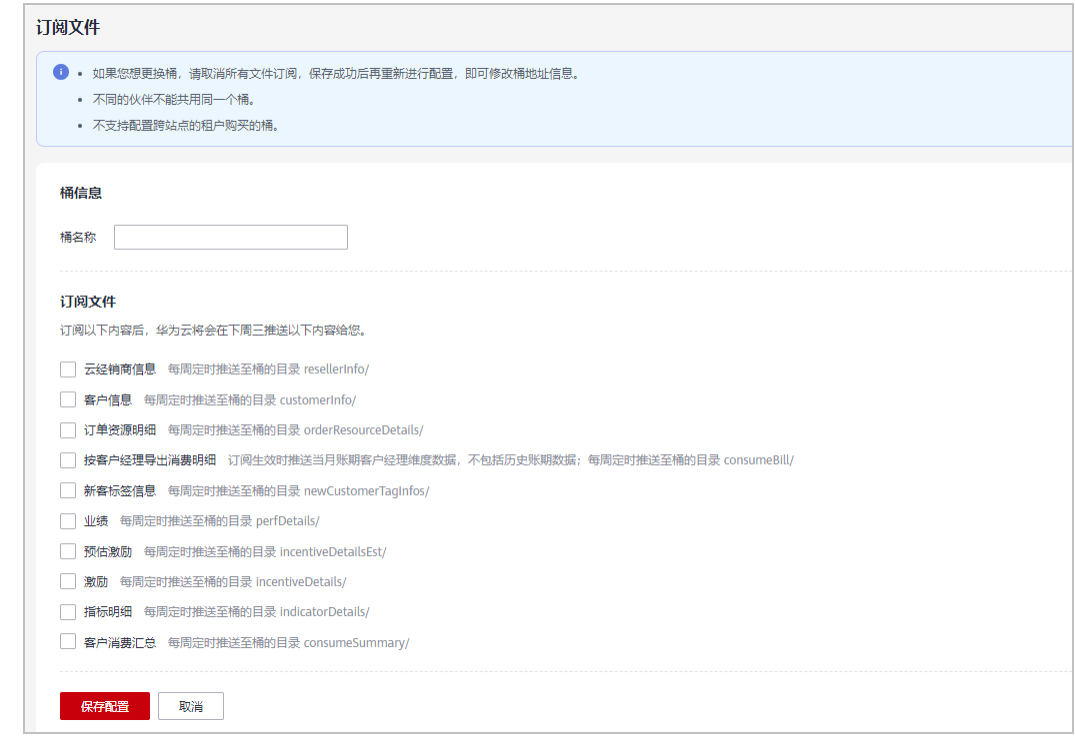

步骤**6** 在"校验桶"弹窗中输入AK、SK,单击"确定",系统提示保存成功,则订阅文件成 功。

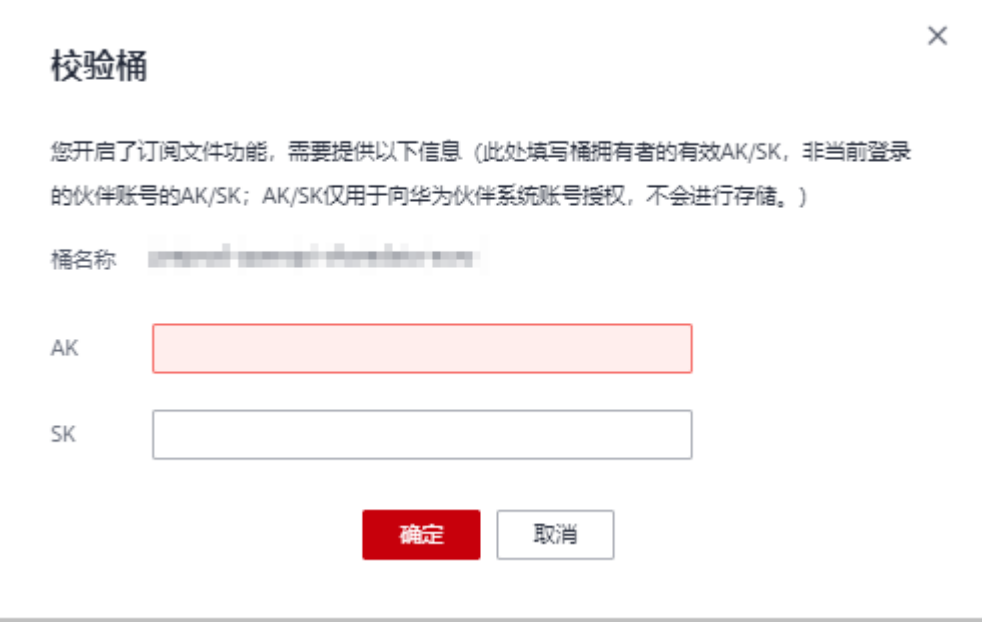

#### **----**结束

## **9.9.17** 什么是组合交易单?

组合交易订单:多个云服务实例一同交易生成组合交易订单。"一同交易"包括多个 云服务组合购买、批量续费、批量变更、批量退订、批量按需转包年包月等场景。组 合交易订单下的各个实例必须一同支付或取消,支付完成后,各个云服务后续可单独 进行交易。

组合交易订单展示组合名称、组合类型,以及其下各个订单的详情信息。

组合交易订单的组合类型有以下三种场景:

服务组合开通: 多个云服务组合开通, 保证业务顺利开通及使用。 示例:

订购包年包月弹性云服务器时,配置选择弹性云服务器(云主机+镜像+系统盘+数 据盘)、共享盘、虚拟私有云(弹性公网IP+带宽)等,下单后生成一条组合交易 订单。组合交易订单下有3个云服务实例,需共同支付,支付完成后独立开通,各 个云服务后续可单独进行续费/变更/退订等交易。

- 实例1:弹性云服务器【云主机+镜像+系统盘+数据盘】
- 实例2:云硬盘【共享盘】
- 实例3: 虚拟私有云【弹性公网IP+带宽】
- 批量操作:批量续费、批量退订、批量变更、批量按需转包年包月等操作生成组 合交易订单。
- 组合购:促销活动(如618、双11)组合购买多个云服务实例生成组合交易订 单。

#### **9.9.18** 什么是子资源**?**

子资源是指有关联的几个资源中,处于从属位置的资源。比如ECS主机和EVS系统盘, EVS系统盘处于从属位置,EVS系统盘是ECS主机的子资源。

## **9.9.19 ECS** 费用归集方式变更说明

为提升客户对账体验,弹性云服务器ECS费用归集方式于2023年8月1日进行了更新, 更新内容如下,请您关注。

示例:您购买了一套ECS产品,包含:弹性云服务器、云硬盘、镜像、虚拟私有云。

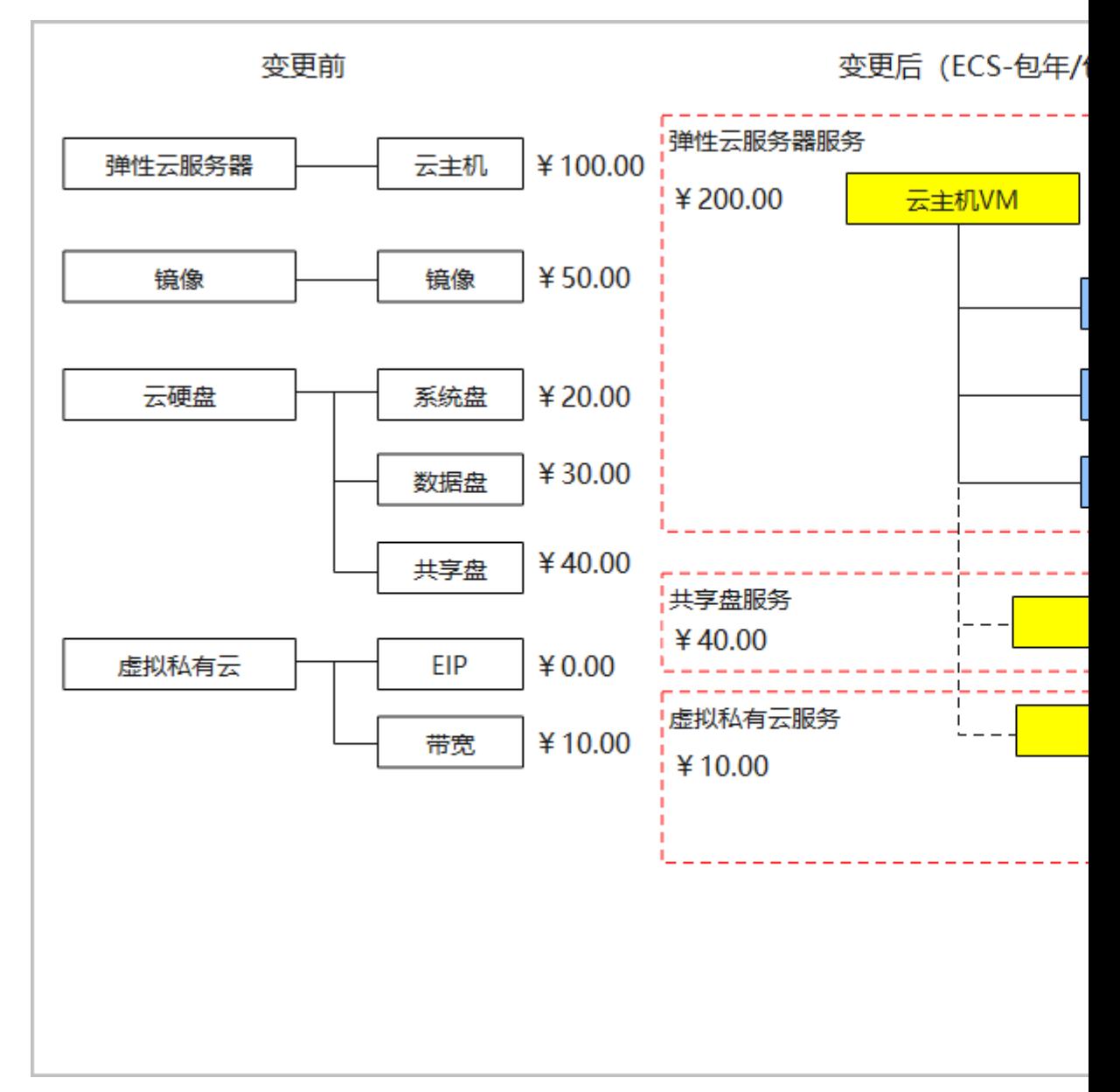

变更前: 弹性云服务器ECS的下属子资源如: 云主机、系统盘、数据盘、镜像会分别出 账,费用分别在弹性云服务器ECS、云硬盘EVS(系统盘+数据盘)、镜像IMS下呈现, 分别为¥100.00、¥50.00、¥50.00。

变更后**(**包年**/**包月计费模式**)**:弹性云服务器ECS的下属子资源如:云主机、系统盘、 数据盘、镜像**\***会按照弹性云服务器服务出账,费用统一归集到弹性云服务器ECS下, 为¥200.00。共享盘保持不变,费用仍归属到云硬盘EVS下,单独出账,为¥40.00。

变更后**(**按需计费模式**)**:弹性云服务器ECS的下属子资源如:云主机、系统盘、镜像**\*** 会按照弹性云服务器服务出账,费用统一归集到弹性云服务器ECS下,为¥170.00。数 据盘和共享盘保持不变,费用仍归属到云硬盘EVS下,分别为¥30.00和¥40.00。

说明:

① **\***处的镜像指华为云镜像,费用归集到弹性云服务器ECS产品类型下。云商店镜像仍 会单独出账,费用归集到IMS产品类型下。下文中的镜像均指华为云镜像。

②单独购买的云硬盘、镜像等服务则不受此影响,费用仍会汇总在云硬盘EVS、镜像 IMS下。

#### **9.9.20** 抹零金额是如何产生的,抹零规则是什么?

华为云产品定价精度为小数点后8位(单位:元),因此在计费过程中会产生小数点后 8位的资源使用费用。伙伴中心在按需计费等模式中,结算出账时实际只扣费到最小货 币单位分。即展示金额时,保留到小数点后2位,小数点后第3位到第8位部分金额则会 被舍弃,这种舍弃部分的金额被称作抹零金额。

示例:1GB的云硬盘定价为0.00064000元/1小时,客户按需使用10GB大小的云硬盘, 实际使用25874秒,则未出账的应付金额为(25874/3600)\* 0.00064000\*10=0.04599822元,出账后实际应付金额为0.04元,抹零金额为 0.00599822元。

#### **9.9.21** 如何查看知识推荐?

伙伴可以查看客户相关的知识推荐,辅助开展客户业务。推荐内容包含产品、行业案 例和解决方案的知识。

#### 说明

客户签署最新版本的关联伙伴须知协议后,伙伴方可查看与客户相关的知识推荐。 [客户如何签署《客户关联华为云合作伙伴须知》](https://support.huaweicloud.com/usermanual-bpconsole/csdp_notice_010000.html)。

#### 操作步骤

- 步骤**1** 使用合作伙伴账号登录[华为云](https://www.huaweicloud.com/)。
- 步骤**2** 单击页面右上角账号下拉框中的"伙伴中心",进入伙伴中心。
- 步骤**3** 在顶部导航栏中选择"销售 > 客户 > 客户管理"。
- 步骤**4** 单击客户账号名,进入客户详情页。
- 步骤**5** 选择"概览"页面,页末可以查看到"知识推荐"。选择产品\行业案例\解决方案,可 以查看相应知识推荐列表。

拉动滚动条,可以查看更多相关推荐。

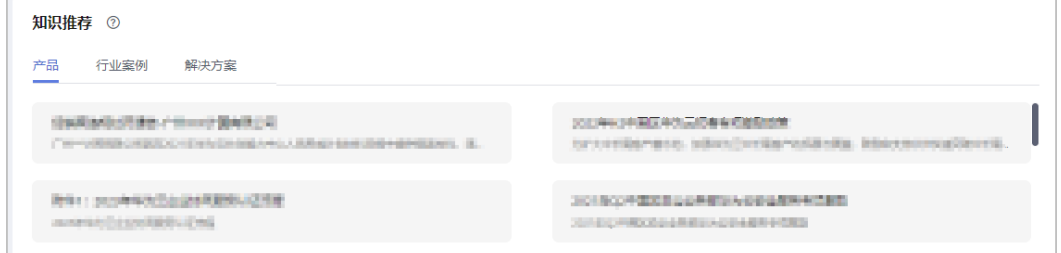

#### 步骤6 单击内容, 跳转查看推荐知识的详细内容。

**----**结束

## **9.9.22** 如何查询财务托管模式企业子账号解绑当月账期的消费数 据?

前提条件:

- 伙伴的顾问销售子客户账号同时是财务托管模式企业子账号
- 该企业子账号与伙伴解除关联关系,但其对应的企业主账号与伙伴仍存在关联关 系

消费数据呈现:

- 解除关联关系当月账期的消费汇总数据仅体现财务托管模式企业子账号
- 解除关联关系当月账期的消费明细数据会分别体现财务托管模式企业子账号和企 业主账号(解绑前的消费数据体现财务托管模式企业子账号,解绑后的消费数据 体现企业主账号)。
- 步骤**1** 使用合作伙伴账号登录[华为云](https://www.huaweicloud.com/)。
- 步骤**2** 单击页面右上角账号下拉框中的"伙伴中心",进入伙伴中心。
- 步骤**3** 在顶部导航栏中选择"销售 > 客户 > 客户消费"。
- 步骤**4** 选择"消费汇总"页签。

举例,若财务托管模式企业子账号于2024年3月14日15:25:30解除关联关系完成,则 2024年3月的消费汇总数据中的客户名称、账号名展示为财务托管模式企业子的客户名 称、账号名。

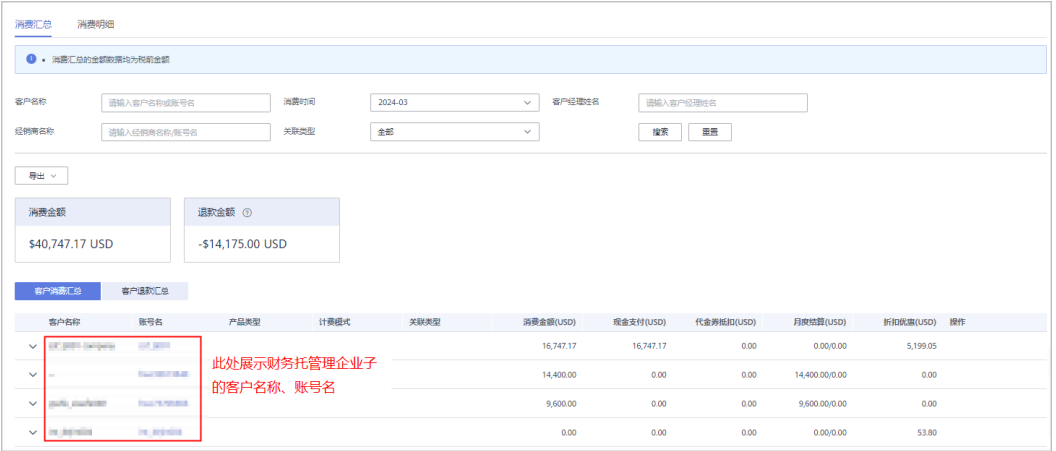

#### 步骤**5** 选择"消费明细"页签。

举例,若财务托管模式企业子账号于2024年3月14日15:25:30解除关联关系完成,则交 易时间处于2024年3月1日00:00:00至2024年3月14日15:25:30的消费明细数据,客户 名称/账号名展示为企业子账号的名称/账号名;交易时间处于2024年3月14日15:25:31 至2024年3月31日23:59:59的消费明细数据,客户名称/账号名展示为企业主账号的名 称/账号名。

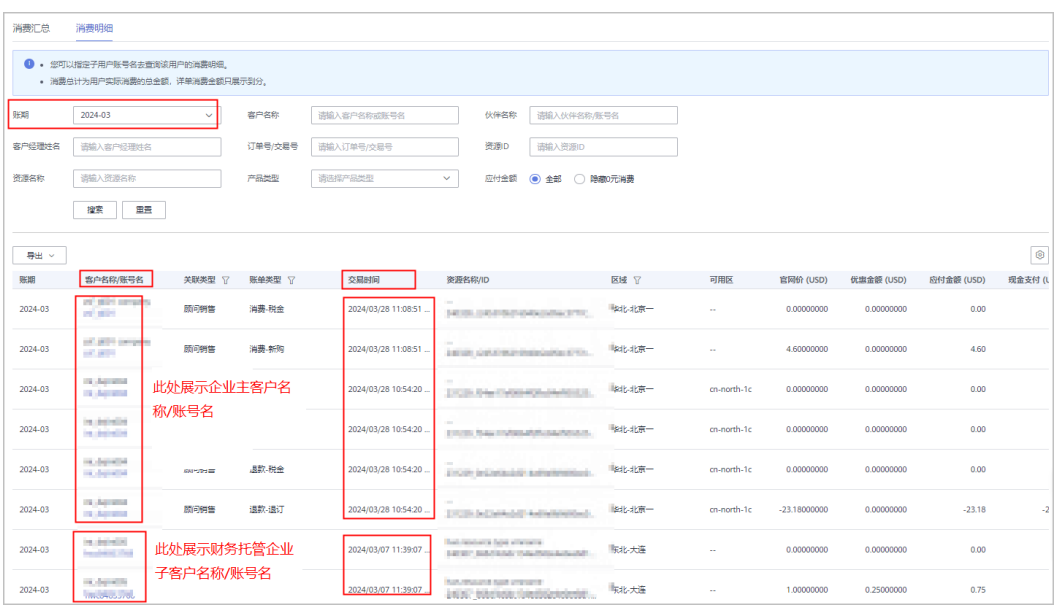

#### **----**结束

### **9.9.23** 伙伴如何为名下账号进行激励划拨?

合作伙伴可以为其名下同主体的账号进行激励手动划拨。

#### 说明

- 根据业务规则,客户消费产生的业绩合并在伙伴指定的激励主账号上。
- 激励划拨只能由激励主账号进行。
- 激励主账号如果没有开展业务,那么只能将激励全部划拨给其它可以开票的经销商账号。
- 激励主账号在进行激励划拨时,需要确保激励到账方账号可以抵消欠票,否则划拨后可能无 法处理,导致金额无法使用或提现。到账方可以是激励主账号,也可以是其它可开票的经销 商账号。
- 如果到账方无欠票,提取金额=现金账户金额;如果到账方有欠票,可提取金额=现金账户金 额-欠票金额。
- 此功能仅对部分合作伙伴开放。如果有疑问,请咨询您的生态经理。

#### 操作步骤

- 步骤**1** 使用合作伙伴账号登录[华为云](https://www.huaweicloud.com/)。
- 步骤**2** 单击页面右上角账号下拉框中的"伙伴中心",进入伙伴中心。
- 步骤**3** 在顶部导航栏中选择"销售 > 账务 > 激励管理"。

进入"激励申付管理"页面。

- 步骤**4** 通过以下两种方式进入"申请发放激励"页面:
	- 在"可申请激励"区域,单击"申请发放"。
	- 选择"激励"页签,单击"申请发放"。
- 步骤5 选择激励发放方式: 返华为云账户-记欠票。选择激励账单, 单击"下一步"。

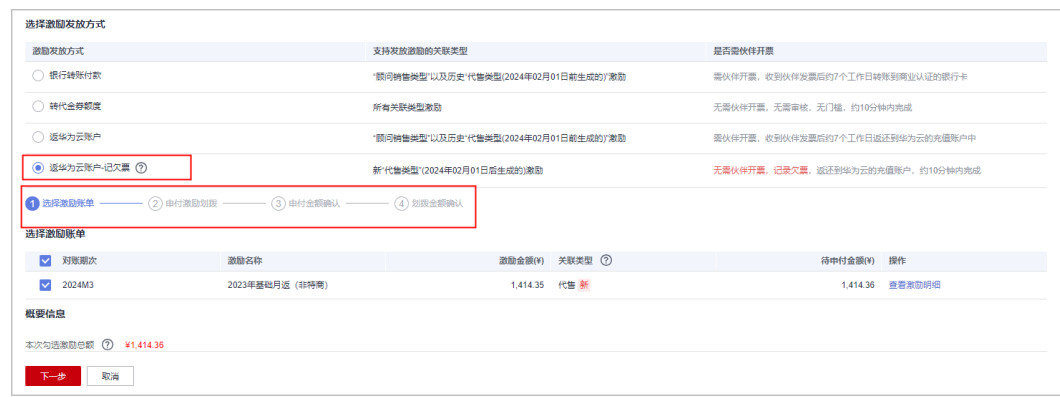

#### 步骤6 进入申付激励划拨阶段,为指定经销商账号输入划拨金额,单击"下一步"。

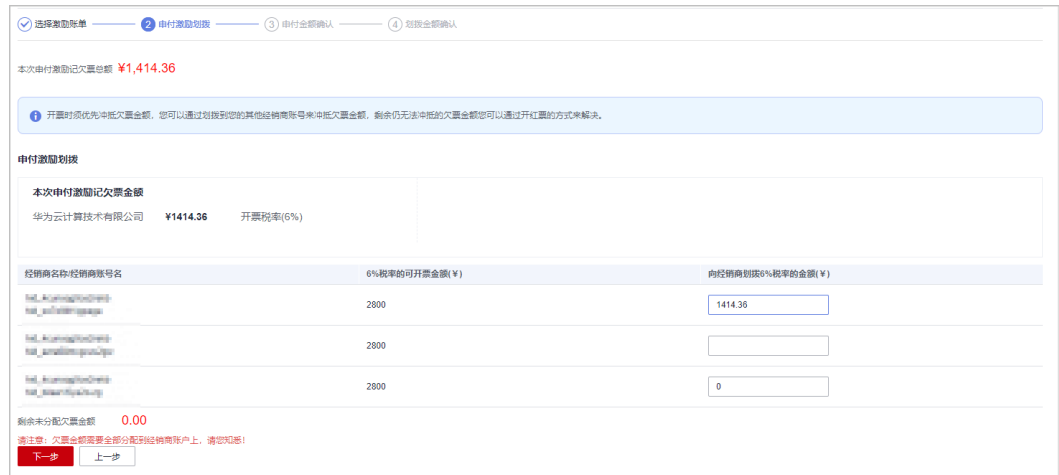

#### 说明

欠票金额需全部分配到经销商账户(包括激励主账户)上。

步骤7 进入申付金额确认阶段。确认无误后,单击"下一步"。

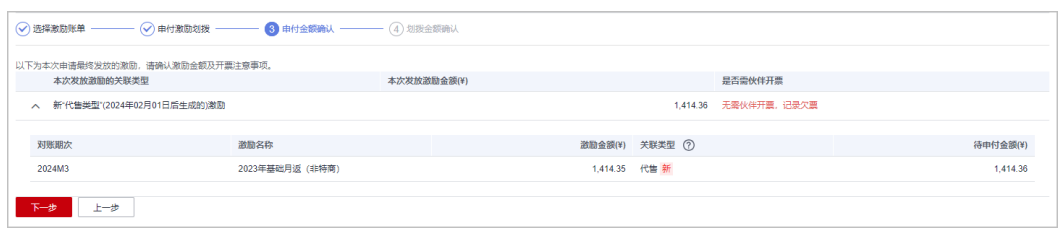

#### 步骤**8** 进入划拨金额确认阶段。确认无误后,单击"确定"即可。

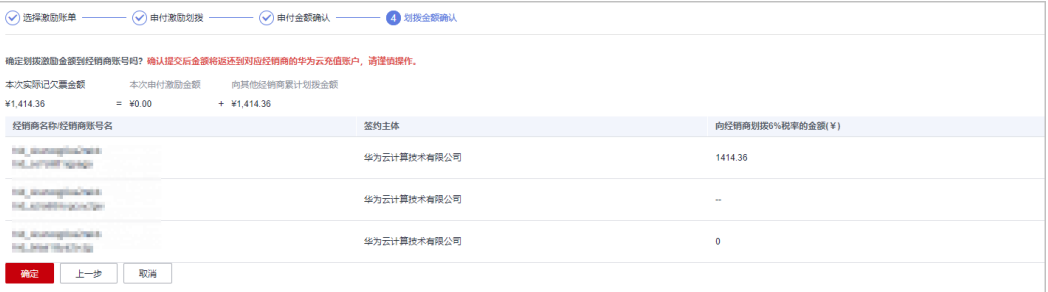

#### 说明

- 本次实际记欠票金额=本次申付激励金额+向其他经销商累计划拨金额
- 本次申付激励金额为划拨激励主账号的金额。

**----**结束

#### 后续操作

选择"申请记录"页签,单击操作列>详请,可以查看划拨进展。

选择"申请记录"页签,单击操作列>更多>查看划拨记录,可以进入划拨记录页查看 划拨详细信息。

选择"划拨记录"页签,可以查看激励划拨相关信息。

#### **9.9.24** 销售菜单新旧版对比

基于合作伙伴开展业务旅程,结合产品目标、用户需求,以及现有信息架构综合进行 设计。将菜单根据主题相关性、逻辑性、一致性以及层次结构重新分类组合。从获客 拉新—增长消费—业绩激励—持续运营逐步演进,易于扩展,确保可灵活兼容未来内 容变动或增加,保证后续迭代周期内的架构稳定、有序。

销售菜单新旧版对比:

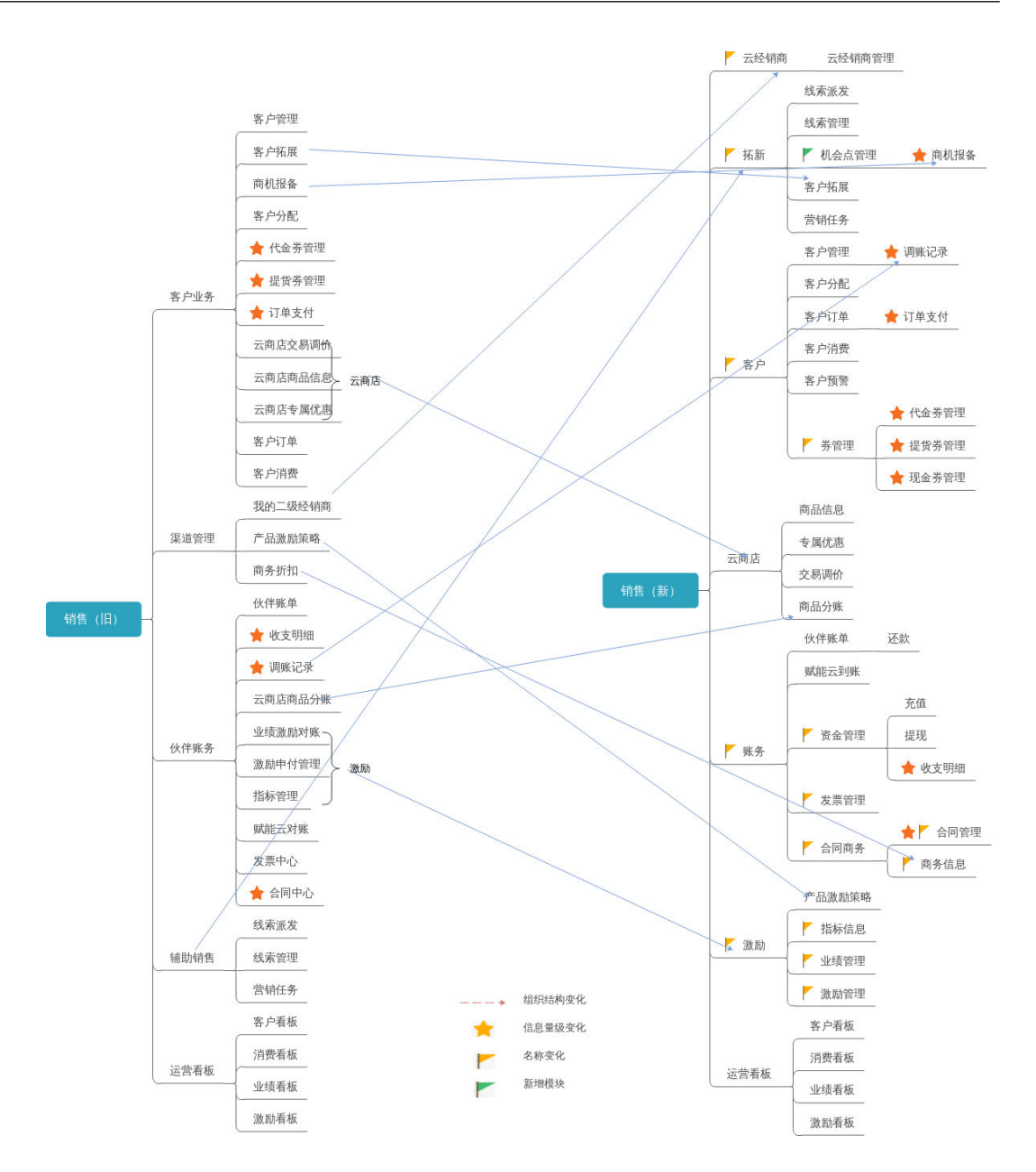

总经销商销售新菜单:

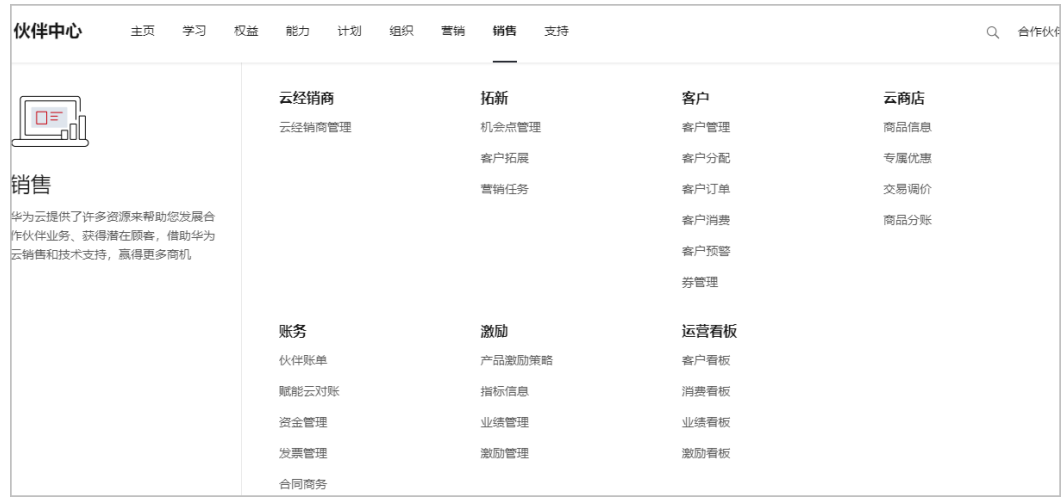

#### 解决方案提供商销售新菜单:

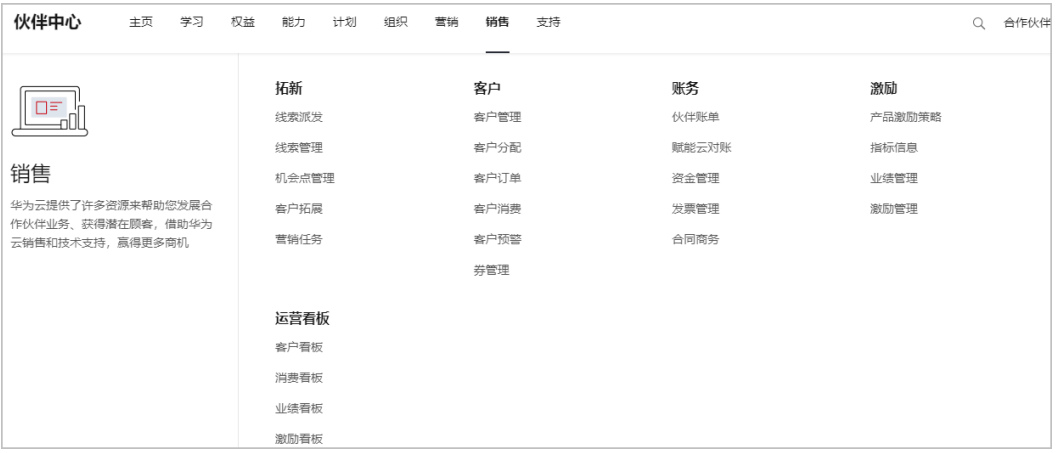

#### 云经销商销售新菜单:

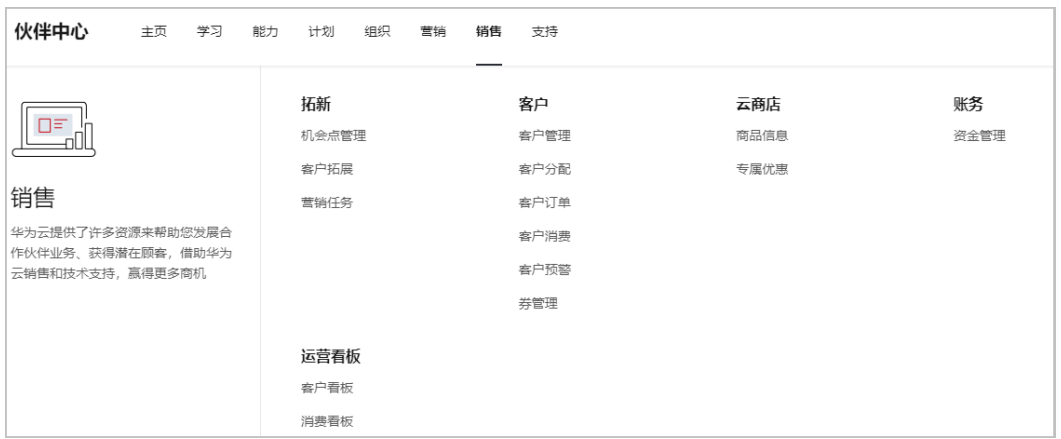

# **9.9.25** 如何下载解决方案提供商资质证书?

使用持有证书的伙伴账号登录伙伴中心,在已加入伙伴计划页面可下载伙伴证书。

# **9.9.26** 如何修改企业 **logo** 和企业简介?

伙伴可通过工单提供修改信息到后台修改。

## **9.9.27** 经销商伙伴如何修改公司名称?

联系生态经理给伙伴发起更名流程。

## **9.9.28** 伙伴登录伙伴中心没有客户拓展菜单?

伙伴登录伙伴中心没有客户拓展菜单,可能存在以下原因:

- 1. 账号为仅拓渠的总经销商账号
- 2. 账号是操作员账号,但是账号无权限。

如上述不能解决您的问题,请联系您的生态经理或提交工单处理。

## **9.9.29** 企业子与伙伴解绑,券回收给伙伴,可以把券指定对应的企 业主使用吗**?**

如果客户关联了企业主账号或企业子账号且主子账号关联同一合作伙伴,企业子账号 与伙伴解除关联后自动回收的代金券额度如果没有适用客户要求,合作伙伴可重新下 发给企业主账号;若代金券额度存在适用客户要求,则合作伙伴无法将此代金券额度 以代金券形式下发给企业主账号。

## **9.9.30** 云商店订单为什么无法使用微信、支付宝等支付方式?

若您签约主体为华为云计算技术有限公司,云商店通用商品仅保留"余额支付"、在 线支付下的"华为支付"和"企业网银"支付方式。

#### **9.9.31** 验证码验证规则说明

如果伙伴已开启验证码验证,则需要输入验证码验证身份。如何开启验证码验证详见 [管理基本信息。](https://support.huaweicloud.com/intl/zh-cn/usermanual-bpconsole/zh-cn_topic_0072335190.html)

如果操作为敏感操作,伙伴中心将通过手机短信或者邮箱再次确认操作者的身份,进 一步提高账号安全性,有效保护您安全操作相关功能。

例如"为客户设置预算"为敏感操作,即使伙伴已关闭验证码验证功能,进入设置预 算页面进行相关操作仍需要输入验证码验证身份。

验证码验证次数最多为50次,超过次数后,24小时后才能再次进行操作。

# 10 总经销商伙伴

# **10.1** 什么是华为云总经销商(华为云一级经销商)?

华为云总经销商(即华为云一级经销商)是指获得华为授权,负责发展华为云云经销 商(二级渠道)、并帮助其拓展云业务,开拓新市场,推广品牌,提供技术支持和服 务支持,进行华为云业务培训,并对其负有管理责任的合作伙伴。

华为云总经销商计划(华为云一级经销商)需要线下联系当地的生态经理或渠道经理 申请加入。

# **10.2** 总经销商伙伴账号可以注销吗

加入分销计划(总经销商)的账号无法注销;伙伴的华为云总经销商认证到期后,伙 伴加入的分销计划(总经销商)将会失效,失效状态的华为云账号也无法注销。

## **10.3** 总经销商如何查看并导出其名下二级经销商的业绩明 细?

- 步骤**1** 使用合作伙伴账号登录[华为云](http://www.huaweicloud.com/)。
- 步骤**2** 单击页面右上角账号下拉框中的"伙伴中心",进入伙伴中心。
- 步骤3 在顶部导航栏中选择"销售 > 运营看板 > 业绩看板",进入"业绩看板"页面。
- **步骤4** 在"业绩看板"页面最下方的"业绩汇总区域",单击"操作"列的"详情"。

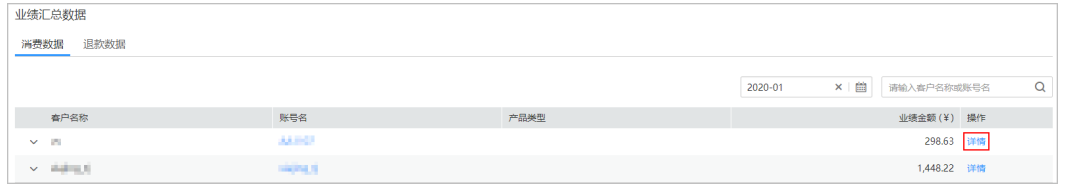

步骤**5** 进入"业绩明细"页面,可根据二级经销商的名称或账户名查看二级经销商名下客户 的业绩明细。

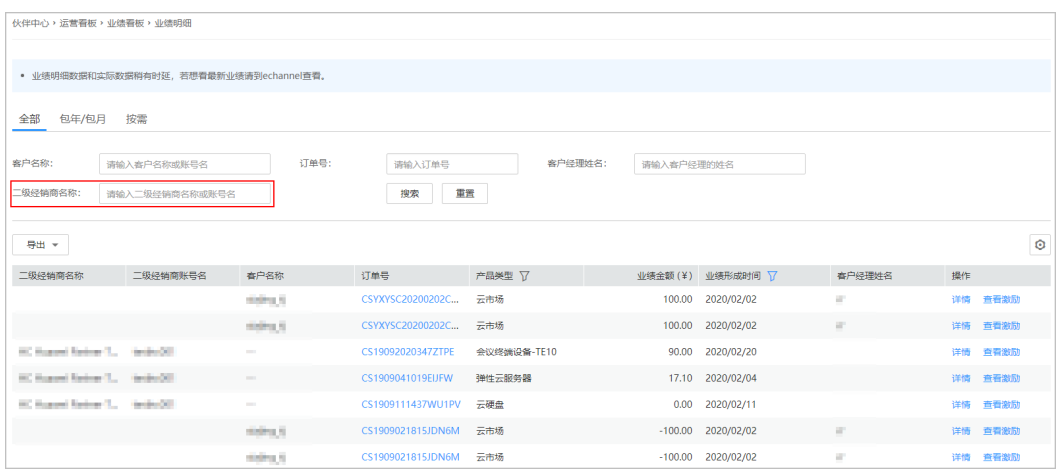

#### 步骤**6** 导出业绩明细。

● 导出业绩明细

单击"导出 > 导出业绩明细",选择导出条件后单击"确定",页面提示"导出 任务创建成功"。

- 查看导出记录
	- a. 单击"导出 > 查看导出记录",进入"导出记录"页面。
	- b. 单击"操作"列的"下载",下载并查看导出状态为"已完成"的业绩明 细。
	- c. 在导出的Excel业绩明细表的AI或者AJ列,筛选"二级经销商账号名"或者 "二级经销商名称"查看对应二级经销商名下的客户业绩。

**----**结束

# **10.4** 如何订阅文件?

在伙伴需要下载文件作自定义分析时,可以在伙伴中心订阅文件。订阅之后华为云将 会在下周三24点之前推送订阅内容至对应桶目录。

伙伴可以订阅的内容包括客户消费汇总、云经销商信息、客户信息、订单资源明细、 按客户经理导出消费明细、新客标签信息、业绩、预估激励、激励和指标明细。伙伴 可订阅一个或多个信息。

#### 说明

云经销商信息仅总经销商伙伴可以订阅。

#### 操作步骤

- 步骤**1** 使用合作伙伴账号登录[华为云](https://www.huaweicloud.com/)。
- 步骤**2** 单击页面右上角账号下拉框中的"伙伴中心",进入伙伴中心。
- 步骤**3** 在顶部导航栏中选择"销售 > 客户 > 客户管理"。

#### 说明

其它入口:

- 销售>云经销商 > 云经销商管理 >我的云经销商,单击右上角"云经销商信息订阅"进入订 阅文件页面。
- 销售>客户>客户订单>订单资源明细,单击右上角"订单资源明细订阅"进入订阅文件页 面。
- 销售>客户>客户消费,单击右上角"客户消费订阅"进入订阅文件页面。

步骤**4** 单击右上角"客户信息订阅"。

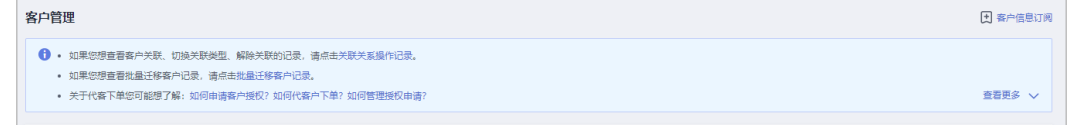

步骤**5** 进入"订阅文件"页面,输入"桶名称",选择一个或多个订阅内容,单击保存配置 按钮。

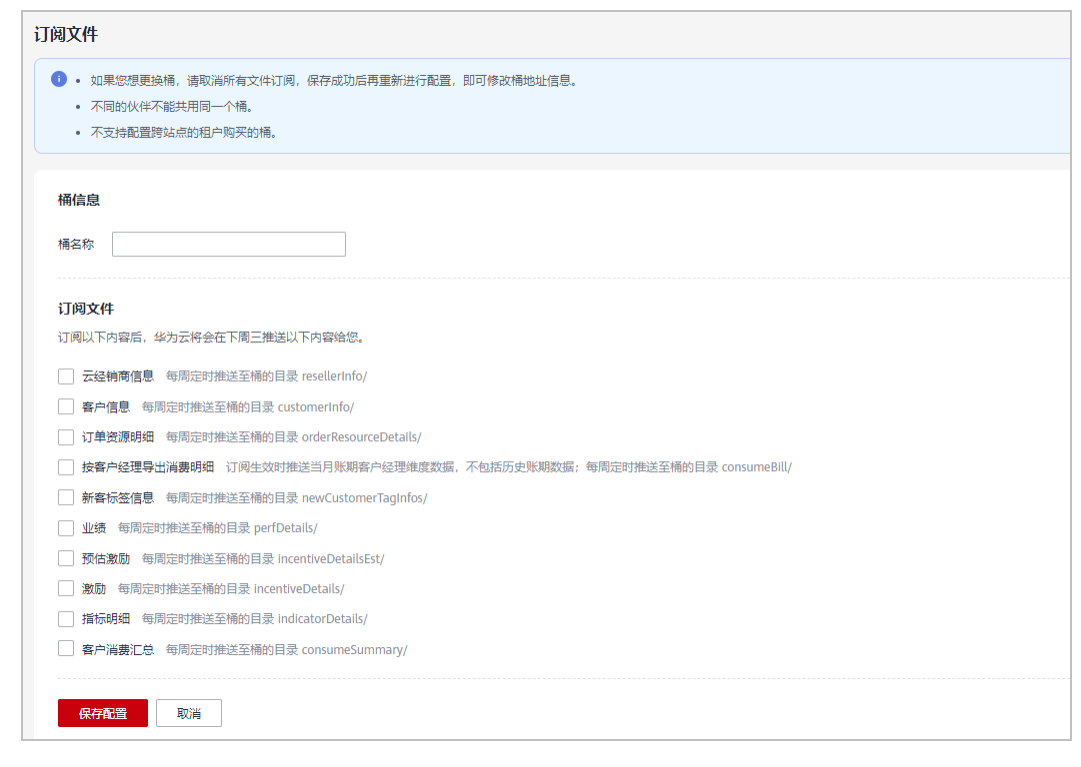

步骤**6** 在"校验桶"弹窗中输入AK、SK,单击"确定",系统提示保存成功,则订阅文件成 功。

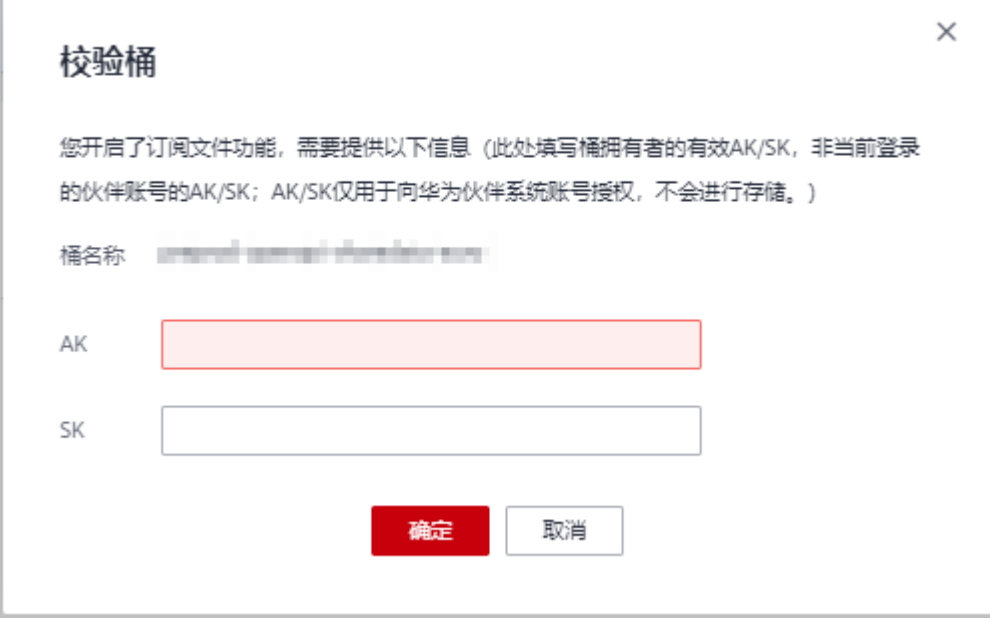

**----**结束

# **10.5** 伙伴登录伙伴中心没有客户拓展菜单?

伙伴登录伙伴中心没有客户拓展菜单,可能存在以下原因:

- 1. 账号为仅拓渠的总经销商账号
- 2. 账号是操作员账号,但是账号无权限。

如上述不能解决您的问题,请联系您的生态经理或提交工单处理。

# **11** 云经销商伙伴

# **11.1** 云经销商伙伴账号可以注销吗?

当伙伴退出**分销计划(云经销商)**后或伙伴的华为云经销商认证到期后,伙伴的账号 可以注销。

# **11.2** 什么是华为云二级经销商?

华为云二级经销商即华为云云经销商,是由华为云(一级经销商)发展、支持和管理 的华为云合作伙伴,具有华为云的售前咨询、销售、服务能力。

# **11.3** 如何成为华为云二级经销商?

企业客户成为二级经销商共有两种方式:

- 1、 申请加入分销计划 (云经销商), 填写有意向合作的总经销商。
- 2[、接受总经销商合作邀请成为云经销商。](https://support.huaweicloud.com/usermanual-bpconsole/espp_020000.html)

# **11.4** 企业能否同时加入解决方案提供商和云经销商伙伴?

可以。但是加入解决方案提供商和云经销商伙伴的账号不能相同。

# **11.5** 如何退出云经销商伙伴计划。

云经销商伙伴需要线下联系当地的生态经理或渠道经理申请退出云经销商伙伴计划。

# **11.6** 如何下载云经销商伙伴计划证书?

使用云经销商伙伴账号登录<mark>[华为云](http://www.huaweicloud.com/)</mark>,进入伙伴中心。在伙伴中心的"计划 > 已加入伙 伴计划"中,下载已加入的云经销商伙伴计划证书。

# **11.7** 云经销商能否升级成为华为云一级经销商?

云经销商年度业绩达到80万时,可以先申请加入授权销售支持中心计划,再申请升级 成为总经销商,可以联系您的生态经理咨询。

# **11.8** 云经销商是否可以加入其它计划?例如严选产品代售计 划?

不可以。云经销商不可以加入其它所有计划,包括严选产品代售计划,可以注册新的 账号加入。

# **11.9** 云经销商是否有等级区分?

目前云经销商暂时没有等级区分,后续会增加。

# **11.10** 云经销商(二级经销商)是否可以享受激励返点?

云经销商(二级经销商)不能享受华为云的激励返点,华为云根据激励政策给一级经 销商伙伴计算业绩,并给予伙伴销售激励。

# **11.11** 解决方案提供商账号过期时是否可以加入云经销商?

解决方案提供商账号过期之后不能用该账号去加入云经销商,需要重新注册新的华为 云账号并完成企业实名认证加入。

# **11.12** 企业是否可以同时加入解决方案提供商计划和云经销 商计划?

一家公司主体可以同时加入解决方案提供商计划和云经销商计划,但是需要注册两个 华为云账号分开加入。

# **11.13** 解决方案提供商账号下的子客户能否迁移?

解决方案提供商账号下的子客户可以批量迁移到云经销商伙伴账号下,需要联系生态 经理处理。

# **11.14** 企业加入云经销商后法人变更了怎么办?

云经销商的法人变更了不需要进行操作,因为云经销商的协议是和解决方案提供商签 订的,后期对业务没有影响。如果后期业绩提高,想要申请升级经销商或者授权销售 中心就需要做变更,届时可联系您的生态经理。

# **11.15** 如何修改云经销商的邮箱、手机等信息?

1. 单击<mark>这里</mark>进入伙伴中心,在右上角用户名下拉菜单中选择" 伙伴信息 > 基本信 息",选择"个人资料"页签。

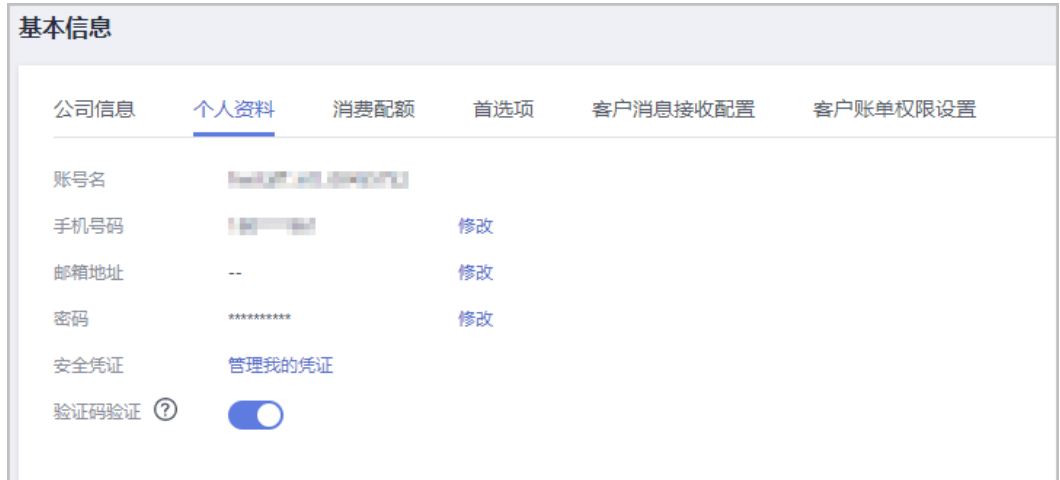

2. 修改注册邮箱

单击"注册邮箱"后的"修改",进入"修改注册邮箱"页面,验证身份,修改 注册邮箱。

3. 修改手机号码。 单击"手机号码"后的"修改",进入"修改手机号码"页面,验证身份,修改 手机号码。

# **11.16** 为什么伙伴中心没有"支持 **>** 能力开放"功能?

伙伴中心的"支持 > 能力开放"功能是为解决方案提供商提供的,目前云经销商不支 持此功能。

# **11.17** 为什么伙伴中心没有激励管理功能?

华为云不参与云经销商伙伴的结算,云经销商伙伴与华为云一级经销商的结算规则由 云经销商伙伴和一级经销商伙伴自行定义。所以云经销商的伙伴中心没有激励管理功 能。

## **11.18** 云经销商是否能与总经销商更改关联关系**?**

云经销商基于当前账号体系,无法直接与总经销商更改关联关系。如有诉求,请联系 您的生态经理咨询。

# **11.19** 如何更换总经销商?

您好,云经销商无法直接更换总经销商。

如果您需要更换总经销商,您可以通过以下步骤进行更换:

- 1、退出老账号。
- 2、新建账号,联系新总经销商进行合作邀请。
- 3[、接受总经销商合作邀请成为云经销商](https://support.huaweicloud.com/usermanual-bpconsole/espp_020000.html)。

# 12 经销商

# **12.1** 客户是个人注册还是公司注册?

华为云不限制客户是否为公司。可以是个人,也可以是公司,但都需要在华为云官网 上实名注册。

# **12.2** 在哪能看到邀请信息?

线上被邀请的客户可以在邮箱(合作伙伴录入信息的邮箱)中查看邀请信息。

线下被邀请的客户通过伙伴线下发送方式获取邀请信息。

申请关联的具体操作请参见[如何申请关联合作伙伴。](https://support.huaweicloud.com/usermanual-bpconsole/zh-cn_topic_0073179373.html)

# **12.3** 客户自己是否可以切换与伙伴的关联模式?

客户可以通过以下两种方式切换与伙伴的关联模式:

- 客户联系合作伙伴,由合作伙伴在伙伴中心发起切换关联类型的申请,客户在账 号中心确认该申请后即可更换关联类型。具体操作请参见<del>管理客户关联关系</del>。
- 客户首先在账号中心<mark>申请与合作伙伴解除关联</mark>,再重新以另一种关联模式申<mark>请关</mark> [联合作伙伴](https://support.huaweicloud.com/usermanual-bpconsole/zh-cn_topic_0045531772.html)。为避免频繁切换合作伙伴关联关系,客户在3个月内仅可以提交一次 解除关联的申请。

# **12.4** 客户与伙伴解除关联关系或与伙伴的关联模式切换后有 哪些影响?

- 顾问销售客户与伙伴解除关联关系:
	- a. 关联关系解除后,客户账户下代金券的处理方式:
		- i. 由华为云解决方案提供商发放的代金券将自动退还给华为云解决方案提 供商;
	- b. 关联关系解除后,客户需及时充值并确保账户余额充足,避免因欠费导致服 务停机;
- 代售客户与伙伴解除关联关系:
	- a. 关联关系解除后,客户账户内余额将退还至华为云解决方案提供商,就客户 已向华为云解决方案提供商支付但未实际消费的部分,需要客户自行与华为 云解决方案提供商协商处理;
	- b. 关联关系解除后,如客户对关联期间消费的云服务资源进行退订或降配等操 作,产生的退款金额将退还至关联期间的伙伴账户,客户需自行与伙伴协商 处理;
	- c. 关联关系解除后,客户账户下代金券、现金券的处理方式:
		- i. 由华为云发放的代金券仍然可以继续使用;
		- ii. 由华为云解决方案提供商发放的代金券将自动退还给华为云解决方案提 供商;
		- iii. 客户账户下的现金券将自动退回给发券方;
	- d. 关联关系解除后,签约、开票等事宜将由华为云直接负责;
- 客户与伙伴的关联模式由代售模式切换为顾问销售模式:
	- a. 关联关系切换后,客户账户内余额将退还至华为云解决方案提供商,就客户 已向华为云解决方案提供商支付但未实际消费的部分,需要客户自行与华为 云解决方案提供商协商处理;
	- b. 关联关系切换后,客户账户下代金券、现金券的处理方式:
		- i. 由华为云发放的代金券仍然可以继续使用;
		- ii. 由华为云解决方案提供商发放的代金券将自动退还给华为云解决方案提 供商;
		- iii. 客户账户下的现金券将自动退回给发券方;
	- c. 关联关系切换后,签约、开票等事宜将由华为云直接负责;
	- d. 关联关系切换后,客户需及时充值并确保账户余额充足,避免因欠费导致服 务停机。
- 客户与伙伴的关联模式由顾问销售模式切换为代售模式:
	- a. 关联关系切换后,当前现金账户余额的处理方式:
		- i. 账户余额在客户华为云账户中,客户无法消费,可以自行申请提现操 作。
	- b. 关联关系切换后,客户账户下代金券、现金券的处理方式:
		- i. 由华为云发放的代金券仍然可以继续使用;
		- ii. 由华为云解决方案提供商发放的代金券将自动退还给华为云解决方案提 供商;
		- iii. 客户账户下的现金券将自动退回给发券方;
	- c. 关联关系切换后,签约、开票、充值、服务等事宜请联系华为云解决方案提 供商;
	- d. 关联关系切换后,客户需及时联系华为云解决方案提供商划拨可消费额度, 避免因欠费导致服务停机;

如果客户想转换关联模式,可以联系合作伙伴,由合作伙伴在伙伴中心发起切换关联 类型的申请,客户在账号中心确认该申请后即可更换关联类型。具体操作请参见**管理** [客户关联关系。](https://support.huaweicloud.com/usermanual-bpconsole/dp_050101.html)
# **12.5** 为什么没有合作伙伴账号绑定码了?

普通用户想要关联合作伙伴,不再使用解决方案提供商账号绑定码,而是通过线下联 系合作伙伴发送邀请链接,完成注册和关联。

# **12.6** 注册超过 **7** 天无法关联合作伙伴?

如果客户通过线下邀请的方式关联合作伙伴时,系统提示"无法进行关联,请联系您 的华为云合作伙伴重新提交注册(关联合作伙伴的账号必须是7天内创建的新账 号)",解决方法如下:

客户可以联系自己希望关联的合作伙伴,根据合作伙伴的指导重新关联。

# **12.7** 代售模式客户如何充值?

代售模式客户不支持自行充值,您可以线下联系合作伙伴充值,充值后合作伙伴会为 您的账户拨款。单击**这里**查看您关联的合作伙伴。

# **12.8** 客户如何查看已关联的合作伙伴?

客户可以单击[这里查](https://account.huaweicloud.com/usercenter/?locale=zh-cn#/accountindex/tomyPartner)看您关联的合作伙伴。或者登录华为云,进入账号中心,选择 "我的合作伙伴",查看已关联的合作伙伴。

## **12.9** 所有客户可以向合作伙伴申请伙伴支付吗?

解决方案提供商的顾问销售类客户和代售类客户均可以申请伙伴支付;云经销商伙伴 仅代售类客户可以申请伙伴支付,顾问销售类客户不能申请伙伴支付。

具体操作步骤请参[见如何申请合作伙伴支付订单](https://support.huaweicloud.com/usermanual-bpconsole/zh-cn_topic_0072435181.html)。

# **12.10** 客户申请后台关联合作伙伴后,多久会收到通知?

客户关联合作伙伴成功后,系统会发送短信/邮件通知客户。具体通知时间,以收到短 信/邮件通知为准。

## **12.11** 关联模式变更后对客户以前购买的服务有影响吗?

关联模式变更后对客户的包年/包月产品无影响;对客户的按需产品可能存在影响,客 户账户余额不足时,会影响按需产品的正常扣费,造成欠费风险。

## **12.12** 子客户购买华为云产品及服务,需要经过合作伙伴 吗?还是可以直接在华为云官网下单?

子客户购买华为云产品及服务,统一在华为云官网下单购买。

# **12.13** 客户签订合同是与华为云签订,还是与合作伙伴签 订?

代售模式子客户只能线下与合作伙伴签订合同;顾问销售模式子客户,针对自行充值 消费和伙伴代付的消费,均可以在费用中心直接申请与华为云签订合同。

## **12.14** 合作伙伴邀请链接的时效是多久?

合作伙伴发送的线上邀请邮件,可以在邮件中查看到相应的时效提示;合作伙伴线下 发送的邀请链接或二维码,不会失效。

## **12.15** 代售模式如何提现?

由解决方案提供商回收金额后,线下退款给代售模式子客户。

## **12.16** 客户有账户余额,也有代金券,买了按需产品,自动 扣费默认从哪里呢?

自动扣费默认优先扣代金券,如果客户有授权折扣,并且代金券有不可与授权折扣同 享的使用限制时,则自动扣账户余额。

## **12.17** 客户如何解除与伙伴的关联关系?

客户可在账号中心申请与合作伙伴解除关联。详细操作请参[见如何取消关联合作伙](https://support.huaweicloud.com/usermanual-bpconsole/zh-cn_topic_0074531672.html) [伴](https://support.huaweicloud.com/usermanual-bpconsole/zh-cn_topic_0074531672.html)。

## **12.18** 客户如何更换关联的合作伙伴?

客户单击[这里进](https://account.huaweicloud.com/usercenter/?locale=zh-cn#/accountindex/tomyPartner)入"我的合作伙伴"页面,选择"合作伙伴信息"页签,在该页面单 击"解除关联 ",先申请与原有的合作伙伴解除关联,再参见<mark>这里</mark>通过伙伴线上邀请 的方式关联新的合作伙伴。

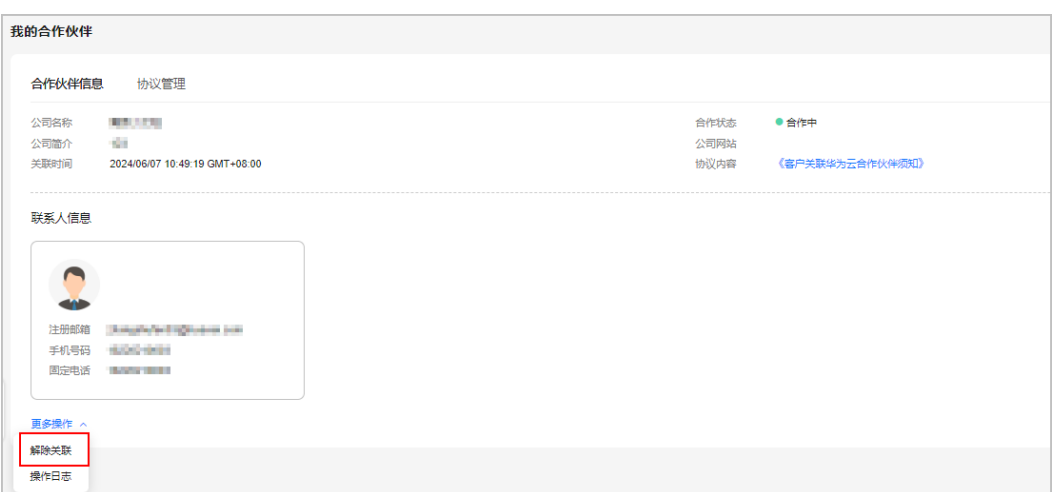

如果客户通过线下邀请的方式关联新的合作伙伴时,系统提示无法进行关联,请联系 您希望关联的合作伙伴,根据合作伙伴的指导重新关联。

# **12.19** 客户关联**/**解除关联伙伴时对按需资源宽限期的影响?

客户以代售/转售模式关联伙伴过程中,为避免出现因关联模式变化导致的欠费,客户 的按需资源宽限期小于1天时会自动修改成1天。

代售/转售伙伴子客户与伙伴解除关联关系过程中,为避免出现因关联模式变化导致的 欠费,客户的按需资源宽限期小于7天时会自动修改成7天。

## **12.20** 子客户如何申请测试券?

经销商子客户申请测试券由解决方案提供商向生态经理报备这个项目的一些信息,再 由生态经理进行内部申请。

## **12.21** 如何绑定**/**关联合作伙伴**?**

请联系您希望关联的合作伙伴,由合作伙伴发送邀请链接或者二维码,您通过复制链 接到浏览器或者扫描二维码,完成注册和关联合作伙伴。具体的操作指引参见<mark>[如何申](https://support.huaweicloud.com/usermanual-bpconsole/zh-cn_topic_0045531772.html)</mark> [请关联合作伙伴](https://support.huaweicloud.com/usermanual-bpconsole/zh-cn_topic_0045531772.html)。

## **12.22** 经销商子客户为何无法在费用中心申请线上合同?

- 顾问销售类子客户可以参见[这里直](https://support.huaweicloud.com/usermanual-billing/zh-cn_topic_0031465735.html)接在官网申请合同。
- 代售类子客户无法直接申请线上合同,需要联系您关联的合作伙伴进行申请。单 击**这里**查看您关联的合作伙伴。

# **12.23** 顾问销售类子客户使用微信充值时显示充值受限是什 么原因?

顾问销售类子客户微信充值时显示充值受限,该原因是客户当前交易超出本日的充值 限额(微信对每日充值金额的限制),客户可以选择其他方式(支付宝、银联等)充 值。

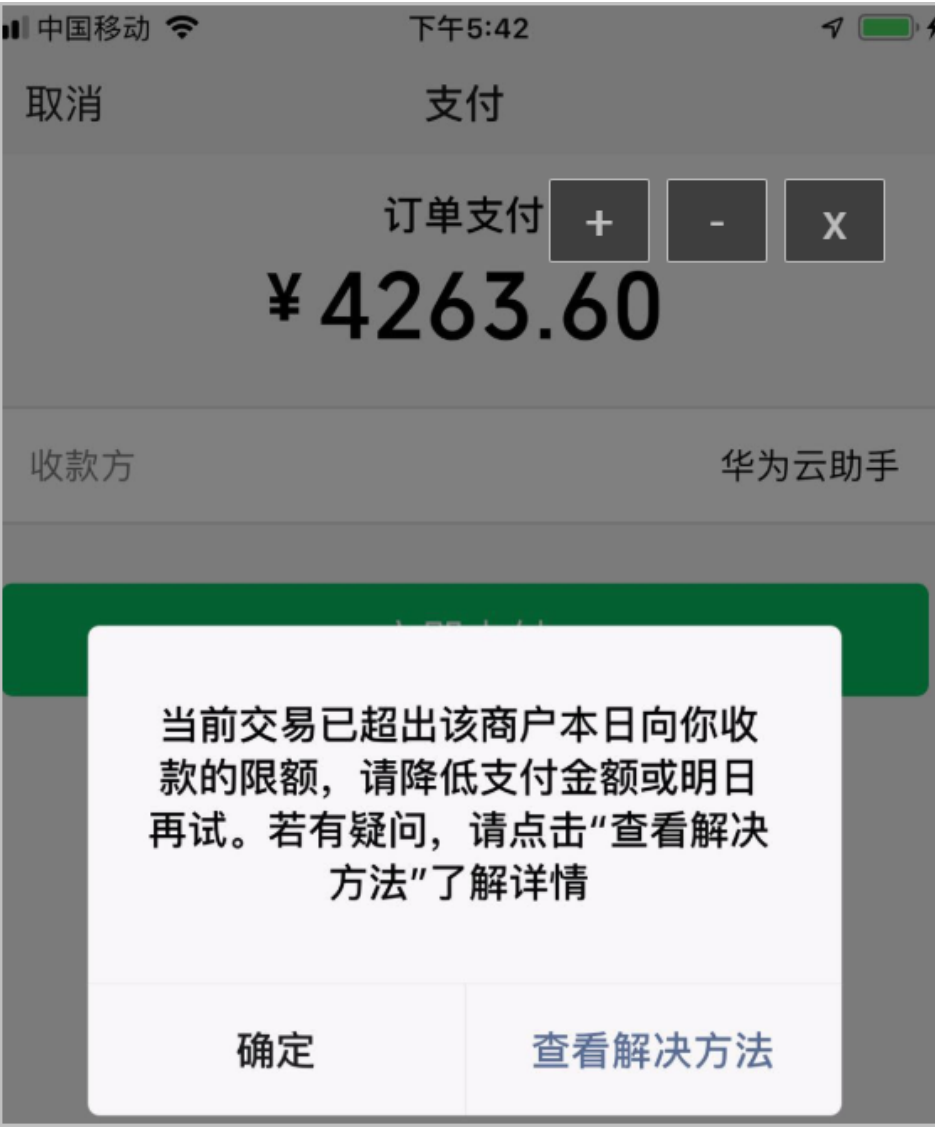

## **12.24** 不同关联模式的客户退订后钱退至哪里?什么时候到 账?

退款仅指客户以现金或储值卡方式支付的订单金额,客户通过代金券、优惠券抵扣的 部分是否退回请参[见用券买的产品,退订时券怎么处理?](https://support.huaweicloud.com/billing_faq/unsubscriptions_faq_300003.html)

客户对云服务资源退订、降配或即时转按需产生退款后,退还路径因子客户的关联模 式而略有不同。

#### 说明

未关联伙伴或与伙伴解除关联后的客户称为直销客户,客户为直销客户时产生的订单退订后金额 都将原路返回给客户。

顾问销售客户通过在线支付、余额支付方式支付的订单,无论在何种情况下退订此订单,退订后 的金额都将原路返回给客户。

代售客户通过合作伙伴代付方式支付的订单,无论在何种情况下退订此订单,退订后的金额都将 原路返回给伙伴。

表 **12-1**

| 客<br>户<br>类<br>型   | 支付<br>方式                                                                  | 订单产<br>生时间        | 关<br>联<br>期<br>间<br>退                | 解除关联后退<br>订                       | 切换关联关系<br>后退订                     | 退订款项到账时间                                                                                                    |
|--------------------|---------------------------------------------------------------------------|-------------------|--------------------------------------|-----------------------------------|-----------------------------------|----------------------------------------------------------------------------------------------------|
| 顾<br>问<br>销<br>售客户 | 在线<br>支<br>付、<br>余额<br>支付                                                 | 与伙伴<br>关联期<br>间产生 | 订<br>退<br>还<br>至<br>客<br>户<br>账<br>户 | 退还至客户账<br>户。                      | 退还至客户账<br>户。                      | 余额支付<br>$\bullet$<br>退订款项大约会<br>在1个工作日内退<br>还至华为云账<br>户。<br>第三方在线支付<br>(支付宝、微<br>信、银行卡等)<br>退订款项大约会<br>在1个工作日内退<br>还至华为云账<br>户。 |
|                    |                                                                           | 解除关<br>联后产<br>生   | ΞĒ,                                  | 退还至客户账<br>户。                      |                                   |                                                                                                    |
|                    |                                                                           | 切换关<br>联关系<br>后产生 | $-$                                  | $-$                               | 退还至客户账<br>户。                      |                                                                                                    |
|                    | 合作<br>伙伴<br>代付<br>(仅<br>解决<br>方案<br>提供<br>商的<br>顾问<br>销售<br>客户<br>支<br>持) | 与伙伴<br>关联期<br>间产生 | 退<br>还<br>至<br>伙<br>伴<br>账<br>户      | 退还至伙伴账<br>户,客户需自<br>行与伙伴协商<br>处理。 | 退还至伙伴账<br>户,客户需自<br>行与伙伴协商<br>处理。 | 退款款项大约会在1<br>个工作日内返还至合<br>作伙伴华为云账户                                                                                              |
|                    |                                                                           | 解除关<br>联后产<br>生   | $-$                                  | 退还至伙伴账<br>户。                      | $-$                               |                                                                                                    |
|                    |                                                                           | 切换关<br>联关系<br>后产生 | $-$                                  | $-$                               | 退还至伙伴账<br>户。                      |                                                                                                    |

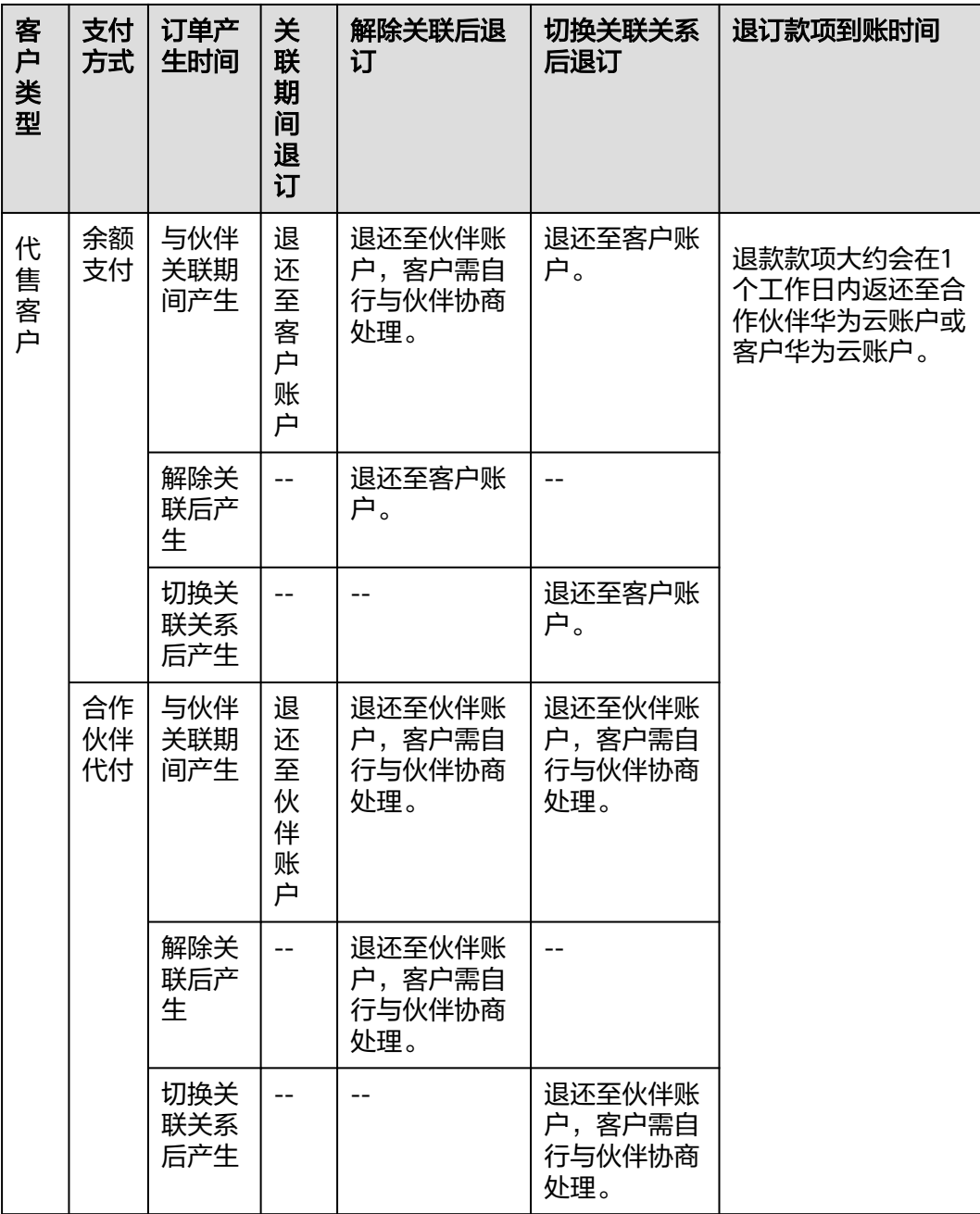

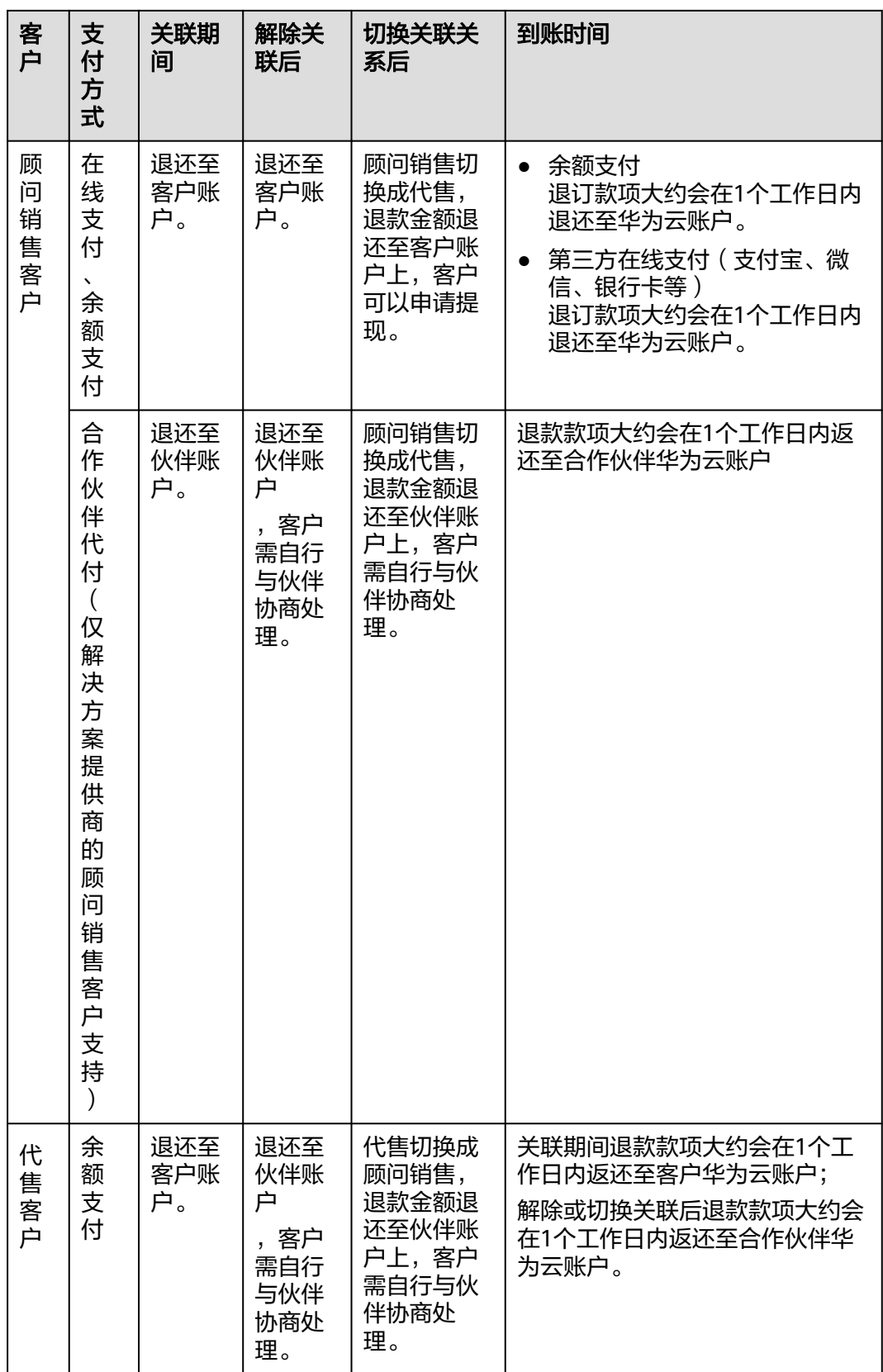

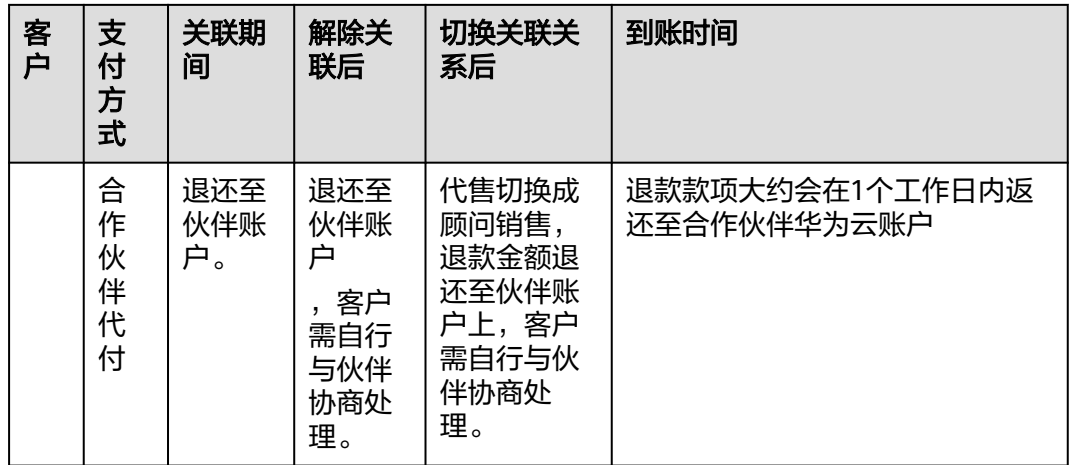

## **12.25** 如何确定账号是否为经销商子客户账号**?**

使用账号登录**[华为云](https://www.huaweicloud.com/)**,单击页面右上角账号下拉框中的" 账号中心",进入账号中心 页面。

- 若有"我的合作伙伴"页面,则代表此账号为经销商子客户账号,子客户可进入 此页面进行与伙伴有关的操作。
- 若无"我的合作伙伴"页面,则代表此账号并不是经销商子客户账号。

## **12.26** 顾问销售类子客户如何开票?

顾问销售模式下,子客户可以前[往费用中心](https://account.huaweicloud.com/usercenter/?#/userindex/invoiceCenter)**>**发票管理自行开票。

顾问销售模式下,华为云只能给子客户开票,不支持申请渠道商抬头的发票。

## **12.27** 顾问销售子客户没有开具发票的权限?

子客户必须先完善账户信息且进行实名认证后,才能开具发票。

# **12.28** 客户无法关联合作伙伴?

您可以通过以下三种方式解决:

- 您关联合作伙伴失败时,页面会展示对应的失败原因和建议解决办法,请您根据 建议进行操作,然后再重新关联。
- 您可以直接联系您的合作伙伴, 合作伙伴<mark>进入伙伴中心查看您的关联失败原因</mark>, 再指导您解决问题。
- 您可以联系客服,提交工单,申请关联合作伙伴。

# 13 云商店伙伴

# **13.1** 华为云云商店**/KooGallery**

指华为云建立和运营的、供交易双方或者多方独立开展交易活动的网络交易平台。

## **13.2** 云商店商家

是指与华为云共同为客户提供硬件、软件以及配套服务的法人实体,依法具有民事权 利能力和民事行为能力,包括企业、国家机关、事业单位和社会团队等。商家入驻云 商店后可在云商店申请发布商品。

# **13.3** 云商店认证,合作伙伴需要提供证书吗?

合作伙伴进行商业信息认证时不需要提供证书。

# **13.4** 如何退出云商店计划?

目前暂不支持退出云商店计划。

# **13.5** 云商店服务商是否可以上传自己公司的 **Logo**?

云商店服务商不可自主上传自己公司的Logo和网站,只有一些服务商与华为的联合解 决方案等产品,应华为方要求才可以上传。

# **13.6** 为云商店严选商品订单调价

解决方案提供商加入云商店客户服务商计划后,子客户购买云商店商品,选择的销售 人员账号为经销商账号,则该解决方案提供商可以为客户调价。

#### 操作步骤

- 步骤**1** 使用合作伙伴账号登录[华为云](https://www.huaweicloud.com/)。
- 步骤**2** 单击页面右上角账号下拉框中的"伙伴中心",进入伙伴中心。
- 步骤**3** 在顶部导航栏中选择"销售 > 云商店 > 交易调价"。
- **步骤4** 单击待调价订单所在行的v。

订单记录下方显示订单行信息。

步骤**5** 单击订单行"操作"列的"调整价格"。

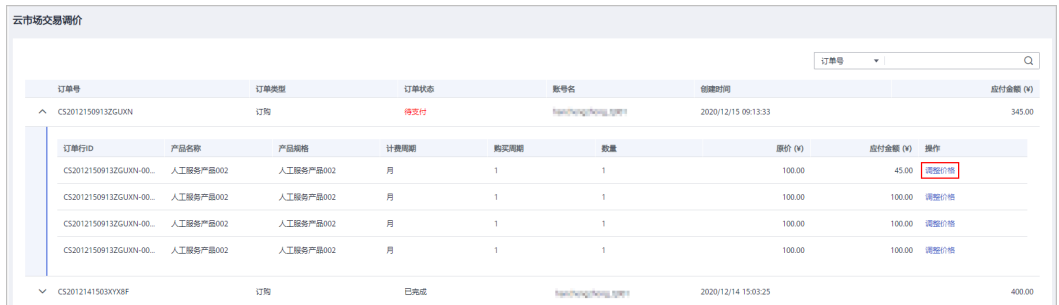

#### 显示"调整价格"页面。

步骤**6** 输入"售卖单价"后,单击"确定"。

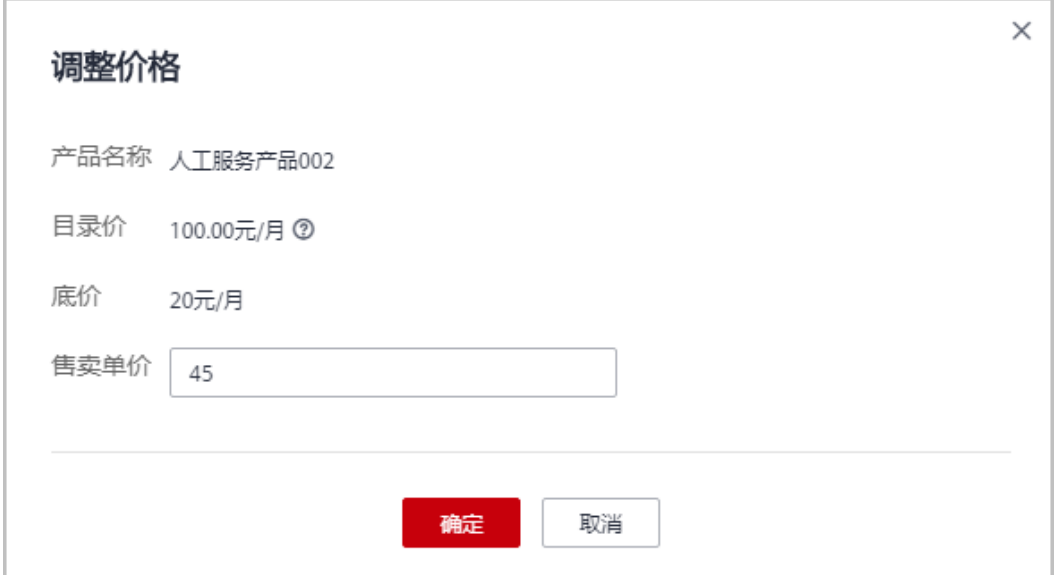

#### 说明

- 售卖单价不得低于底价,不能高于目录价。
- 如果伙伴已开启验证码验证,则需要输入验证码验证身份。

#### **----**结束

# **14 API**

# **14.1** 接入准备

## **14.1.1** 客户首次登录合作伙伴平台时,页面提示无法显示该网页

客户首次登录合作伙伴平台时,向IAM发起SAMLRequst请求。SAMLRequst请求地址 是HTTPS地址。请检查发起SAMLRequst请求的浏览器是否开启TLS协议。

以Internet Explorer浏览器为例,具体检查方法如下:

- 1. 单击"工具"菜单下的"Internet选项"。
- 2. 在弹出的对话框中,选择"高级"页签。
- 3. 请检查"设置"区域"安全"下的"使用TLS 1.1"是否勾选。如果未勾选,请勾 选此选项,并单击"确定"。

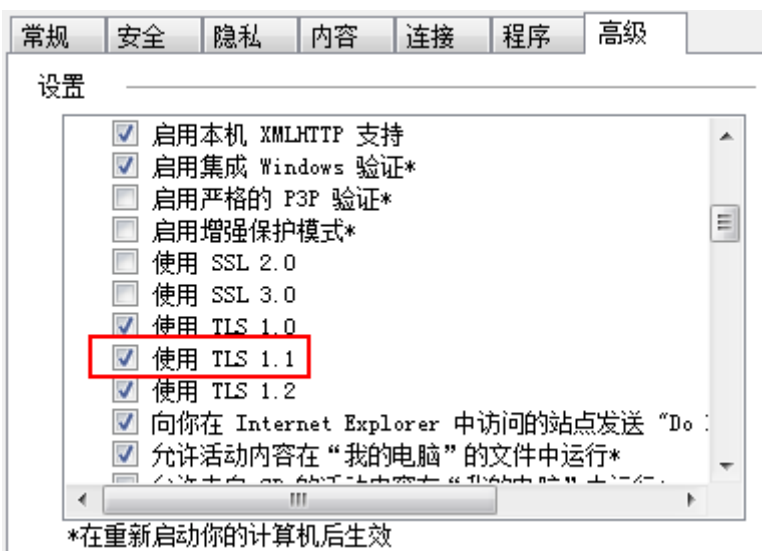

## **14.1.2** 与 **IAM** 对接引流到华为云的客户与合作伙伴的关联类型是什 么

关联类型是代售类型。合作伙伴可以对此关联类型的客户做现金拨款和回收,客户使 用合作伙伴的拨款进行华为云消费,客户的发票由合作伙伴开具。

#### **14.1.3** 调用"创建客户"接口引流到华为云的客户与合作伙伴的关 联类型是什么

关联类型是代售类型。合作伙伴可以对此关联类型的客户做现金拨款和回收,客户使 用合作伙伴的拨款进行华为云消费,客户的发票由合作伙伴开具。

## **14.2** 接口调用

## **14.2.1** 获取合作伙伴 **Token** 时状态码返回 **401 Unauthorized**

如果调用IAM的["获取用户](https://support.huaweicloud.com/api-iam/iam_30_0001.html)**Token**"接口获取合作伙伴Token时报如下屏显的401错 误,

```
{
    "error": {
       "message": "The username or password is wrong.",
       "code": 401,
      "title": "Unauthorized"
   }
}
```
1. 请首先检查请求参数中使用的账号和密码是否为华为云账号和密码。

企业注册华为账号并开通华为云,完成企业实名认证并完成标准解决方案提供商 合作伙伴认证后,即可成为解决方案提供商合作伙伴。需要<mark>[使用华为云账号登录](https://support.huaweicloud.com/usermanual-bpconsole/zh-cn_topic_0072435212.html)</mark> [伙伴中心获](https://support.huaweicloud.com/usermanual-bpconsole/zh-cn_topic_0072435212.html)取到华为云账号的密码后,通过华为云账号和密码获取合作伙伴 Token。

2. 如果获取Token时,请求参数中使用的是华为云账号和密码,请确认账号或密码是 否有误。

### **14.2.2** 调用 **BSS** 接口状态码返回 **404 Not Found**

如果调用BSS接口时报如下屏显的404 Not Found错误,可能原因是调用接口时使用了 老的Endpoint"bss.cn-north-1.**myhwclouds**.com",请使用新的Endpoint "bss.myhuaweicloud.com"。BSS在2018-06-22之前开放的接口兼容新老 Endpoint,在2018-06-22及之后开放的接口仅支持新Endpoint,接口开放时间可参考 "API参考 > 文档修订记录"。

```
{
   "error_msg": "API not exist or not published in the environment",
   "error_code": "APIGW.0101",
   "request_id": "e62e0ccf9e83336af64709632bb2e9c3"
}
```
## **14.2.3** 调用 **BSS** 接口状态码返回 **401 Unauthorized**

一般出现这种情况是合作伙伴调用了URI中含有"{partner\_id}"的接口。

现网环境中合作伙伴调用此类接口前,需要先认证成为华为云合作伙伴并加入解决方 案提供商计划,具体请参见<mark>[注册成为解决方案提供商](https://support.huaweicloud.com/usermanual-bpconsole/zh-cn_topic_0000001375861837.html)</mark>。

如果是使用合作伙伴Token进行鉴权,还需要先<mark>[使用华为云账号登录伙伴中心](https://support.huaweicloud.com/usermanual-bpconsole/zh-cn_topic_0072435212.html)</mark>获取到华 为云账号的密码再获取Token。

如果合作伙伴已经加入解决方案提供商计划,仍报401错误,请联系华为接口人手动添 加调用URI中含有"{partner\_id}"接口的权限。

## **14.2.4** 调用 **BSS** 接口状态码返回 **403 Forbidden**

一般出现这种情况是合作伙伴调用接口时AK/SK或者Token使用错误。例如,在《API 参考》的功能介绍中说明此接口只能使用合作伙伴的AK/SK或者Token调用,实际却使 用其客户的AK/SK或者Token调用接口,就会报403错误。

## **14.2.5** 调用 **BSS** 接口状态码返回 **400 BadRequest**

一般出现这种情况有两种可能:

- 合作伙伴客户调用接口时传入的请求参数有误。此时可以查看响应消息,一般会 说明是哪个请求参数有误,请查看调用时是否遵循《API参考》中该请求参数的定 义。
- 传入的请求消息不是JSON格式。请检查请求消息头参数中是否添加了"Content-Type":"application/json"字段,并确保传入的请求消息是JSON格式。若全是非 必填参数,需传入"{}"。

## **14.2.6** 调用 **BSS** 接口响应返回 **x\_auth\_token is expired.**

一般出现这种情况是token过期。token的过期时间是24h,从token的生成时间开始 算。token中带的生成时间和过期时间是以UTC时间计算的。请检查token是否过期, 如果过期请重新生成token。

## **14.2.7 APIG.0308** 报错处理方法

如果调用API时返回错误信息与错误码: "error\_msg":"The throttling threshold has been reached: policy user over ratelimit,limit:XX,time:1 second","error\_code":"APIG.0308",是因为每个用户调用不同服务都有并发限制,例 如目前该服务并发量最大为1秒钟XX次。

您可以尝试以下两种解决方法:

- 1. 通过重试机制,在代码里检查返回值,碰到并发错误可以延时一小段时间(如 2-5s)重试请求;
- 2. 后端检查上一个请求结果,上一个请求返回之后再发送下一个请求,避免请求过 于频繁。

如果需要更大并发量请[联系我们。](https://www.huaweicloud.com/service/contact.html)

## **14.3** 细粒度鉴权

## **14.3.1** 在配置服务级条件键 **billing:cloudServiceType** 后,接口调 用返回 **CBC.0151**

配置服务级条件键billing:cloudServiceType如图所示:

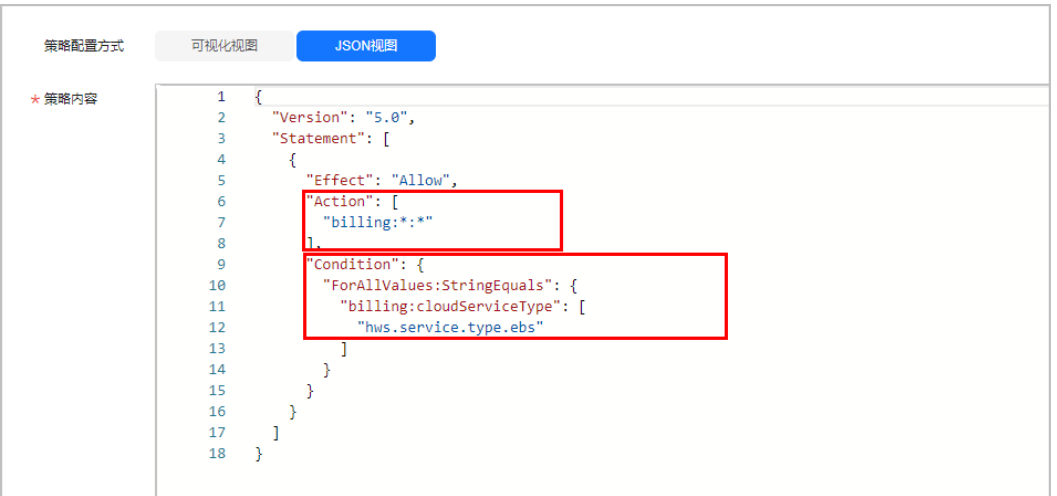

#### 说明

目前服务级条件键billing:cloudServiceType仅支持退订权限项billing:subscription:unsubscribe。 如果配置此条件键后出现以下情况报错:

{

"error\_code": "CBC.0151",

"error\_msg": "user access denied.checkCustomerPermission,correct permission code is billing:order:view"

}

可用以下办法解决:

单独设置退订权限项billing:subscription:unsubscribe和服务级条件键 billing:cloudServiceType,与其他权限项配置分开。

#### 步骤**1** 登录[新版控制台](https://console.ulanqab.huawei.com/iam5/?agencyId=c56be0045c6f480eae94a7237a7e0f0f®ion=cn-north-7&locale=zh-cn#/policies)。

步骤**2** 对原有策略进行修改,配置退订权限项。

确保策略内容列为允许,云服务列为billing,操作列写操作勾选 billing:subscription:unsubscribe。如下图所示。

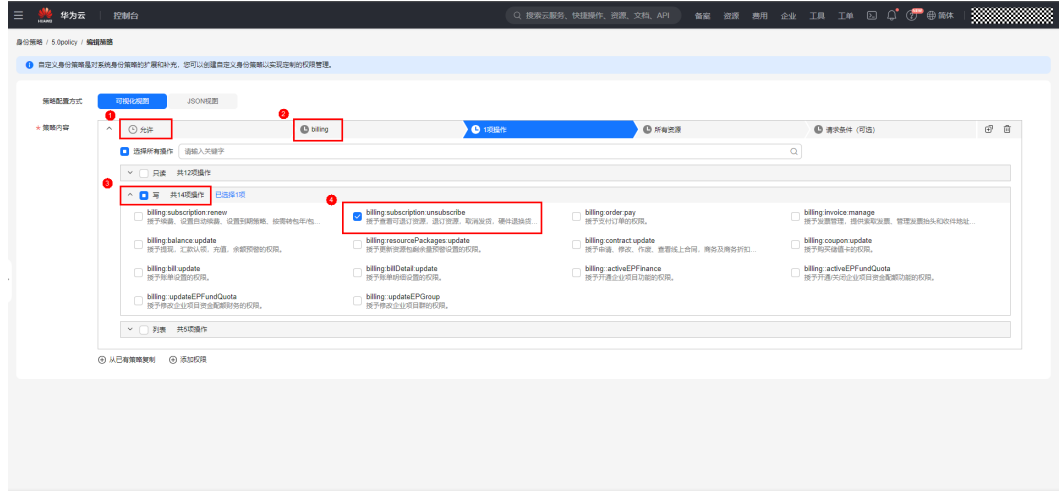

#### 步骤**3** 退订权限项下配置云服务级条件键。

选择请求条件(可选)列,单击添加条件。添加请求条件弹框中填写如下内容:

条件键: billing:cloudServiceType

运算符: StringEquals

值:hws.service.type.ebs

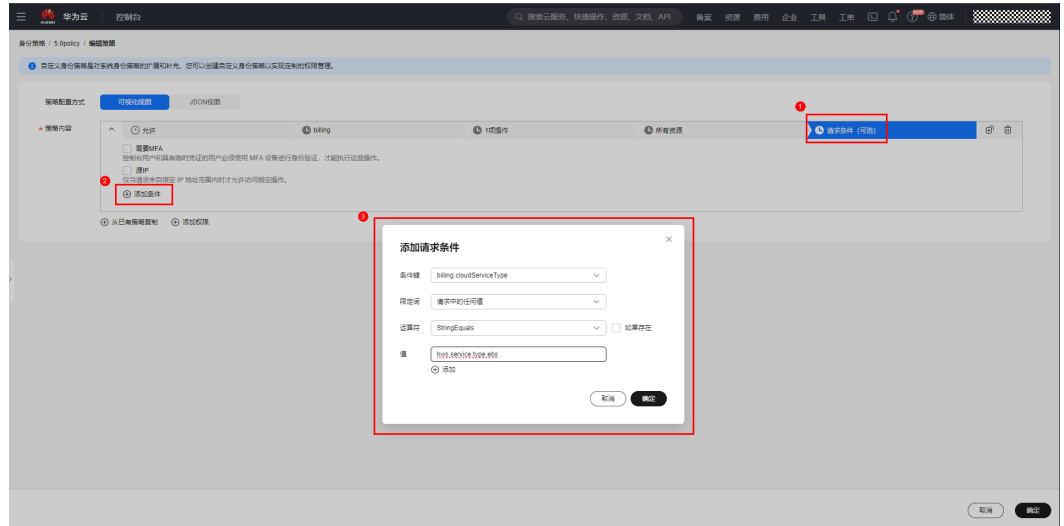

步骤4 复制策略, 配置其他不受云服务级条件键影响的权限。

单击克隆键,复制一条新的策略。删除新策略特定条件列中的条件。

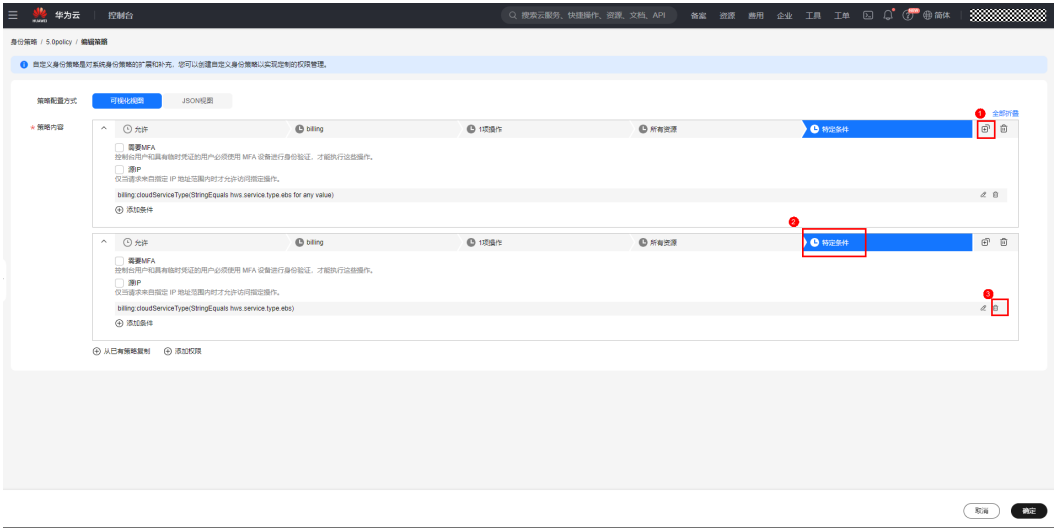

取消勾选新策略操作列写操作billing:subscription:unsubscribe。单击确定,修改完 成。

<span id="page-159-0"></span>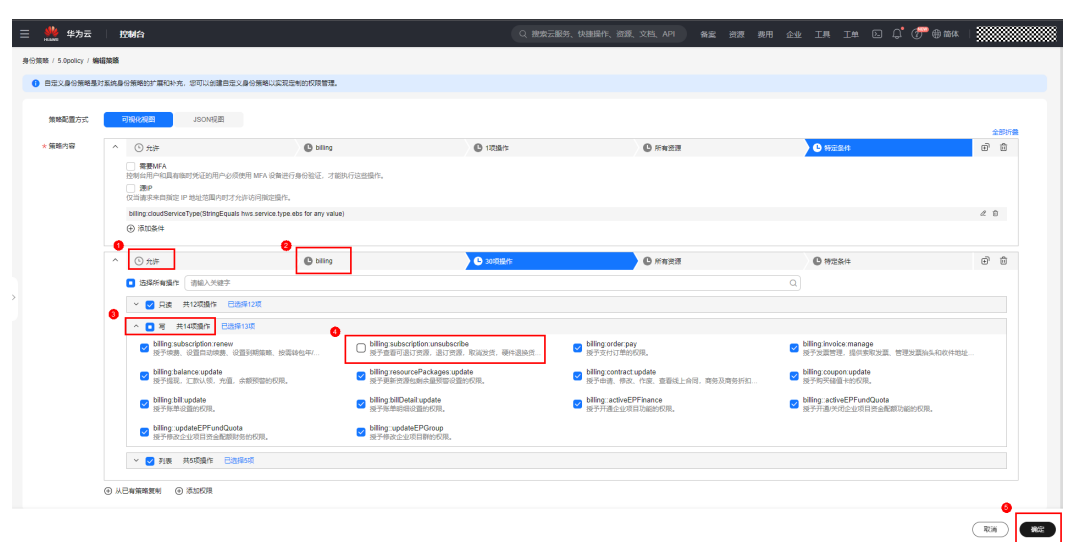

**----**结束

## **14.4** 其他

## **14.4.1** 与 **IAM** 对接引流客户到华为云时,在创建华为云账号时提示 "系统侦测到您当前的客户端注册数量超限,请稍晚再注册或更换客 户端注册。"

华为云风控系统针对恶意注册进行了拦截,即同一设备,一段时间内的注册数量是有 限制的。

## **14.4.2** 如何获取云服务产品规格

云服务产品的API由不同团队提供,通过API可以获取产品规格。

开放API的云服务请参[见华为云](https://developer.huaweicloud.com/openapilist)**API**。

如果对API有疑问,建议您联系客服找到对应的API接口人进行答疑。

## **14.4.3** 如何将合作伙伴 **Token** 置换为客户 **Token**

#### 操作步骤

1. 调用IAM接口["获取用户](https://support.huaweicloud.com/api-iam/iam_30_0001.html)**Token**"获取合作伙伴华为云账户Token。

#### 说明

IAM接口的Endpoint请参考["地区和终端节点](https://developer.huaweicloud.com/endpoint)"页面列举的IAM Endpoint。如果请求体中 scope字段中为domain,请使用区域为"ALL"的Endpoint。如果scope字段中为project, 既可以使用区域为"ALL"的Endpoint,也可以使用相应project所在区域对应的 Endpoint。

此步操作不需要传入任何Token,请求Header中仅需增加"Content-Type",取 值为"application/json"。示例如图**[14-1](#page-160-0)**所示,图中红框Headers中的"xsubject-token"字段就是合作伙伴Token。

#### <span id="page-160-0"></span>请求体示例:

```
{
   "auth": {
      "identity": {
        "methods": [
           "password"
        ],
        "password": {
           "user": {
            ---- . . .<br>"name": "合作伙伴的华为云账户",
             "domain": {
               "name": "合作伙伴的华为云账户"
, and the state \}"password": "XXXXX"
          }
        }
      },
      "scope": {
 "domain": {
"name": "合作伙伴的华为云账户"
        }
     }
   }
}
```
#### 图 **14-1** 获取合作伙伴华为云账户 Token

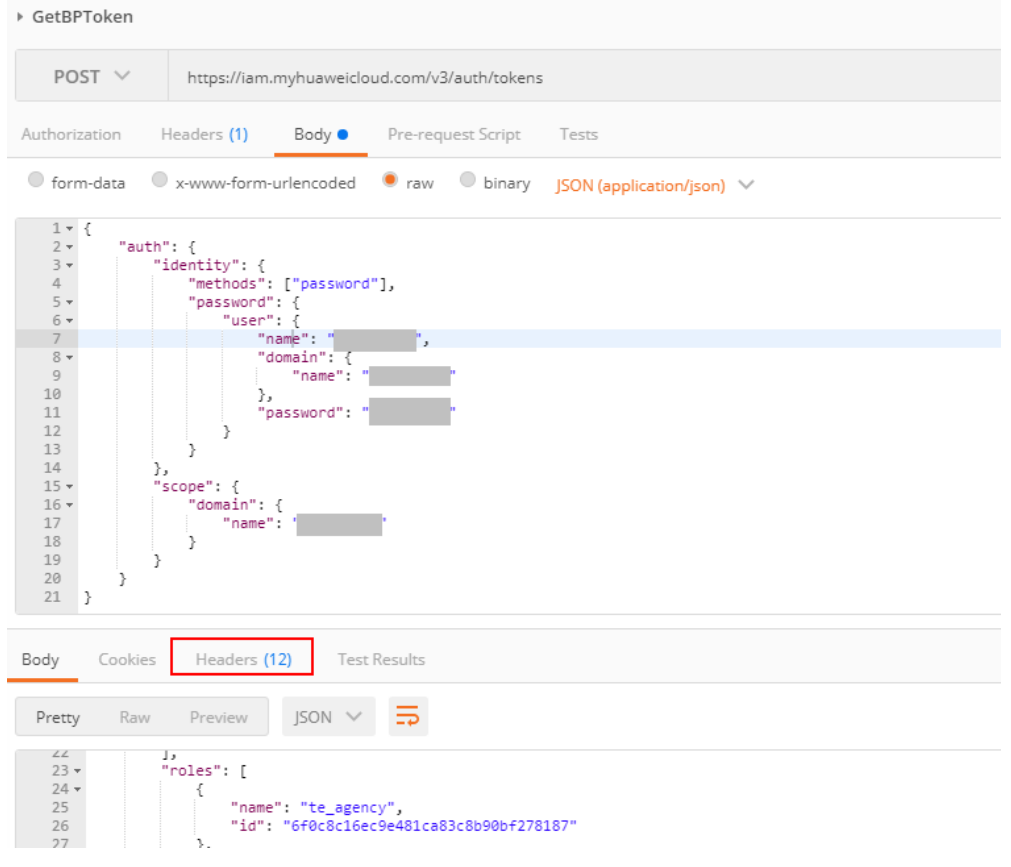

2. 调用IAM接口"通过[assume\\_role](https://support.huaweicloud.com/api-iam/iam_30_0003.html)方式获取用户token"获取合作伙伴客户的华为 云账户Token。

请求Header中需要增加Content-Type和X-Auth-Token,其中Content-Type取值为 <sup>·</sup>application/json<sup>"</sup>, X-Auth-Token取值为**[1](#page-159-0)**中获取的BP Token 。示例如<mark>图</mark>[14-2](#page-161-0) 所示,图中红框Headers中的"x-subject-token"字段就是合作伙伴客户的华为云

#### <span id="page-161-0"></span>账户Token。合作伙伴使用客户的华为云账户Token可以去操作客户华为云账户的 资源。

#### 请求体示例:

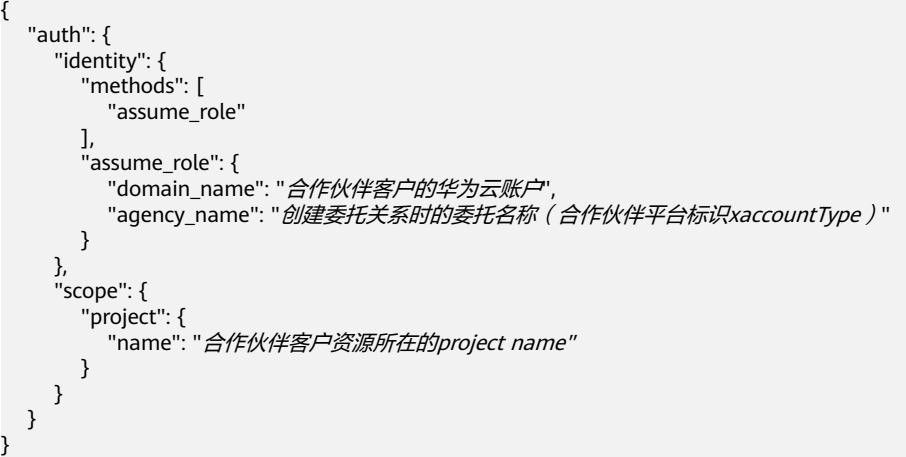

#### 图 **14-2** 获取合作伙伴客户的华为云账户 Token

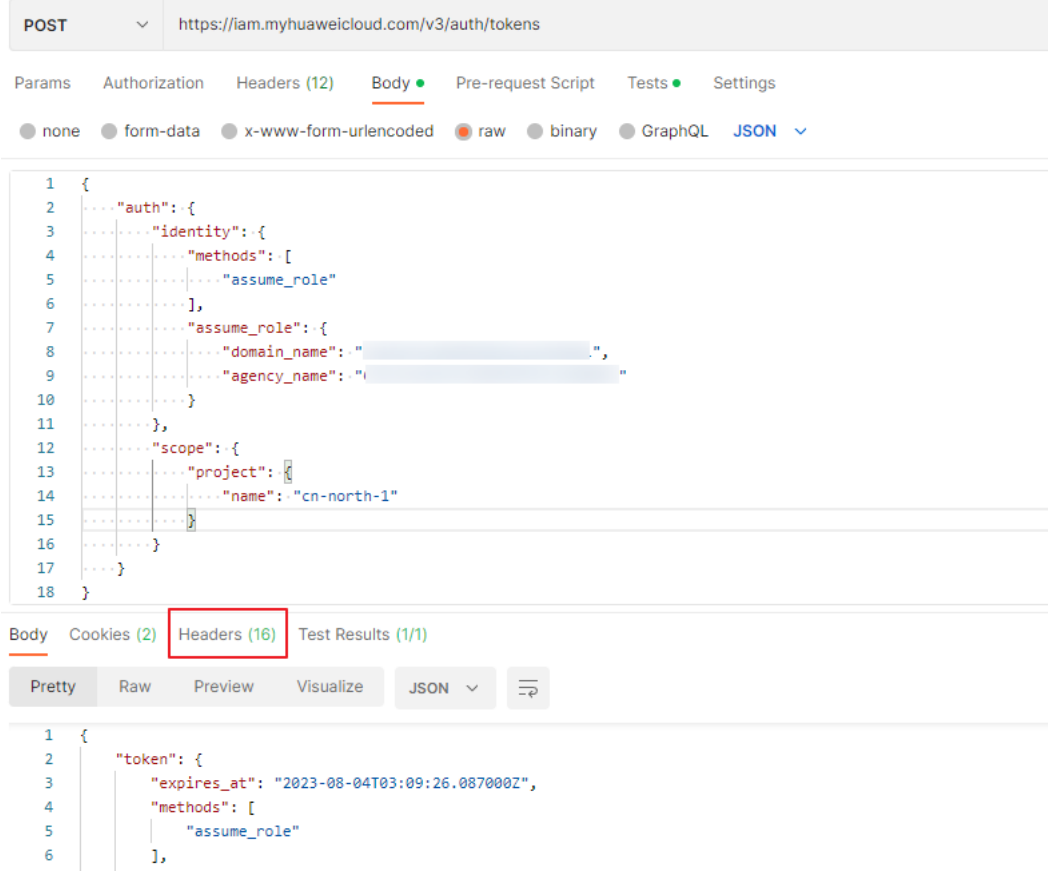

#### 响应体解读:

– readonly角色就是Tenant Guest权限,te\_admin是Tenant Administrator权 限,如<mark>图</mark>[14-3](#page-162-0)所示。

#### <span id="page-162-0"></span>图 **14-3** 权限解读

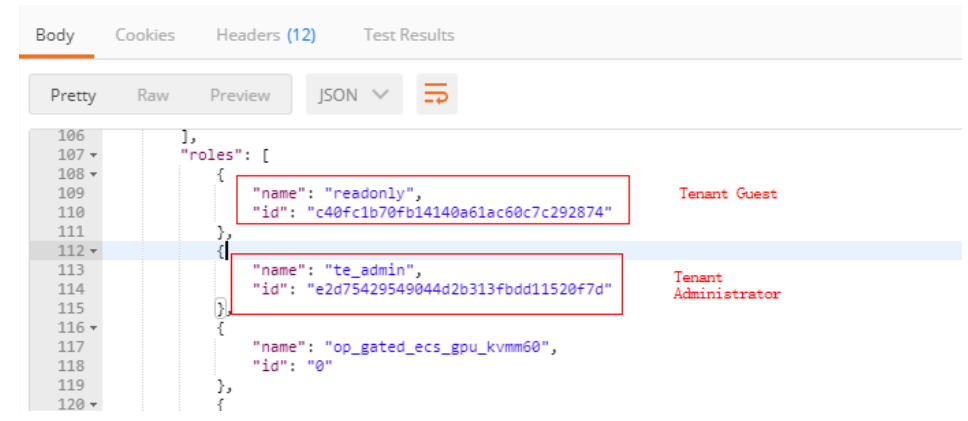

– 图**14-4**红框中是返回的project id。

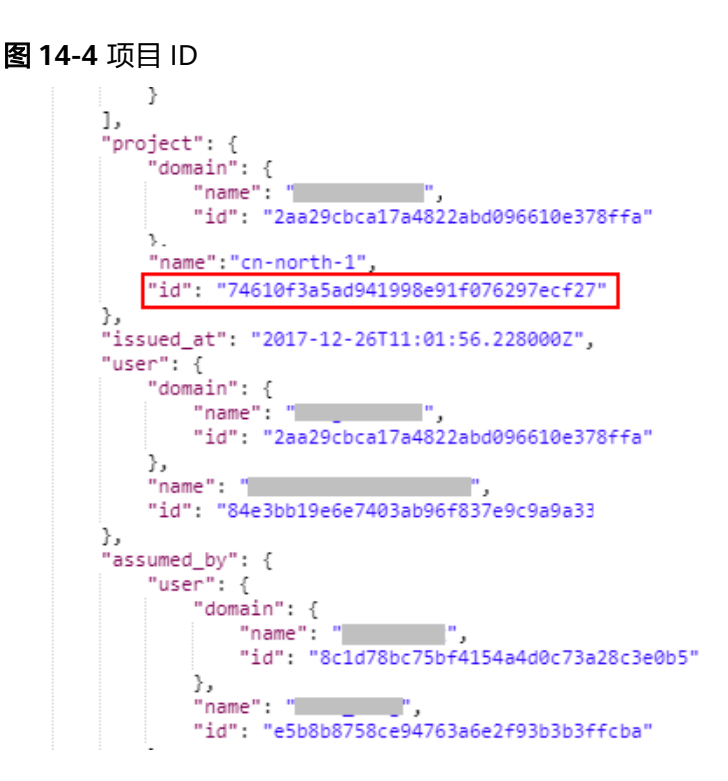

## **14.4.4** "向客户账户拨款"接口是否支持拨代金券

" **向客户账户拨款** " 接口仅能向客户划拨现金,不支持划拨代金券。如果要给客户发 放代金券,可以调用"[发放优惠券](https://support.huaweicloud.com/api-bpconsole/mp_02002.html)"接口。

## **14.4.5** 调用"**API** 参考 **>** 云服务"下的接口提示类似"**tenant\_id in** token mismatches with tenant id in url."

一般出现这种情况是获取Token时请求消息中"scope"参数没有包含相关project信息 (如下屏显的加粗部分),导致云服务API在校验Token时发现与URI中的{project\_id} 不一致。

```
{
    "auth": {
       "identity": {
```
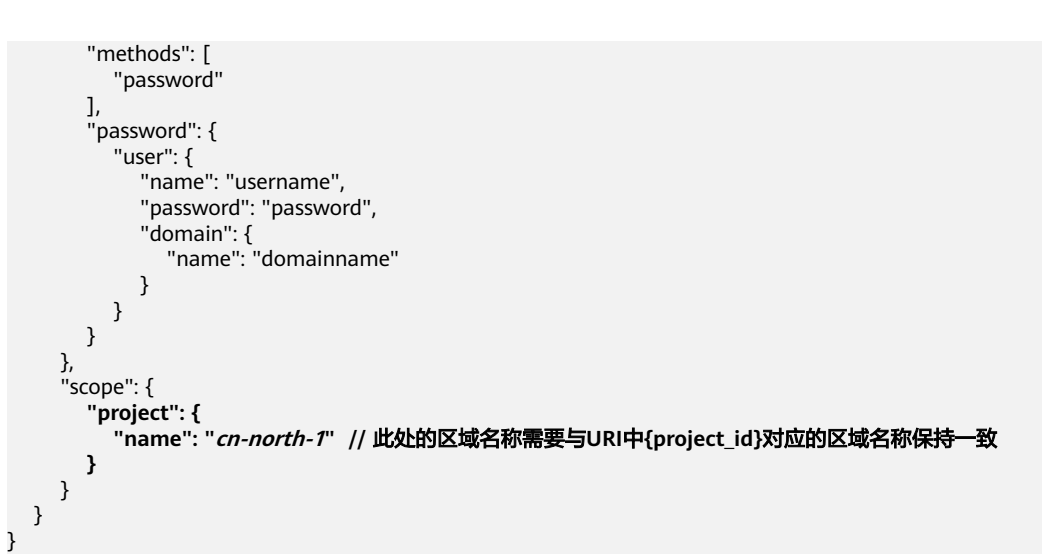

## **14.4.6** 伙伴通过 **API** 创建子客户账号时未设置手机号码,后续如何 绑定?

如果伙伴通过API创建子客户时未设置客户的手机号码,后续可以通过以下两种方式绑 定:

● 伙伴通过API创建子客户账号时设置并记住了密码,此时客户可以通过该密码登录 华为云官网,在"账号中心 > 基本信息"中设置手机号码。

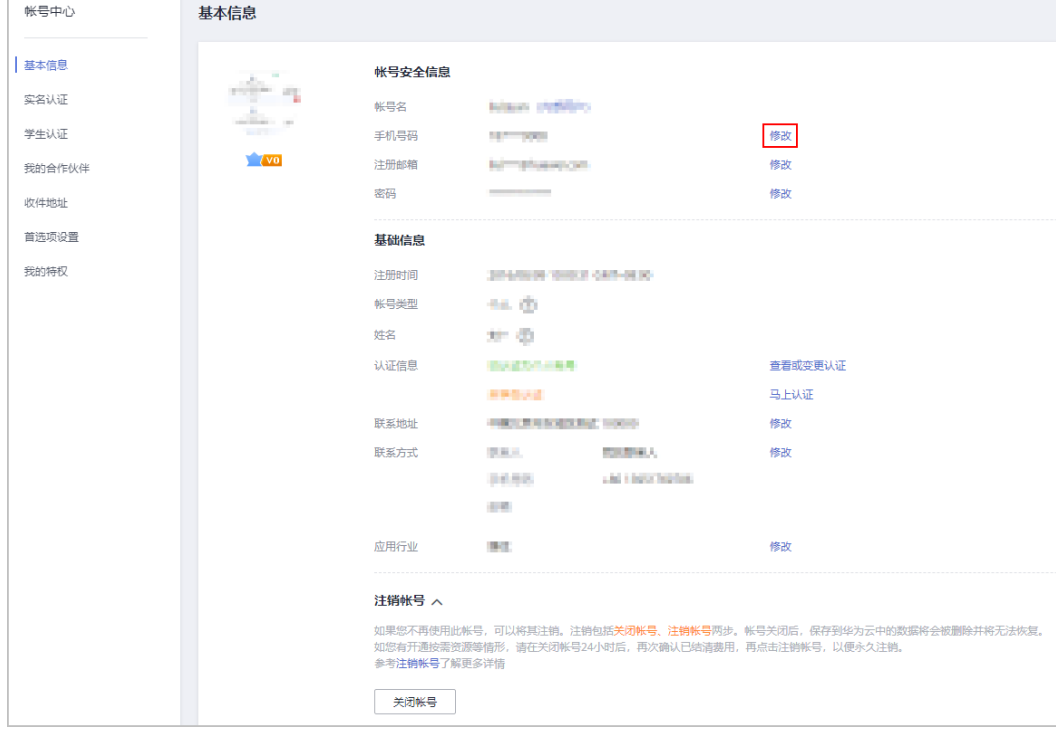

● 伙伴使用API创建子客户账号时没有设置密码,此时伙伴可以通过创建客户API的 方式重新创建一个账号,再次创建的时候请务必记住设置的密码和手机号码。

#### 说明

伙伴通过API方式创建账号请参见<mark>创建客户</mark>。

## **14.4.7 SDK** 循环调用接口时,提示"**too many 429 error responses**"错误是什么原因,该如何处理?

循环调用SDK时,报类似如下错误:

urlib3.exceptions.MaxRetryError.HTTPSConnectionPool(host\bss.myhuaweicloud.com', port=443); Max retries exceeded with url: /v2/orders/customer-orders?limit=30&offset=4&order\_by=-createTime (Caused by ResponseError('**too many 429 error responses**'))

报错信息显示由于接口调用过于频繁,被流控,此时通过将limit参数的取值设置大一 些提高接口的时延,并减少调用的次数,就可以降低被流控的概率,可以联系客服处 理。

# **14.5** 如何获取项目名称和项目 **ID**

请使用华为云账号登录"我的凭证"页面。在"我的凭证"页面,"项目列表"区域 可以查看项目名称和项目ID,如下图红框所示。

"我的凭证"页面地址为"https://console.huaweicloud.com/iam/#/ myCredential"。

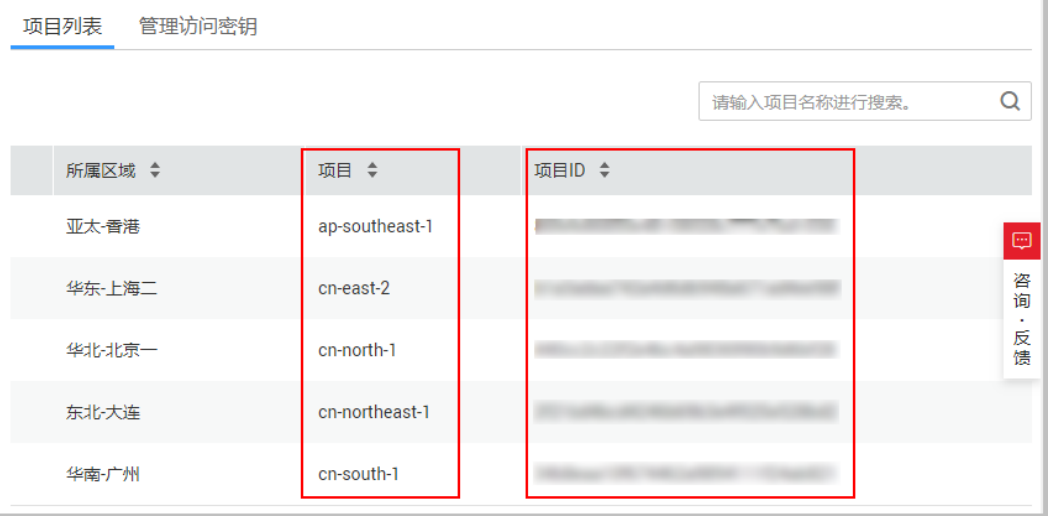